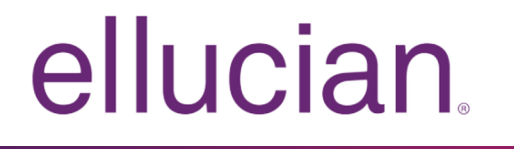

# **Banner General User Guide**

Release 9.3.1 Ö<sup> $\lambda$ </sup>&ember 2016

# **Notices**

### ©2016 Ellucian.

Contains confidential and proprietary information of Ellucian and its subsidiaries. Use of these materials is limited to Ellucian licensees, and is subject to the terms and conditions of one or more written license agreements between Ellucian and the licensee in question.

In preparing and providing this publication, Ellucian is not rendering legal, accounting, or other similar professional services. Ellucian makes no claims that an institution's use of this publication or the software for which it is provided will guarantee compliance with applicable federal or state laws, rules, or regulations. Each organization should seek legal, accounting, and other similar professional services from competent providers of the organization's own choosing.

Ellucian 4375 Fair Lakes Court Fairfax, VA 22033 United States of America

# **Contents**

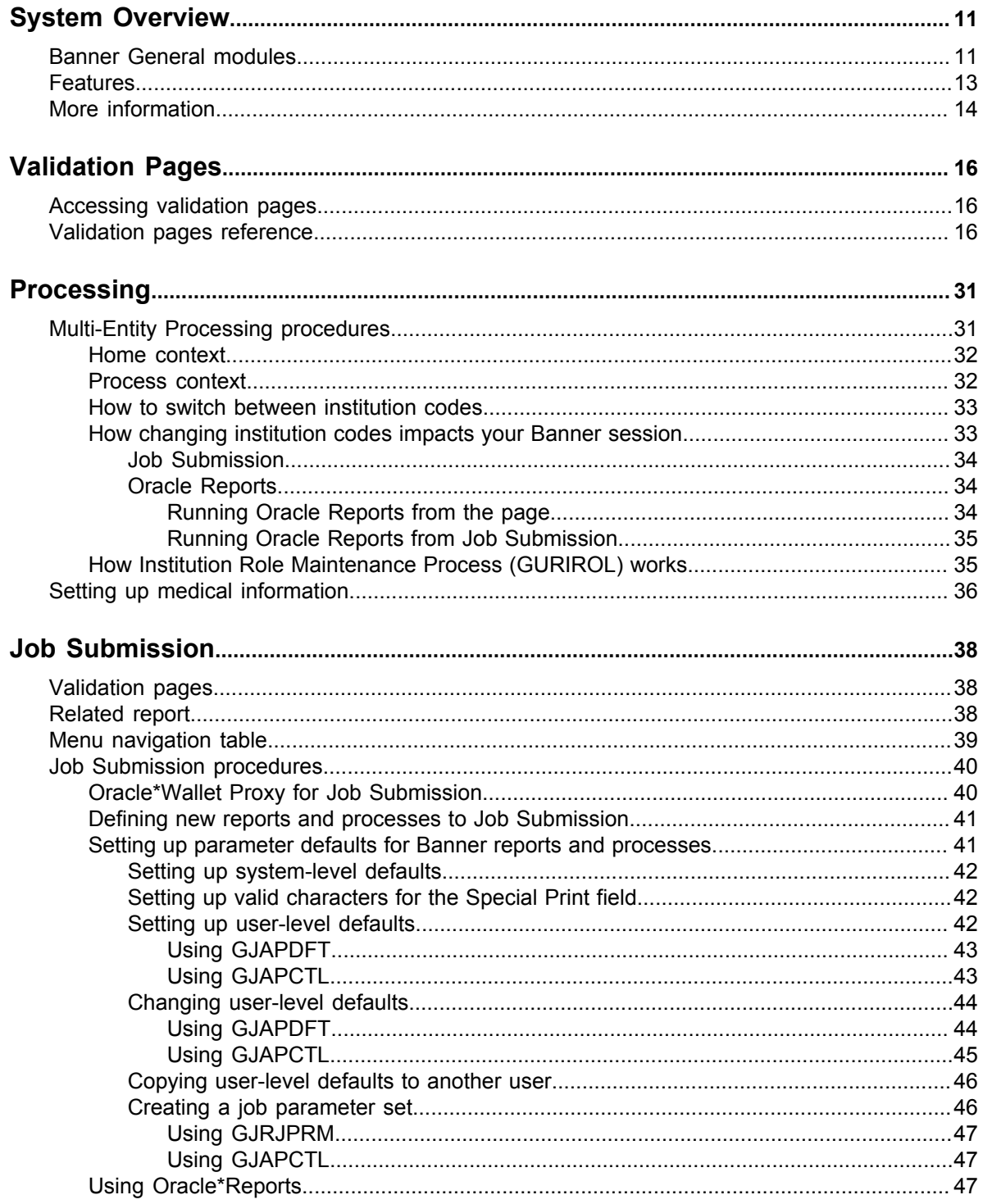

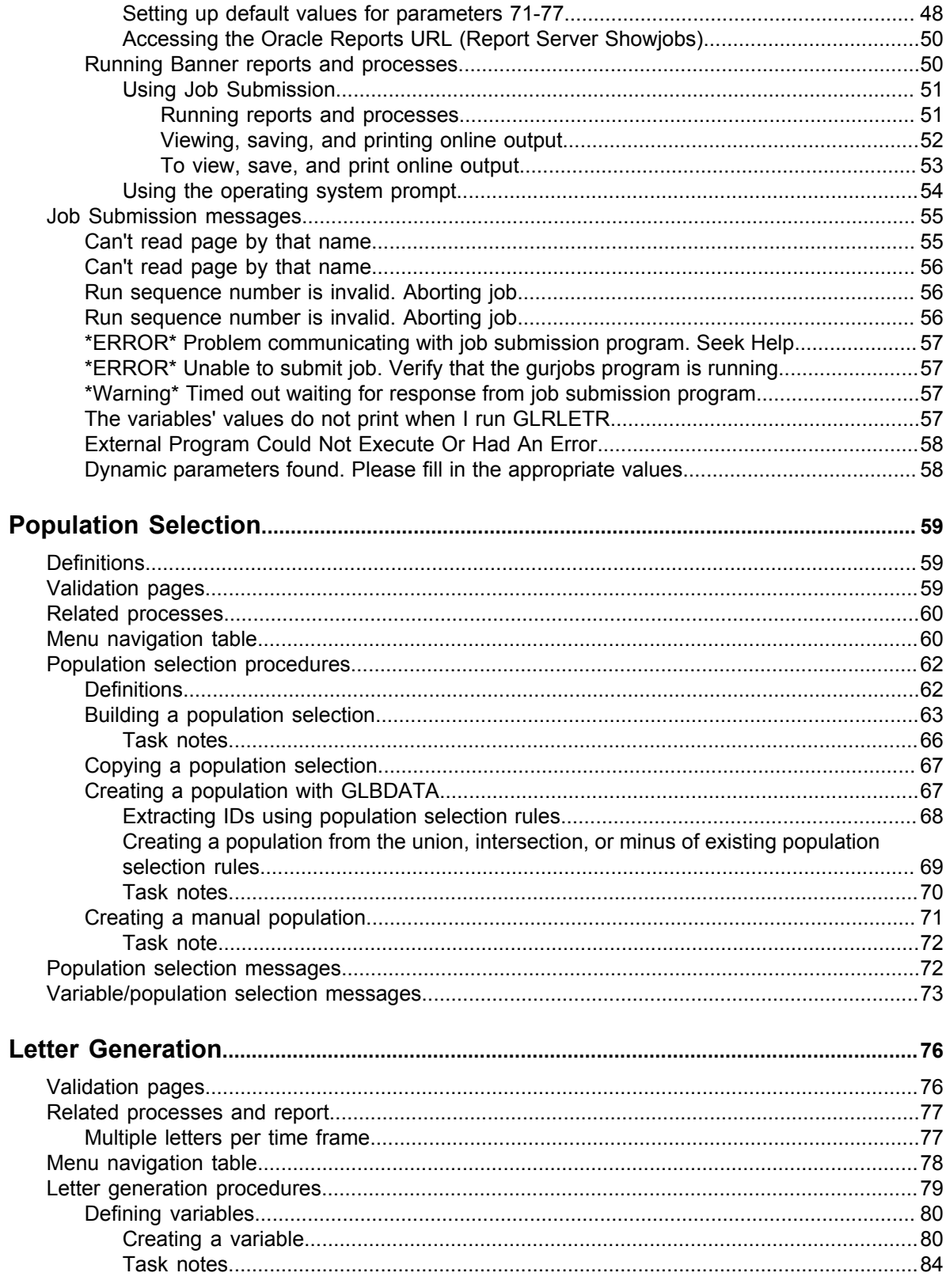

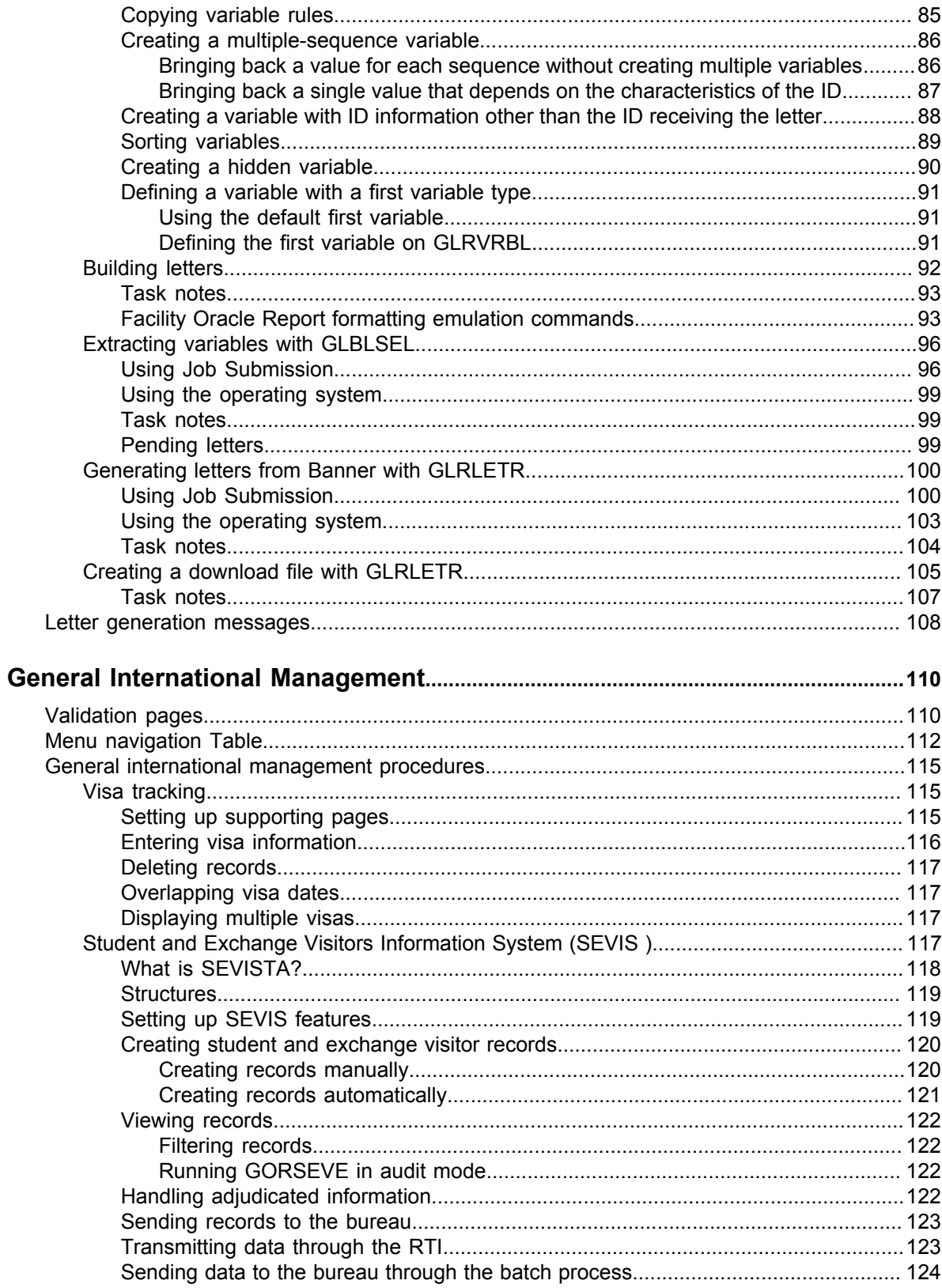

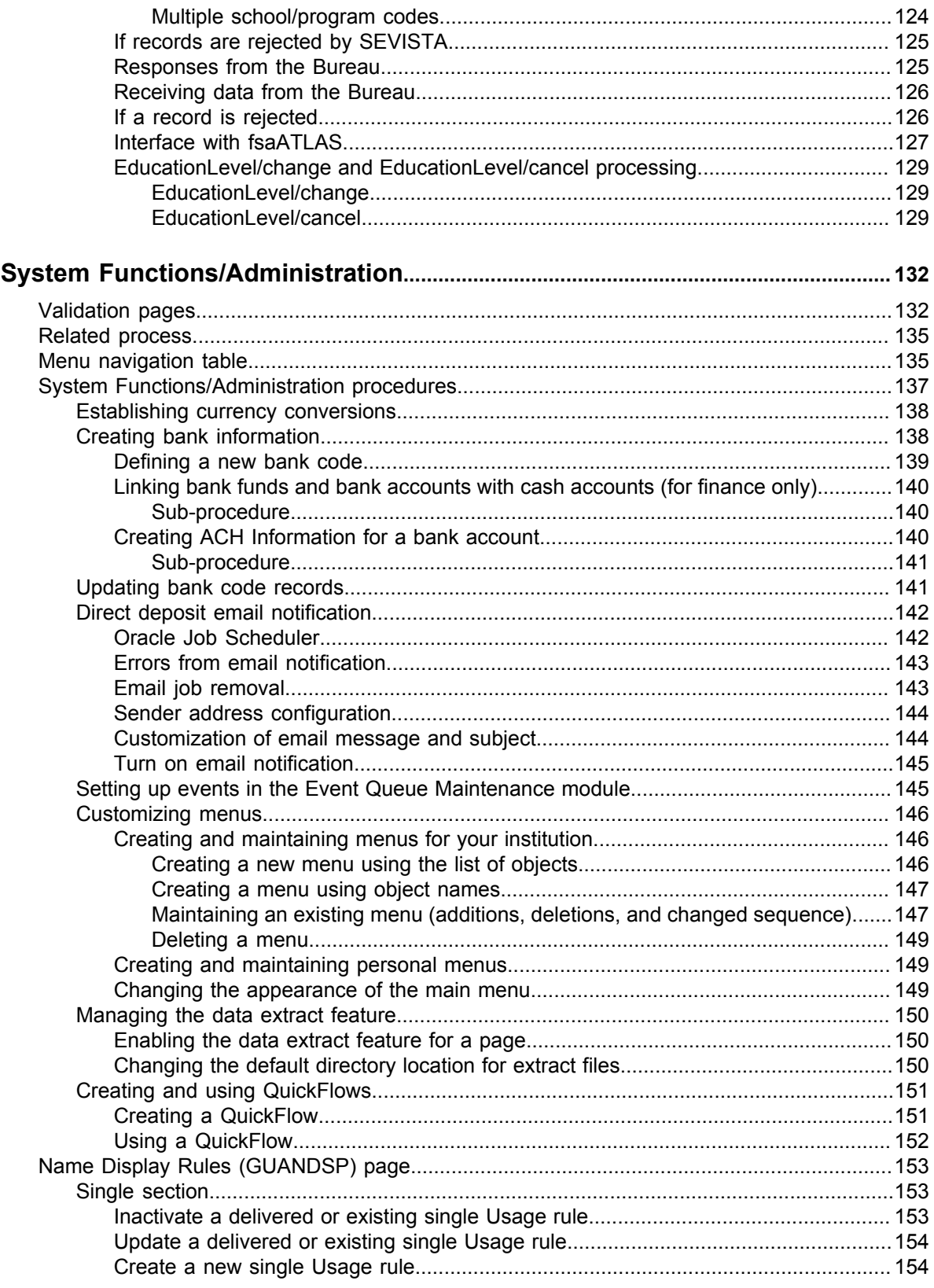

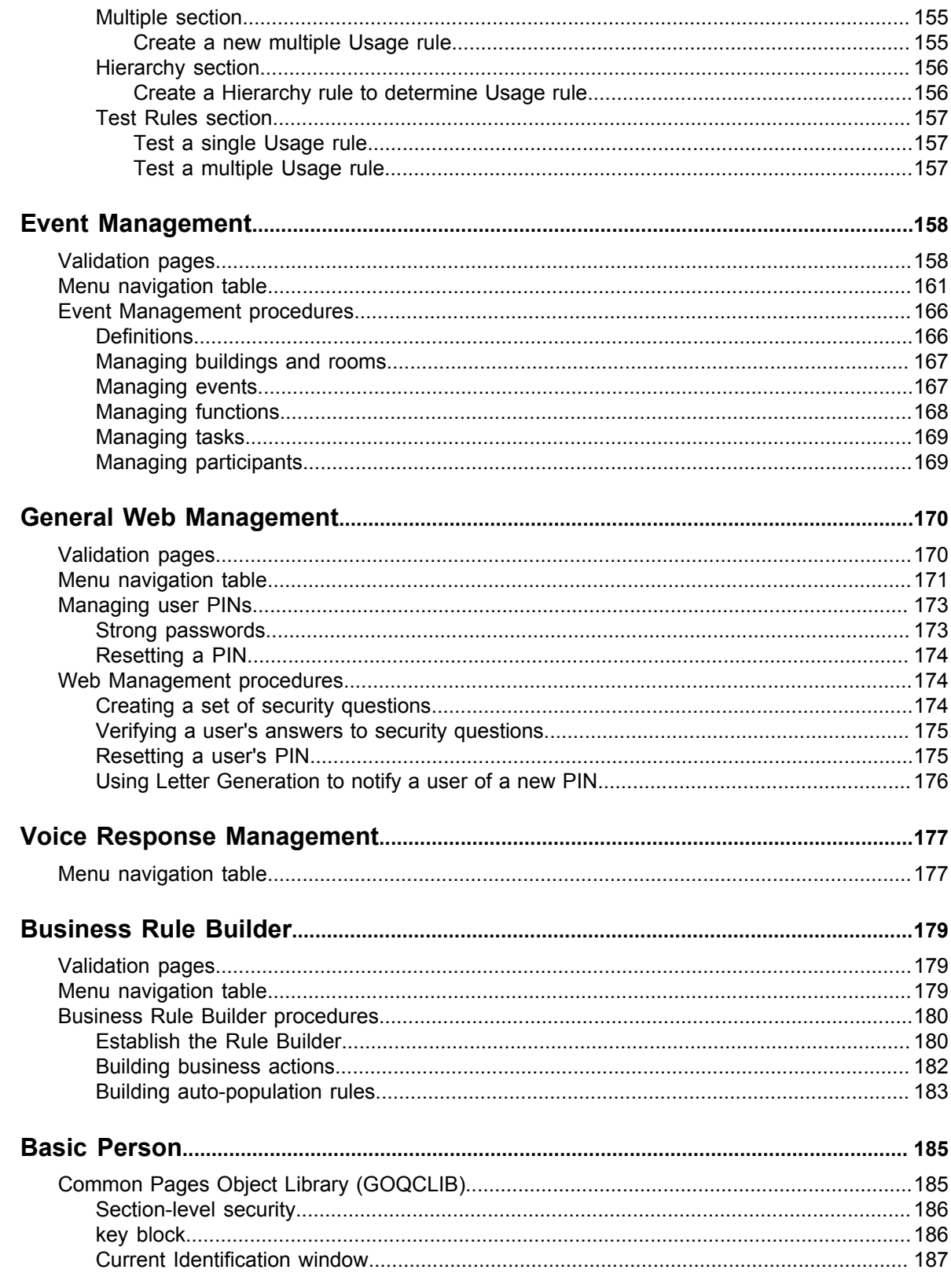

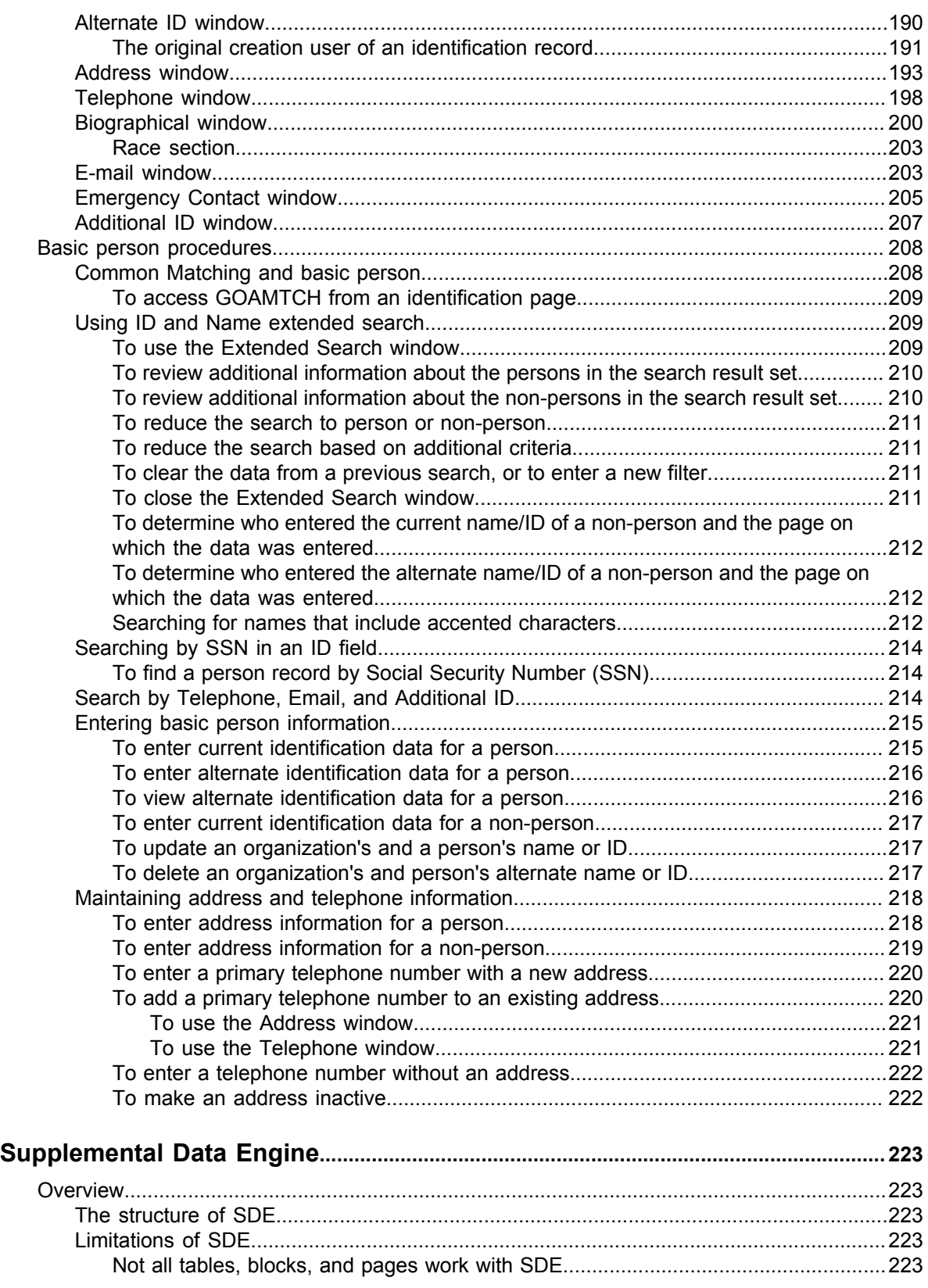

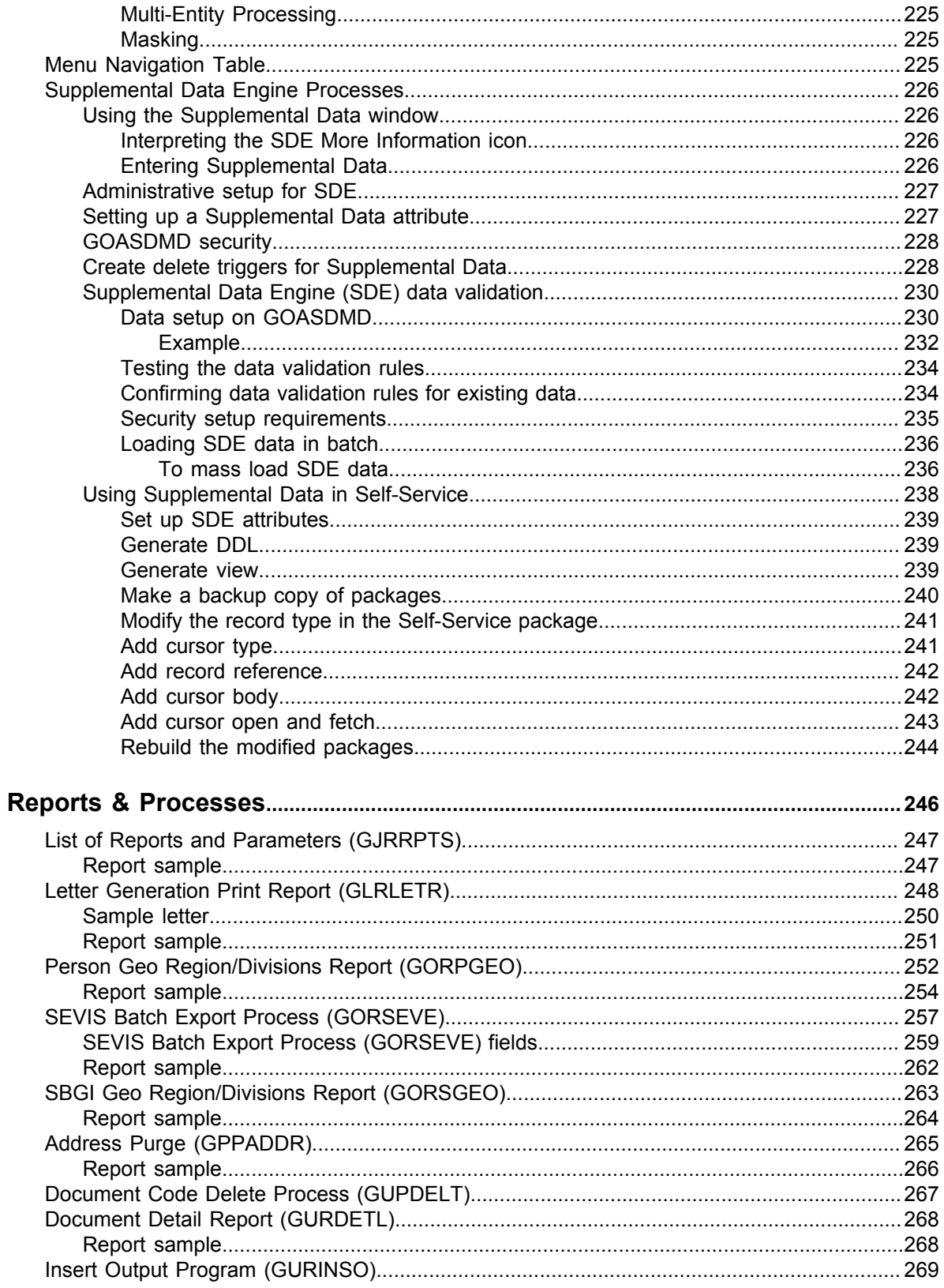

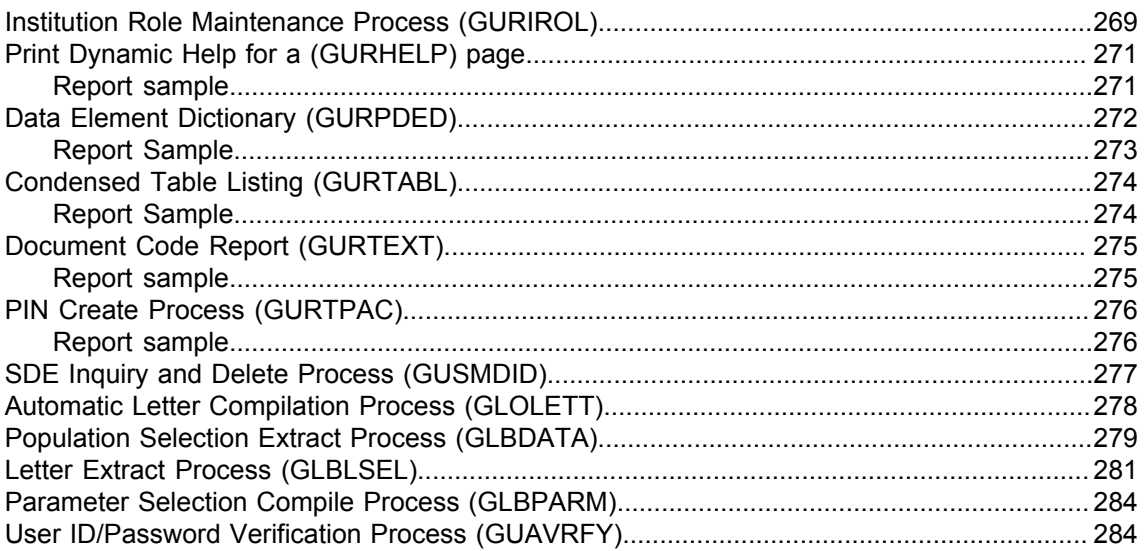

# <span id="page-10-0"></span>**System Overview**

Banner™supports the integrated processing of the information your organization uses to manage its resources and functions. The General System is the core component of Banner, providing centralized system management tools and utility programs to the other Banner systems. This manual provides instructions for using the General System.

# <span id="page-10-1"></span>**Banner General modules**

The General System contains the modules that are common to all the Banner application systems.

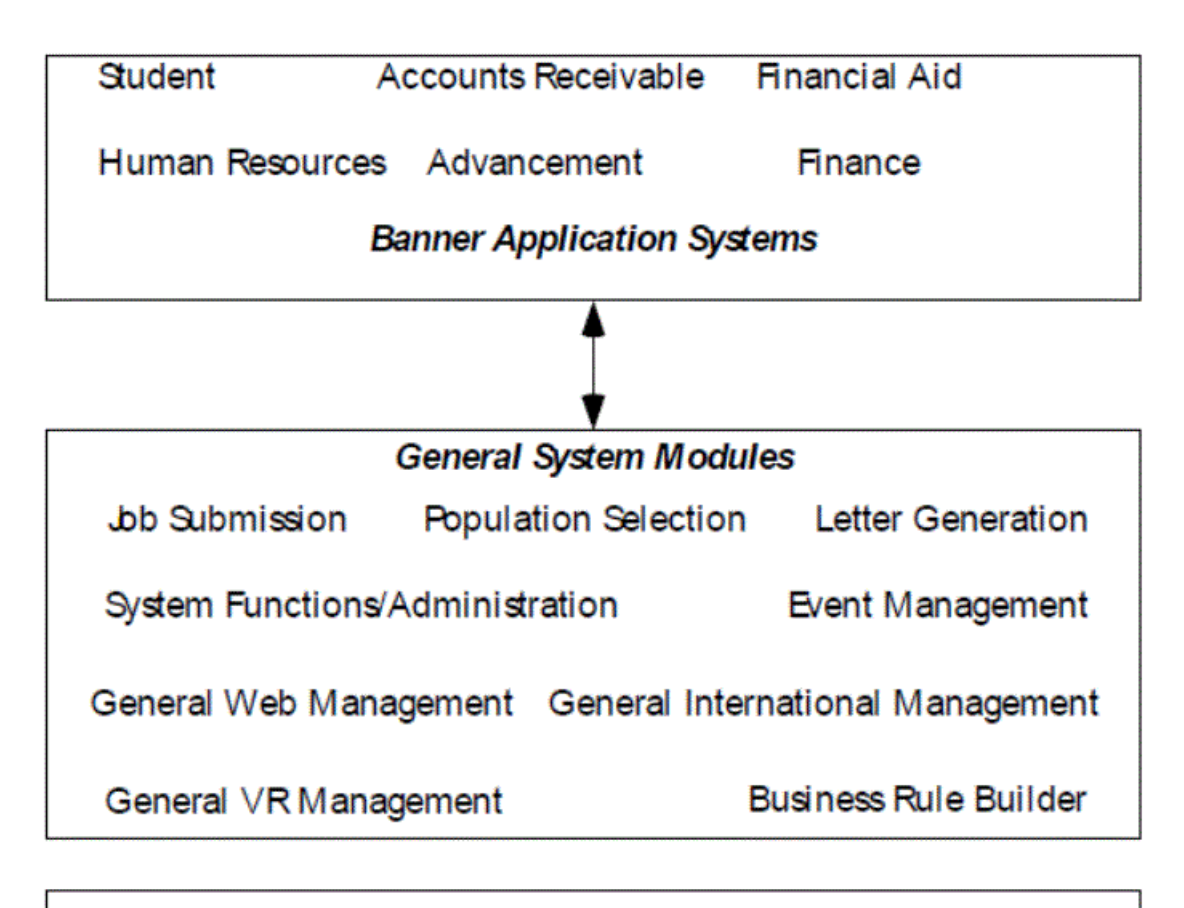

Oracle

### **Job Submission**

This module facilitates the submission of reports and processes throughout Banner. You can define new reports and processes to Job Submission, define default parameters, and run Banner reports and processes. You can also set up Job Submission for reports and processes developed on site.

### **Population Selection**

This module lets you identify and group entities in the database, such as people, vendors, or organizations. You can define selection criteria to identify and extract a subset of these entities to use in Banner reports, processes, and letters.

### **Letter Generation**

This module allows you to define extract variables, build paragraphs, build a letter, extract variable data from the database, and merge the extracted variable data into the letter. You can also create a download file that can be used to produce letters with Microsoft Word or WordPerfect.

### **General International Management**

This module has been designed to help institutions meet the requirements of the United States Bureau of Citizenship and Immigration Services (BCIS). If your institution is not located in the USA, you may not need these features. This module includes Visa tracking and SEVIS support.

### **System Functions/Administration**

This module lets you set up, operate, and monitor Banner. You can set up currency codes, maintain EDI information, set up the Desktop Tools application, set up Event Queue Maintenance, customize menus, create Banner objects, and set up QuickFlows, Fine-Grained Access Control (FGAC), and Common Matching.

### **Event Management**

This module helps you manage an event and the functions, tasks, and participants associated with the event. You can schedule functions, organize administrative tasks, track attendance, and send messages. Keeping track of this information not only helps you manage the current event, but provides information that can be used to plan future events.

#### **General Web Management**

This module supports the integrated processing between Banner and your self-service applications (Student Self-Service, Faculty and Advisor Self-Service, Employee Self-Service, Advancement Self-Service, and Executive Self-Service).

### **General VR Management**

This module is a Banner software option available for Banner Student and Banner Financial Aid Systems that supports touch-tone telephone data entry and inquiry for student information. Voice Response includes Registration, Grade Reporting, Billing, Financial Aid, and Admissions modules.

Additional information about this module is in the *Banner Voice Response Implementation Guide*.

### **Business Rule Builder**

This module includes pages you can use to build business rules. It was designed to help you manage your Banner data for SEVIS processing, Multi-Institution Functionality (MIF), and Banner Integration Components, but rules you create can be used for other purposes.

You can create rules to create student and exchange visitor records automatically, and to populate columns in Banner tables with values from other columns.

#### **Proxy Access**

Proxy Access allows properly authenticated constituents to set up access to designated Self-Service Banner pages and specify what activities a proxy user can perform.

After these decisions are configured, users will then have the option to set up proxies. For example, each student can then decide who they want to serve as a parental proxy and who they want as potential employer proxies. Users may also decide to not set up any proxies. For each individual proxy, each user can select specific pages from the list of available pages to authorize.

For more information on Proxy Access, please refer to the Banner General 8.5 Proxy Access Handbook.

## <span id="page-12-0"></span>**Features**

The General System includes the following major features.

- Comprehensive reporting—Both hard-copy reports and online inquiry pages are available.
- Main menu. The main menu provide easy access and navigation to infrequent users. Menus can be customized for your institution and individual users. Frequent users can use Direct Access or Object Search to bypass the main menu. It also includes a high-level Site Map to help users move through Banner more efficiently.
- Validation pages—Validation pages standardize the contents of certain fields and control data input. You can specify custom values without programmer intervention.
- Flexible, user-defined security—The limited access security system helps ensure that data is viewed and updated by authorized users only. The security feature can accommodate both centralized and decentralized operations. Additional information is provided in the *Banner Security Administration Handbook*.

**Note:** In some fields, data can be partially or completed obscured for selected users through techniques called masking and concealing. Fields can also be made completely invisible to users through field hiding. For more information, see the *Banner Data Security Handbook*.

**Note:** Value-based security (VBS) and personally identifiable information security (PII) -- both implemented through Oracle's Fine-Grained Access Control (FGAC), can selectively limit the data users can see through Banner pages. The details of the limitations depend entirely on the institution's VBS and PII rules. For more information, see the *Banner Data Security Handbook*.

• Online Help—The Online Help system contains information about pages and fields.

• **Local Dynamic Help** and **Item Properties** (choices available from the Help pull-down menu in Banner) both display column information when it is available.

**Note:** Ellucian no longer delivers page and field information for Dynamic Help, but there are no plans to phase out Local Dynamic Help, which is a good place for you to maintain any custom information about pages or fields.

• Online manuals—You can access Banner documents directly from your computer. These electronic documents look the same as the hard copy versions, regardless of the computer you are using.

## <span id="page-13-0"></span>**More information**

In addition to the information found in this Banner General User Guide, there are other sources of information to help you understand the Banner General system.

#### <span id="page-13-1"></span>**Online Help: Banner page and Field Reference**

Information on Banner pages and fields can be found in Banner Online Help. The help system runs in a web browser, and is available by choosing the **Online Help** button on the toolbar or the Online Help option from the Help pull-down menu. Additionally, you can access online help by selecting the **Help Center** link on the main menu.

Beginning with Release 8.0, Online Help includes a PDF version of page and field reference, which you can print or save to your local computer.

The latest version of Banner General Online Help is posted as a .zip file on the Customer Support Center. You can download and install Help on your own computer if you want to refer to it when the online Banner system is not available.

#### **Getting Started Guide**

The *Banner Getting Started Guide* is aimed at new Banner users. It describes how to navigate and use the Banner system.

#### **Specialized Handbooks**

Several handbooks deal with specialized topics:

The *Banner Data Security Handbook* describes how to set up Value-Based Security (VBS), Personally Identifiable Information (PII) security, and field-level masking—techniques that are aimed at limiting users' access to sensitive data in the Banner database.

The *Common Matching Handbook* describes how to set up and use Banner's common matching feature, which helps users search for person records in the system.

### **Technical Publications**

Several publications are aimed at the technical staff who set up and support Banner.

• The *Banner General Technical Reference Manual* includes information on some of the behindthe-scenes components of the Banner General system.

- The *Banner Middle Tier Implementation Guide* is a guide to setting up the middle tier servers that support the Banner system in connection with Self-Service Banner products and Luminis® Channels.
- The *Banner Security Administration Handbook* is a guide to setting up and managing Banner user accounts and other aspects of Banner security.

**Note:** The *Banner Middle Tier Implementation Guide* and the *Banner Security Administration Handbook* are posted on the Software Downloads section of the Customer Support Center. Only users with software download privileges have access to these publications.

# <span id="page-15-0"></span>**Validation Pages**

This section describes the pages used to set up validation tables for the General System. Validation tables let you tailor the system to your needs by providing lists of coded values that can be entered in specific fields. You can use validation pages to build, maintain, and view validation tables.

The Expense Code Validation (GTVEXPN) page, for example, lets you identify and assign a code to each expense associated with event functions. When a user enters a value in the **Expense** field on a data entry page, the system checks the validation table, verifies the code, and issues an error message if the value is not valid. The system may also display the complete name of the expense code entered. If you need a new event expense or want to delete an obsolete expense, you can easily update the list of valid values by editing the validation page.

If more than one Banner™product is installed at your institution, a number of the validation page names beginning with STV are shared validation pages. Shared validation pages are also listed in this section.

## <span id="page-15-1"></span>**Accessing validation pages**

Validation pages can be accessed in the following ways.

- Use Direct Access to enter the page name.
- Use Object Search to search for and select the page.
- Choose the List function while in the field. Sometimes the complete validation page appears, while other times a **Lookup** button appears. In either case, the values are display-only.
- Select from a menu.

## <span id="page-15-2"></span>**Validation pages reference**

The list below identifies the validation pages used by the General System.

Further information on these pages can be found in Online Help. See [Online Help: Banner page and](#page-13-1) [Field Reference](#page-13-1) on page 14.

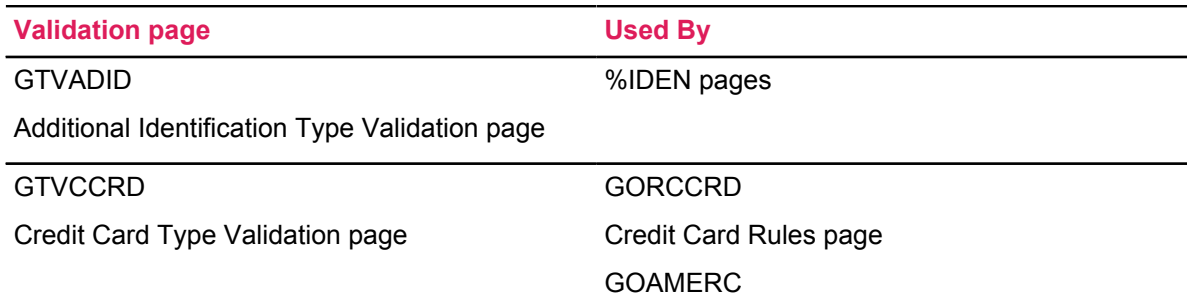

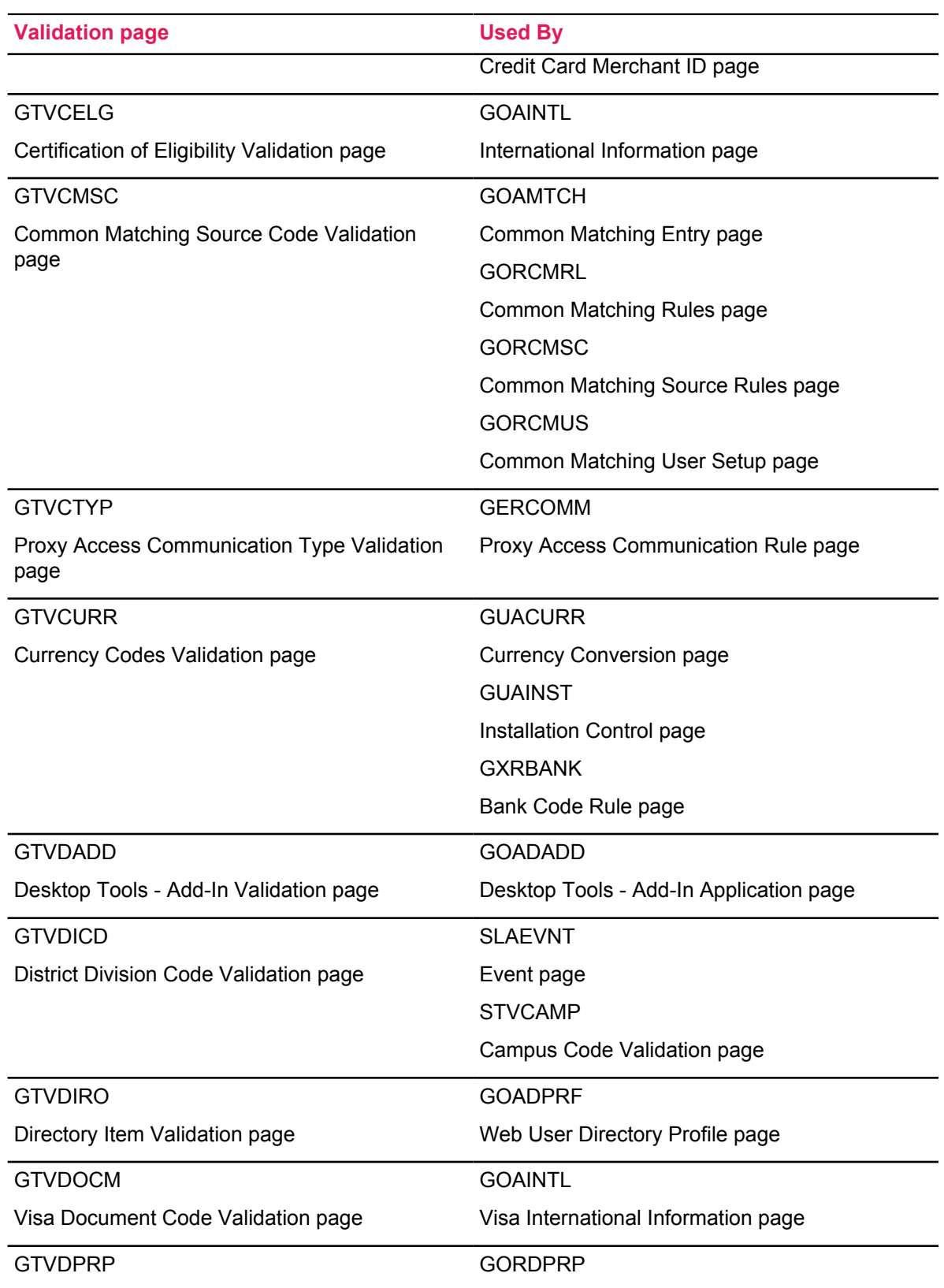

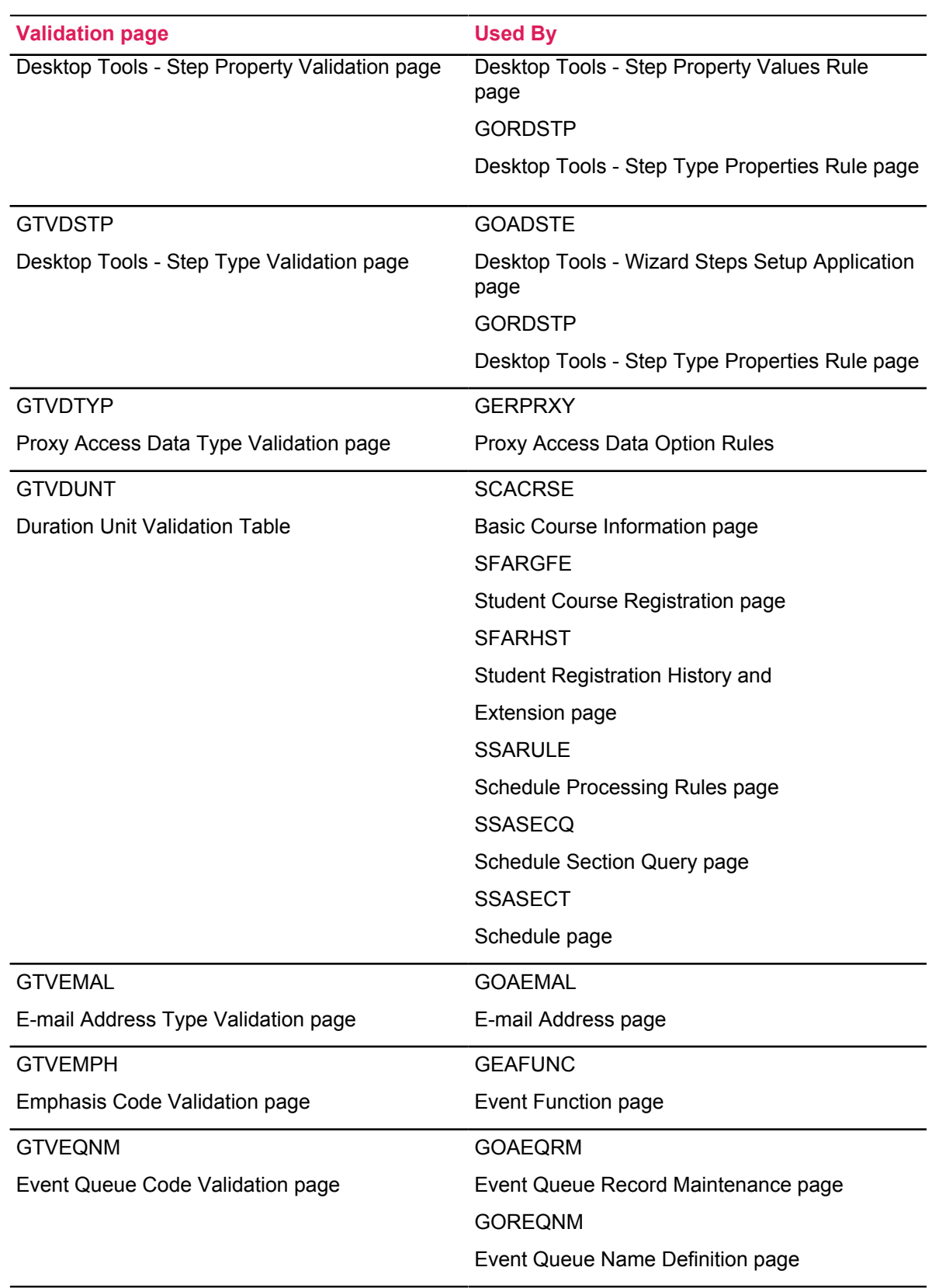

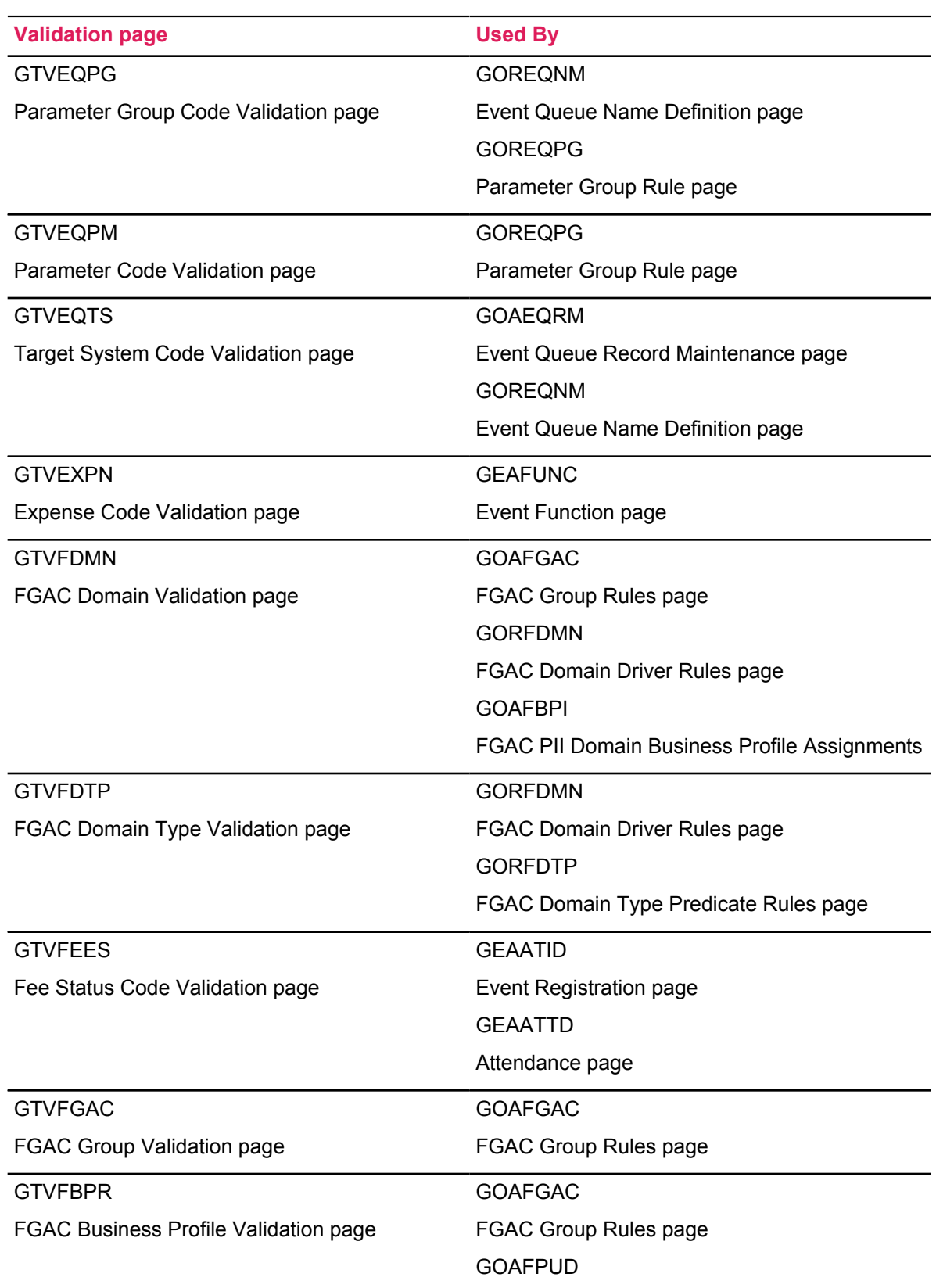

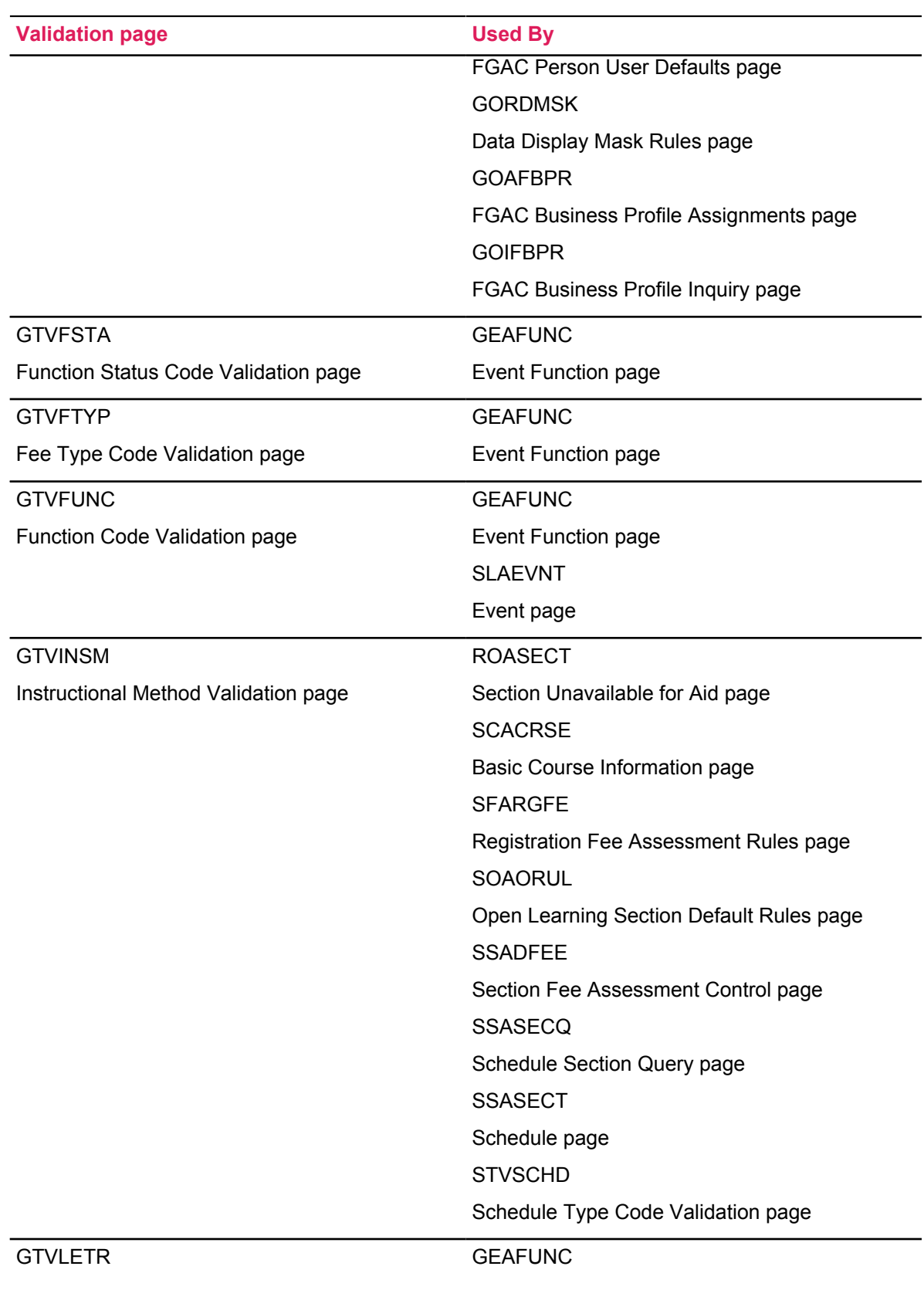

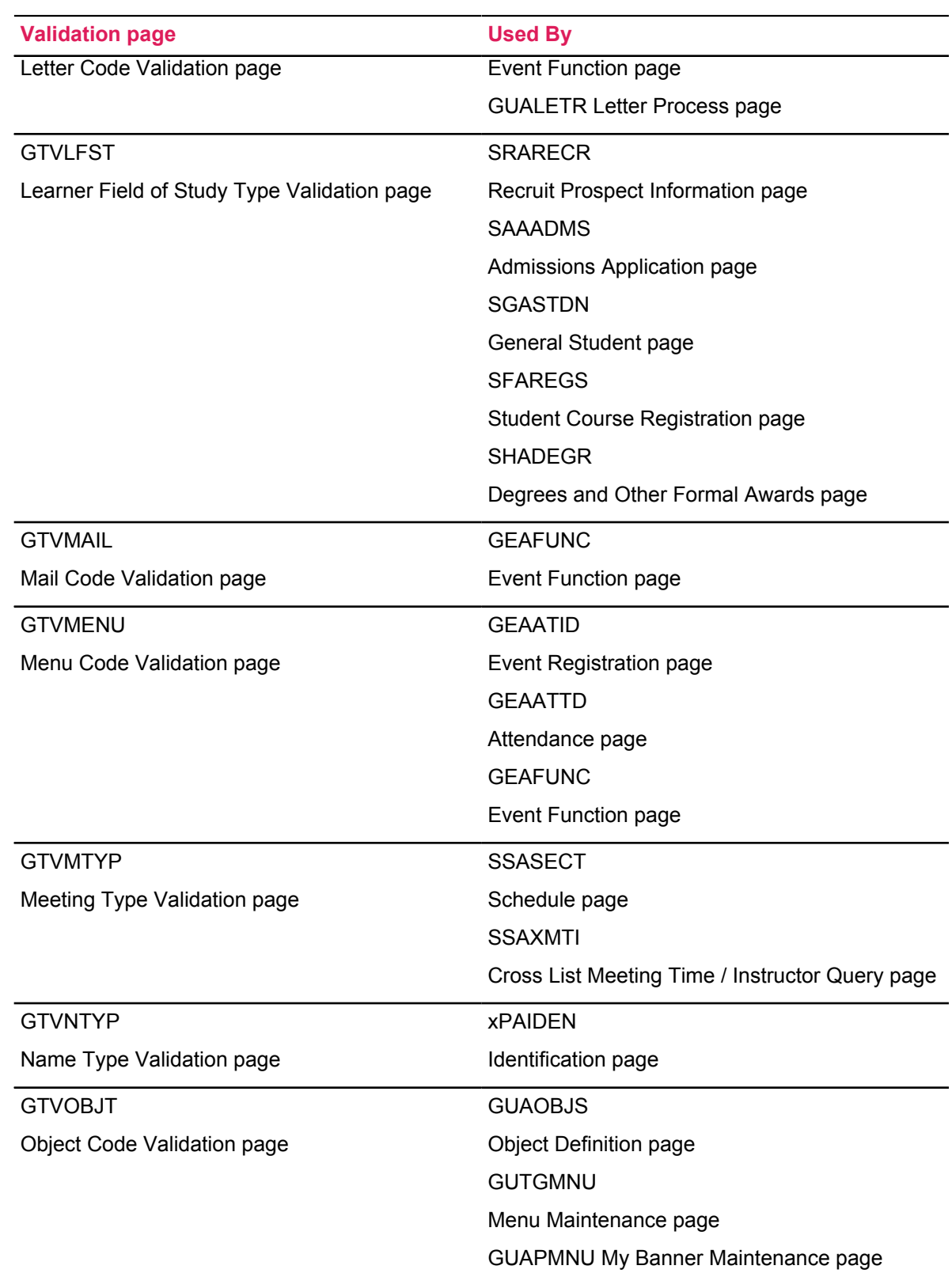

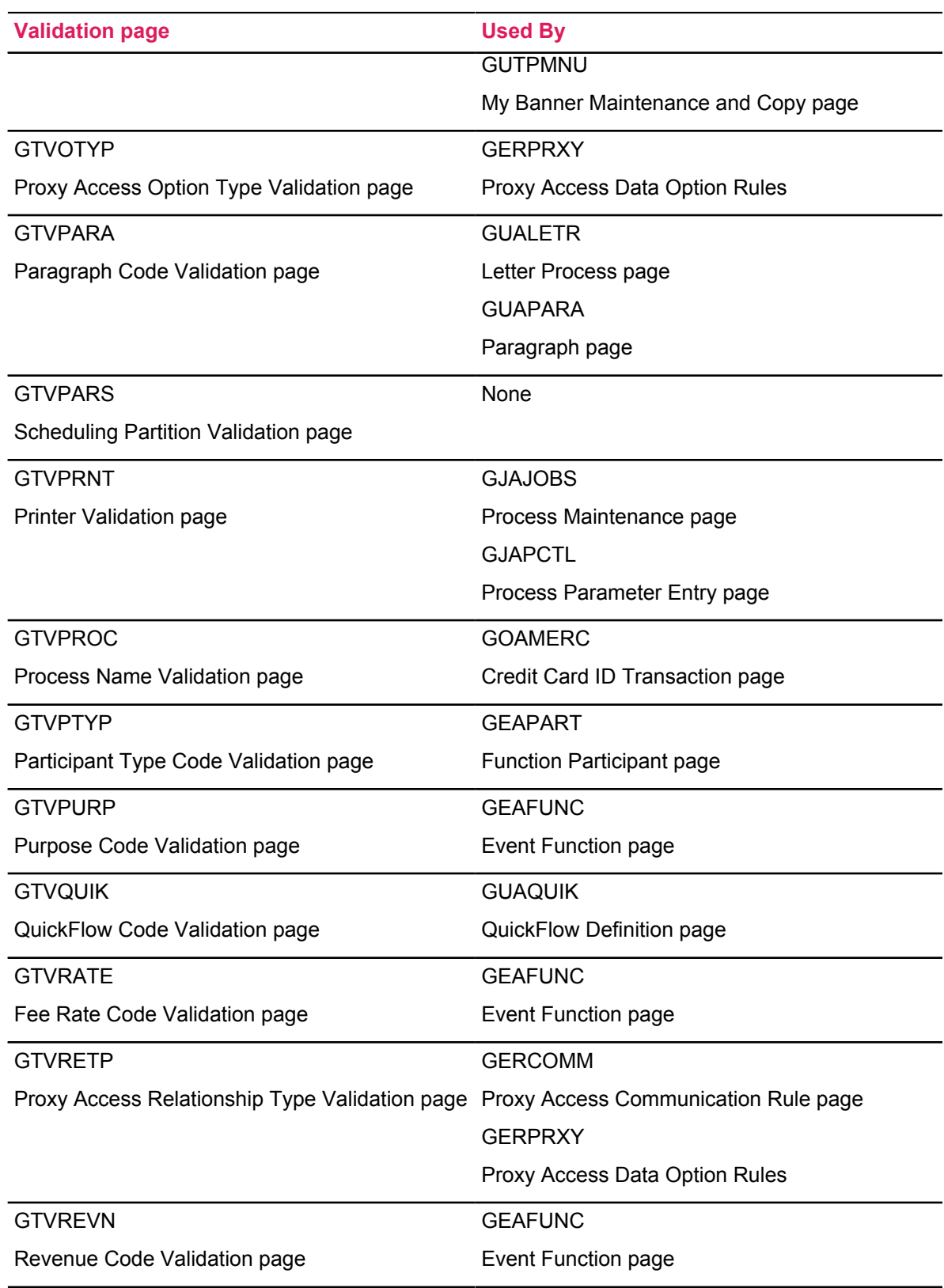

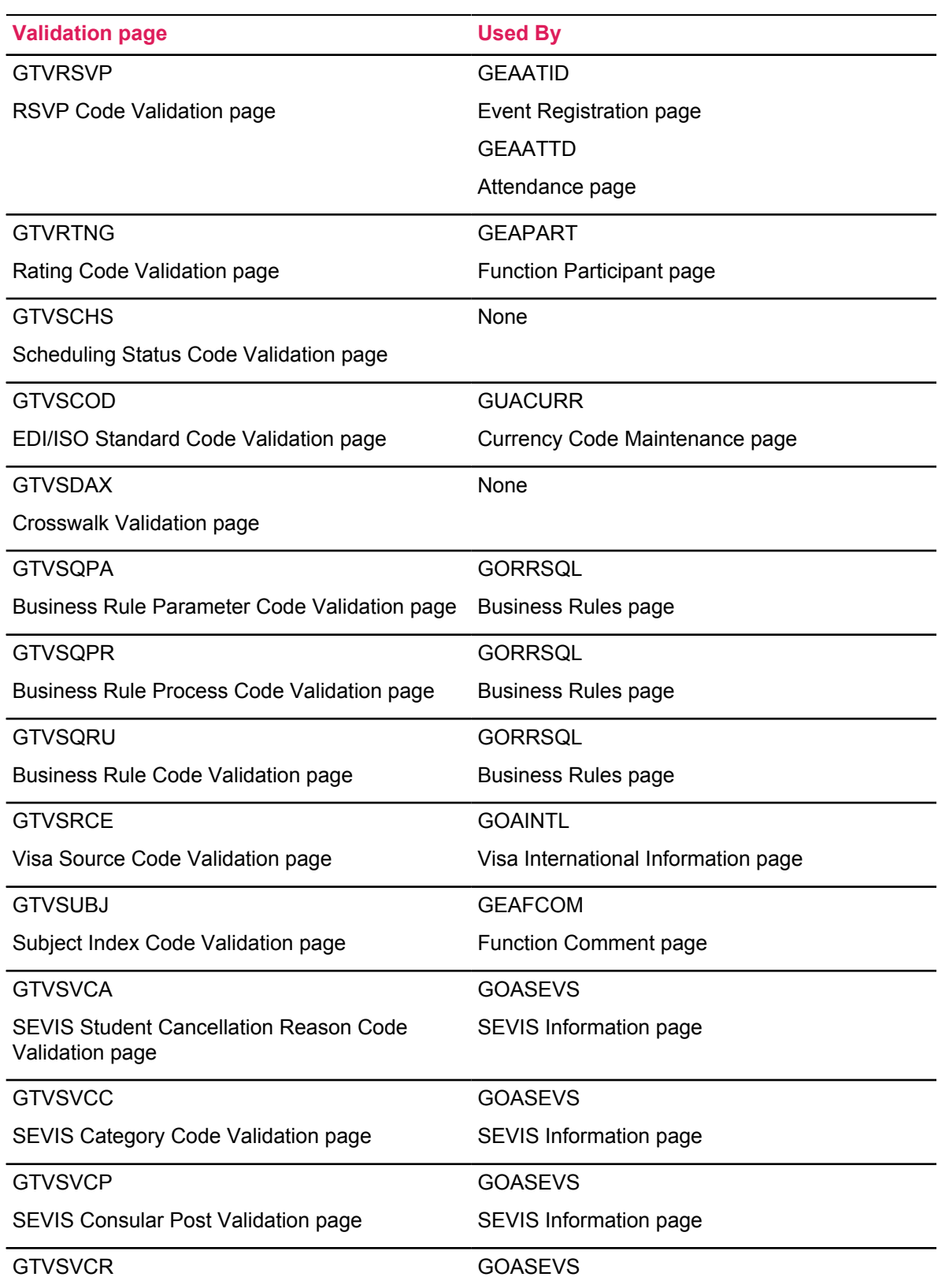

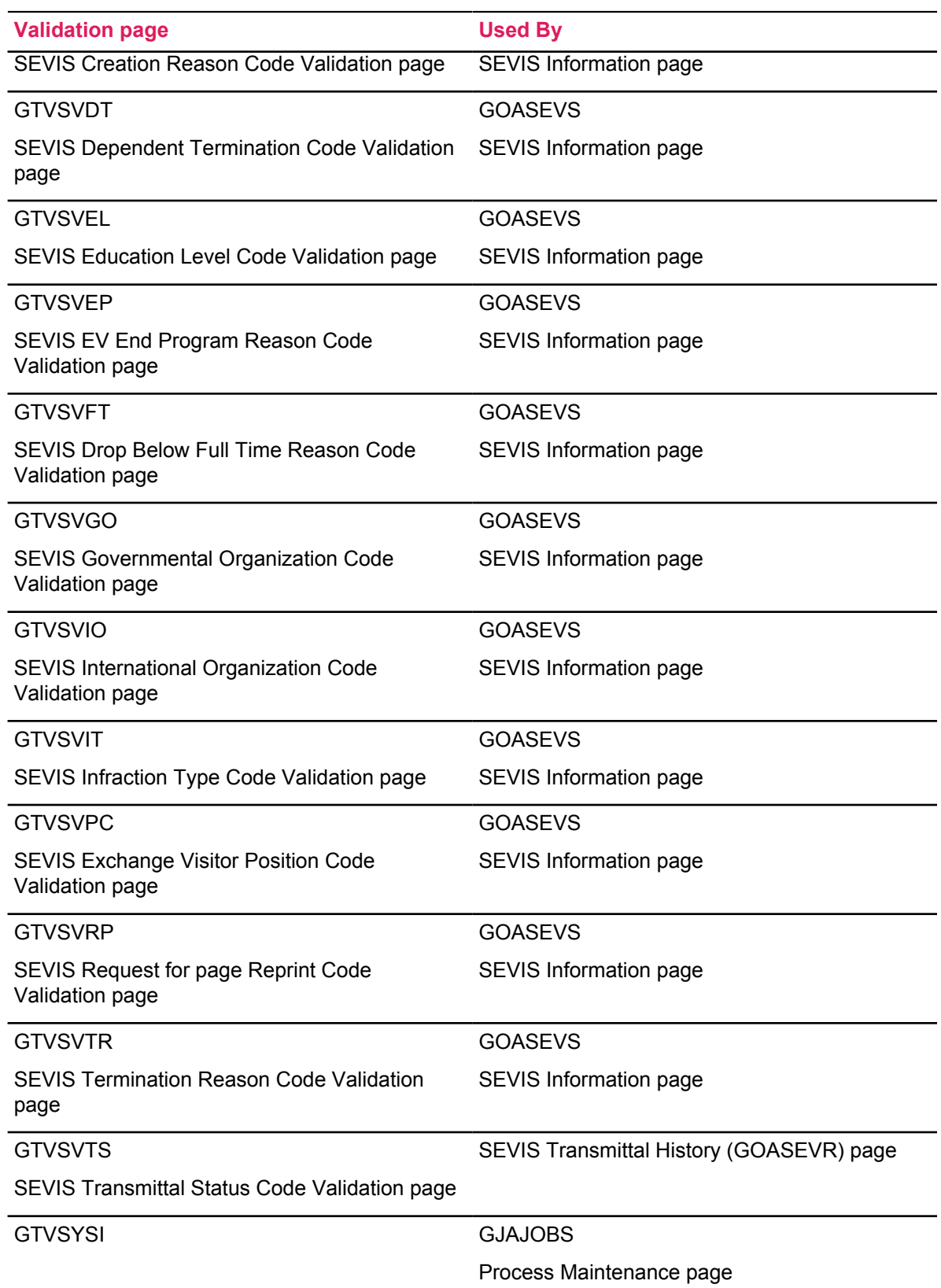

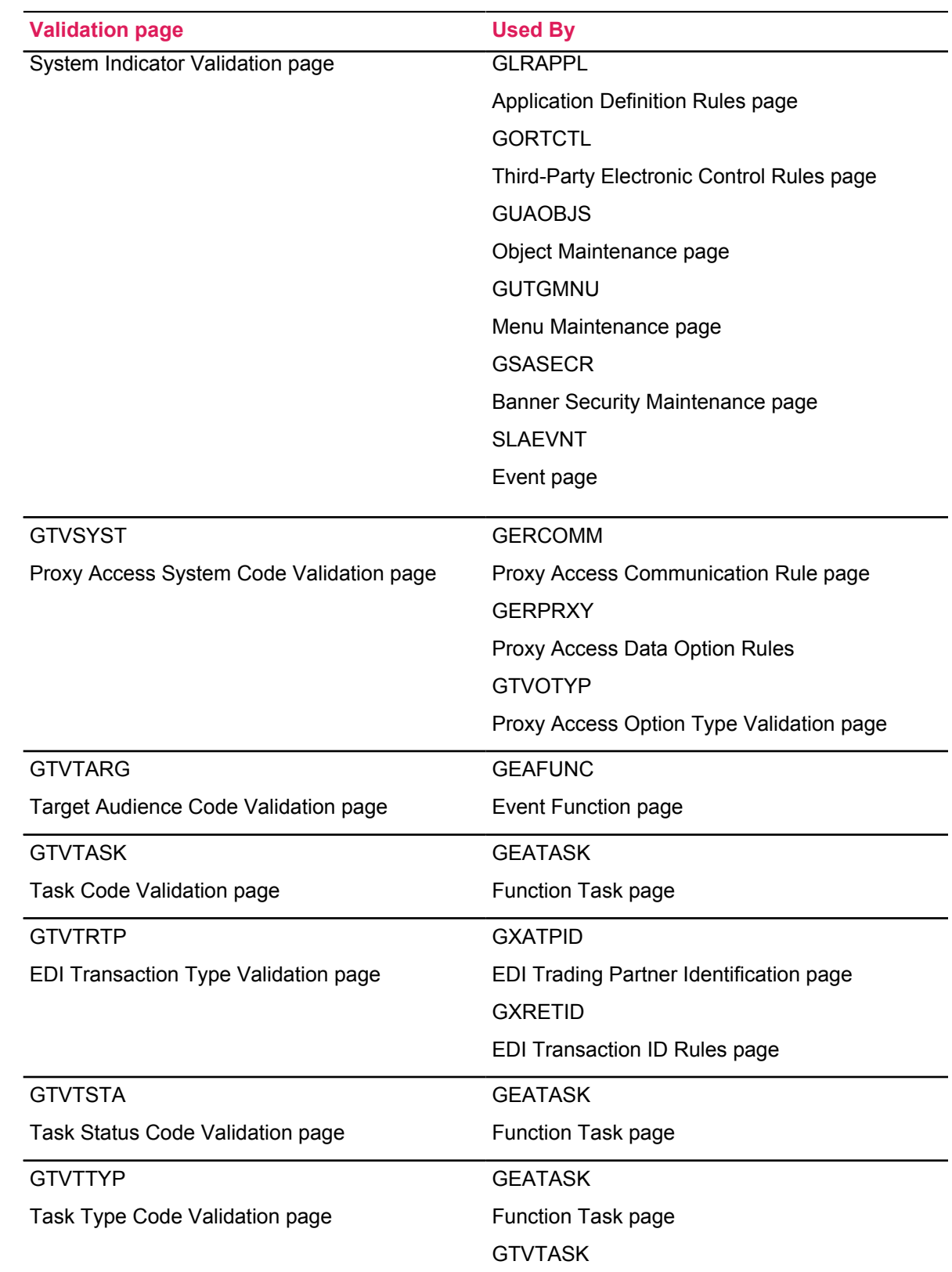

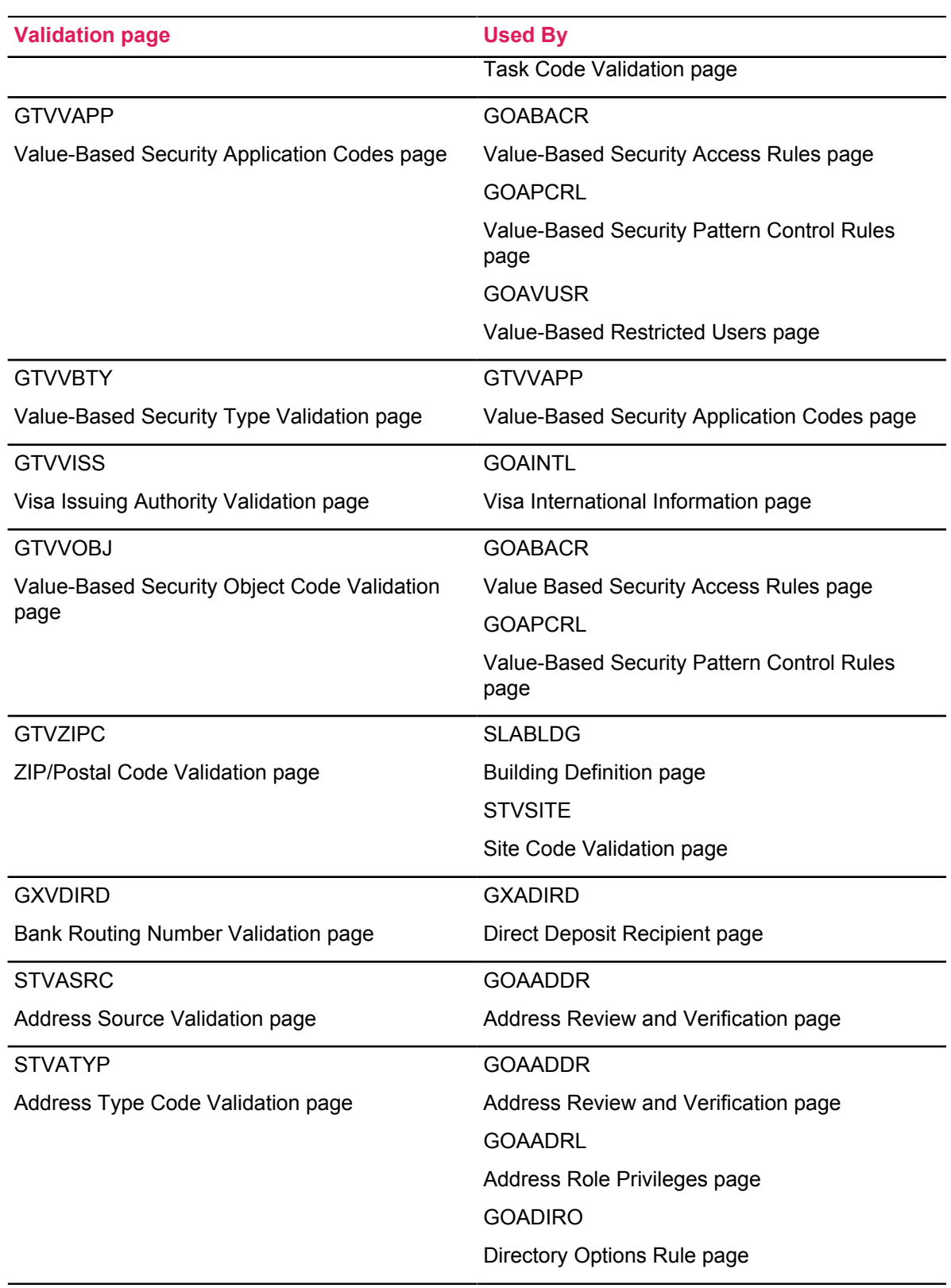

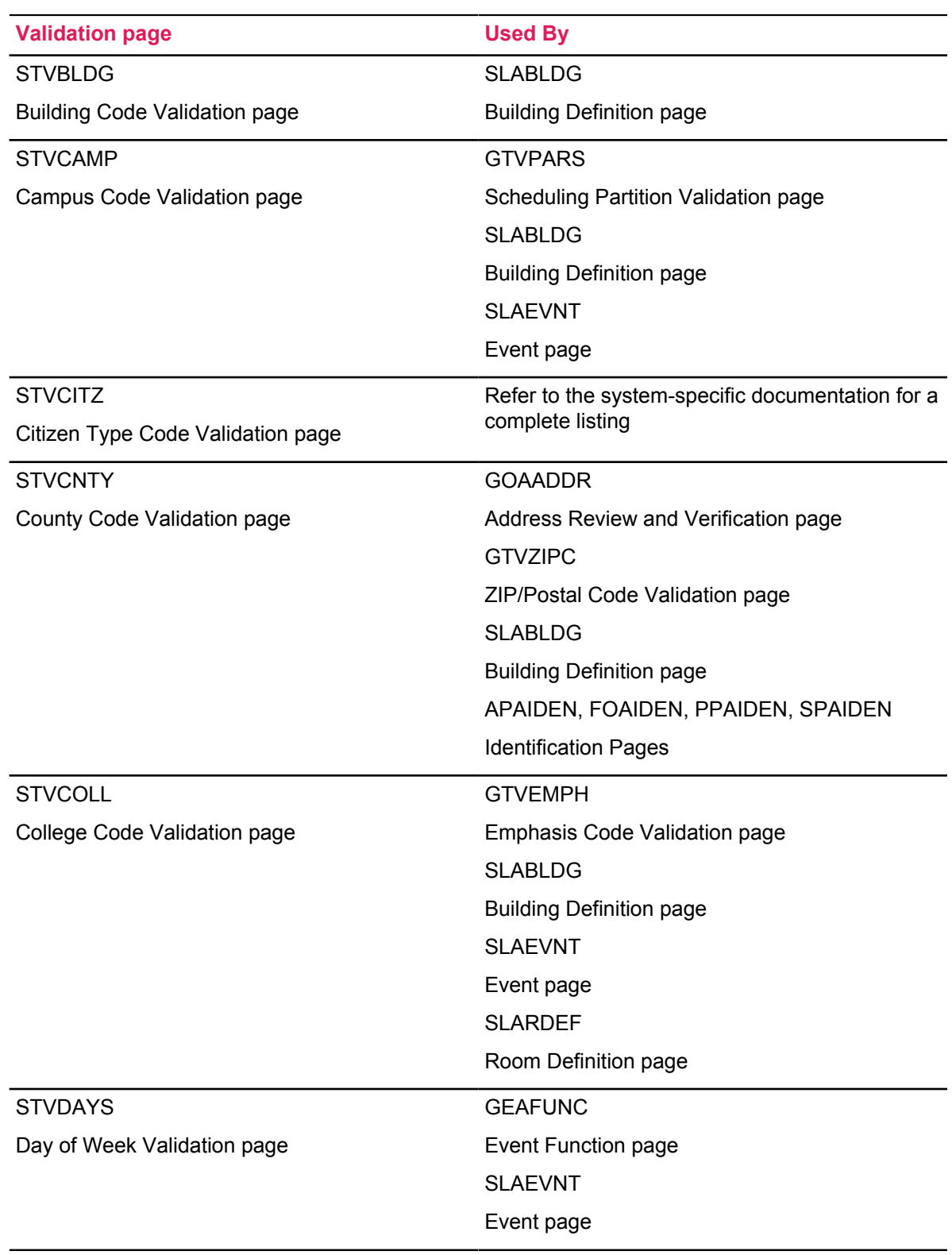

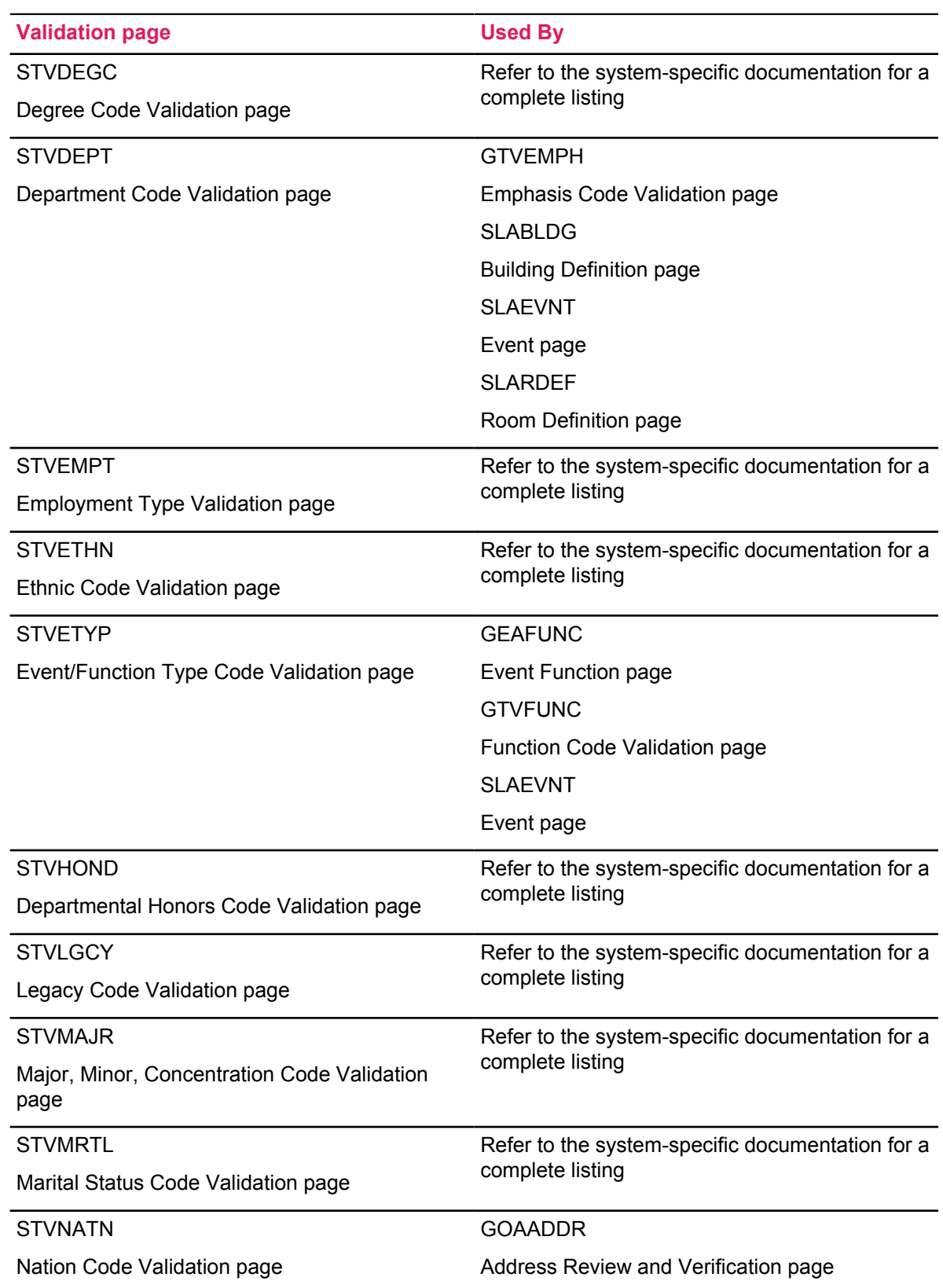

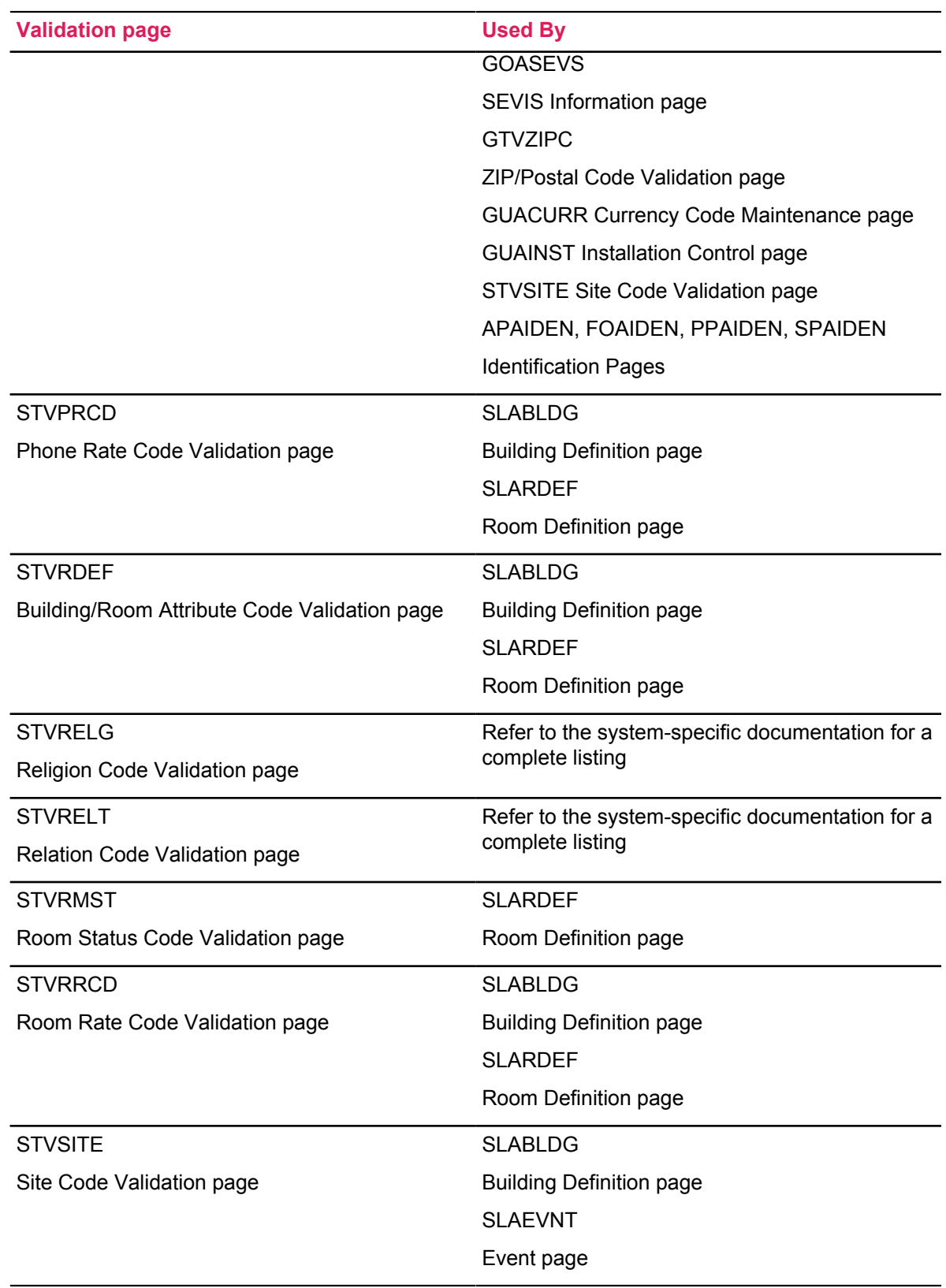

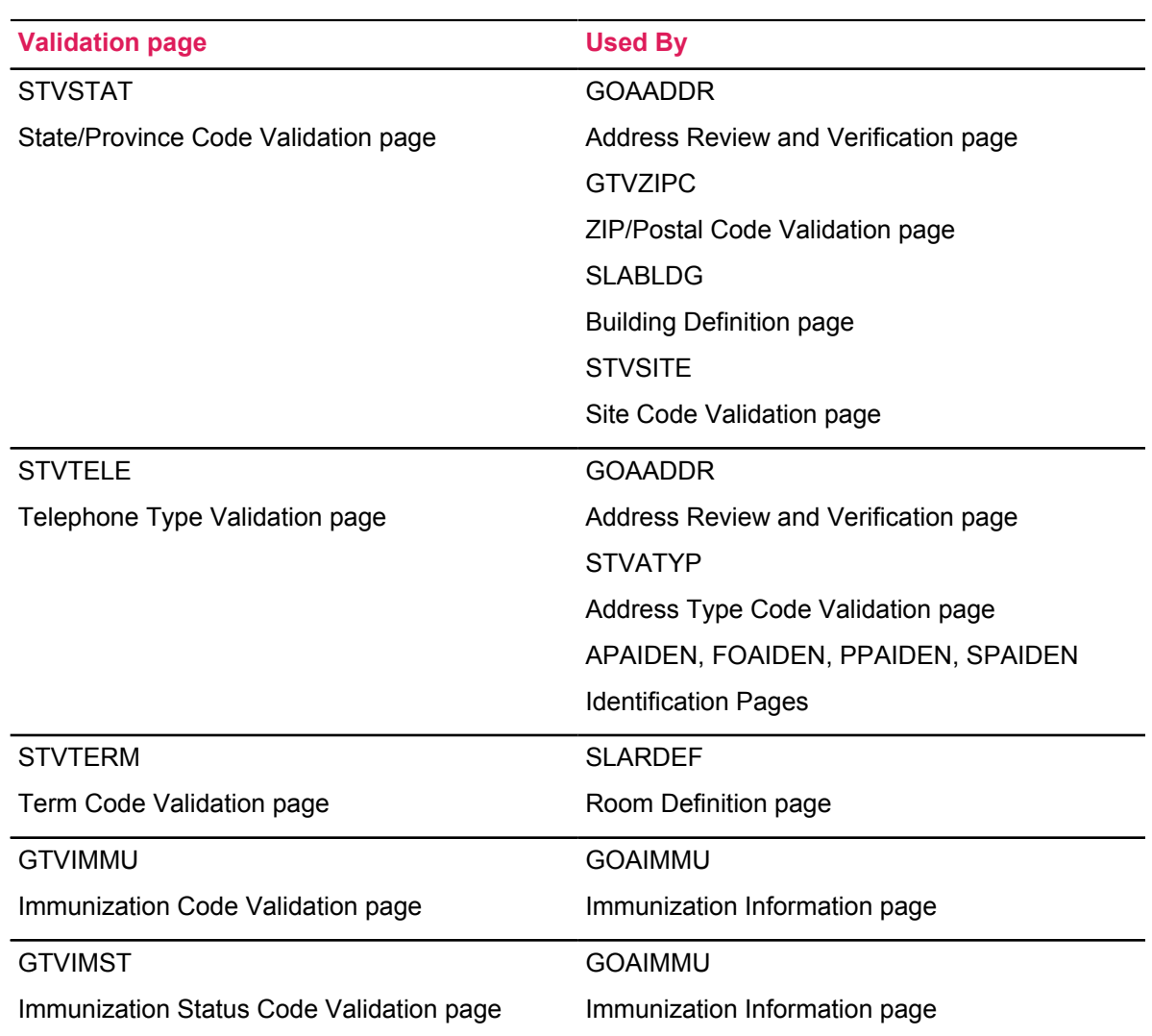

# <span id="page-30-0"></span>**Processing**

This section describes the miscellaneous tasks you can perform with Banner™ General.

In addition, tasks related to the following General modules can be found in their respective chapters in this User Guide:

- Job Submission
- Population Selection
- **Letter Generation**
- General International Management
- System Functions/Administration
- Event Management
- Business Rule Builder
- Basic Person Maintenance

The following documentation contains additional information about using Banner General features:

- The *Banner Getting Started Guide* contains basic information about using the Banner® system, such as navigating, filtering, and entering data in a page.
- The *Web Tailor User Guide* includes detailed information on using the General Web Management module.
- The *Voice Response Implementation Guide* contains more detailed information on using the Voice Response module.
- The *Banner Data Security Handbook* has more detailed information on using the FGAC module.
- The *Banner Common Matching Handbook* includes information about setting up and using Common Matching.
- The *Banner Security Administration Handbook* includes information about managing Banner security and user accounts.
- The Banner General Technical Reference Manual includes information for database administrators and technicians maintaining the Banner system.

# <span id="page-30-1"></span>**Multi-Entity Processing procedures**

At institutions that use Multi-Entity Processing, all pages that are Multi-Entity Processing-enabled display two contexts in the title bar: the home context and the process context. In the following

example, the home context appears first, and is enclosed in parentheses. The process context appears second, and has no parentheses.

### <span id="page-31-0"></span>**Home context**

The home context is the **Institution Code** that is an Oracle Application Context; the value is your default VPDI code. Your options for choosing the home context vary according to how **Institution Codes** are set up for you on the Oracle/Banner VPD Security Maintenance (GSAVPDI) page.

- If there are multiple **Institution Codes** set up for your User ID on the User Assignment section of GSAVPDI, then you will have multiple codes from which to choose the home context for your Banner session. If you exit GUQSETI without manually selecting a code, then the code designated as your default **Institution Code** on GSAVPDI will be used as the home context. Your default code always appears first in the GUQSETI list, and is highlighted.
- If there is only one **Institution Code** set up on the User Assignment section, then that code will be used as your home context, and GUQSETI will not appear when you log in. The Institution Code assigned to you is your default Institution Code.
- If no codes are set up for you on the User Assignment section, then the Banner system default **Institution Code** will be used as your home context.

### <span id="page-31-1"></span>**Process context**

The process context is the **Institution Code** to which you switch during your Banner session. In some Multi-Entity Processing implementations, the process context can be changed to filter different institutions.

If your process context is different than your home context, you cannot save any changes to the database for the Institution Code of your process context.

**Note:** If you need to switch to a different Institution Code and make changes to that institution's data, you must restart your Banner session and select the new Institution Code during login. The new Institution Code is then your home context.

If you do not change codes during the session, then your process context will be the same as your home context.

**Note:** The process context (and not the home context) is used by the Banner Document Management Suite (BDMS) interface. The process context is passed as a parameter in the URL handed from Banner to BDMS.

### <span id="page-32-0"></span>**How to switch between institution codes**

If your institution has determine to allow cross institution viewing of data on specific pages, you can switch institutions (process context) without leaving the page. This feature only works for data that has been designed to be queried by all institutions.

### **About this task**

The **Institution Selector** button is enabled only for pages that use data which is designed to be queried by all institutions.

### **Procedure**

- 1. Click the icon on the toolbar, or press the **Ctrl-Shift-F10** keys simultaneously.
- 2. Enter an **Institution Code**. You can use the **Lookup** button to select a code from the Institution Code Validation (GTVVPDI) list, or, if you want to view further information about the available codes, click the **View Existing Institutions Values** link. If you select a row from the Existing Institution Values list, the values are brought back to the key block of the page. You can then view the data related to those particular values elsewhere on the page.
- 3. Click **OK**.

This **Institution Code** (the "process context") now appears in the title bar after the code under which you logged in (the "home context"). Depending on the security policies established by the institution, you may have the ability to insert, update, or delete information using this selected institution code, or you may be limited to only viewing data with this selected institution.

### <span id="page-32-1"></span>**How changing institution codes impacts your Banner session**

Banner processes always use the user's home context, the institution chosen on the Set Institution Code (GUQSETI) page during Banner login.

Banner pages might use the new institution code (your process context) if the Multi-Entity Processing implementation allows the data on the page to be queried across institutions; processes will continue to use your home context.

When you change **Institution Codes** during a session, the Banner page might use the code that appears second in your title bar if the Multi-Entity Processing implementation allows for filtering across institutions for the data the page uses. The code you chose on GUQSETI upon login appears first in the title bar.

Example of title bar after you have switched Institution Codes:

(CAMP1) : CAMP2

(CAMP1) is the Home Context you chose upon login. It is always used by Banner processes, regardless of whether you change **Institution Codes**.

CAMP2 is the Process Context, the code to which you changed. It might be user by Banner pages if the Multi-Entity Processing implementation allows for filtering across institutions for the data behind the Banner pages.

### <span id="page-33-0"></span>**Job Submission**

Your jobs will run under the home institution that you set for the session at login, regardless of the default institution code that is set up for you on GSAVPDI.

### **For jobs submitted through Job Submission (not on hold)**

The institution code that Banner uses for processing in a particular session is always the one you chose on login to that Banner session. Before this enhancement, if you had several sessions open at once, Banner used the code from the most recently-opened session for jobs that you processed in any of your open sessions, regardless of the code originally chosen for that session. With this enhancement, the institution code used for processing jobs is specific to the session you are in, regardless of other sessions you may have open.

### **For jobs put on hold for future processing**

When you put a job on hold on the Job Submission (GJAPCTL) page, Banner saves the institution code that you chose for the session, along with the job sequence number, to a new table. Later, when you submit the job for processing, you must manually set the "one up" environment variable to the job sequence number, so that Banner can retrieve the stored institution code for the job.

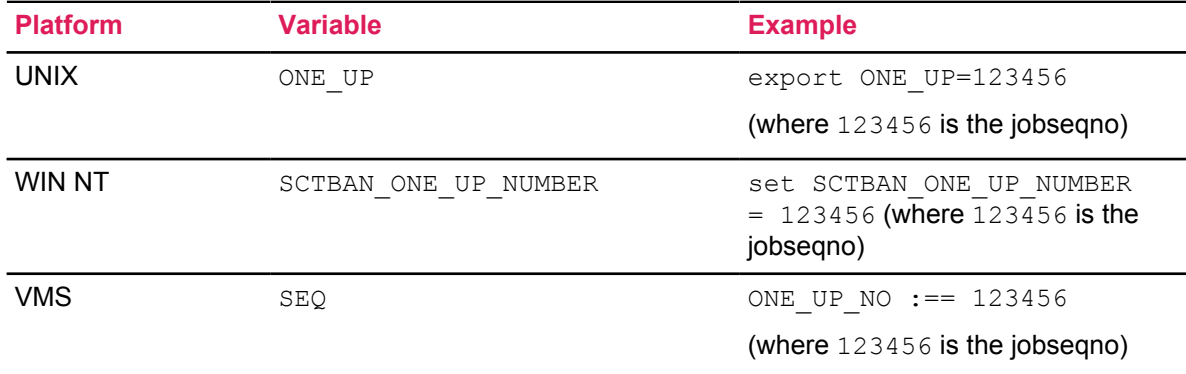

The environment variable you must set is:

### <span id="page-33-1"></span>**Oracle Reports**

You can run the Oracle Reports from the page of from Job Submission.

### <span id="page-33-2"></span>*Running Oracle Reports from the page*

Oracle Reports are run using the process context setting in the preceding example), as long as the page from which the report is being called is listed on GORVPDI.

**Note:** If the page that calls the Oracle Report is not listed on GORVPDI, then the report can only be run under the user's home context.

### <span id="page-34-0"></span>*Running Oracle Reports from Job Submission*

If you have Oracle Reports that can only be run through GJAPCTL, or if the Oracle Report is initiated through GJAPCTL, then the home context is used.

If users need to use the process context for Oracle Reports that are initiated through GJAPCTL, then you may consider adding GJAPCTL to GORVPDI. However, this causes the process context to appear in the title bar of GJAPCTL, which then allows the user to change **Institution Codes**. A user who is executing a C process or other Banner report might assume that the process or report is being executed under the process context institution, which is not the case. The change in the **Institution Code** is effective only for Oracle Reports.

### <span id="page-34-1"></span>**How Institution Role Maintenance Process (GURIROL) works**

The Institution Role Maintenance Process (GURIROL) manages processing with scope roles for Luminis in a multi-entity processing implementation using VPD.

Following is the example from gurirol.pc 7.4 version:

```
FUNCTION f get context tab (context in VARCHAR2) RETURN
 gt context tab type
IS
TYPE gt_context_ex_tab_type IS TABLE OF VARCHAR2(15);
contexttab gt\overline{context} tab<sub>t</sub>ccthett\overline{c}thett\overline{c}the\overline{c}the\overline{c}the\overline{c}the\overline{c}the\overline{c}the\overline{c}the\overline{c}the\overline{c}the\overline{c}the\overline{c}the\overline{c}the\overline{c}the\overline{c}the\overline{c}the\overline{ccontext_tab_tmp gt_context_tab_type := gt_context_tab_type ();<br>lv cursor svs REFCURSOR;
\frac{1}{\sqrt{S}} cursor \frac{1}{\sqrt{S}} \frac{1}{\sqrt{S}} \frac{1}{\sqrt{S}} \frac{1}{\sqrt{S}} \frac{1}{\sqrt{S}} \frac{1}{\sqrt{S}} \frac{1}{\sqrt{S}} \frac{1}{\sqrt{S}} \frac{1}{\sqrt{S}} \frac{1}{\sqrt{S}} \frac{1}{\sqrt{S}} \frac{1}{\sqrt{S}} \frac{1}{\sqrt{S}} \frac{1}{\sqrt{S}} \frac{1}{\sqrt{S}} \frac{1}{context_exclusion_tab gt_context_ex_tab_type;<br>exclude vARCHAR2(1) := 'N';
                                      VARCHAR2(1) := 'N<sup>T</sup>;
CURSOR gtvsdax_c
IS
SELECT gtvsdax external code
FROM gtvsdax
WHERE gtvsdax internal code = 'LDIINSTEX'
AND gtvsdax internal code group = 'INTCOMP';
BEGIN
IF context_in = 'NOCONTEXT'
THEN
context_tab.EXTEND;
context_tab (1).code := 'NOCONTEXT';
context_tab (1).description := 'No context';
ELSIF context_in = 'GETMIF'
THEN
IF g$_vpdi_security.g$_is_mif_enabled
THEN
-- Set multiuse context to OVERRIDEALL
gokvpda.p_set_vpdi_m_context_o_all;
-- Get full set of GTVVPDI codes
g$ vpdi security.g$ vpdi get mif codes (lv cursor);
-- Assign ref cursor to local variable
FETCH lv cursor BULK COLLECT INTO context tab tmp;
-- Set multiuse context to RESTRICT
gokvpda.p_set_vpdi_off_process_context;
-- Get context codes to exclude in return variable
```
OPEN gtvsdax\_c; FETCH gtvsdax c BULK COLLECT INTO context exclusion tab; CLOSE gtvsdax\_c; -- If context code is in exclusion list, set exclude flag to Y. FOR idx IN 1 .. NVL (context tab tmp.LAST, 0) LOOP FOR idx1 IN 1 .. NVL (context exclusion tab.LAST, 0) LOOP IF context exclusion  $tab(idx1) = context tabtmp(idx).code$ THEN exclude  $:= 'Y';$ END IF; END LOOP; -- If exclude flag is not Y, then copy context code to return variable. IF exclude = 'N' THEN context\_tab.EXTEND; context\_tab (context\_tab.LAST).code := context\_tab\_tmp (idx).code;  $control$   $\bar{t}$   $\bar{t}$   $(idx)$ . description; END IF; -- Reset exclude flag  $exclude := 'N';$ END LOOP; END IF; ELSE context\_tab.EXTEND; context tab (1).code := context in; context\_tab  $(1)$ . description := context in; END IF; RETURN context tab; END  $f$  get context tab; BEGIN IF g\$ vpdi security.g\$ is mif enabled THEN lv context tab := f get context tab ('GETMIF'); ELSE lv context tab := f get context tab ('NOCONTEXT');  $END IF;$ p\_get\_inst\_codes (lv\_context\_tab, :inst\_codes); END; END-EXEC; POSTORA;

## <span id="page-35-0"></span>**Setting up medical information**

The General Medical Information (GOAMEDI) page allows you to view and update the medical conditions of people at your institution, including students, faculty, and staff. The following steps are necessary to set up medical information.

#### **Procedure**

1. Go to Disability Type Validation (STVDISA) page.
- a) Create Disability Codes.
- b) Save the page.
- 2. Go to the Medical Disability Rule (GORMEDR) page.
	- a) In Disability Type Information section, search for the Disability Code that will be the default code on the General Medical Information (GOAMEDI) page.
	- b) Check **Default** for the code that will be the default code on the General Medical Information (GOAMEDI) page.
	- c) Save the page.
- 3. Go to General Medical Information (GOAMEDI) page.
	- a) In the Key Block, search for the name of the person for which you are defining medical information.
	- b) In the Medical Information section, enter a Medical Code, a Medical Date, and a Disability Type, and a Comment at a minimum.
	- c) Save the page.

# **Job Submission**

The Job Submission module facilitates the submission of reports and processes throughout Banner™.

Some of the functions you can perform in the Job Submission module are:

- Submit a Banner report or process for processing.
- Define the characteristics of each Banner report or process that can be run at your institution.
- Define the parameters that control the processing of a report or process.
- Define user-level defaults for the parameters that control the processing of a report or process.
- Display output from a report or process that was run through Job Submission and saved to the database.

# **Validation pages**

Job Submission pages use the following validation pages.

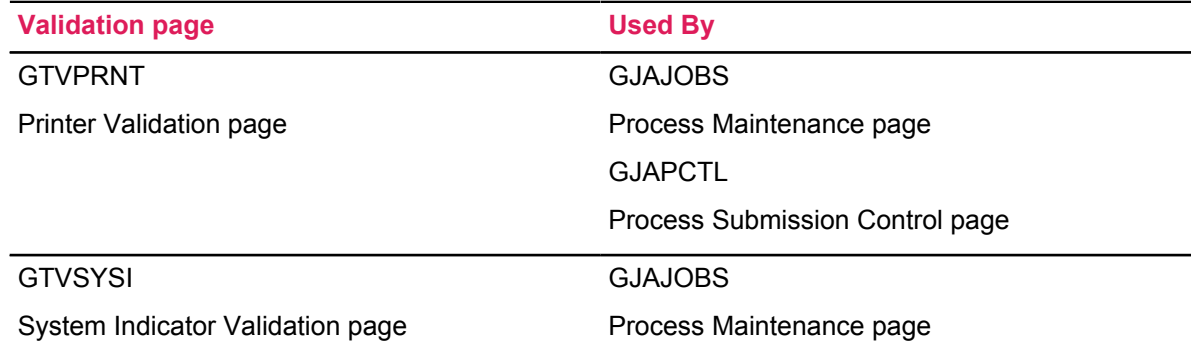

## **Related report**

The List of Reports and Parameters (GJRRPTS) shows reports and processes with their associated parameters. You can print the report for a single process, or you can use wildcards to print the report for all processes that begin with a specified string of characters.

For additional information and a report sample, refer to Chapter 13, Reports and Processes.

# **Menu navigation table**

Pages in the Job Submission module can be accessed from the following menu.

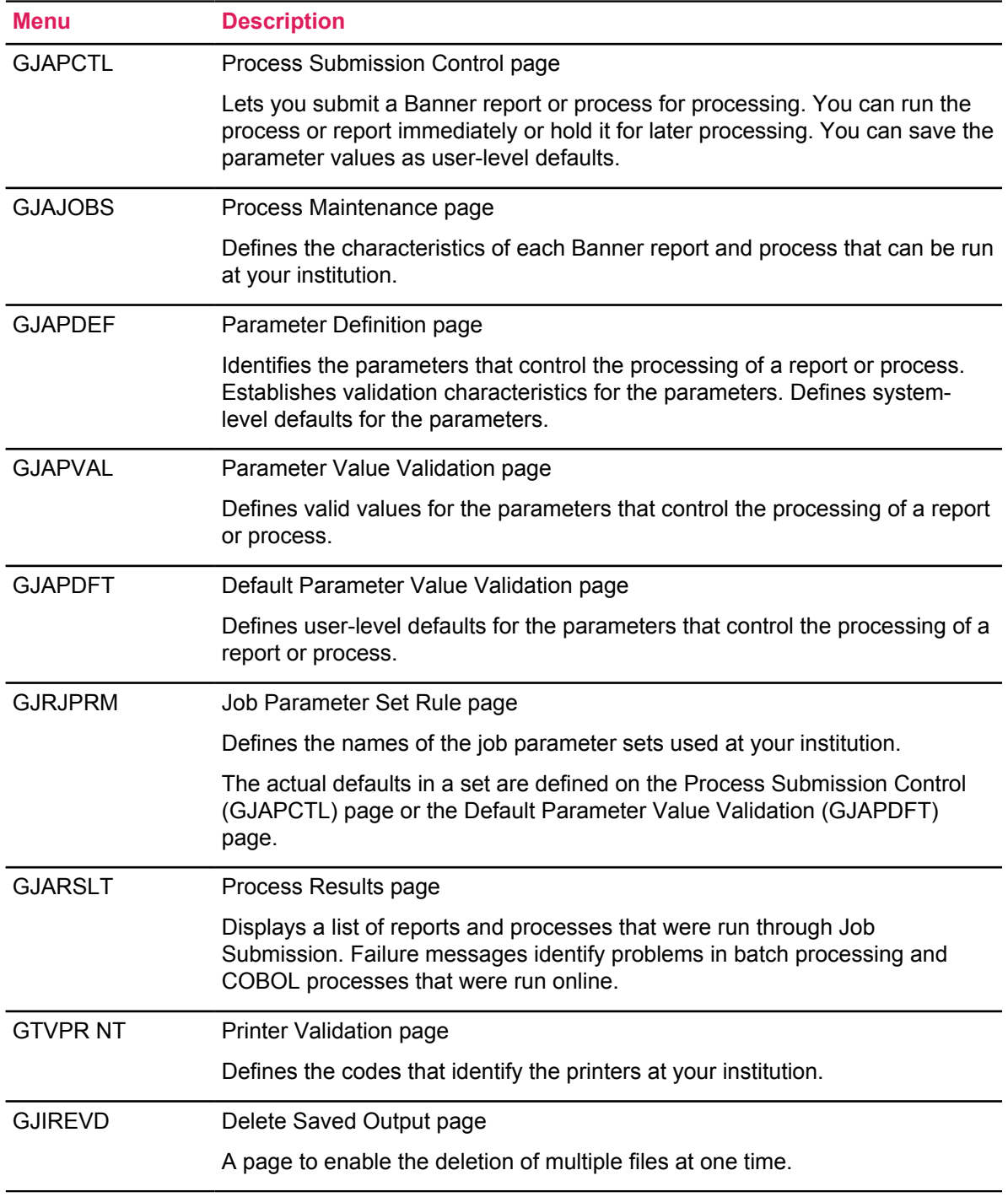

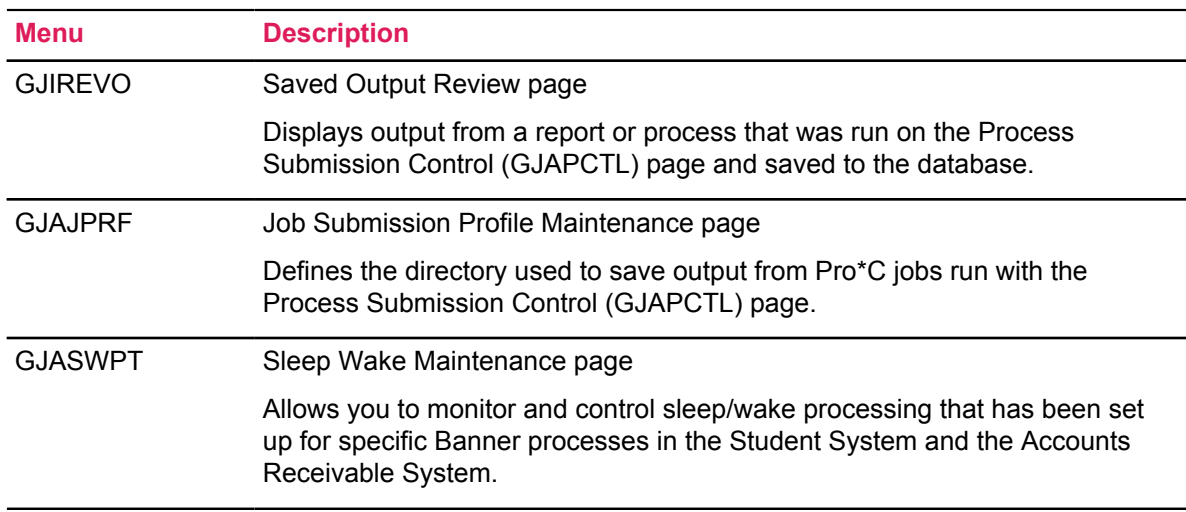

Job Submission also uses the Alternate Logon Verification (GUAUIPW) page, which is not called from the menu. This page lets you enter an alternate user ID and password, changing the user ID that runs the job.

**Note:** You cannot enter an OPS\$ account in the **Alternate User ID** field on GUAUIPW.

# **Job Submission procedures**

Submitting reports and other data processing jobs is a common activity for all Banner systems.

With the Job Submission module you can:

- Define new reports and processes to Job Submission
- Define default parameter settings
- Run Banner reports and processes

## **Oracle\*Wallet Proxy for Job Submission**

Banner General 8.8 delivers a modification to the Job Submission process. This modification supports communicating with Job Submission through a proxy user with an Oracle\*Wallet supporting configuration on the Job Submission server.

Essentially, this modification supports running batch jobs without requiring to pass the user's password value to the Job Submission server.

When a user is connected to the Banner Transformed application, that user is commonly connected through a proxy connection. The user's password will not be known to pass it to the Job Submission server. For that reason, Banner Transformation requires General 8.8 Proxy Wallet Job Submission to be installed and configured.

See *Banner General Security Administration Handbook* for more details.

## **Defining new reports and processes to Job Submission**

You can define a new report and process to Job Submission.

### **Procedure**

1. Use the Process Maintenance (GJAJOBS) page to define the characteristics of the report or process.

**Note:** If the code for the process is not written in RPT or Pro C, you may need to modify the gjajobs procedure (gjajobs.shl or gjajobs.com) to submit jobs from the Process Submission Control (GJAPCTL) page.

- 2. Use the Parameter Definitions (GJAPDEF) page to define the characteristics and validation requirements of the parameters for the report or process. Optionally, you can establish systemlevel defaults.
- 3. For parameters that cannot be validated by an existing validation or list page on Banner, but have a defined set of values, use the Parameter Value Validation (GJAPVAL) page to set up valid values. An example of this type of parameter is a Y/N option or a R (report)/U (update) option.
- 4. Use the Default Parameter Value Validation (GJAPDFT) page to define any user-level defaults. Each user must individually identify defaults on this page. Defaults are saved under the user ID that logged on to Banner.

## **Setting up parameter defaults for Banner reports and processes**

Using default parameters reduces the number of parameter values you must enter each time you run a report or process. You can define both system-level and user-level defaults.

System-level defaults apply to all users at your institution. They have lower priority and are used only when a parameter does not have a user-level default. System-level defaults are defined on the Parameter Definition (GJAPDEF) page. A report or process can have only one set of system-level defaults.

Individual users can have one or more sets of user-level defaults for a report or process. This is useful if a user wants to run a report or process with distinct, but frequently used parameter combinations. For example, a user can have three sets of defaults for running the Person Directory (SPRPDIR): one set for recruits, another for students, and another for faculty. Each set of defaults is called a job parameter set and has its own name. If a user has more than one set of defaults for a report or process, the name of the job parameter set must be entered when the report or process is submitted on the Process Submission Control (GJAPCTL) page.

Parameter defaults must pass several validation checks when you create them:

- If specific parameter values are defined on the Parameter Value Validation (GJAPVAL) page, the default must equal one of these values.
- If a validation page is linked to the parameter on the Parameter Definition (GJAPDEF) page, the default must equal a value on the validation page.
- If a validation routine is linked to the parameter on GJAPDEF, the default must pass the special validation checking.
- The default must meet all validation criteria defined on GJAPDEF. These criteria include the data type, length, and range of values.
- If a validation routine is linked to the report or process on the Process Maintenance (GJAJOBS) page, the default must pass consistency checks applied to a group of parameters.

### **Setting up system-level defaults**

You can use the Parameter Definition (GJAPDEF) page to set up system-level defaults.

#### **Procedure**

- 1. Access the Parameter Definition (GJAPDEF) page.
- 2. Enter the name of the report or process in the **Process Name** field. You can select the down arrow icon to access the Process Maintenance (GJAJOBS) page to search for a report or process.
- 3. Go to the next section.
- 4. Select the parameter for which you are entering a system-level default.
- 5. Enter the default value in the **Default** field. If validation requirements have been established for the parameter, select the down arrow icon to display a list of valid parameter values.
- 6. Save your changes.

### **Setting up valid characters for the Special Print field**

You can establish which characters are permitted in commands entered in GJAPCTL's **Special Print** field. You can set up either a list of not valid characters that will not be permitted in the special print field, or a list of valid characters, with all other characters being prohibited.

This rule is set up one time and affects all users in the institution. The setup must be done by a security administrator in the Banner Security Maintenance page (GSASECR). See the *Banner Security Administration Handbook* for details.

### **Setting up user-level defaults**

There are two ways to set up user-level parameter defaults.

- You can create a single set of user-level defaults for a report or process on the Default Parameter Value Validation (GJAPDFT) page. The defaults are associated with the user ID.
- You can create one or multiple sets of defaults by using the Process Submission Control (GJAPCTL) page. If you have multiple sets, each job parameter set must have its own name. The defaults in each set are associated with the user ID and the job parameter set.

## *Using GJAPDFT*

This page allows you to create a single set of user-level parameter defaults for a report or process.

### **Procedure**

- 1. Log on to Banner with the user ID that will be linked to the defaults.
- 2. Access the Default Parameter Value Validation (GJAPDFT) page.
- 3. Enter the report or process name in the **Process** field. Select the down arrow icon to access the Process Maintenance (GJAJOBS) page to search for a report or process.
- 4. Make sure the **Parameter Set** field is blank.
- 5. Go to the next section.
- 6. Select the parameter for which you are entering a user-level default.

**Note:** A message at the bottom of the page describes the selected parameter.

- 7. Go to the next section.
- 8. Enter the valid parameter value in the **User Default** field. If validation requirements have been established for the parameter, select the down arrow icon to display a list of valid parameter values.
- 9. Save your changes.

### <span id="page-42-0"></span>*Using GJAPCTL*

This page allows you to run a report or process and save the parameters as user-level defaults. If you want to save more than one set of parameters for the report or process, you can save the current set with a unique name.

### **About this task**

The defaults in each set are associated with the user ID and the job parameter set.

#### **Procedure**

- 1. Log on to Banner with the user ID that will be linked to the defaults.
- 2. Access the Process Submission Control (GJAPCTL) page.
- 3. Enter the name of the report or process in the **Process** field. You can select the down arrow icon to access the Process Maintenance (GJAJOBS) page to search for a report or process.
- 4. Make sure the **Parameter Set** field is blank.
- 5. Go to the Printer Control section.
- 6. **Optional:** Enter any print parameters. (Print parameters are not saved as user-level defaults.)
- 7. Go to the Parameter Values section.
- 8. Enter the default value for each parameter in the **Values** fields.

Select the down arrow icon on the **Parameters** field to display the Parameter Definition (GJAPDEF) page with details for the selected parameter.

If validation requirements have been established for the parameter, you can select the down arrow icon on the **Values** field to display a list of valid parameter values.

**Note:** A message at the bottom of the section describes the selected parameter.

- 9. Go to the Submission section.
- 10. Select the **Save Parameters** check box.
- 11. If you want only one set of parameter defaults for the report or process, make sure the **As** field is blank.

OR

If you want multiple sets of parameter defaults for the report or process, enter the name and description of a new job parameter set in the **As** field.

- 12. Select the **Hold** option button or the **Submit** option button.
- 13. Save your changes.

**Note:** If you enter a job parameter set name and description in step 11, the job parameter set is automatically added to the Job Parameter Set Rule (GJRJPRM) page.

### **Changing user-level defaults**

You can change user-level parameter defaults on two different pages.

- Default Parameter Value Validation (GJAPDFT) page
- Process Submission Control (GJAPCTL) page

### *Using GJAPDFT*

You can use this page to change user-level parameter defaults.

#### **Procedure**

- 1. Log on to Banner with the user ID that is linked to the defaults that need to be changed.
- 2. Access the Default Parameter Value Validation (GJAPDFT) page.
- 3. Enter the report or process name in the **Process** field. You can select the down arrow icon to access the Process Maintenance (GJAJOBS) page to search for a report or process.
- 4. If you are changing defaults for a job parameter set, enter the name of the set in the **Parameter Set** field. You can select the down arrow icon to access the Job Parameter Set Rule (GJRJPRM) page to search for a job parameter set.
- 5. Go to the next section.
- 6. Select the parameter for which you are changing a user-level default.

**Note:** A message at the bottom of the page describes the selected parameter.

- 7. Go to the next section.
- 8. To change the default, enter the new default in the **User Default** field. If validation requirements have been established for the parameter, you can select the down arrow icon to display a list of valid parameter values.

OR

To delete the default, select the Remove Record function.

OR

To clear all user-level defaults associated with the job parameter set for the report or process, select the Clear Block function.

9. Save your changes. The new defaults appear on the Process Submission Control (GJAPCTL) page the next time the report or process is run.

### *Using GJAPCTL*

You can use this page to change user-level parameter defaults.

### **Procedure**

- 1. Log on to Banner with the user ID that is linked to the defaults that need to be changed.
- 2. Access the Process Submission Control (GJAPCTL) page.
- 3. Enter the name of the report or process in the **Process** field. You can select the down arrow icon to access the Process Maintenance (GJAJOBS) page to search for a report or process.
- 4. If you are changing defaults for a job parameter set, enter the name of the set in the **Parameter Set** field. You can select the down arrow icon to access the Job Parameter Set Rule (GJRJPRM) page to search for a job parameter set.
- 5. Go to the Printer Control section.
- 6. **Optional:** Enter any print parameters. (Print parameters are not saved as user-level defaults.)
- 7. Go to the Parameter Values section.
- 8. Enter any changes to the parameter values in the **Values** fields.

Select the down arrow icon on the **Parameters** field to display the Parameter Definition (GJAPDEF) page with details for the selected parameter.

If validation requirements have been established for the parameter, you can select the down arrow icon on the **Values** field to display a list of valid parameter values.

**Note:** A message at the bottom of the section describes the selected parameter.

- 9. Go to the Submission section.
- 10. Select the **Save Parameters** check box.

**Note:** If you entered a job parameter set name in step 4, the name and description automatically appear in the **As** fields.

**Warning!** If you delete the job parameter set in this section, defaults associated with the user ID will be updated, not the defaults associated with the job parameter set.

- 11. Select the **Hold** option button or the **Submit** option button.
- 12. Save your changes.

### **Copying user-level defaults to another user**

You can copy the user-level parameter defaults of one user to another user.

### **Procedure**

- 1. Log on to Banner with the user ID that is linked to the defaults that are being copied.
- 2. Access the Default Parameter Value Validation (GJAPDFT) page.
- 3. Enter the name of the report or process in the **Process** field. Select the down arrow icon to access the Process Maintenance (GJAJOBS) page to search for a report or process.
- 4. If you are copying defaults for a job parameter set, enter the name of the set in the **Parameter Set** field. You can select the down arrow icon to access the Job Parameter Set Rule (GJRJPRM) page to search for a job parameter set.
- 5. Go to the next section.
- 6. Select Copy Defaults to New User from the Options menu. The Copy Defaults to New User window appears.
- 7. Enter the user ID to whom the defaults are to be copied in the **New User** field. You can select the down arrow icon to list user IDs.
- 8. Save your changes.

### **Creating a job parameter set**

A single user can have multiple sets of user-level parameter defaults for a report or process. Each set of defaults is called a job parameter set and has its own name.

There are two ways to create a job parameter set:

- You can use the Job Parameter Set Rule (GJRJPRM) page to define the name of the job parameter set. The actual defaults for a specific user are defined at a later time on the Process Submission Control (GJAPCTL) page. Different users can use the same job parameter set name but have different defaults in the set.
- You can define the name of the job parameter set and save the associated parameter values as user-level defaults all at one time on the Process Submission Control (GJAPCTL) page. The job parameter set is automatically added to GJRJPRM.

In either case, after defaults are saved on GJAPCTL, the job parameter set cannot be deleted from GJRJPRM.

### *Using GJRJPRM*

You can use the Job Parameter Set Rule (GJRJPRM) page to create a job parameter set.

#### **Procedure**

- 1. Access the Job Parameter Set Rule (GJRJPRM) page.
- 2. Enter the report or process name in a blank **Process** field. Select the down arrow icon to access the Process Maintenance (GJAJOBS) page to search for a report or process.
- 3. Enter the name of the job parameter set in the **Parameter Set** field.
- 4. Enter a description of the job parameter set in the **Description** field.
- 5. Save your changes.

#### **Results**

These steps establish the name of the job parameter set. The actual defaults in the set are defined on the Process Submission Control (GJAPCTL) page. See the steps on [Using GJAPCTL](#page-42-0) on page 43 for details.

Different users can define different defaults with the same job parameter set name. For example, users JKELLY and KMEYER might both use job parameter set YEAREND. JKELLY's default for parameter 1 might be  $Y$  (yes), while KMEYER's default for the same parameter might be  $N$  (no).

### *Using GJAPCTL*

You can define the name of the job parameter set and save the associated parameter values as user-level defaults all at one time on the Process Submission Control (GJAPCTL) page. The job parameter set is automatically added to the Job Parameter Set Rule (GJRJPRM) page.

See the steps on [Using GJAPCTL](#page-42-0) on page 43 for details.

## **Using Oracle\*Reports**

Oracle Reports are special product-specific reports that are delivered with Banner Student, Accounts Receivable, and Finance. Additionally, your site may have its own custom Oracle Reports.

For information about running a specific Oracle Report, refer to the appropriate Banner Student, Accounts Receivable, or Finance user guide. For technical information about Oracle Reports, refer to the *Banner General Technical Reference Manual*.

You can specify the following for your Oracle Reports:

- Format of the report (PDF, HTML, RTF, XML, and so on.)
- Destination type of the report (CACHE, FILE, MAIL, or PRINTER)
- Where you want the report to be sent (either a file location or, if the destination type is MAIL, an e-mail address)
- Execution mode (BATCH or RUNTIME)
- Whether the report should be run synchronously or asynchronously
- Whether you will run the report from GJAPCTL alone or from a page
- Whether the Oracle Reports parameter page should appear, displaying the existing parameters and allowing you to change them

These options are specified in the following parameters:

- 71 Destination Format
- 72 Destination Type
- 73 Destination Name
- 74 Execution Mode
- 75 Communication Mode
- 76 Parameter page
- 77 Display Report Value Window

### **Setting up default values for parameters 71-77**

Job Submission parameters 71 -77 define how the report will be run (for example, its format, destination, whether it will be run in synchronous or asynchronous mode, and so on.).

#### **About this task**

You can set up the default values for each report on the Parameter Definitions (GJAPDEF) page and the Parameter Value Validations (GJAPVAL) page.

**Note:** You have the option of using GJAPCTL to run custom Oracle Reports without any rows defined on the Parameter Definitions (GJAPDEF) page. The system automatically adds parameters 71 through 76.

### **Procedure**

- 1. Access the Parameter Definitions (GJAPDEF) page.
- 2. Enter a value for 71 Destination Format.

This parameter defines the report's default format. Valid values include DELIMITED, HTML, PDF, and RTF. The default value is PDF.

**Note:** POSTSCRIPT and PRINTER DEFINITION are not available at this time. If you choose either of these values, you will receive the error Destination format of printer definition is not currently supported.

3. Enter a value for 72 - Destination Type.

This parameter specifies the report's default destination type. Valid values are:

- CACHE display the report on the screen (the default)
- FILE save the report to a file
- MAIL send the report to an e-mail address
- PRINTER send the report to a printer

**Note:** If you choose a Destination Type of FILE, MAIL, or PRINTER, then the Execution Mode parameter must be ASYNC.

**Warning!** Because your institution's reports could contain sensitive information, make sure that you send report data to a place where only the appropriate users have access to it.

4. Enter a value for 73 - Destination Name.

This parameter defines the default location where you want the report to be sent. You can enter up to 30 characters.

- If the Destination Type is FILE, this must be the name and location of a file to which the data should be written.
- If the Destination Type is MAIL, this must be a valid e-mail address. If you are sending the data to more than one address, each address must be separated by a comma (no spaces are permitted).
- If the Destination Type is PRINTER, this must be a valid printer name. If you leave this blank, the output will go to the report server's default printer (if you have defined one).
- 5. Enter a value for 74 Execution Mode.

This parameter specifies either BATCH or RUNTIME as the execution mode. RUNTIME is the default value.

- 6. Enter a value for 75 Communication Mode.
	- If the Communication Mode is ASYNC (asynchronous), the person who submitted the report can continue working in Banner while the report runs.
	- If the Communication Mode is SYNC (synchronous), control only returns to the calling page after the report has finished processing.

The default value is SYNC.

When you submit a report asynchronously, you will receive a message in a pop-up window with the report job ID.

**Note:** If you have the Communication Mode parameter set to ASYNC (Asynchronous), you cannot set the Parameter page Designation to Yes.

7. **Optional:** Enter a value for 76 - Parameter page Designation.

This parameter controls the display of the Oracle Reports parameter page.

- If YES, the page is displayed.
- If No, the page is not displayed.

If you want to run a report with the Parameter page Designation parameter set to  $YES$ , then the Destination Type parameter must be CACHE.

**Note:** You will receive an error if you run any Oracle Report with the parameters page set to display (parameter  $76 = YES$ ) in conjunction with a wildcard value for any of the other parameters.

8. Enter a value for 77 - Show Report Value Window.

This parameter specifies whether the Oracle Report Value Window appears when a user runs a report from a page other than GJAPCTL. It enables you to review and, if necessary, change various processing parameters for your job.

- If YES, the window appears and the user can change the values before submitting the report.
- If NO, the window does not appear and the report is run with the default values.

**Note:** The Report Value Window is not displayed for reports run from GJAPCTL because the information it contains is displayed in the Parameter Values section on GJAPCTL. It is available for pages like the Standard Billing 270 page (FRR270B), where you can enter data into the page, then run the report through the Options menu.

9. Save your changes.

**Note:** You will receive an error if you try to resubmit a report after returning to the parameter page to correct an error.

**Note:** For example, if you entered a detail category code value of BLL instead of BIL, you would receive no data. You would then return to the parameter page, correct your mistake, and re-execute the report, at which point you would receive the error.

### **Accessing the Oracle Reports URL (Report Server Showjobs)**

Only users with the Reports Administrator role can access Oracle Report output through a URL or any of the Report Server commands.

## **Running Banner reports and processes**

There are two ways to run Banner reports and processes.

- Using Job Submission
- Using the operating system prompt

Whatever method you use, your Job Submission procedures may vary from the ones described in this section, usually because of differences in operating systems, different versions, or site-specific system modifications. Modify the following procedures to your site-specific standards as necessary. See the *Banner General Technical Reference Manual* for more information.

**Note:** Interactively entering job parameters from the host is no longer supported. Parameters for all jobs must be entered on the Process Submission Controls (GJAPCTL) page.

### **Using Job Submission**

Job Submission uses the Process Submission Control (GJAPCTL) page to run reports and processes. You can optionally use the Saved Output Review (GJIREVO) page to view, save, and print these reports and processes without exiting to the operating system.

### *Running reports and processes*

You must have proper authorization before you can run a report or process. User authorization is established on the Oracle/Banner Security Maintenance (GSASECR) page by authorized staff according to the policies and procedures defined at your institution.

### **Procedure**

- 1. Access the Process Submission Control (GJAPCTL) page.
- 2. Enter the name of the report or process in the **Process** field. You can select the down arrow icon to access the Process Maintenance (GJAJOBS) page to search for a report or process.
- 3. If the report or process has more than one job parameter set, enter the name of the set in the **Parameter Set** field. You can select the down arrow icon to access the Job Parameter Set Rule (GJRJPRM) page to search for a job parameter set.
- 4. Go to the Printer Control section.
- 5. **Optional:** Enter any print parameters. Defaults come from the Process Maintenance (GJAJOBS) page, but they can be changed.

**Note:** If you want to view, save, or print online, enter DATABASE in the **Printer** field.

- 6. Go to the Parameter Values section. Parameters defined for the report or process appear. These parameters are defined on the Parameter Definition (GJAPDEF) page. Default parameter values appear, if they have been defined. These defaults can be system-level or user-level.
- 7. Enter any changes to the parameter values in the **Values** fields. Here are some tips:
	- A message at the bottom of the section describes the currently selected parameter.
	- You can select the down arrow icon on the **Parameters** field to display the Parameter Definition (GJAPDEF) page with details for the selected parameter.
	- If validation requirements have been established for the parameter, you can select the down arrow icon on the **Values** field to display a list of parameter values.
	- Some parameters can have more than one value. This is indicated in the message at the bottom of the section as **M/S: Multiple**. To enter multiple values, place the cursor on the parameter. Select Insert Record. Select Duplicate Record to copy the previous value. Place the cursor on the copied value and change it to the appropriate value. Do not enter multiple values on the same line.
- 8. Go to the Submission section.
- 9. **Optional:** To save the set of parameter values as user-level defaults, select the **Save Parameters** check box. If you have only one set of user-level defaults for the report or process, leave the **As** field blank. If you have more than one set of user-level defaults, enter the job parameter set name and description in the **As** field.

**Note:** If you entered a job parameter set name in step 3, the name and description automatically appear in the **As** fields.

10. To hold the report or process and run it from the operating system, select the **Hold** option button. Take note of the sequence number that appears in the auto hint. Refer to the procedure on [Using the operating system prompt](#page-53-0) on page 54 to run the report or process from the operating system.

OR

To run the report or process immediately, select the **Submit** option button.

11. Save your changes.

**Warning!** When a report or process is saved on GJAPCTL, the associated parameters are stored in the GJBPRUN Table with an assigned parameter sequence number. If a process on hold is never run or if a process runs and fails, the parameter entries remain in the GJBPRUN Table. Over time the table can grow in size tremendously. This is a potential problem depending on the procedures at your installation. The space allocation for GJBPRUN should be monitored closely. Parameters left in the table can be removed through SQL\*Plus.

### *Viewing, saving, and printing online output*

Job Submission provides online access to output for viewing, saving, and printing through the Saved Output Review (GJIREVO) page.

#### **About this task**

**Note:** In a Macintosh environment, you cannot print directly from GJIREVO. You must first save the output to a desktop file and print from there.

The Job Submission Profile Maintenance (GJAJPRF) page contains user-level parameters that are used with GJIREVO. The **GURJOBS\_DIRECTORY** parameter identifies the directory used to save your output from Pro\*C jobs that are run with the Process Submission Control (GJAPCTL) page.

To set up Banner to support this feature, you must perform the following steps:

#### **Procedure**

1. Create an Oracle Application Server Listener and PL/SQL cartridge, or use an existing one. An example URL might be:

<http://yourserver.com:portnumber/plsql/>

- 2. In Banner, go to the General User Preferences Maintenance (GUAUPRF) page. Select the Directory Options section.
- 3. Scroll down until you find the **Description** that contains Enter the name of your Web Output URL.

The **Default Value** field contains <http://yourserver.com/directory>.

4. Enter your directory name in **User Value**.

5. Enter the URL you created in **User Value** and save your changes. For example:

<http://machine123.college.edu:8888/plsql/>

**Note:** If you want to change this value for all users, you must log onto Banner as the BASELINE user, and then make the changes on GUAUPRF.

6. Login to Banner and go to GJIREVO. The output of the job appears in a separate browser window. You can save the output to a file or send it to a printer by selecting the appropriate item from the Options menu.

### *To view, save, and print online output*

You must perform the following steps to view, save, and print online output.

### **Procedure**

- 1. Make sure that the default printer used to print online output is set up on the Printer Validation (GTVPRNT) page.
- 2. Use the Process Submission Control (GJAPCTL) page to run the report or process as usual. Enter DATABASE in the **Printer** field.

**Note:** If you are running multiple jobs with the same name, the system should not overwrite existing output because Job Submission uses the job's "one up number" as part of the file name. If you are running jobs that don't use the "one up number" as part of the file name, you may overwrite an existing file.

- 3. Access the Saved Output Review (GJIREVO) page.
- 4. Enter the report or process name that created the output in the **Process Name** field.
- 5. Enter the sequence number that identifies the specific report or process in the **Number** field.
- 6. Enter the name of the output file in the **File Name** field.
- 7. Review the job's output.
- 8. Select one of these options to save your output
	- To save your output to your local directory and print a copy:
		- Windows PC: Select Save and Print File from the Options menu. A series of dialog boxes asks you to choose a printer and optionally set up a default printer.
		- Macintosh computer: Select Save to File from the Options menu. Then print from your desktop.
		- Web browser: The output of the job appears in a separate browser window. You can save the output to a file or send it to a printer by selecting the appropriate item from the Options menu.
	- To save your output to your local directory without printing, select Save to File from the Options menu.
	- To remove the selected file from the database, select Delete Output from the Options menu.

**Note:** A file is not automatically deleted from the local directory when you save or print the file. You must maintain this directory.

### <span id="page-53-0"></span>**Using the operating system prompt**

You can submit a report or process from the operating system. You need directions from your technical support staff regarding directory names, specific commands, and syntax for your operating system. There may be timing restrictions at your installation to prevent long processes from being executed during peak operating hours.

Use the following command format to submit a Banner baseline report or process from the host command:

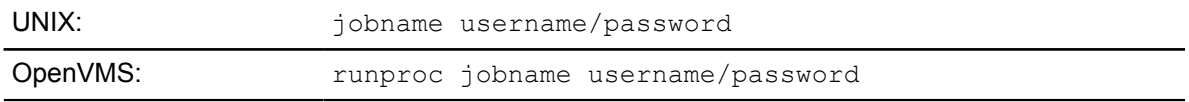

For example, the command to run GJRRPTS is

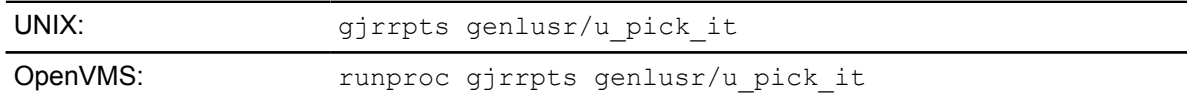

If you don't specify the username and password on the command line, the system prompts you for them.

Depending on where the executable C program is located at your institution, you may need to enter the directory name before entering the job name. Check with your data center personnel for details. All output is directed to the current directory.

To create an automatic page break for each page (rather than a series of line feeds), enter -f following the job name. For example,

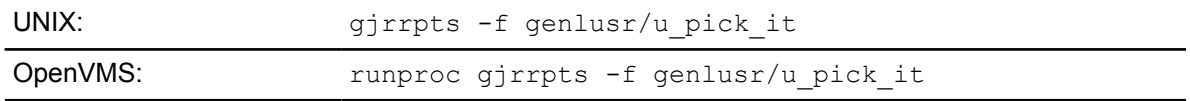

**Note:** Interactively entering job parameters from the host is no longer supported. Parameters for all jobs must be entered on the Process Submission Controls (GJAPCTL) page.

The system requests two additional parameters:

• Run Sequence Number—This is a system-generated number that uniquely identifies the parameter values for executing the job. It is generated when you select the **Hold** field on the Process Submission Control (GJAPCTL) page. If you can leave the parameter blank, the report or process prompts you for all other parameters required for processing. If you enter the run sequence number, the report or process does not prompt for any other parameters. It obtains the parameter values from the parameter table, using the run sequence number as the key to the table. All reports and processes request this parameter, even those normally set up on sleep/ wake routines. Entries in the GJBPRUN Table for the run sequence number are deleted after the process is successfully completed.

• Number of Lines Per Printed Page—This parameter controls page breaking. The default, which is set on the Process Maintenance (GJAJOBS) page, is 55 lines per page. You can override the default on GJAPCTL before the job is run.

**Warning!** The default 55 lines per page cannot be overridden with a value greater than 66 because of an existing rpf restriction that is being enforced to emulate rpf functionality in Pro\*C programs converted by SCTCCONV.

You may want to view the contents of your report online before you print it to verify that you will get the desired output. Check with your technical staff for instructions.

Banner also allows specific reports to be written to a collector file for user-specified time interval processing and print capabilities. These processes use the "sleep/wake" routines which are unique to each process.

## **Job Submission messages**

If you make a mistake when you submit a job using the Process Submission Control (GJAPCTL) page, Banner provides a diagnostic message to alert you to the problem and gives you directions to remedy the situation.

Here are some of the common diagnostic messages you may see, with their corrective actions.

## **Can't read page by that name**

The system cannot validate a parameter you entered on the Process Submission Control (GJAPCTL) page because it can't find the appropriate validation page for this application. GJAPCTL validates parameters on the system-specific validation page (\*OKPVAL), where \* is the first character of the application's job name.

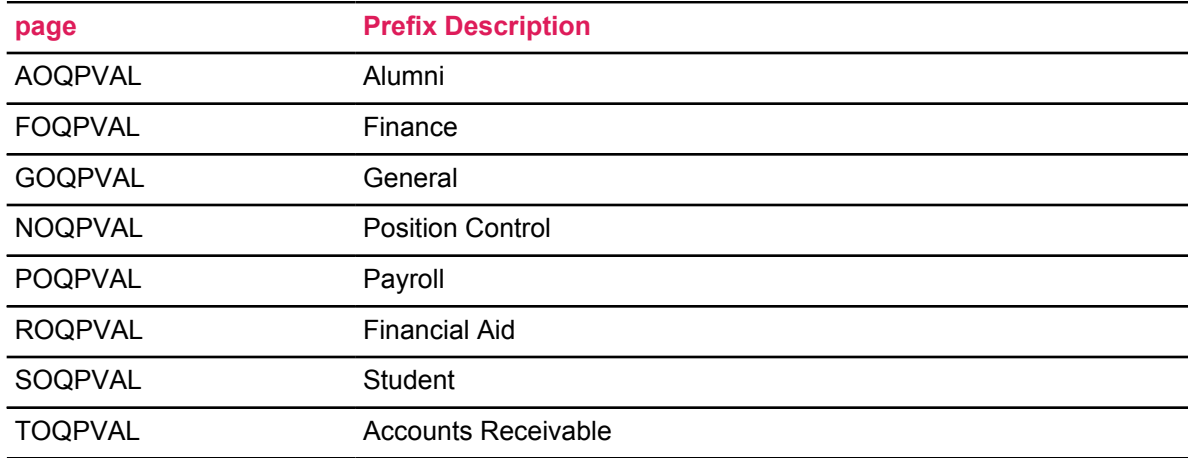

## **Can't read page by that name**

This message usually occurs when trying to submit a locally created job that begins with W, Y, or Z. For baseline Banner jobs, parameter and process level validation are performed by a product specific database package xOKPVAL, where x is the product's System Indicator code.

For example, General's package is named GOKPVAL. In the event that the database package is not accessible, an attempt is made to call the product specific validation page xOQPVAL, where, once again, x is the product's System Indicator code.

The reason for the error message is that neither the package nor the page could be found and validation was specified for the parameter or job.

If you are submitting a baseline job, speak with your data center personnel and tell them you suspect a problem with the XOKPVAL package. If you are submitting a local job, one beginning with the letter W, Y, or Z, verify that a corresponding xOKPVAL database package has been created, or that a xOQPVAL page has been created. One or the other must exist before the validation can occur. Talk with your data center personnel about your requirements.

## **Run sequence number is invalid. Aborting job.**

If you submitted this job using the Process Parameter Control (GJAPCTL) page, the system cannot find the parameter values and associated run sequence numbers that are stored for each job in the GENERAL.GJBPRUN Table.

If the job is a newly-created one, it's possible that the variable that defines the name of the process is not correct. Often a new process is cloned from an existing one, and some instances of the old process name are not changed.

If you submitted this job interactively from the host command, the run sequence number you entered can't be found with the parameter values that are stored for each job in the GJAPCTL. You probably did not enter the correct run sequence number.

If this is a first-time use of a new job, look for all occurrences of the name of the process that was copied and change them to the new name. You may need help from your data processing personnel. Resubmit the job.

If you're running this job from the host command, you probably did not enter the correct run sequence number. Enter the parameter values on GJAPCTL again and "hold" the values. When you have finished, note the sequence number that appears in the auto hint -- this is the number that should be used as the run sequence number when you rerun the job from the host.

## **Run sequence number is invalid. Aborting job.**

No entries were found in the Process Run Parameter Table (GJBPRUN) for the run sequence number specified. If you submitted this job interactively, the run sequence number you entered can't be found in the GENERAL.GJBPRUN Table. You probably did not enter the correct run sequence number.

Check the source of the program to verify that all selects against the GJBPRUN table refer to the correct job name. If the job is new and was cloned from an existing one, check that the selects

against the GJBPRUN table were changed to refer to the new program name, not the cloned one. You may need help from your data processing personnel. Resubmit the job. If you're running this job from the operating system prompt, you probably did not enter the correct run sequence number. Enter the parameter values on GJAPCTL again and select "hold", then select Commit. When you have finished, note the sequence number that appears in the autohelp -- this is the number which should be used as the Run Sequence Number when you rerun the job from the operating system prompt.

## **\*ERROR\* Problem communicating with job submission program. Seek Help.**

Either the background process that processes Job Submission requests is not running, or the volume of job requests is excessive.

Contact your technical staff to determine whether you should start the background process (gurjobs) if it not running. If it is running, technical staff may need to start more than one occurrence of gurjobs to handle the volume.

## **\*ERROR\* Unable to submit job. Verify that the gurjobs program is running.**

Either the background process that processes job submission requests is not running, or the volume of job requests is excessive.

Contact your technical staff to determine whether it is necessary to start the background process (gurjobs) if it not running. If it is running, technical staff may need to start more than one occurrence of gurjobs to handle the volume.

## **\*Warning\* Timed out waiting for response from job submission program.**

The background process that processes job submission requests is not running, the volume of job requests is excessive, the job you submitted is still running or the job you submitted aborted.

Contact your technical staff to determine whether it is necessary to start the background process (gurjobs) if it not running. If it is running, try to locate any output files generated by your job to see if an error message is present.

## **The variables' values do not print when I run GLRLETR.**

When I print my letters directly from Banner (the "0 = none" option), only the variables within the letter print (for example, \*FNAME, \*LNAME), and not the values for the variables. The GLRCOLR table has been updated correctly through the GLBLSEL process.

This situation occurs when the letter's table definitions [i.e., "margin settings"] are not contained within a separate paragraph code (GTVPARA/GUAPARA).

All table definitions [not text or variables] must be held in a separate paragraph, and that paragraph must be Sequence 1 on the Letter Process (GUALETR) page. A good technique, also, is to have the new page format command [#NP] in a separate paragraph and to have that be Sequence 2 on the Letter Process page.

## **External Program Could Not Execute Or Had An Error.**

This occurs sometimes when I enter variable rules on GLRVRBL or population selection rules on GLRSLCT, and I exit the pages so the GLOLETT process can compile the rules, How can I prevent this from occurring?

The Process Results table, GJBRSLT, may be growing too large. This table should be monitored and periodically cleaned out through SQL\*Plus.

There may be some extraneous values lodged in the GJBPRUN table. Have your Computer Services Department issue the following statement using SQL\*Plus:

SQL> delete gjbprun where gjbprun\_job = 'GLOLETT';

## **Dynamic parameters found. Please fill in the appropriate values.**

The job which you have submitted has dynamic parameters which must be entered. You will be prompted with a second window to allow you to enter the necessary values.

# **Population Selection**

The Population Selection module allows you to identify any group entities in the database (for example, people, vendors, and organizations). You can define selection criteria to identify and extract a subset of these entities to use in Banner™reports, processes, and letters.

Some of the functions you can perform in the Population Selection module are:

- Manually create, change, and display a population of IDs for reports, processes, and letters.
- Define the rules used to select IDs from the Banner database for reports, processes, and letters.
- Define the functional areas (applications) used in the Population Selection and Letter Generation modules.
- Define the variables used in the Population Selection and Letter Generation modules to select a specific piece of data in the database.
- Define common rules, or objects, that are used in many different population selections and variables.

# **Definitions**

The following definitions are useful for understanding the functions of the Population Selection module.

- **population, definition ofPopulation**. A set of Banner IDs used for reports, processes, and letters. A population is uniquely identified by an application, selection ID, creator ID, and user ID.
- **population selection definition ofPopulation selection**. A set of rules used to select IDs from the Banner database for reports, processes, and letters. A population selection is uniquely identified by an application, selection ID, and creator ID.
- **application, definition ofApplication**. A functional area with similar characteristics that can be applied to population selections, populations, and variables.
- **variable definition ofVariable**. A specific piece of data in the database and the set of rules used to select that data.
- **object, definition ofObject**. A set of common rules used in many different population selections and variables. Objects are not required, but they simplify data entry and provide some consistency.

# **Validation pages**

Population Selection pages use the following validation page.

Further information on these pages can be found in Online Help. See [Online Help: Banner page and](#page-13-0) [Field Reference](#page-13-0) on page 14.

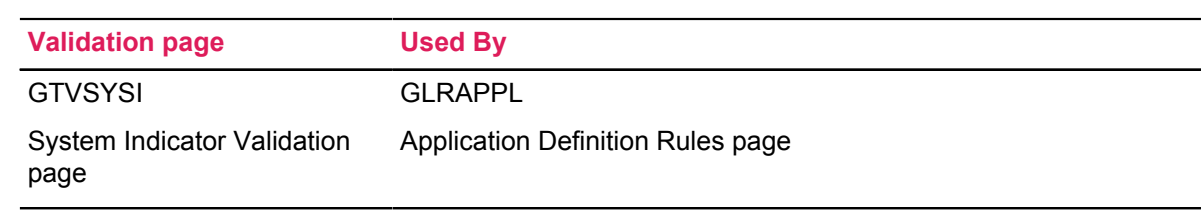

# **Related processes**

The following processes are related to the Population Selection module.

For additional information, refer to Chapter 13, Reports and Processes.

- The Population Selection Extract Process (GLBDATA) extracts IDs (people and non-persons) from the Banner database based on the rules entered on the Population Selection Definition Rules (GLRSLCT) page. This is a COBOL program. If the results of this extract will be used to identify the population receiving a letter, it should be executed before running the Variable Data Extract Process (GLBLSEL). If the results of this extract will be used to identify the population to be used in a report, it must be executed before running that report.
- Parameter Selection Compile Process (GLBPARM) creates Job Submission parameters for all variables for a given application and all selection IDs for the logged in user ID. This COBOL program that should be executed before the Automatic Letter Compilation Process (GLOLETT). Only execute this process when application rule changes require recompiling the associated population selections.
- Automatic Letter Compilation Process (GLOLETT) generates SQL statements from the rules entered on the Population Selection Definition Rules (GLRSLCT) page and the Variable Rules Definition (GLRVRBL) page. This COBOL program that is executed automatically from the GLRSLCT page when a population selection is created or changed and from the GLRVRBL page when a variable is created or changed.

## **Menu navigation table**

Pages in the Population Selection module can be accessed from the following menu.

Further information on these pages can be found in Online Help. See [Online Help: Banner page and](#page-13-0) [Field Reference](#page-13-0) on page 14.

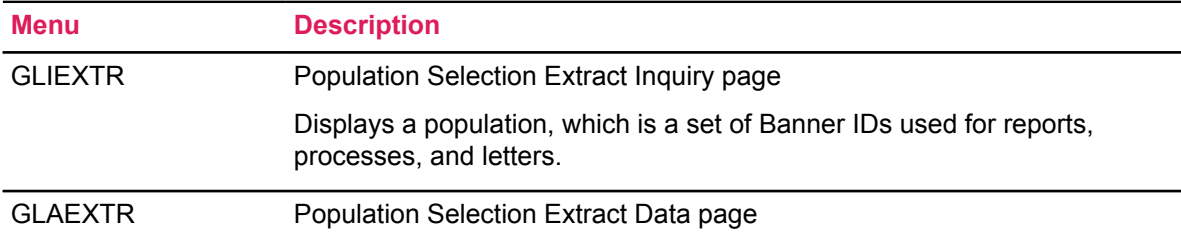

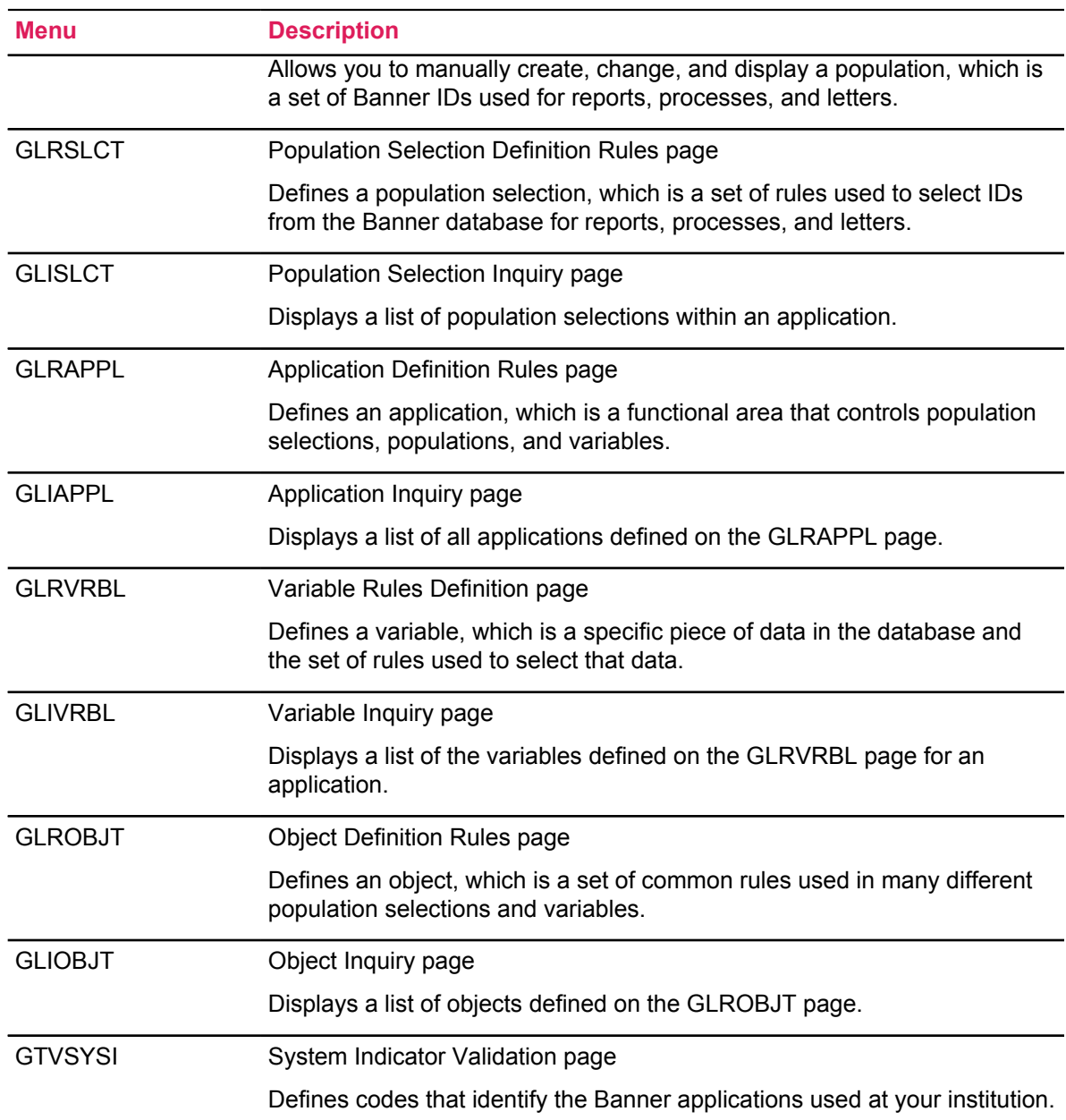

Population Selection also uses the Population Selection Result Inquiry (GLIRSLT) page, which is not called from the menu. This page displays a list of populations within a specific application.

# **Population selection procedures**

Many Banner reports, processes, and letters use sets of Banner IDs called populations. For example, a particular letter may be mailed to a specific population, and a Banner report may be generated for another population.

With the Population Selection module, you can:

- Build a population selection, which is a set of rules used to select IDs from the Banner database. You can build the rules from scratch or copy an existing population selection and make changes.
- Create a population of Banner IDs. You can either use the rules in a population selection to extract IDs from the database, or you can manually create a population.

When a population is created, you can view its contents on the Population Selection Extract Inquiry (GLIEXTR) page.

## **Definitions**

The following definitions are useful for understanding the functions of the Population Selection module.

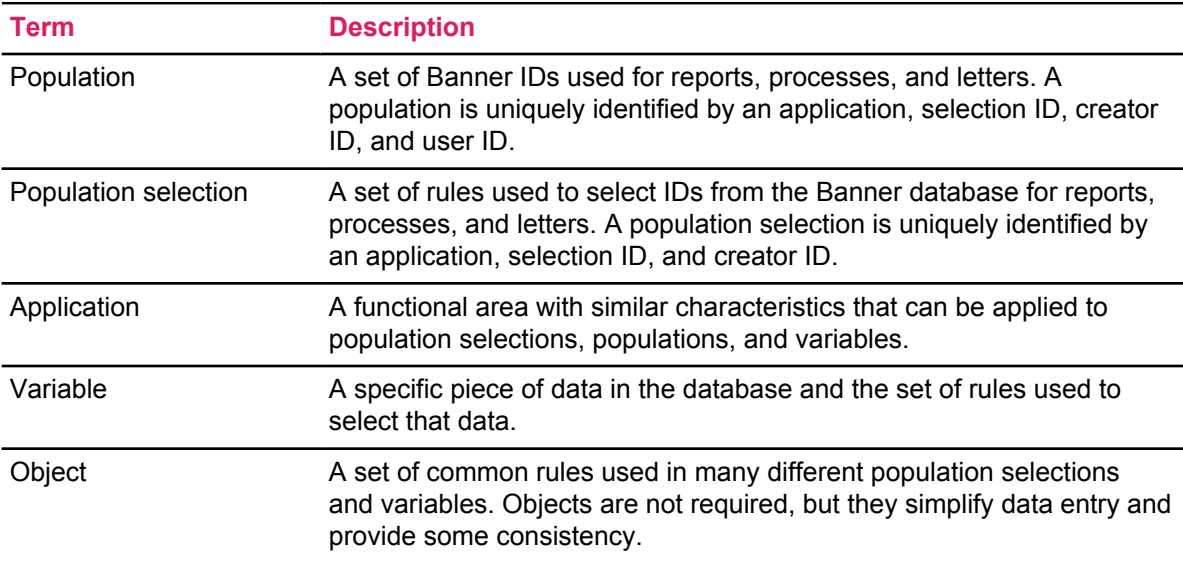

## <span id="page-62-0"></span>**Building a population selection**

A population selection is a set of rules used to select IDs from the Banner database for reports, processes, and letters. A population selection is uniquely identified by an application, selection ID, and creator ID.

### **About this task**

**Note:** You can use objects to simplify the building process. An object is a set of common rules used in many different population selections and variables. Objects are defined on the Object Definition Rules (GLROBJT) page. When they are defined, you can reference the object rather than enter the entire set of rules each time it is needed. Objects are not required, but they simplify data entry and provide some consistency.

### **Procedure**

1. Make sure the application associated with the population selection is defined on the Application Definition Rule (GLRAPPL) page. An application is a functional area that controls a population selection. Optionally, an application will include general, high-level rules used to select IDs, if they exist for that application.

**Note:** When defined, the application can be used repeatedly for every population selection associated with that application.

- 2. Access the Population Selection Definition Rules (GLRSLCT) page.
- 3. Enter the application in the **Application** field.
- 4. Enter a population selection name in the **Selection ID** field. You can click the down arrow icon to access the Population Selection Inquiry (GLISLCT) page to see the population selections that already exist.
- 5. Verify the **Creator ID**. Your user ID is the default, but it can be changed.
- 6. Go to the Description section.
	- a) Enter a free-page description of the population selection in the **Description** field.
	- b) **Optional:** Select the **Manual** check box if all joins must be entered manually in the Rules section. No automatic PIDM joins occur when rules are compiled. This check box is used for population selections that use secondary PIDMs rather than key PIDMs to join two or more tables.

Any GLRAPPL high-level rules for the application will be included in manual population selections.

c) **Optional:** Select the **Lock** check box to lock the population selection. If the population selection is locked, only the creator ID can use this population selection in the Population Selection Extract Process (GLBDATA), view a selected population on the Population Selection Extract Inquiry (GLIEXTR) page, or change a selected population on the Population Selection Extract Data (GLAEXTR) page.

**Note:** A user cannot change or delete population selection rules that were created by another user ID, regardless of the lock indicator.

- d) **Optional:** Select the **Delete** check box to delete all rules associated with the population selection. This also deletes all IDs that have the same user ID as the creator ID associated with their population selection. If a population was extracted by a user ID different from the creator ID, the IDs are not deleted.
- 7. Go to the Definition section. This is where you identify the data to be selected from the database.
	- a) In the **Select** field, enter the database column from which data will be extracted. This database column must reference a PIDM (for example, SPRIDEN PIDM or RORSTAT PIDM). (A PIDM is a unique internal ID maintained by the system for each entity entered on Banner.) This column name is validated against the data dictionary.
	- b) In the **From** field, enter the names of all tables from which you want to extract data. Use the format <table> <alias>, separating multiple table names with commas. You can use aliases to reference tables in subqueries within the selection rules, or multiple times within the selection rules. Aliases have a maximum length of four characters. Table names are validated against the data dictionary.

If the application associated with a population selection has selection rules, include all tables referenced in the application rules. To improve performance of the Population Selection Extract Process (GLBDATA), list multiple tables in the **From** field from most general to most specific, or largest to smallest. For example, if two tables are being used, one with one record per ID and another with multiple records, list the multiple record table first.

8. Go to the Rules section. This is where you enter the selection rules.

**Note:** Use open and closed parentheses to group nested statements for logical evaluation. You can use up to three levels of nested statements. The number of open parentheses on a line must equal the number of closed parentheses.

a) In the **Object** field, enter an object name or, in the **Data Element** field, enter the name of the database column used in the selection rule. The name must be a valid database column in the Oracle data dictionary. You cannot enter the name of an SQL function, such as MAX or MIN, in this field.

To reference an object, enter  $*$  INCL followed by the object name. For example, enter \*INCL AID\_PERIOD. Then go to the next item. The rules from the AID\_PERIOD object are automatically added to the population selection. You can click the down arrow icon to access the Object Inquiry (GLIOBJT) page to search for an object.

b) In the **Operator** field, enter an SQL operator (=, <>, >, <, and so forth). The operator is used to compare the **Data Element** and **Value** fields.

For date comparisons, avoid using an equal sign (=) because dates are often stored with hours, minutes, and seconds. A better approach is to use less than  $($ less than or equal  $\leq$ , or greater than or equal  $\geq$ =). You might need an extra condition. For example, ACTIVITY DATE is stored with hours, minutes, and seconds. Use these statements to find addresses changed on March 1, 2003:

SPRADDR\_ACTIVITY\_DATE >= '01-MAR-03' AND SPRADDR\_ACTIVITY\_DATE < '02-MAR-03'

IN checks for inclusion in a list of values:

GOREMAL\_EMAL\_CODE IN ('ACAD','BUS','HOME')

NOT IN checks for exclusion from a list of values:

GOREMAL\_EMAL\_CODE NOT IN ('ACAD','BUS','HOME')

c) In the **Value** field, enter the value that is compared with the **Data Element** based on the **Operator**. This can be a constant literal, another database column name or alias, combination of a constant literal and database column name, dynamic parameter, or subquery. Use upper case.

**Note:** Do not enter a value if the **Operator** contains NULL or IS NOT NULL.

Constant literal: The data type of the **Data Element** determines the format of the literal. Values that are compared to character data elements must be enclosed in single quotes. Values that are compared to numeric data elements must be numeric. Values that are compared to date data elements must be in the format 'DD-MON-YY' or 'DD-MON-YYYY'. Single quotes are not used with SYSDATE. Use the operator AND between ranges. For example, enter '01-JAN-03' AND '31-JAN-03'. Use the same format for both years (YY or YYYY).

**Note:** The operator BETWEEN cannot execute dynamic parameters in a Selection ID or Variable. Dynamic parameters contained within single quotes are treated as literals.

Another database column name: The **Value** is validated against the Oracle data dictionary. If the data types (character, numeric, or date) of the **Value** and **Data Element** are not the same, a warning appears. You can override the warning and keep the comparison.

Dynamic parameter: Enter an ampersand  $(s)$  followed by text (for example, &Letter\_Code). When you extract a population with the Population Selection Extract Process (GLBDATA), the system prompts for each dynamic parameter in the selection rules.

Subquery: Enter (\*SUB<variable>). Use a subquery to select one record when an ID might have multiple records. The parentheses are required. The literal \*SUB indicates this is a subquery, or reference to another variable. The variable is a valid variable name already defined on the Variable Rules Definition (GLRVRBL) page and compiled in this application. You can select the down arrow icon to access the Variable Inquiry (GLIVRBL) page to search for a variable. If you select a variable from the list, the system gives it the proper syntax. A population selection can have only one subquery. If defined, it must be the last rule.

- 9. In the **AND/OR** field, enter the connector that links rules with AND or OR logic. All lines in the Rules section, except the last line, must contain a connector.
- 10. After all the rules are entered, save your changes.
- 11. Exit the page.

The GLOLETT process will run to compile the selection only after you exit the GLRSLCT page.

### **Task notes**

Remember the following while performing this task.

When using a dynamic parameter with an  $IN$  or  $NOT$  IN operator do not include left and right parentheses. Do not include spaces when entering the value for the dynamic parameter. Define the IN statement similar to the following:

column\_name IN &Term

• GLBLSEL will generate an 88 level prompt for &Term. Enter the values within single quotes with the parentheses, without using spaces:

```
88 &Term ('200111','200222','200333')
```
- LIKE compares a character value to a pattern and may include wildcards. The following wildcards may be used:
	- an underscore (\_) matches exactly one character
	- a percent sign (%) matches zero or more characters
- To find SPRIDEN LAST NAME values like 'Smith' and 'Smithsonian', the following may be used:

SPRIDEN\_LAST\_NAME LIKE 'Smith%'

NOT LIKE compares a character value to a pattern and excludes the matched values. For example, to exclude SPRIDEN\_LAST\_NAME values like 'Smith' and 'Smithsonian':

SPRIDEN\_LAST\_NAME NOT LIKE 'Smith%'

IS NULL selects rows which have a null value in a particular column. For example:

GURMAIL\_DATE\_PRINTED IS NULL

• IS NOT NULL selects rows which have a non-null value. For example:

```
GURMAIL_DATE_PRINTED IS NOT NULL
```
• BETWEEN tests whether a value is within a range of values by testing "greater than or equal to <low value> and less than or equal to <high value>". For example:

GURMAIL\_TERM\_CODE BETWEEN '20100' AND '20999'

- To improve processing time, certain criteria (such as whether a person is alive or has a current ID) should be specified through population selection rules rather than with a subquery.
- Outer joins cannot be performed. A join in Oracle occurs when fields from two or more tables are compared. If a matching row in one table does not exist, no result is returned. An outer join would cause a result to be returned even if a matching row does not exist.

For example, suppose you want to select everyone on Banner with a birth date after 1985, or an unknown birth date. The birth date is stored on the General Person Table (an optional table). If the person record exists for an ID, the ID and birth date are selected even if the birth date does not exist. If the person record does not exist for the ID, the ID is not selected. To extract this information you must create two population selections: one to select everyone with a person record whose birth date is greater than 1985 or whose birthdate is null, and another to select everyone who does not have a person record. The two population selections would then be combined in the Population Selection Extract Process (GLBDATA) with a union function, to give the desired population.

## **Copying a population selection**

You can copy the rules in an existing population selection to create a new population selection. You can change the application and selection ID. Your ID becomes the creator ID. A copied population selection can be changed as needed.

### **Procedure**

- 1. Access the Population Selection Definition Rules (GLRSLCT) page.
- 2. Enter the application associated with the population selection you want to copy in the **Application** field.
- 3. Enter the population selection you want to copy in the **Selection ID** field. You can select the down arrow icon to access the Population Selection Inquiry (GLISLCT) page to search for a population selection.
- 4. To access the Selection ID Copy window, select Copy from the Options menu. Information in the Copy From section defaults from the main window.
- 5. Enter the application associated with the new population selection in the Copy To **Application** field.
- 6. Enter the new population selection ID in the Copy To **Selection** field. You can select the down arrow icon to access the Population Selection Inquiry (GLISLCT) page to see the existing population selection IDs that cannot be used.

**Note:** The **Creator ID** defaults to your user ID. It cannot be changed.

- 7. Select the Insert Record function. The main window reappears with the cursor in the **Description** field.
- 8. Use the normal steps to change and save rules for the new population selection. You can use the steps in [Building a population selection](#page-62-0) on page 63, beginning with step 6.

## **Creating a population with GLBDATA**

A population is a set of Banner IDs used for reports, processes, and letters. One way to create a population is with the Population Selection Extract Process (GLBDATA). The Banner user ID that runs GLBDATA becomes the user ID associated with the population.

There are two ways to use GLBDATA:

- Extract IDs using the population selection rules defined on the Population Selection Definition Rules (GLRSLCT) page.
- Create a population from the union, intersection, or difference (minus) of the rules in two existing population selections.

You can run GLBDATA from the Process Submission Control (GJAPCTL) page or from the operating system. If you run the process from the operating system prompt, check with your technical personnel for the appropriate command to use at your institution. For example:

UNIX: glbdata.shl username password

OpenVMS: et al. et al. et al. et al. et al. et al. et al. et al. et al. et al. et al. et al. et al. et al. et a

### **Extracting IDs using population selection rules**

You can create a population by extracting IDs using the population selection rules defined on the Population Selection Definition Rules (GLRSLCT) page.

### **Procedure**

- 1. Access the Process Submission Control (GJAPCTL) page.
- 2. Enter GLBDATA in the **Process** field.
- 3. If the process has more than one job parameter set, enter the name of the set in the **Parameter Set** field. You can select the down arrow icon to access the Job Parameter Set Rule (GJRJPRM) page to search for a job parameter set.
- 4. **Optional:** If you want to view, save, or print online, enter DATABASE in the **Printer** field.
- 5. Go to the Parameter Values section. Parameters defined for the process appear. Default parameter values appear, if they have been defined.
- 6. Enter the following parameter values:

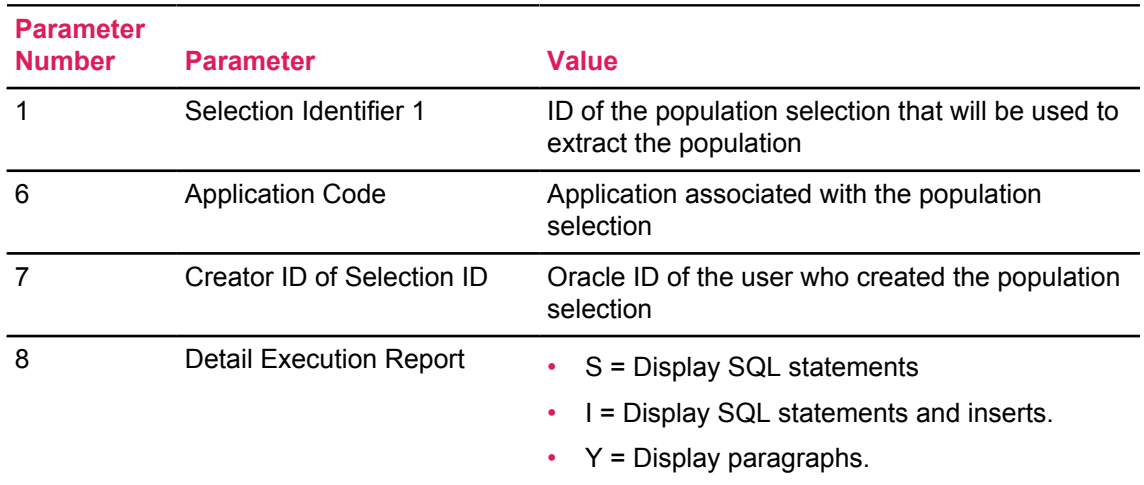

- 7. Go to the Submission section.
- 8. Select the **Hold** option button or the **Submit** option button.
- 9. Save your changes.
- 10. **Optional:** If the population selection in parameter 1 has dynamic parameters, the cursor returns to the Parameter Values section. Enter values for the dynamic parameters in parameter 88. Return to the Submission section. Save your changes again.

**Note:** You must enter a non-blank value for each 88 level prompt.

### **Creating a population from the union, intersection, or minus of existing population selection rules**

You can create a population from the union, intersection, or minus (difference) of the rules in two existing population selections. The rules in both of the existing population selections are defined on the Population Selection Definition Rules (GLRSLCT) page.

### **About this task**

**Note:** The two existing population selections must have the same application and creator ID.

### **Procedure**

- 1. Access the Process Submission Control (GJAPCTL) page.
- 2. Enter GLBDATA in the **Process** field.
- 3. If the process has more than one job parameter set, enter the name of the set in the **Parameter Set** field. You can select the down arrow icon to access the Job Parameter Set Rule (GJRJPRM) page to search for a job parameter set.
- 4. **Optional:** To view, save, or print online, enter DATABASE in the **Printer** field.
- 5. Go to the Parameter Values section. Parameters defined for the process appear. Default parameter values appear, if they have been defined.
- 6. Enter the following parameter values:

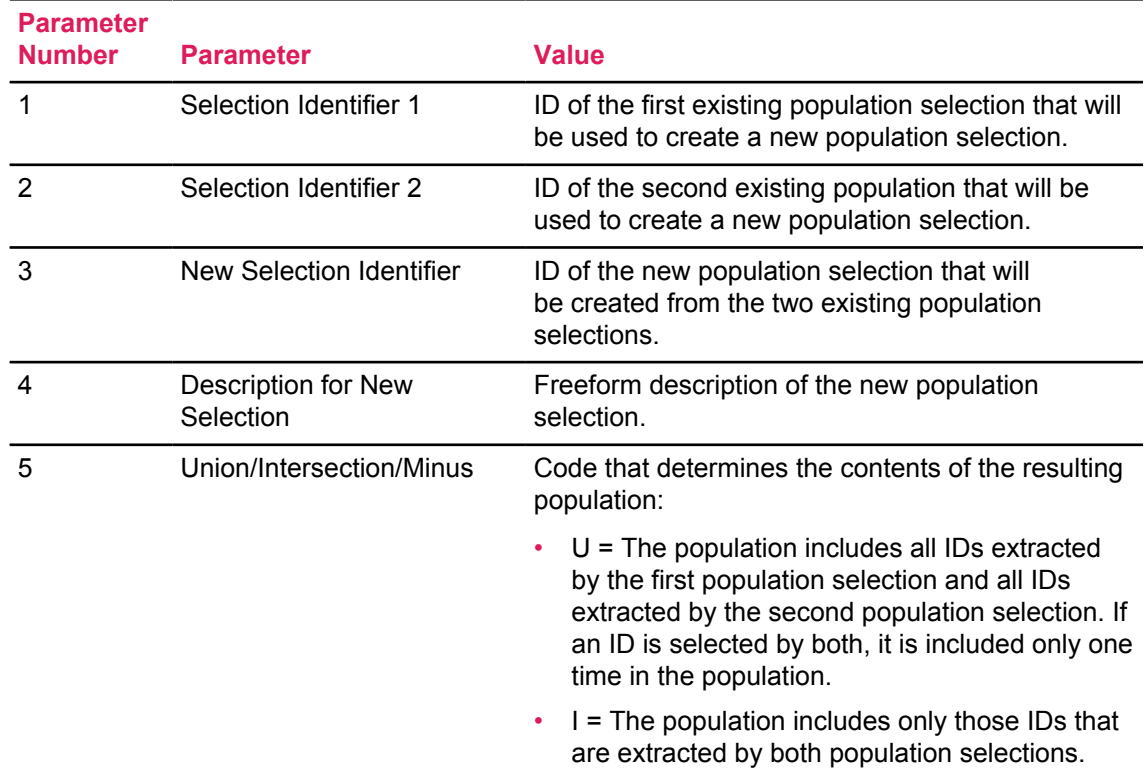

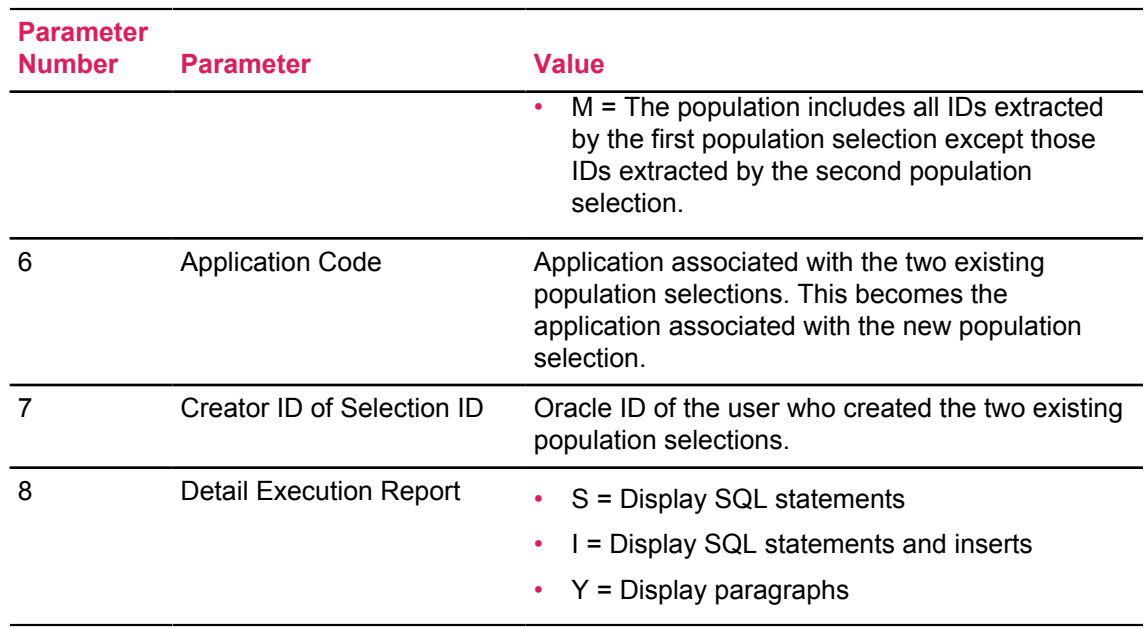

- 7. Go to the Submission section.
- 8. Select the **Hold** option button or the **Submit** option button.
- 9. Save your changes.
- 10. **Optional:** If either of the population selections in parameter 1 or 2 has dynamic parameters, the cursor returns to the Parameter Values section. Enter values for the dynamic parameters in parameter 88. Return to the Submission section. Save your changes again.

**Note:** You must enter a non-blank value for each 88 level prompt.

### **Task notes**

Remember the following while performing this task.

### **Procedure**

- 1. Creating a new population from the union, intersection, or minus of two existing population selections uses the rules defined for the two existing population selections. Manual entries for a population are not considered as part of any population selection.
- 2. For the union or intersection option, the order of the selection IDs in parameters 1 and 2 does not matter. For the minus option, the results are different depending on the order of the selection IDs.
- 3. A population selection created from the union, intersection, or minus cannot be used as parameter 1 or parameter 2 because there are no rules associated with it. However, a population selection can be created with rules that extract the IDs from the generated population selection with no rules.
- 4. If you are using the union, intersection, or minus option, you only have to run GLBDATA one time to get IDs for the new population (union, intersection, or minus). You don't have to run

GLBDATA for the two existing population selections before you run it for the new population selection.

- 5. When you create a new population selection from two existing population selections, "header" information for the new population selection is based on parameters 3 (ID) and 4 (description) that are entered for GLBDATA.
	- a) If this is a new ID, the ID and description are added to the Population Selection Definition Rules (GLRSLCT) page. The new population selection has no selection rules.
	- b) If the ID already exists on GLRSLCT without rules associated with it, the description is updated with the description you entered in parameter 4.
	- c) If the ID already exists on GLRSLCT with rules, you'll receive an error message. The GLBDATA process terminates.
- 6. To avoid a potential problem with GLBDATA adding duplicate IDs to POP SEL on GLAEXTR, use the following steps:
	- a) Before running any popsel where you think you may have duplicate IDs, remove all records from GLBEXTR.
	- b) Got to GLAEXTR, pull up POP SEL, and check the **Delete All** check box.

OR

Delete through SQLPLUS:

```
delete from glbextr where GLBEXTR_APPLICATION = 'MARK_TEST' AND
GLBEXTR_SELECTION = 'SMITH' AND GLBEXTR_CREATOR_ID = 'SAISUSR' AND
GLBEXTR USER ID = 'SAISUSR'; commit;
```
- c) Run GLBDATA to get all the correct SYSTEM entry IDs.
- d) Run GLAEXTR and manually add those IDs you need to add, making sure to not to add any MANUAL duplicates as described above.

## **Creating a manual population**

A population is a set of Banner IDs used for reports, processes, and letters. You can create a manual population with the Population Selection Extract Data (GLAEXTR) page.

#### **Procedure**

1. Make sure the application associated with the population is defined on the Application Definition Rule (GLRAPPL) page. An application is a functional area that controls a population.

**Note:** When defined, the application can be used repeatedly for every manual population associated with that application.

- 2. Make sure the population selection associated with the population is defined on the Population Selection Definition Rules (GLRSLCT) page. Because this is a manual population, you don't need selection rules, just a name and description.
- 3. Access the Population Selection Extract Data (GLAEXTR) page.
- 4. Enter the application in the **Application** field.

5. Enter the population selection name in the **Selection ID** field. You can select the down arrow icon to access the Population Selection Inquiry (GLISLCT) page to search for a population selection.

**Note:** If the population selection is locked, only the creator ID can create a population with the population selection.

- 6. Verify the **Creator ID**. The ID associated with the population selection is the default.
- 7. Go to the next section.
- 8. Enter each **ID** in the population. You can select the down arrow icon to access the Person Search (SOAIDEN) page or the Non-Person Search (SOACOMP) page to search for an ID. The **Manual** option button is automatically selected to indicate the ID was added manually.

**Note:** Duplicate IDs cannot be added on GLAEXTR.

9. Save your changes.

### **Task note**

No rules are associated with a manual population. Therefore, a manual population cannot be used in the Population Selection Extract Process (GLBDATA) to create a new population from the union, intersection, or minus of two population selections.

## **Population selection messages**

If a problem arises as you work with the Population Selection Extract Process (GLBDATA), Banner provides diagnostic messages to guide you toward solution.

In addition, you may encounter Oracle messages if GLBDATA does not run successfully. Look up the message number displayed on the screen as "SQLCODE=####" in your *Oracle Error Messages Manual*.

Listed below are some of the Banner diagnostic messages you may see, with their corrective actions.

#### **Application <application> does not exist**

The application entered as a parameter has not been defined on the Application Definition Rules (GLRAPPL) page.

Define the application on GLRAPPL, or enter the correct application for the parameter.

#### **Maximum number of dynamic parms exceeded**

More than 100 unique dynamic parameters were found among all population selection and application rules used in the population.

Reduce the number of dynamic parameter to less than 100 by either "hardcoding" values or setting values equal to other field values.
#### **No GLRCMPL record for <selection ID>**

No rules were found for the combination of application code, selection ID, and creator ID that were entered as parameters.

Reenter rules on the Population Selection Definition Rules (GLRSLCT) page to force the rules to be generated again.

#### **Private Selection ID. Cannot Access.**

The population selection is locked on the Population Selection Definition Rules (GLRSLCT) page.

Either unlock the population selection on GLRSLCT (if you are the creator), or enter a population selection that is not locked.

#### **Query does not exist <application/selection/creator>**

The combination of the application code, selection ID, and creator ID that were entered as parameters does not exist on the Population Selection Definition Rules (GLRSLCT) page.

Either create the selection ID under the application and creator ID on GLRSLCT, or enter a combination that is already defined.

# **Variable/population selection messages**

When you build population selection rules on the Population Selection Definition Rules (GLRSLCT) page and variable rules on the Variable Rules Definition (GLRVRBL) page, the system generates SQL code to extract the IDs and variable data. Both pages call the COBOL process Automatic Letter Compilation Process (GLOLETT).

The following diagnostic messages may be generated during the process.

#### **MAXIMUM NUMBER OF TABLES ALLOWED HAS BEEN REACHED . . . ABORTING**

More than 15 tables are used in the variable/population selection.

Reduce the number of tables being used to less than 15.

#### **No GLRVFRM record found for: <application, variable >**

The variable being "compiled" by the Automatic Letter Compilation Process (GLOLETT) could not be found.

Verify that the variable has the 'Select' information entered on the Variable Rules Definition (GLRVRBL) page.

#### **Only 1 sub-query per variable allowed . . . ABORTING**

A variable being compiled has a subquery on another variable that has a subquery defined. Subqueries can be nested only 1 deep.

Redefine the variables to only use one subquery.

#### **Select Valid Column . . . Aborting**

A column name found in the variable or population selection could not be found or is found multiple times in the ALL\_TAB\_COLUMNS view. Finding it multiple times implies that the field name might exist on two different tables or views.

Create unique field names within Banner tables and views that are used by variables and population selections.

#### **Unknown function . . . Aborting**

The text immediately preceding a left parenthesis in the Select statement of the variable is not one of the fifty (50) functions known to the program.

Change the variable.

#### **Undefined column located . . . Aborting**

A column specified in the variable or population selection is not found in the ALL\_TAB\_COLUMNS view for that table and user.

Change the variable or population selection to include the correct column name. Usually it is a misspelling of a column name in the Select statement or the **Value** field.

#### **Unknown variable/object . . . Aborting**

A table specified in the variable or population selection is not found in the ALL\_TAB\_COLUMNS view for that user, and is considered not valid. This is probably because the user ID running the program has not been granted Select access to a table referenced in the variable or population selection. It does not matter to the program that the user might have DBA access; explicit grants to the table(s) are needed.

Verify that the user ID of the person who is attempting to run the variable/selection process has access to all tables referenced in the rules. To do this, perform a Describe on each table in SQL\* Plus.

#### **Variable <variable> cannot be used here . . . Aborting**

A variable referenced in the Select clause of another variable cannot reference THAT variable in its own Select clause.

Change the variables.

#### **Variable <variable> does not return a numeric value**

The variable specified in the error message is referenced in the Select clause of the variable being compiled. This 'referenced' variable was not compiled first.

Find the variables 'referenced' in the Select statements and compile them first. They can be found with the following SQL statement:

```
SELECT GLRVFRM_APPLICATION, GLRVFRM_SELECT_CLAUSE<br>FROM GENERAL.GLRVFRM
      ROM GENERAL.GLRVFRM<br>WHERE (GLRVFRM SELECT
       WHERE (GLRVFRM_SELECT_CLAUSE_LIKE '%*%'<br>AND GLRVFRM_SELECT_CLAUSE_NOT_LIKE
                     GLRVFRM SELECT CLAUSE NOT LIKE '%* %')
```
ORDER BY GLRVFRM\_APPLICATION, GLRVFRM\_SELECT\_CLAUSE

#### **<element> is undefined. Cannot compile.**

An undefined element was found in the Select clause of the variable. The program cannot determine what it is, so compilation terminates.

Find the variable causing the problem, and correct the syntax in the Select clause, or redefine the element.

# **Letter Generation**

The Letter Generation module lets you generate letters or produce a download file that can be used to produce letters with Microsoft Word or WordPerfect.

Some of the functions you can perform in the Letter Generation module are:

- Define the functional areas (applications) used in the Population Selection and Letter Generation modules.
- Define common rules (objects) that are used in many different population selections and variables.
- Define the variables used in the Population Selection and Letter Generation modules to select a specific piece of data in the database.
- Build paragraphs that include user-created text, variables, and formatting commands.
- Build a letter from these paragraphs.
- Extract variable data from the database for pending letters, or for a specific letter and selected population. (You can use the Population Selection module or a specific Banner™process to select the population.)
- Merge the extracted variable data into the letter and generate letters, or produce a download file for Microsoft Word or WordPerfect.

**Note:** Ellucian does not support WordPerfect 8.0 and higher.

# **Validation pages**

Letter Generation pages use the following validation pages.

Further information on these pages can be found in Online Help. See [Online Help: Banner page and](#page-13-0) [Field Reference](#page-13-0) on page 14.

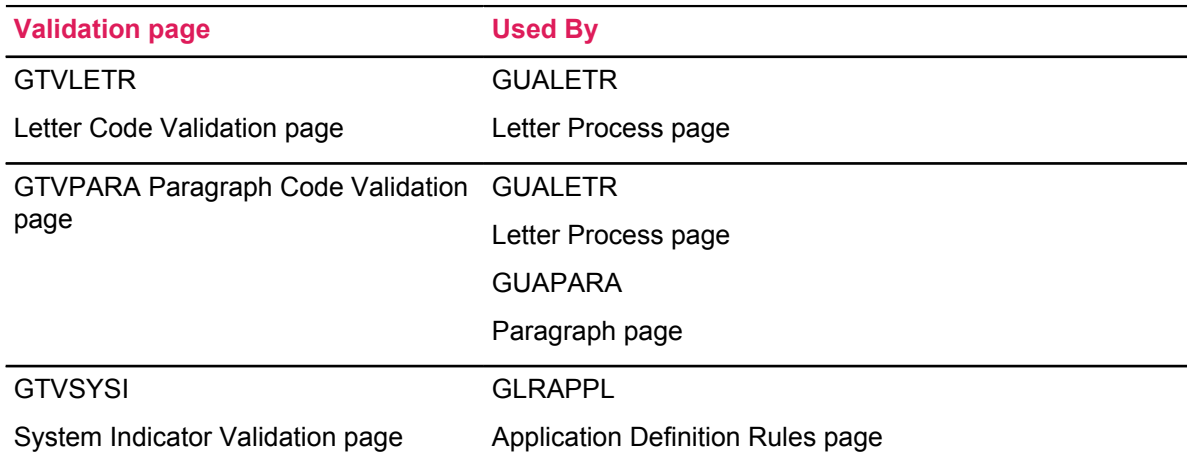

# **Related processes and report**

The following processes and report are related to the Letter Generation module.

For additional information, refer to Chapter 13, Reports and Processes.

- The Automatic Letter Compilation Process (GLOLETT) generates SQL statements from the rules entered on the Variable Rules Definition (GLRVRBL) page. This COBOL program is executed automatically when you create or change a variable on GLRVRBL. It adds the necessary pidm joins as part of the SQL statements.
- The Letter Extract Process (GLBLSEL) extracts variable data from the Banner database to be included when letters are printed. This COBOL program is run before executing the Letter Generation Print Process (GLRLETR). GLBLSEL can be run for all pending letters (letters waiting to be printed) for a letter code, or for a letter code for a specific population. If the letter cannot be created because no address existed in SPRADDR for that ID, or because the address was found but it is inactive, a log file will list the names and IDs for those who did not receive the letter. This listing is printed whether or not you elect to print the error report.

The messages are:

- ### Following persons did NOT meet Selection criteria and will not get a letter
- ### Following person did NOT meet Address criteria and will not get a letter
- The Letter Generation Print Report (GLRLETR) generates letters directly from Banner, prints a summary report, and updates the General Mail Table (GURMAIL). Alternatively, GLRLETR can produce a download file for Microsoft Word or WordPerfect.

**Note:** IFNULL only works when you run GLRLETR for a Banner extracted letter (Word Processor Extract Option = 0). In addition, the download file will not contain paragraph text or literals.

## **Multiple letters per time frame**

For Financial Aid, Advancement, Student, and other products that use a time frame parameter (such as fiscal or aid year, or term code), one method to allow for the letter to be run multiple times is to check the **Allow Duplicates** check box on the Letter Code Validation (GTVLETR) page.

Below is a select clause that can be run in sqlplus that you can use to keep track of people to whom you might have sent duplicate letters. It contains an example to identify those PIDMs that have already received the specific letter in the current fiscal year.

Note that you would need to enter the specific letter and the last day the previous fiscal year ended indicated on the Fiscal Year Validation (ATVFISC) page.

```
select * from gurmail
where qurmail system ind not in ('R', 'S')
```

```
and gurmail_letr_code = '&LETRCODE' 
and gurmail_date init > to_date('&&fiscyr_end_date','DD-MON-YY') 
and gurmail_date_printed > to_date('&&fiscyr_end_date','DD-MON-YY');
```
**Note:** Inspect both the gurmail\_date\_init and gurmail\_date\_printed columns rather than just the date\_printed, because there might be some previous years' letters actually printed in the current fiscal year.

# **Menu navigation table**

Pages in the Letter Generation module can be accessed from the following menu.

Further information on these pages can be found in Online Help. See [Online Help: Banner page and](#page-13-0) [Field Reference](#page-13-0) on page 14.

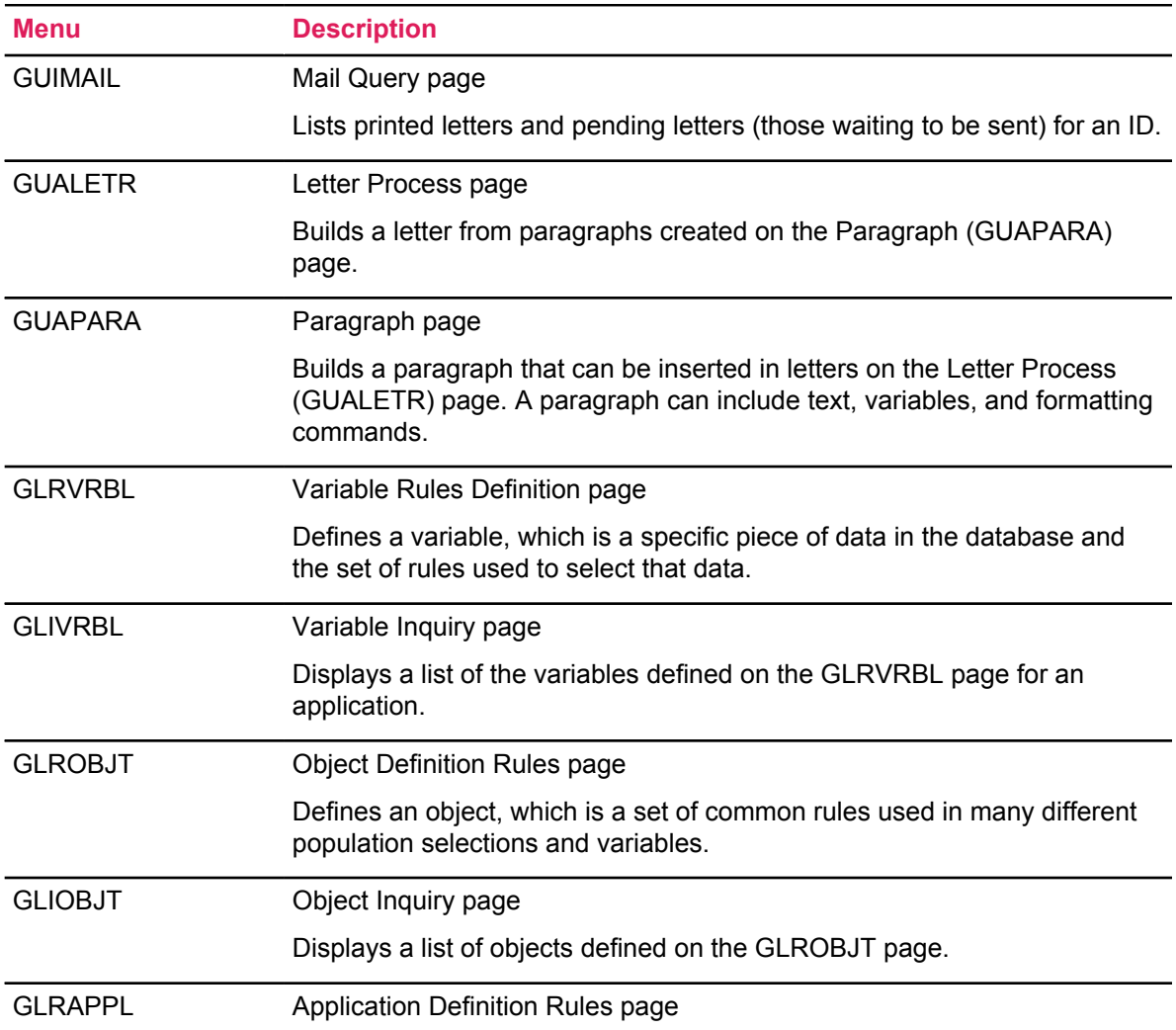

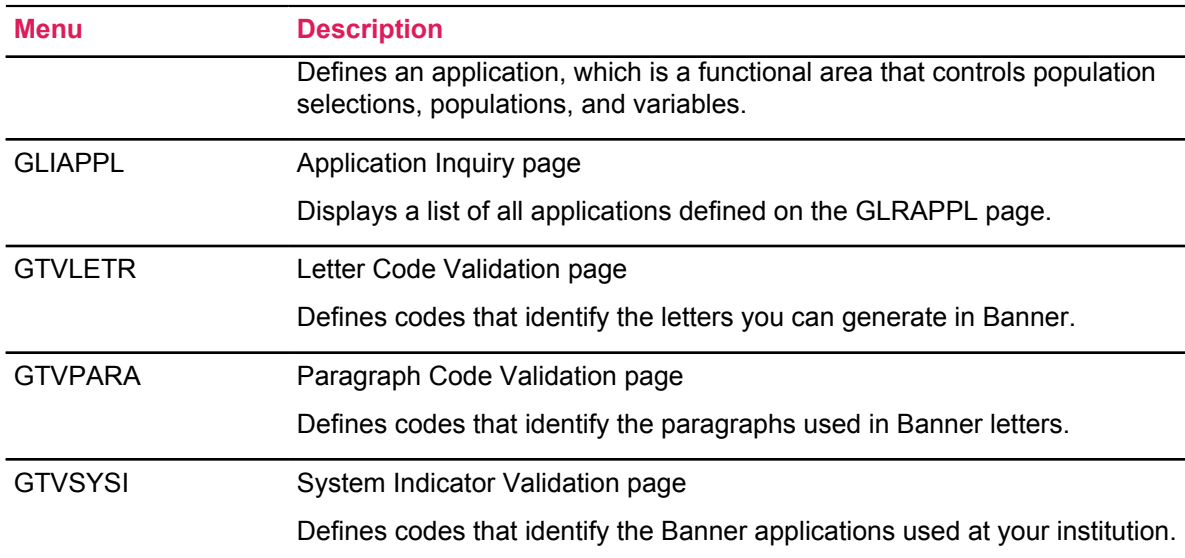

Letter Generation also uses the Letter Display (GUQLETR) page, which is not called from the menu. This page displays the details of a letter, including the text, variables, and formatting commands.

# **Letter generation procedures**

The Letter Generation module allows you to do the following.

- Define the variables used to select a specific piece of data in the database.
- Build letters.
- Extract variable data from the database for a specific letter.
- Generate letters by merging the extracted variable data with a letter.
- Create a download file to merge with a Microsoft Word or WordPerfect text file.

**Note:** Ellucian does not support WordPerfect 8.0 or higher.

Before using these procedures, you should be familiar with the procedures described for the Population Selection module. See the "Population Selection" chapter of this User Guide.

Ellucian delivers and supports certain letters, variables, and population selections. Refer to the product-specific Banner user guides for additional information.

**Note:** The overall Letter Generation process is a powerful tool. The coding or modification of variables and population selections requires SQL-like code, which is considered site-specific customization that is not eligible for support.

# **Defining variables**

A variable is a specific piece of data in the database and the set of rules used to select that data.

Variables are used to:

- Insert variable data into letters.
- Reference subqueries in application rules, population selection rules, and variable selection rules.

Each variable is associated with an application.

## <span id="page-79-0"></span>**Creating a variable**

You can use the Variable Rules Definition (GLRVRBL) page to create a variable.

#### **Procedure**

- 1. Make sure the application associated with the variable is defined on the Application Definition Rule (GLRAPPL) page. An application is a functional area that controls a variable.
- 2. Access the Variable Rules Definition (GLRVRBL) page.
- 3. Enter the application in the **Application** field.
- 4. Enter the variable name in the **Variable** field. The name must begin with an asterisk (\*) and must contain at least one alpha character. The maximum number of characters is 30.

You can select the down arrow icon to access the Variable Inquiry (GLIVRBL) page to see the variable names that already exist for the application.

**Note:** The same variable name can be used with different applications and defined with different rules.

- 5. Go to the Description section.
	- a) Enter a free-page description of the variable in the **Description** field.

(Optional) Select the **Type** of variable if special processing and updating of the database occur when the variable is used in a letter. See the list of types below.

Leave this field blank if none of these type applies.

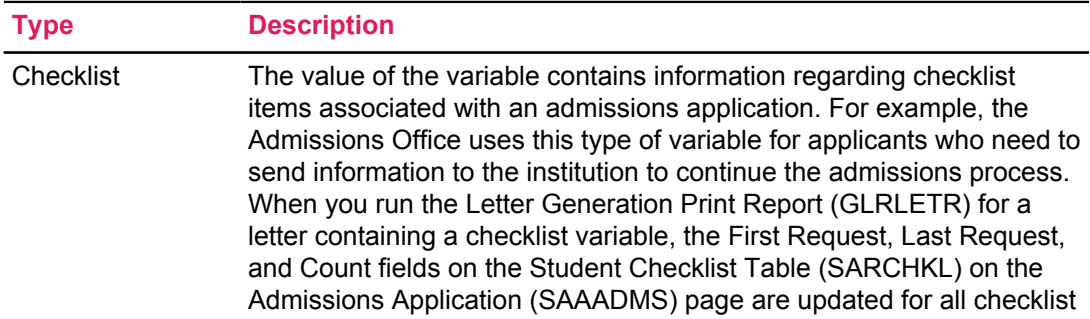

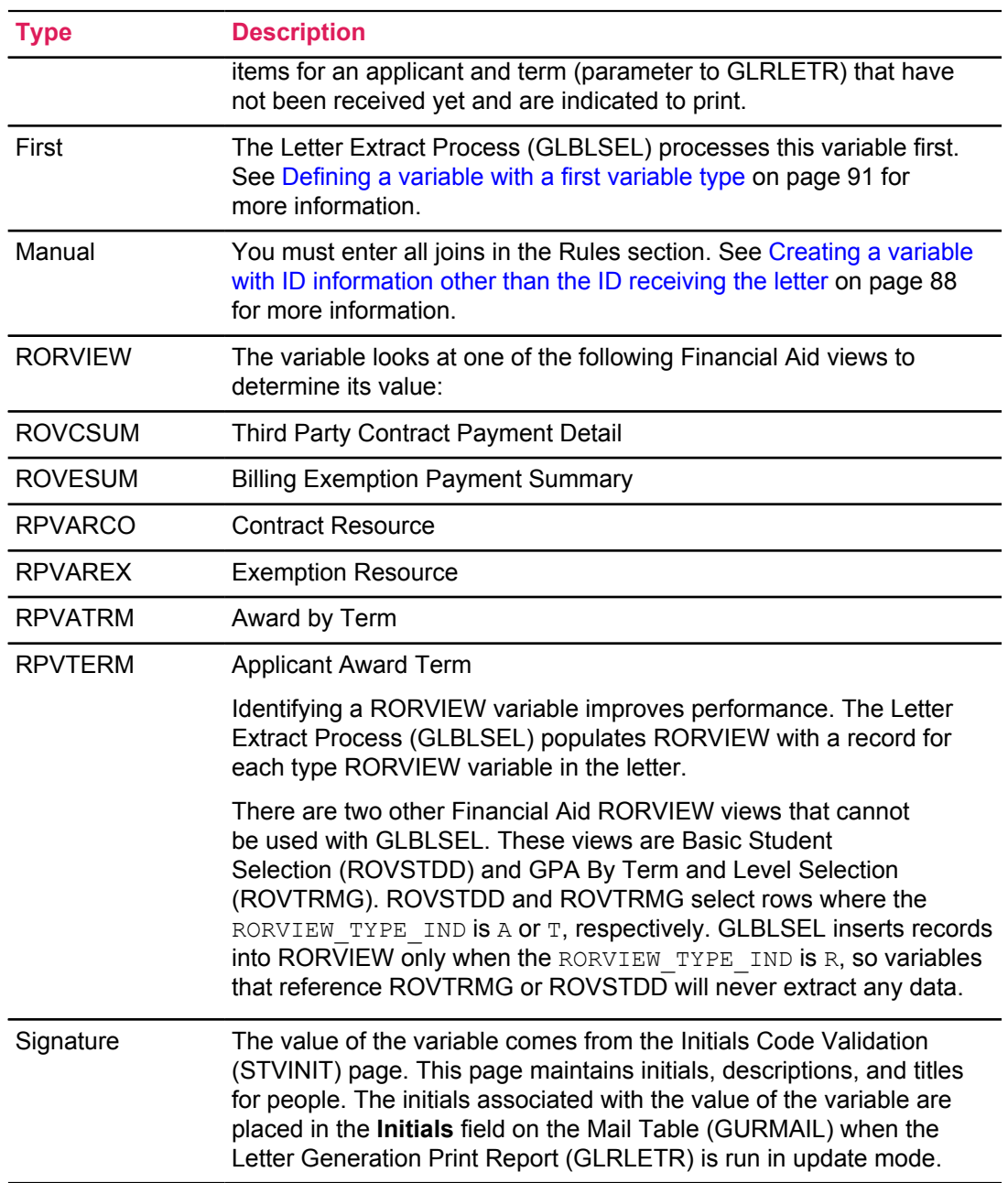

#### 6. Go to the Definition section. This is where you identify the data to be selected from the database.

**Note:** The system-generated **Sequence** fields identify the number of pieces of information being selected from the database. The first number defines the sequence number of the record currently displayed. The second number defines the total number of records defined for the variable (for example, 1 of 3).

a) In the **Select** field, enter the database column from which data will be extracted, literal text, or a combination of both such as 'Dear' || SPRIDEN\_FIRST\_NAME || ','. SQL functions (such as MAX or MIN) are allowed in the **Select** field.

**Note:** Database columns entered here are not validated against the data dictionary, so be careful to enter the names correctly. All database columns and functions should be referenced in upper case on the Variable Inquiry (GLRVRBL) page to ensure proper compiles.

You can refer to another variable in the Select statement as long as the variable is already defined and the rules are compiled under the same application as the variable that references them. You must also define a referenced variable in the letter so that the Letter Extract Process (GLBLSEL) can determine the value.

You can model a more complex filter on the following example:

Example where the same table is used in both the query and the subquery:

SELECT DISTINCT(SPRIDEN\_PIDM),SYSDATE FROM SATURN.SPBPERS A, SATURN.SPRIDEN WHERE SPBPERS PIDM = SPRIDEN PIDM AND SPRIDEN\_LAST\_NAME = 'Smith' AND SPRIDEN\_CHANGE\_IND IS NULL AND SPRIDEN\_PIDM NOT IN (SELECT SPBPERS\_PIDM FROM SATURN.SPBPERS WHERE SPBPERS DEAD IND = 'Y' AND SPBPERS PIDM = A.SPBPERS PIDM )

b) In the **From** field, enter the names of all tables referenced in the **Select** field. Use the format <owner>.<table><alias>, separating multiple table names with commas. The owner is required only if your database contains multiple tables with the same name. You can use aliases to reference tables in subqueries within the variable selection rules. Aliases have a maximum length of four characters. Owner and table names are validated against the data dictionary.

To improve performance of the Letter Extract Process (GLBLSEL), list multiple tables in the **From** field from most general to most specific, or largest to smallest. For example, if two tables are being used, one with one record per ID and another with multiple records, list the multiple record table first.

- c) In the **Order By** field, enter the names of the database columns used to sort multiple records returned from the database. Use commas to separate multiple column names. These database column names are validated against the data dictionary. SQL functions (such as MAX or MIN) are *not* allowed with these field names.
- d) In the **Group By** field, enter the names of the database columns used to group multiple records returned from the database. Use commas to separate multiple column names.These database columns are validated against the data dictionary. SQL functions (such as MAX or MIN) are *not* allowed with these field names.
- e) In the **Description** field, enter an optional description of this selection within the variable. This is an 80-character field.
- 7. Go to the Rules section. This is where you enter the selection rules that determine how data is selected. PIDM join rules are not required except for a Manual type variable. The Automatic Letter Compilation Process (GLOLETT) adds the necessary PIDM joins for other variable types.

**Note:** Use open and closed parentheses to group nested statements for logical evaluation. You can use up to three levels of nested statements. The number of open parentheses on a line must equal the number of closed parentheses.

a) In the **Data Element** field, enter the name of the database column used in the selection rule. The name must be a valid database column in the data dictionary. SQL functions (such as MAX or MIN) are *not* allowed with these column names.

To reference an object, enter  $\star$ INCL followed by the object name (for example,  $\star$ INCL AID PERIOD). Then go to the next item. The rules from the AID PERIOD object are automatically added to the variable rule. You can click the down arrow icon to access the Object Inquiry (GLIOBJT) page to search for a valid object.

b) In the **Operator** field, enter an SQL operator (=, <>, >, <, and so forth). The operator is used to compare the **Data Element** and **Value** fields.

For date comparisons, avoid using an equal sign (=) because dates are often stored with hours, minutes, and seconds. A better approach is to use less than  $($ less than or equal  $\leq$ =), or greater than or equal  $\geq$ =). You might need an extra condition. For example, ACTIVITY DATE is stored with hours, minutes, and seconds. Use these statements to find addresses changed on March 1, 2003:

SPRADDR\_ACTIVITY\_DATE >=  $'01-MAR-03'$  AND SPRADDR\_ACTIVITY\_DATE <  $'02-MAR-03'$ 

IN checks for inclusion in a list of values:

GOREMAL\_EMAL\_CODE IN ('ACAD','BUS','HOME')

NOT IN checks for exclusion from a list of values:

GOREMAL\_EMAL\_CODE NOT IN ('ACAD','BUS','HOME')

c) In the **Value** field, enter the value that is compared with the **Data Element** based on the **Operator**. This can be a constant literal, another database column name or alias, combination of a constant literal and database column name, dynamic parameter, or subquery. Use upper case.

**Note:** Do not enter a value if the **Operator** contains NULL or IS NOT NULL.

Constant literal: The data type of the **Data Element** determines the format of the literal. Values that are compared to character data elements must be enclosed in single quotes. Values that are compared to numeric data elements must be numeric. Values that are compared to date data elements must be in the format 'DD-MON-YY' or 'DD-MON-YYYY'. Single quotes are not used with SYSDATE. Use the operator AND between the ranges. For example, enter '01-JAN-03' AND '31-JAN-03'. Use the same format for both years (YY or YYYY).

**Note:** The operator BETWEEN cannot execute dynamic parameters in a Selection ID or Variable. Dynamic parameters contained within single quotes are treated as literals.

Another database column name: The **Value** is validated against the data dictionary. If the data types (character, numeric, or date) of the **Value** and **Data Element** are not the same, a warning appears. You can override the warning and keep the comparison.

Dynamic parameter: Enter an ampersand  $(s)$  followed by text (for example, &Letter\_Code). When you extract a variable with the Letter Extract Process (GLBLSEL), the system prompts for each dynamic parameter in the application rules and variable rules.

Subquery: Enter  $(*\texttt{SUB}~\texttt{variable})$ . The parentheses are required. The literal  $*\texttt{SUB}$ indicates this is a subquery or a reference to another variable. The variable is a valid variable name already defined on the Variable Rules Definition (GLRVRBL) page and compiled in this application. You can click the down arrow icon to access the Variable Inquiry (GLIVRBL) page to search for a variable. If you select a variable from the list, the system gives it the proper syntax. A variable used as a subquery cannot have another subquery defined within it. A variable can have only one subquery. If defined, it must be the last rule.

- 8. In the **AND/OR** field, enter the connector that links rules with AND or OR logic. All lines in the Rules section, except the last line, must contain a connector.
- 9. After all the rules are entered, save your changes.
- 10. Exit the page. The GLOLETT process will run to compile the variable only after you exit the GLRVRBL page.

## **Task notes**

Remember the following while performing this task.

- When using a dynamic parameter in a variable, the field that is being compared to the dynamic parameter should, if possible, be from the table that is used in the Select statement.
- When using a dynamic parameter with an IN or NOT IN operator do not include left and right parentheses. Do not include spaces when entering the value for the dynamic parameter. Define the IN statement similar to the following:

column\_name IN &Term

GLBLSEL will generate an 88 level prompt for  $\kappa$ Term. Enter the values within single quotes with the parentheses, without using spaces:

```
88 &Term ('200111','200222','200333')
```
- LIKE compares a character value to a pattern and may include wildcards. The following wildcards may be used:
	- an underscore (\_) matches exactly one character
	- a percent sign (%) matches zero or more characters
- To find SPRIDEN LAST NAME values like 'Smith' and 'Smithsonian', the following may be used:

SPRIDEN\_LAST\_NAME LIKE 'Smith%'

NOT LIKE compares a character value to a pattern and excludes the matched values. For example, to exclude SPRIDEN\_LAST\_NAME values like 'Smith' and 'Smithsonian':

SPRIDEN\_LAST\_NAME NOT LIKE 'Smith%'

• IS NULL selects rows which have a null value in a particular column. For example: GURMAIL\_DATE\_PRINTED IS NULL

• IS NOT NULL selects rows which have a non-null value. For example:

GURMAIL\_DATE\_PRINTED IS NOT NULL

• BETWEEN tests whether a value is within a range of values by testing "greater than or equal to <low value> and less than or equal to <high value>". For example:

GURMAIL\_TERM\_CODE BETWEEN '20100' AND '20999'

- To improve processing time, certain criteria (such as whether a person is alive or has a current ID) should be specified through population selection rules rather than in variables.
- Columns from the Address View (SPVADDS) or any view using collector table records, cannot be concatenated with columns from other tables in the same Select statement on GLRVRBL. For example, Mr. John Smith cannot be extracted from a single variable because Mr. is the prefix being extracted from the Person Table (SPBPERS) and John Smith is the name being extracted from the Address View (SPVADDS). Creating two separate variables, one for the prefix and one for the name, and printing them together is a solution. A second solution would be to extract the name from the Identification Table (SPRIDEN) rather than the Address View. If the second solution is used, the prefix can be extracted in the same variable and concatenated to the name.
- A variable cannot have multiple sequences if the SPVADDS view is being used. The address variables must be broken into their component pieces such as street line 1, city, and state.
- Rules entered in the Rules section on the GLRVRBL page are ignored for variables that select columns from the SPVADDS view.

#### **Copying variable rules**

You can copy the rules for an existing variable to create a new variable. A copied variable can be changed as needed.

#### **Procedure**

- 1. Access the Variable Rules Definition Rules (GLRVRBL) page.
- 2. Enter the application associated with the variable you want to copy in the **Application** field.
- 3. Enter the variable you want to copy in the **Variable** field. You can select the down arrow icon to access the Variable Inquiry (GLIVRBL) page to search for a variable.
- 4. To access the Variable Copy window, select Copy from the Options menu. Information in the Copy From section defaults from the main window.
- 5. Enter the application associated with the new variable in the Copy To **Application** field. You can select the down arrow icon to access the Application Inquiry (GLIAPPL) page to search for an application.
- 6. Enter the new variable in the Copy To **Variable** field. The name must begin with an asterisk (\*).
- 7. Save your changes. The main window reappears with the cursor in the **Description** field.
- 8. Use the normal steps to change and save rules for the new variable. You can use the steps in [Creating a variable](#page-79-0) on page 80, beginning with step 5.

## **Creating a multiple-sequence variable**

You can create a variable with multiple sequences. Each sequence can have its own definition elements such as Select, From, Order By, Group By, and selection rules.

Situations when multiple sequence variables are valuable include:

- Bringing back a value for each sequence without creating multiple variables
- Bringing back a single value that depends on the characteristics of the ID

## *Bringing back a value for each sequence without creating multiple variables*

It is sometimes easier and gives better results to create a single variable with multiple sequences than to create multiple variables.

#### **About this task**

For example, you want to print an individual's first, last, and middle names on a letter in this format:

Last: Smith

First: Ron

Middle: James

You could create three variables, one for each part of the name. Another method is to create one variable with three sequences, one for each part of the name:

#### **Procedure**

- 1. Enter Full Name as the variable description in the **Description** field.
- 2. Define the first variable sequence:

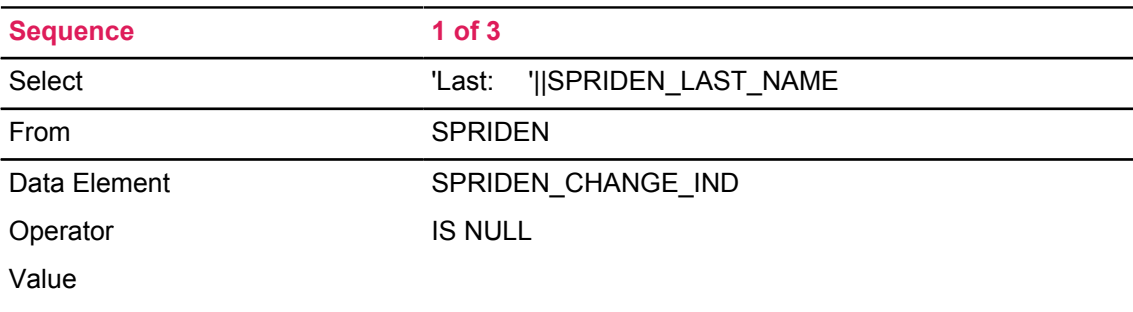

This sequence concatenates the text of 'Last:' with the value of the last name. Notice the rule to check that the current name record is accessed (SPRIDEN\_CHANGE\_IND\_IS\_NULL).

3. Define the second variable sequence:

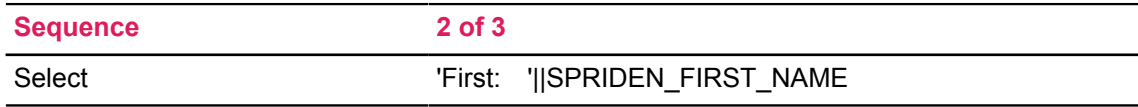

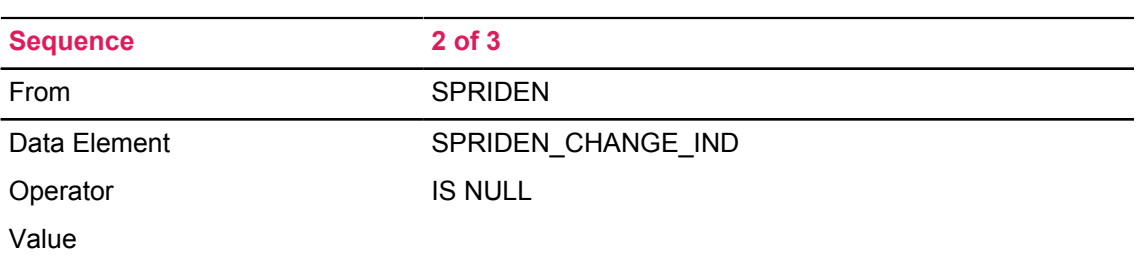

This sequence concatenates the text of 'First:' with the first name. Again note the rule to check that the current name record is accessed.

4. Define the third variable sequence:

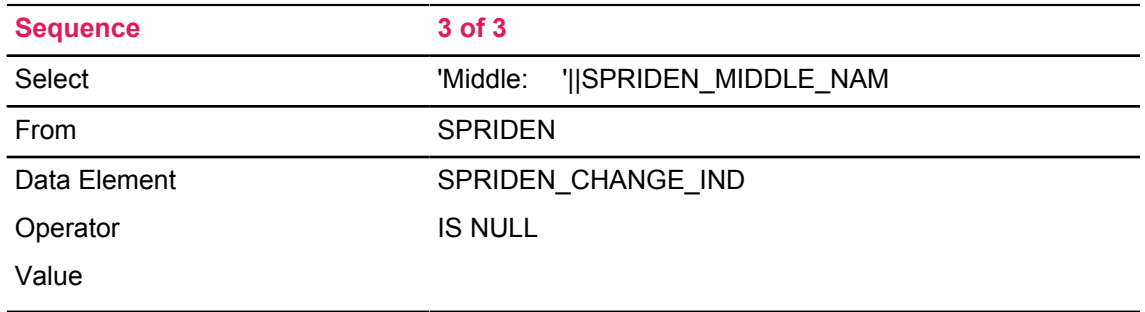

This sequence concatenates the text of 'Middle:' with the middle initial. You must enter the same rule on all sequences to ensure the current name record is returned. You have created only one variable. If an ID doesn't have a middle name, the printed letter will not have a blank.

## *Bringing back a single value that depends on the characteristics of the ID*

A variable can sometimes return only one value for an ID, but, depending on the characteristics of the ID, the value could differ.

#### **About this task**

For example, you're sending the same letter to both people and organizations. You could define, as a single variable, a variable that has either first and last name (if a person) or name (if an organization). But because an ID is a person or an organization (not both), you can use a multiple sequence variable.

#### **Procedure**

1. Define the first variable sequence:

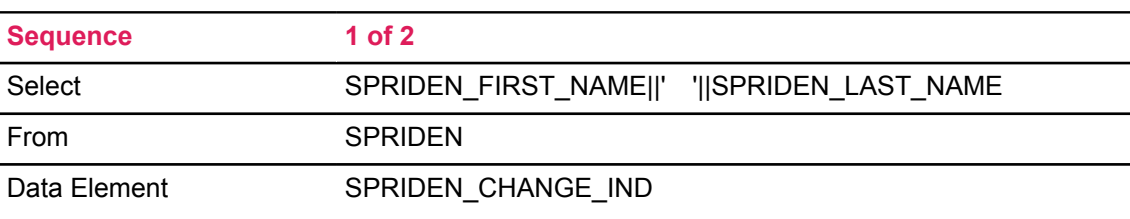

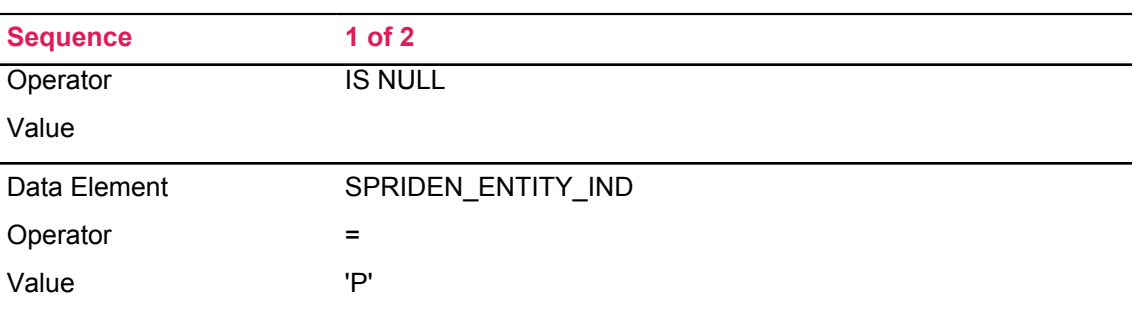

This sequence concatenates the first name and last name, with a space between, based on the rules established for the person. Notice the rule to check that the current name record is accessed (SPRIDEN CHANGE IND IS NULL).

2. Define the second variable sequence:

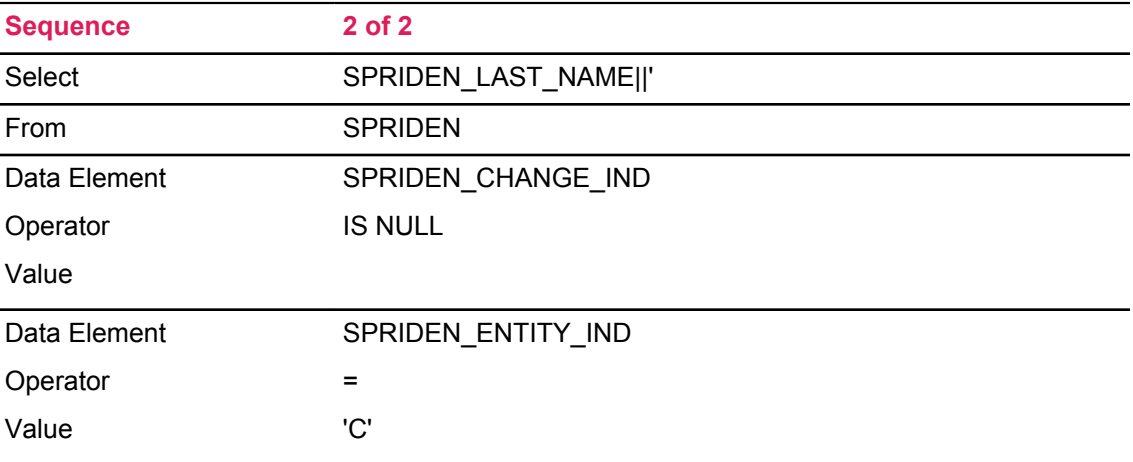

This sequence retrieves only the last name field because that is where the organization name is stored. Notice the rule that this sequence will be met only by IDs that are organizations (SPRIDEN ENTITY IND =  $'C'$ ). Again note the rule to check that the current name record is accessed (SPRIDEN CHANGE IND IS NULL).

The rules on each sequence are mutually exclusive, so any ID meets the criteria of only one sequence. You have created fewer variables, which results in simpler letter definitions for determining whether a person or an organization is being processed.

## <span id="page-87-0"></span>**Creating a variable with ID information other than the ID receiving the letter**

Some variables have ID information other than the ID receiving the letter.

Examples of this type of variable include:

- Spouse ID information
- Roommate ID information
- Employer ID information

#### • Advisor ID information

Rules for these variables are defined differently because they involve multiple IDs (PIDMs). Two conditions must exist:

- The variable **Type** must be defined on the Variable Rules Definition (GLRVRBL) page as Manual. This means that all joins must be entered in the Rules section, including PIDM joins that automatically take place in other variable types.
- The first table in the **From** field must be the table that contains the column from the Rules section that references the PIDM receiving the letter. This is necessary for the Letter Extract Process (GLBLSEL) to correctly extract the data for the variable.

## **Sorting variables**

When you use the Letter Generation Print Report (GLRLETR) to produce letters directly in Banner, not through the download option, you may want to sort the letters by a variable such as name, ZIP code, or postal code. The GLRLETR process uses a sort parameter.

#### **About this task**

**Note:** Use a sort variable that returns a single value. If the sort variable returns more than one value, the process will generate duplicate letters.

Sometimes you may want to sort on a variable that is not being printed in the letter by itself. For example, the variable for name might concatenate first and last name. You want to sort the letter by last name, which is not a variable being printed in the letter. Because the name variable is a concatenation of fields, it cannot be used as the sort variable. Here's how you can accomplish the task:

#### **Procedure**

- 1. Use the Variable Rules Definition (GLRVRBL) page to create a variable that is always NULL. This is a simple variable to create, and it controls logic flow in the letter:
	- Enter \*NULL\_VAR in the **Variable** field.
	- Enter Null Variable in the **Description** field.
	- Enter two single quotes ('') in the **Select** field.
	- Enter DUAL in the **From** field.
	- Don't enter any rules for the variable.
- 2. Use the Paragraph (GUAPARA) page to create a paragraph that includes:
	- An ^IFNULL check on the \*NULL VAR variable.
	- A branch around the sort variable. This branch prevents the variable from being printed but allows its value to be extracted by the Letter Extract Process (GLBLSEL) and used as a sort value by the Letter Generation Print Report (GLRLETR).
	- The sort variable on a line by itself, between the check on the  $*$ NULL VAR and the location to which the logic branches.
- 3. Use the Letter Process (GUALETR) page to build a letter that includes the paragraph.

#### **Results**

#### Example:

This sample paragraph checks to see if a null variable is null (which it will always be) and branches to another location, preventing the lines following the check from being printed:

- ^IFNULL\*NULL\_VAR &END\_PARA
- \*NULL\_VAR
- \*BAMT
- $\bullet \quad \star \cap \text{AMT}$
- \*ORES\_AMT
- \*ERES\_AMT
- \*CRES\_AMT
- \*RESOURCES
- \*TERM01\_TOTAL
- \*TERM02\_TOTAL
- \*TERM03\_TOTAL
- &END\_PARA

This paragraph checks the value of  $*$  NULL VAR, and if it is null, branches to the line that starts with &END PARA. The variables between the ^IFNULL check and the &END PARA line are not printed in the letter. These variables must be listed because their values are used for other purposes (other variables have these variables in their Select statements).

**Note:** The \*NULL\_VAR must be listed even though it is in the ^IFNULL line. This is because the GLBLSEL process extracts data only for variables that start in position 1. To correctly process the ^IFNULL check on the \*NULL\_VAR, GLBLSEL must know the value of \*NULL\_VAR. The only way it can know the value is if it is on a line by itself like all other variables.

## **Creating a hidden variable**

The Letter Extract Process (GLBLSEL) only extracts variables starting in column 1 and appearing on a separate line in the letter. To extract variables found within another variable's Select clause, or variables only referenced in  $\land$ IFNULL statements, the variables must be hidden on the letter.

- Define a variable that will always be null.
- Enter this variable on the letter just before all other variables to be hidden.
- Place an  $\land$ IFNULL condition above the dummy null variable. This causes the logic to skip around the null variable and hidden variables.

## <span id="page-90-0"></span>**Defining a variable with a first variable type**

When the Letter Extract Process (GLBLSEL) is run, it must identify the variable it will process first to determine whether the ID should receive the letter.

The first processed variable must return only one value for an ID, because it becomes the key of extracting the values of the other variables in this letter. If the first variable returns more than one value for an ID, then all other variables in the letter have that many values multiplied by the number of values it should have returned. Also, if the first variable returns no value for an ID, no other variable in the letter returns a value for that ID, and the ID does not receive a letter.

There are two ways to identify the first variable:

- Using the default first variable
- Defining the first variable on GLRVRBL

**Warning!** If there is no default first variable and no first variable defined on GLRVRBL, the first variable that GLBSLEL processes is unpredictable. The output of the variables in the letter can cause unexpected results.

## *Using the default first variable*

The default first variable that GLBLSEL uses is a variable that defines an address using the SPVADDS view. This view contains one address per ID based on the address hierarchy entered for the address type parameters on GLBLSEL.

This means that every ID receiving the letter being processed needs to have an effective address with an address type that matches one of the address parameter values entered during processing. If it does, then the SPVADDS variable returns one value per ID and the other variables in the letter return the correct number of values. If the ID does not have an effective address with an address type that matches one of the address parameter values entered during processing, no value will be in the SPVADDS view for the ID. The SPVADDS variable returns no value, and the ID does not receive a letter.

On the Variable Definition Rules (GLRVRBL) page, an SPVADDS\_NAME variable is defined like this:

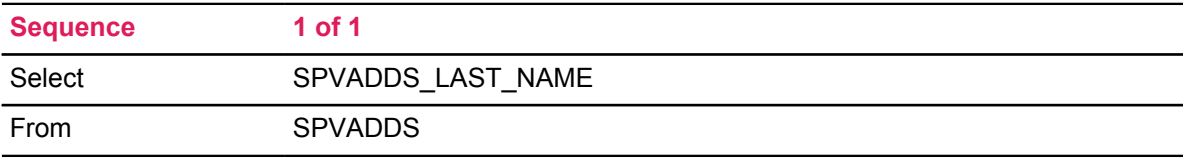

This variable retrieves the last name of the ID if the ID has an address of one of the address types entered for the address type (parameter 10) when you run GLBLSEL.

## *Defining the first variable on GLRVRBL*

Another way to identify the first variable that GLBLSEL processes is to define the variable type as First on the Variable Definition Rules (GLRVRBL) page. This variable, when used in a letter not containing SPVADDS - related variables, indicates that it is the first variable GLBLSEL should process.

Using a first type variable allows you to specify an address not necessarily found in the SPVADDS view. Some of the Banner products have specific address types that are to be used for a letter, and the first-type variable allows those addresses to be used. (Those address variables are probably defined using SPRADDR field names.)

In defining a first-type variable, two important items must be considered:

- The variable must be ID-related. That is, it must be a table where the ID has a record and it cannot be a variable that uses a non-PIDM table like DUAL or GUBINST.
- The variable must return only one value per ID. If more than one value is returned, all other variables in the letter will have multiple values. If no value is returned, the ID will not receive a letter.

If more than one variable in a letter is defined as first-type, there is no way to determine which one GLBLSEL will process first. However, if all first-type variables follow these two guidelines, it is not a problem to have multiple first-type variables in a letter.

**Warning!** Even if a first-type variable is used and no SPVADDS variable is used, the address type parameter on GLBLSEL must be entered with at least one value.

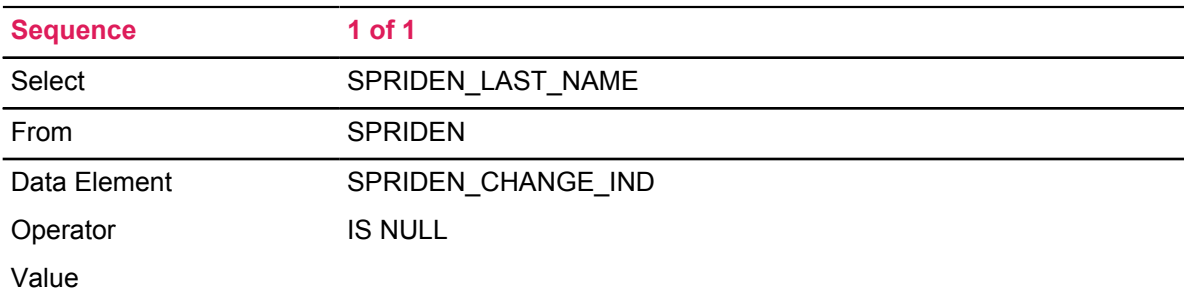

#### **Example:**

SPRIDEN CHANGE IND IS NULL ensures that the current name record is accessed, not any previous last names. This guarantees that only one value per ID is selected.

## **Building letters**

You can use the Letter Code Validation (GTVLETR) page to build letters.

#### **Procedure**

- 1. Use the Letter Code Validation (GTVLETR) page to create a letter code and description for the letter. You can identify whether duplicate letters are allowed.
- 2. Use the Paragraph Code Validation (GTVPARA) page to create a paragraph code and description for each paragraph in the letter.

3. Use the Variable Definition Rules (GLRVRBL) page to define the variables used in the paragraphs and build their associated selection rules. Examples include name, address, and salutations.

**Note:** The GLBLSEL process can handle up to about 2500 variables per letter. The exact number depends on the length of the variable name; if you use shorter names you may be able to use more variables. This is controlled by the WS-PARM-LIST value in GLBLSEL.pco. If you exceed the limit, an error message "**\*ERROR\* Length of variables has exceeded max limit**" is displayed and GLBLSEL stops responding. value in GLBLSEL.pco.

- 4. Use the Paragraph (GUAPARA) page to build individual paragraphs that can be used in letters. Paragraphs contain user-defined text, variables, and formatting commands (for example, underline and center). Whenever possible, build paragraphs that can be used in multiple letters.
- 5. Use the Letter Process (GUALETR) page to build the letter. Identify the paragraphs in the letter and the sequence in which the paragraphs should appear.

## **Task notes**

Remember the following while performing this task.

- Letter Generation does not support the GOTO command. You can simulate this command by using the  $\land$ IFNULL condition on a variable that is always null.
- Variables whose data can contain a pound sign (#), such as the street line of an address, should be preceded by a #CL formatting command and followed by a pound sign. This prevents Letter Generation from treating the pound sign in the variable as a formatting command.
- A page break should exist at the top of each letter (after any table definitions) so that each copy of the letter starts on a new page. The page break should be in a paragraph by itself.
- If the letter will be created from a download file, the letter only needs to contain one paragraph. This paragraph must contain a list of the variables used in the letter. Text and formatting commands are ignored.
- If additional table definitions need to be used in a letter, all table definitions must be defined in a paragraph by themselves. This must be the first paragraph in the letter.
- Use caution if you use the Ellucian-delivered variable names in your own letters. The delivered variables have been created specifically for the Ellucian-supported letters and may need modifications in other letter extract selections.

## **Facility Oracle Report formatting emulation commands**

The following formatting commands can be used when building paragraphs on the Paragraph (GUAPARA) page. Formatting commands must appear on a line by themselves.

These conventions are used in following table:

The word closed indicates that the command must be terminated by a pound sign  $(\#)$  after the information about the command. For example, you must identify the last character of the text to be underlined by inserting a pound sign (#) after the last character to be underlined. The pound sign does not have to appear on a line by itself.

- The character  $x$  indicates text or variable information.
- The character  $n$  indicates a numeric value.

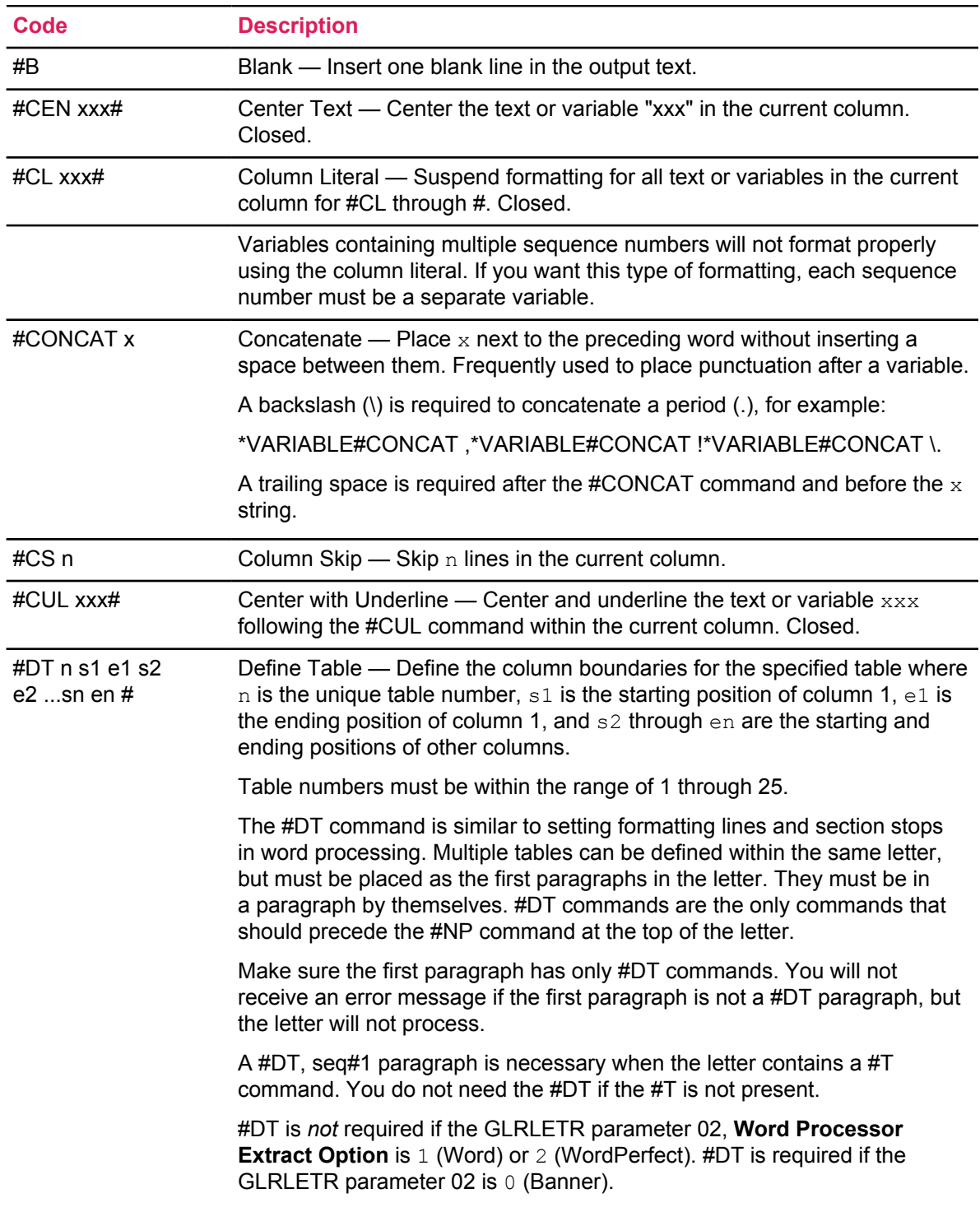

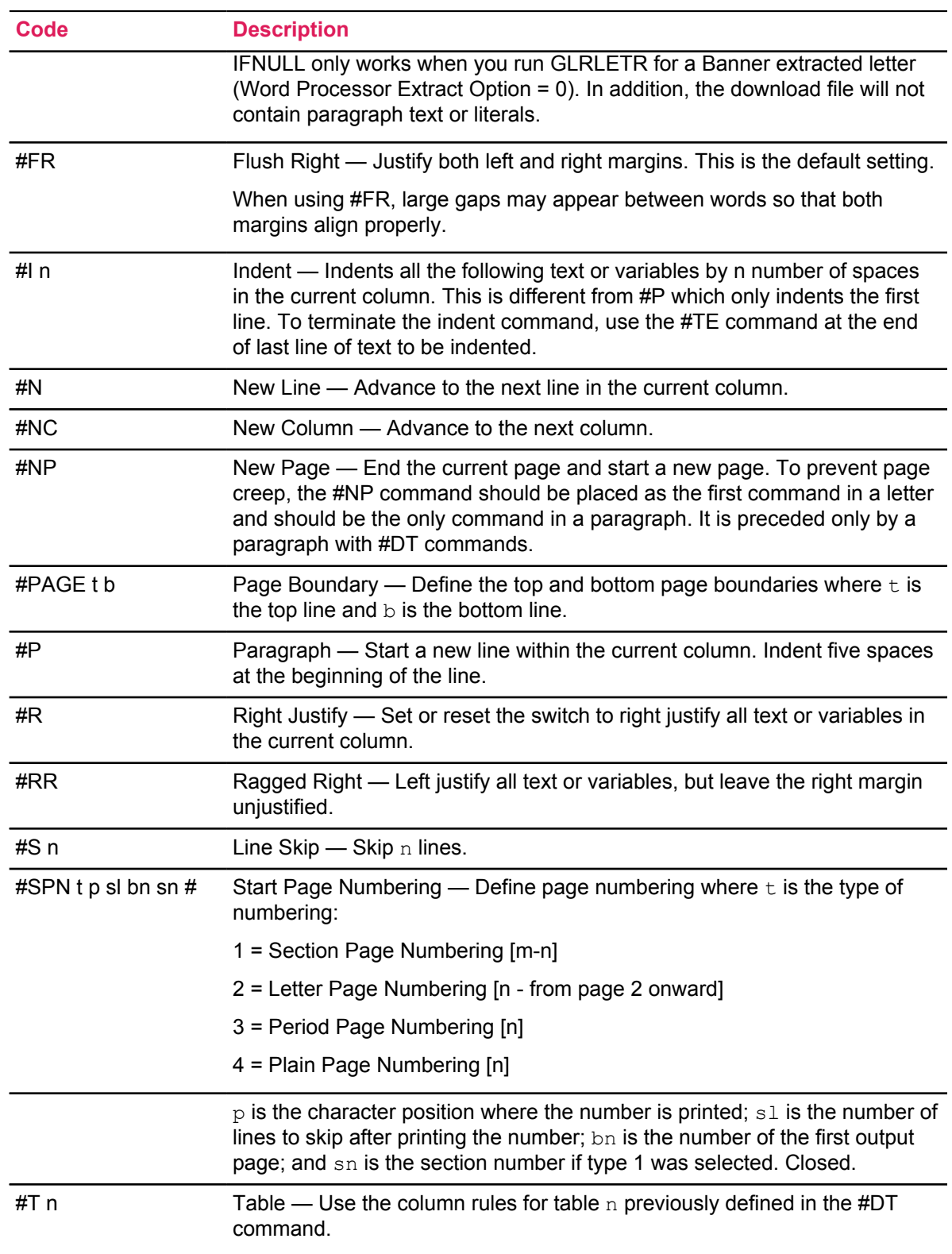

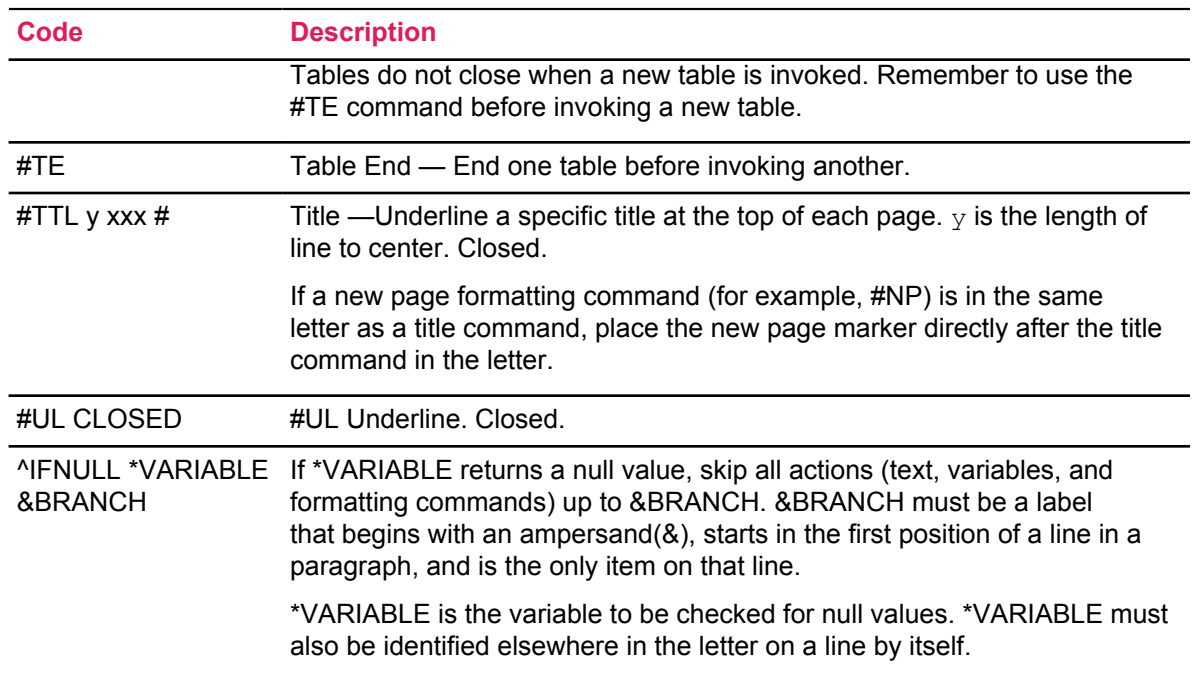

## **Extracting variables with GLBLSEL**

The Letter Extract Process (GLBLSEL) extracts values from the database for the variables that appear in a specified letter. The extracted data is inserted into the Letter Collector Table (GLRCOLR).

You can run GLBLSEL from the Process Submission Control (GJAPCTL) page or from the operating system.

## **Using Job Submission**

You can process all pending letters (those waiting to be printed) for a specific letter code, or you can process the letter code for a specific population.

#### **About this task**

**Note:** If you process the letter code for a specific population, the population must be extracted with the Population Selection Extract Process (GLBDATA) before you run GLBLSEL

#### **Procedure**

- 1. If you are extracting variables for a specific population, make sure the population has been extracted with the Population Selection Extract Process (GLBDATA).
- 2. Access the Process Submission Control (GJAPCTL) page.
- 3. Enter GLBLSEL in the **Process** field.
- 4. If the process has more than one job parameter set, enter the name of the set in the **Parameter Set** field. You can click the down arrow icon to access the Job Parameter Set Rule (GJRJPRM) page to search for a job parameter set.
- 5. **Optional:** If you want to view, save, or print online, enter DATABASE in the **Printer** field.
- 6. Go to the Parameter Values section. Parameters defined for the process appear. Default parameter values appear, if they have been defined.
- 7. Enter the following parameter values:

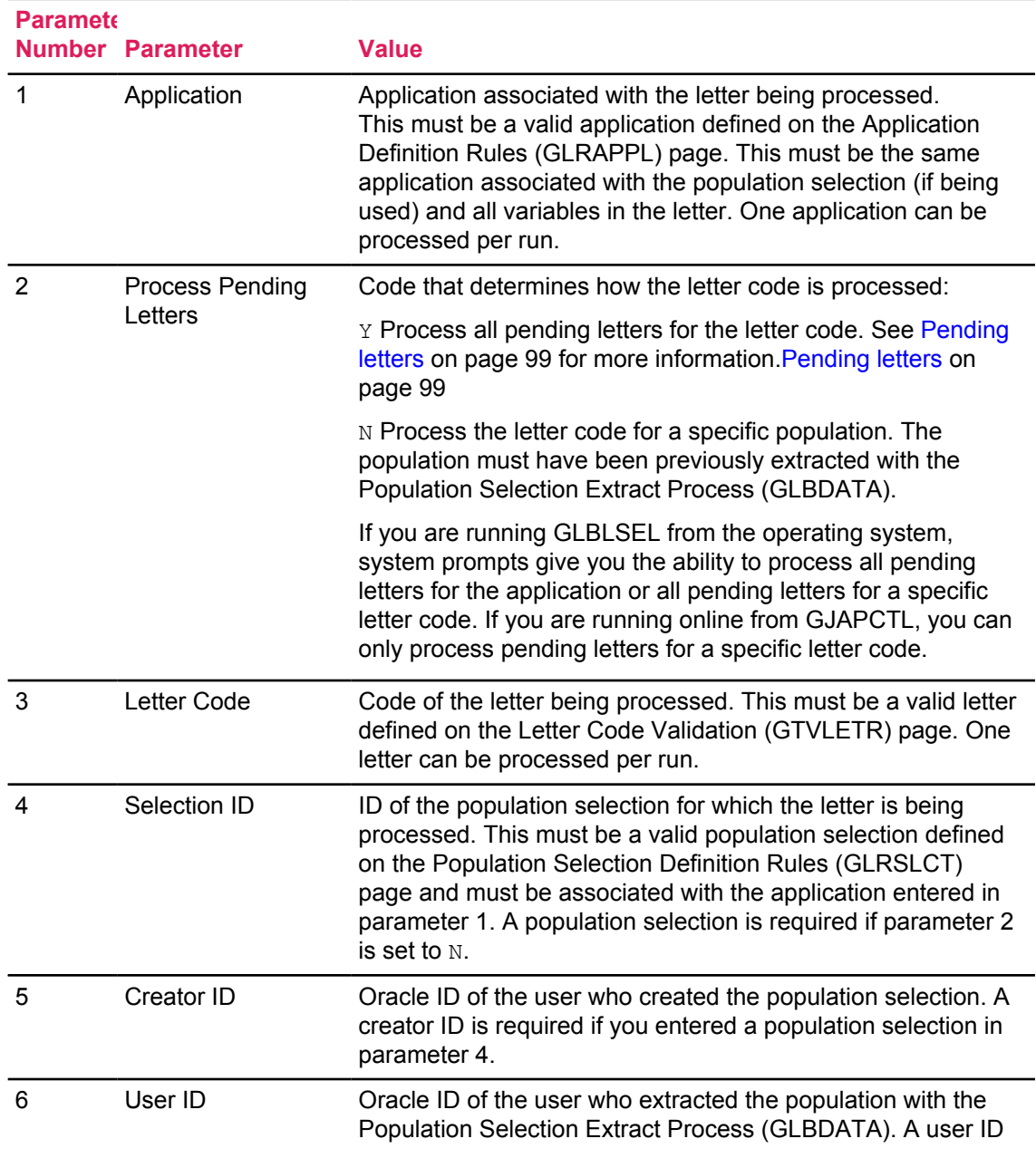

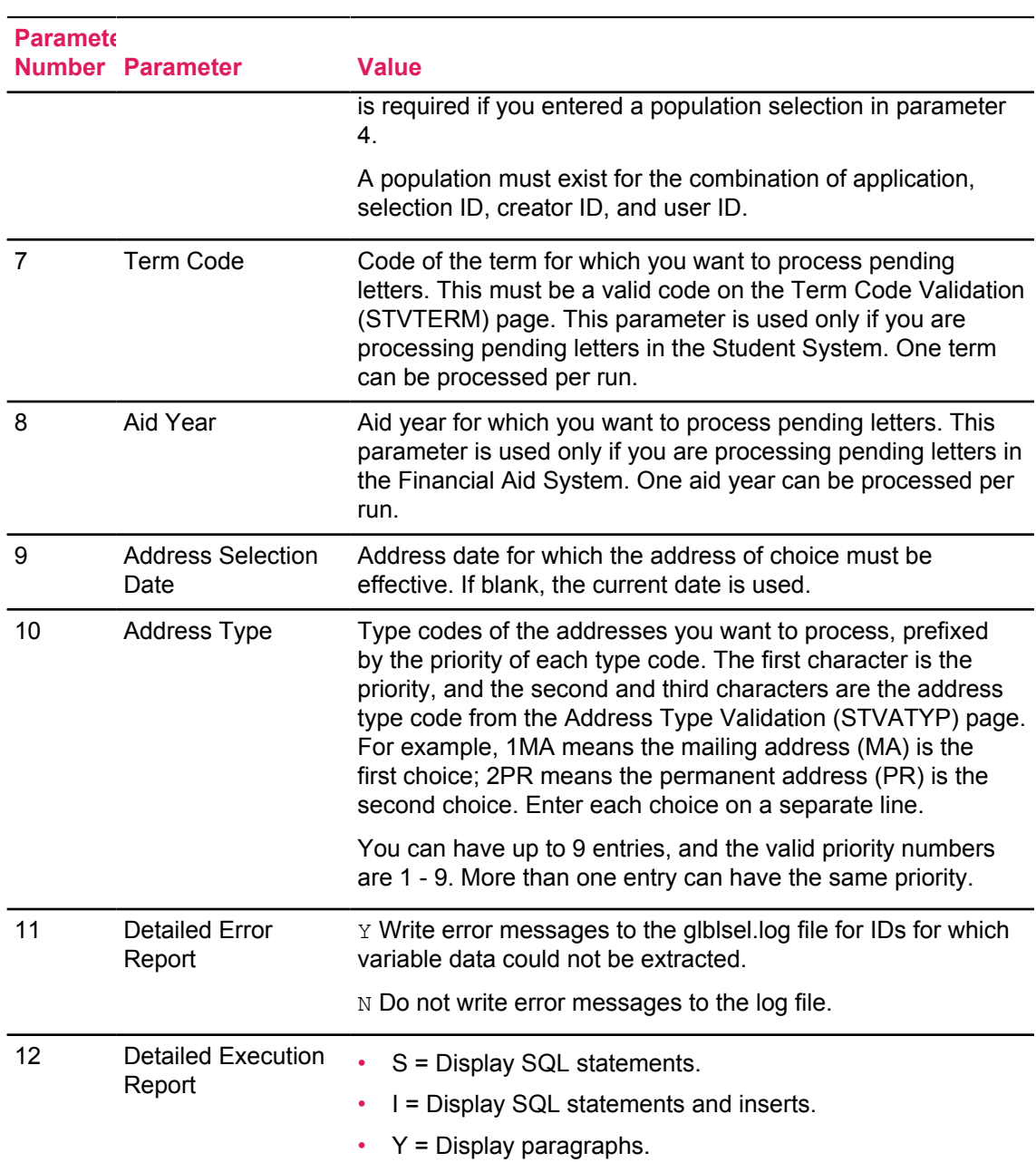

- 8. Go to the Submission section.
- 9. Select the **Hold** option button or the **Submit** option button.
- 10. Select the Save function.
- 11. **Optional:** If the letter contains variables with dynamic parameters, the cursor returns to the Parameter Values section. Enter values for the dynamic parameters in parameter 88. Select the Save function again.
	- **Note:** You must enter a non-blank value for each 88 level prompt.

## **Using the operating system**

Check with your technical personnel for the appropriate command to use at your institution. For example:

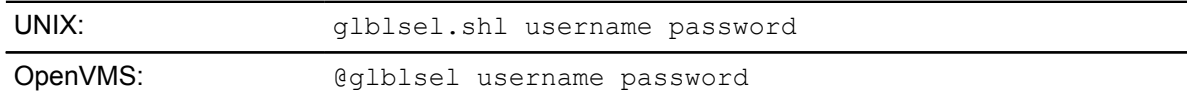

The parameters used if you are running from the operating system are similar to those used if you are running online from the Process Submission Control (GJAPCTL) page. The only difference is that you can process pending letters for all letter codes within an application. With GJAPCTL you are limited to processing pending letters for a specific letter code.

**Note:** Interactively entering job parameters from the host is no longer supported. Parameters for all jobs must be entered on the Process Submission Controls (GJAPCTL) page.

## **Task notes**

Remember the following while performing this task.

- GLBLSEL does not write a record to the Letter Collector Table (GLRCOLR) if the value of the variable selected is blank. For example, if the variable is a birthdate (\*BDATE) and the person's birthdate is not on the system, no record is written for this person for birthdate. Only variables requested in the paragraphs contained in the letter are written to GLRCOLR.
- If you are processing pending letters and multiple applications are associated with the system indicator, GLBLSEL extracts the variables for the application entered as parameter 1 and not necessarily the application associated with the variables in the letters.
- If different pending letters use the same format table definitions (for example, DT #1), the formatting of the letters causes errors and indicates that the table is defined multiple times.
- Letters are not extracted unless an effective address is found for the person which meets one of the address types entered in GLBLSEL and a first type variable is not used. This applies to both pending and nonpending letters. If a letter could not be created because no address existed in SPRADDR for that ID or because an address was found, but it was inactive, Banner lists that person's name and ID in the log file for GLBLSEL.
- When DATABASE is specified in the **Printer** field, GLBLSEL creates a .log for reviewing output, but not a . lis.

## <span id="page-98-0"></span>**Pending letters**

Pending letters are letters that were created on the system-specific Mail (xUAMAIL) page or created through a process but not yet printed. You can filter pending letters or all letters for an ID, regardless of the Banner system, on the Mail Query (GUIMAIL) page.

Check the appropriate Banner system documentation to determine which processes may create a pending letter.

GLBLSEL identifies pending letters as those letters on GUIMAIL that meet all of the following conditions:

- The Letter code on GUIMAIL matches the letter code entered as parameter 3 for GLBLSEL.
- The Term on GUIMAIL matches the term in parameter 7 for GLBLSEL (Student System only).
- $\bullet$  The Initiated plus the Wait days on GUIMAIL is less than or equal to the current date.
- The Printed date on GUIMAIL is blank.

If you are running GLBLSEL from the operating system, you can also process pending letters for all letter codes within an application. Rather than checking for a match of the Letter code, GLBLSEL checks to make sure the System indicator on GUIMAIL matches the system indicator of the application in parameter 1.

## <span id="page-99-0"></span>**Generating letters from Banner with GLRLETR**

The Letter Generation Print Report (GLRLETR) can generate letters directly from Banner. The system reads the paragraphs within a letter in the sequence specified. Text is formatted and printed.

When a variable is encountered (identified by an asterisk and a variable name), the value of the variable name is extracted from the Letter Collector Table (GLRCOLR) and merged into the letter. When an RPF command is read, the letter is formatted as specified. The General Mail Table (GURMAIL) is updated.

**Note:** GLRLETR can also create a download file that can be merged with a word processing text file. See [Creating a download file with GLRLETR](#page-104-0) on page 105 for more details.

GLRLETR can be run through Job Submission or through the operating system.

**Note:** Interactively entering job parameters from the host is no longer supported. Parameters for all jobs must be entered on the Process Submission Controls (GJAPCTL) page.

## **Using Job Submission**

You can run GLRLETR through Job Submission.

#### **Procedure**

- 1. Make sure the letter was built on the Letter Process (GUALETR) page.
- 2. If a population is being used, make sure the population was selected with the Population Selection Extract Process (GLBDATA).
- 3. Make sure variable data was extracted from the database with the Letter Extract Process (GLBLSEL).
- 4. Access the Process Submission Control (GJAPCTL) page.
- 5. Enter GLRLETR in the **Process** field.
- 6. If the process has more than one job parameter set, enter the name of the set in the **Parameter Set** field. You can click the down arrow icon to access the Job Parameter Set Rule (GJRJPRM) page to search for a job parameter set.
- 7. **Optional:** If you want to view, save, or print online, enter DATABASE in the **Printer** field.
- 8. Go to the Parameter Values section. Parameters defined for the process appear. Default parameter values appear, if they have been defined.
- 9. Enter the following parameter values:

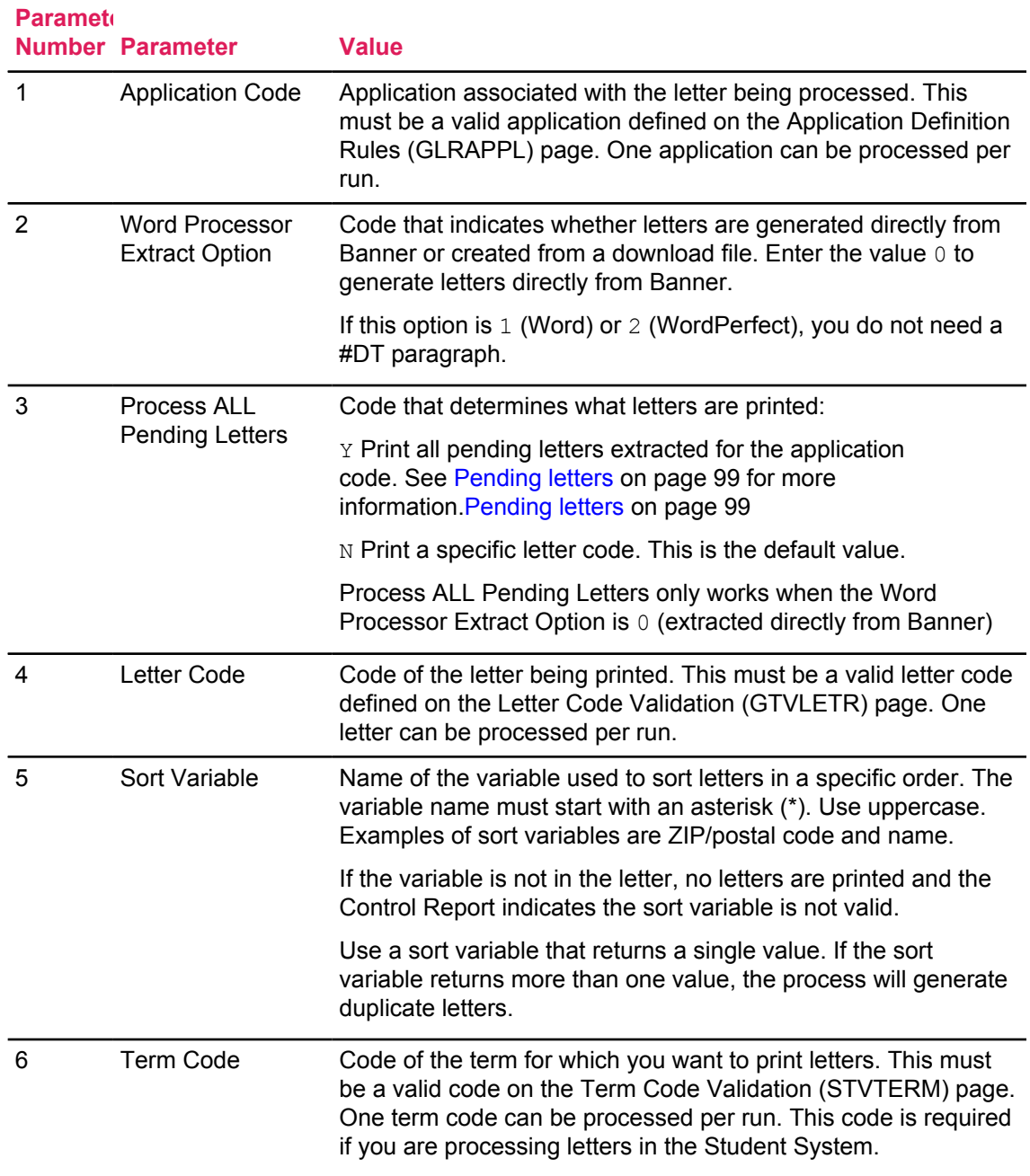

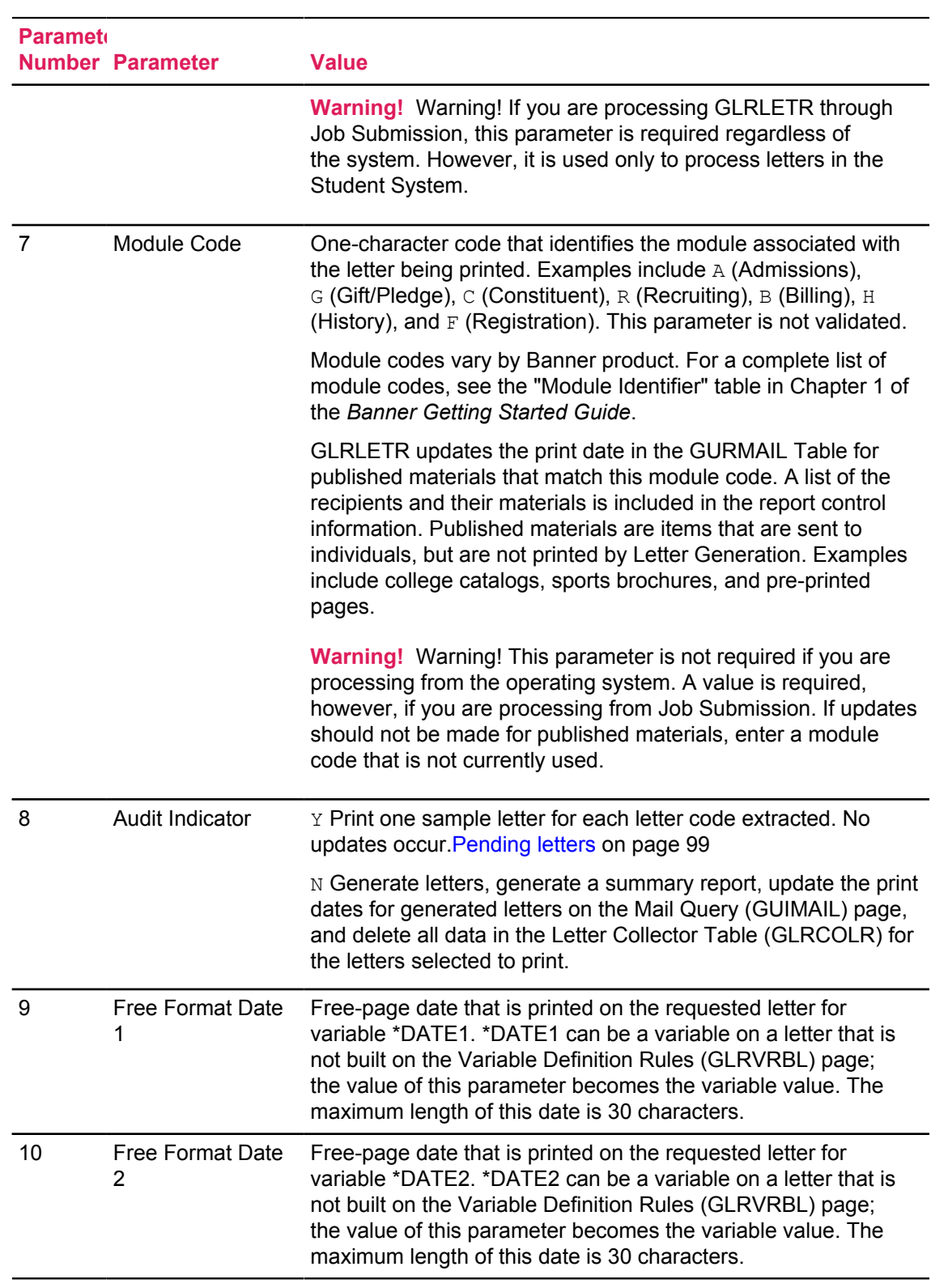

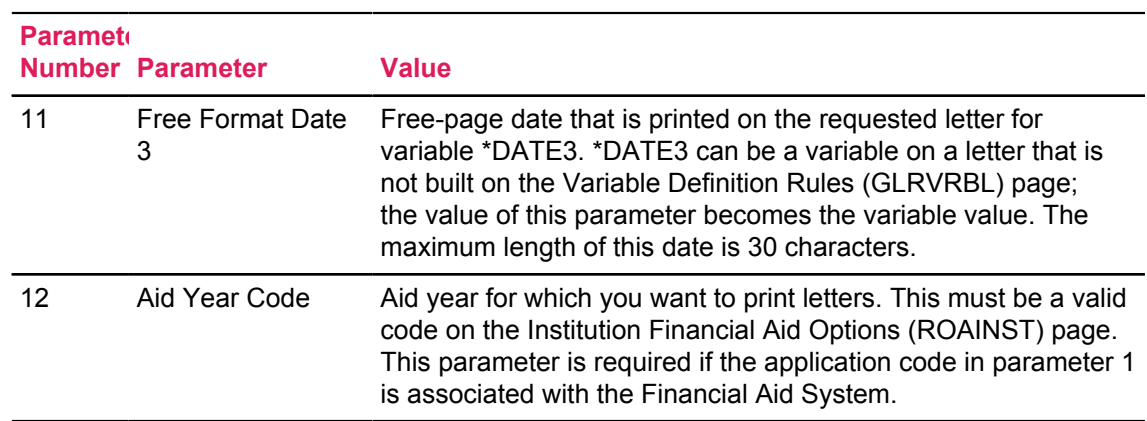

- 10. Go to the Submission section.
- 11. Select the **Hold** option button or the **Submit** option button.
- 12. Save your changes.
- 13. Print the letter using the operating system's print command.

## **Using the operating system**

The Letter Generation Print Report (GLRLETR) can generate letters directly from Banner. The system reads the paragraphs within a letter in the sequence specified. Text is formatted and printed.

#### **Procedure**

1. Use the appropriate command for your institution. For example:

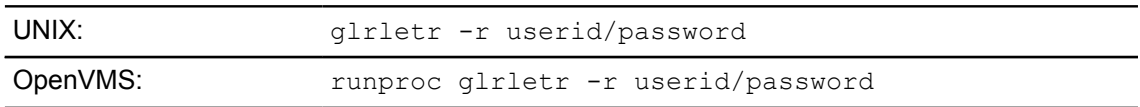

The resulting output file (glrletr.rpf) contains formatting commands and instructions, boilerplate text, and variable text that will be substituted in each letter.

2. Enter this command to format the results:

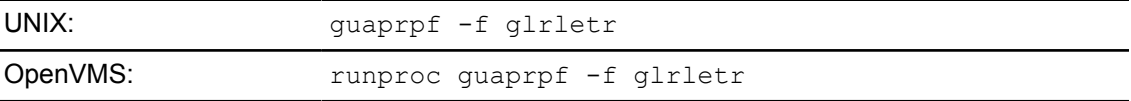

The resulting output file is named glrletr.lis. If you want to specify a different name for the output file, format the command like this:

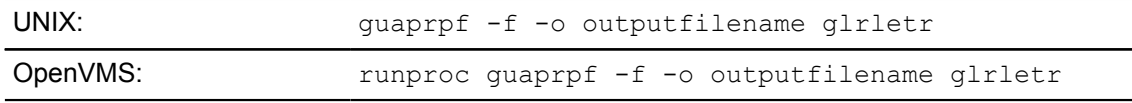

3. Print the letter using the operating system's print command.

**Note:** Interactively entering job parameters from the host is no longer supported. Parameters for all jobs must be entered on the Process Submission Controls (GJAPCTL) page.

#### **Task notes**

Remember the following while performing this task.

- A letter is not generated for an ID if the letter code has a duplicate indicator of N on the Letter Code Validation (GTVLETR) page and the ID already has an entry on the Mail Query (GUIMAIL) page for the letter.
- A letter is not generated for an ID if **Date Printed** is not blank.
- If a checklist variable is used in a letter, the request dates and request count on the Admissions Checklist section of the Admissions Application (SAAADMS) page are updated.
- If a variable name is found in a letter but does not exist on the extract file, nothing is printed. For example, if the letter is requesting some action by the person as of a certain date and the date parameters are not entered in the extract program, the text appears but the date does not. In this example, the date should appear after the word "by," but the date does not exist:

Please send your transcript to my office by or you will be unable to register.

- Only one letter is created in a run for a letter code and person.
- If multiple items for a variable are extracted, the first value is printed and a line is skipped before the next value is printed. If there is a single value variable, no line is skipped.

In the following example, there is a single date and a single term. Multiple \*CHKL variables have been extracted. The paragraph reads as follows:

```
Line 1: The following items are requested by
Line 2: *DATE1
Line 3: in order for you to register by
Line 4: *TERM
Line 5: #CONCAT \.
Line 6: #S 2
Line 7: *CHKL
Line 8: #S 2
Line 9: Thank you.
The result is:
The following items are requested by August 1, 2002 in order for you to
register by Fall 2003.
0001 High School Transcript
0004 Tuition Deposit
Thank you.
```
# <span id="page-104-0"></span>**Creating a download file with GLRLETR**

The Letter Generation Print Report (GLRLETR) can create a download file that can be merged with a text file created by certain word processors. Supported tools are Microsoft Word for Windows (version 2.0 or higher) and WordPerfect (version 4.2 or higher).

#### **About this task**

This download option allows you to print letters using all available formatting, styles, and fonts of your word processor.

**Note:** Ellucian does not support WordPerfect 8.0 and higher.

GLRLETR can also generate a letter directly in Banner. See [Generating letters from Banner with](#page-99-0) [GLRLETR](#page-99-0) on page 100 for more details.

The download option of GLRLETR creates two files:

- The download file contains a "header record" with all of the variables used in the letter and records for each ID in the population. The name of the download file depends on the run sequence number produced by job submission and ends with a .DOC extension. For example, GLRLETR\_1234.DOC is a valid name, where 1234 is the run sequence number.
- A control report contains information about the letters that were processed. This information includes the number of "letters" produced, referring to the number of IDs that had data extracted.

**Note:** IFNULL only works when you run GLRLETR for a Banner extracted letter (Word Processor Extract Option = 0). In addition, the download file will not contain paragraph text or literals.

Use these steps to create a download file:

#### **Procedure**

1. Make sure the letter was built on the Letter Process (GUALETR) page.

**Note:** The letter only needs to contain one paragraph. This paragraph must contain a list of the variables used in the letter. (Text and formatting commands are ignored.) Variables must be defined on the Variable Definition Rules (GLRVRBL) page. Each variable must be entered on a separate line. The order of the variables does not matter.

- 2. If a population is being used, make sure the population was selected with the Population Selection Extract Process (GLBDATA).
- 3. Make sure variable data was extracted from the database with the Letter Extract Process (GLBLSEL).
- 4. Access the Process Submission Control (GJAPCTL) page.
- 5. Enter GLRLETR in the **Process** field.
- 6. If the process has more than one job parameter set, enter the name of the set in the **Parameter Set** field. You can click the down arrow icon to access the Job Parameter Set Rule (GJRJPRM) page to search for a job parameter set.
- 7. **Optional:** If you want to view, save, or print online, enter DATABASE in the **Printer** field.
- 8. Go to the Parameter Values section. Parameters defined for the process appear. Default parameter values appear, if they have been defined.
- 9. Enter the following parameter values:

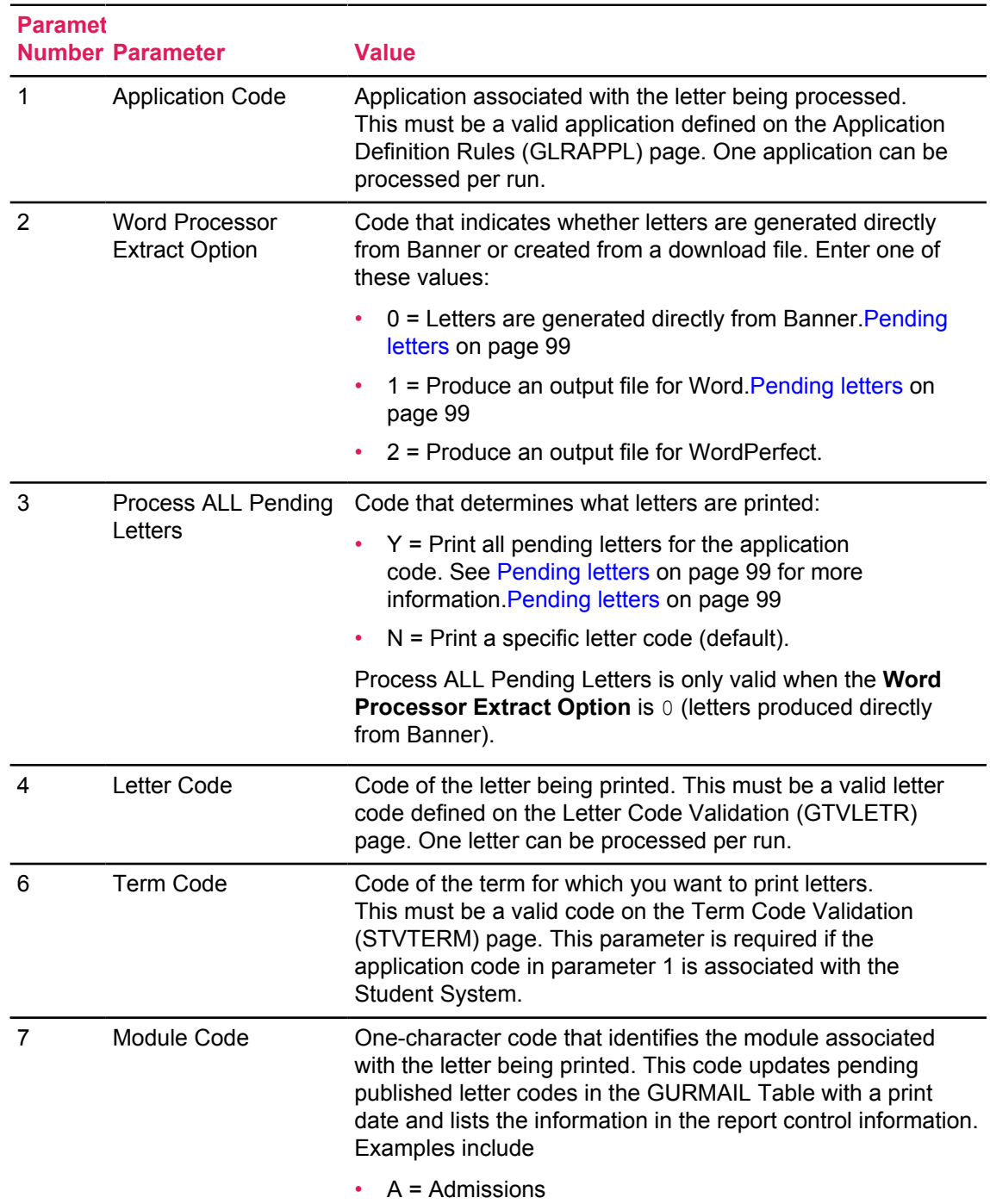

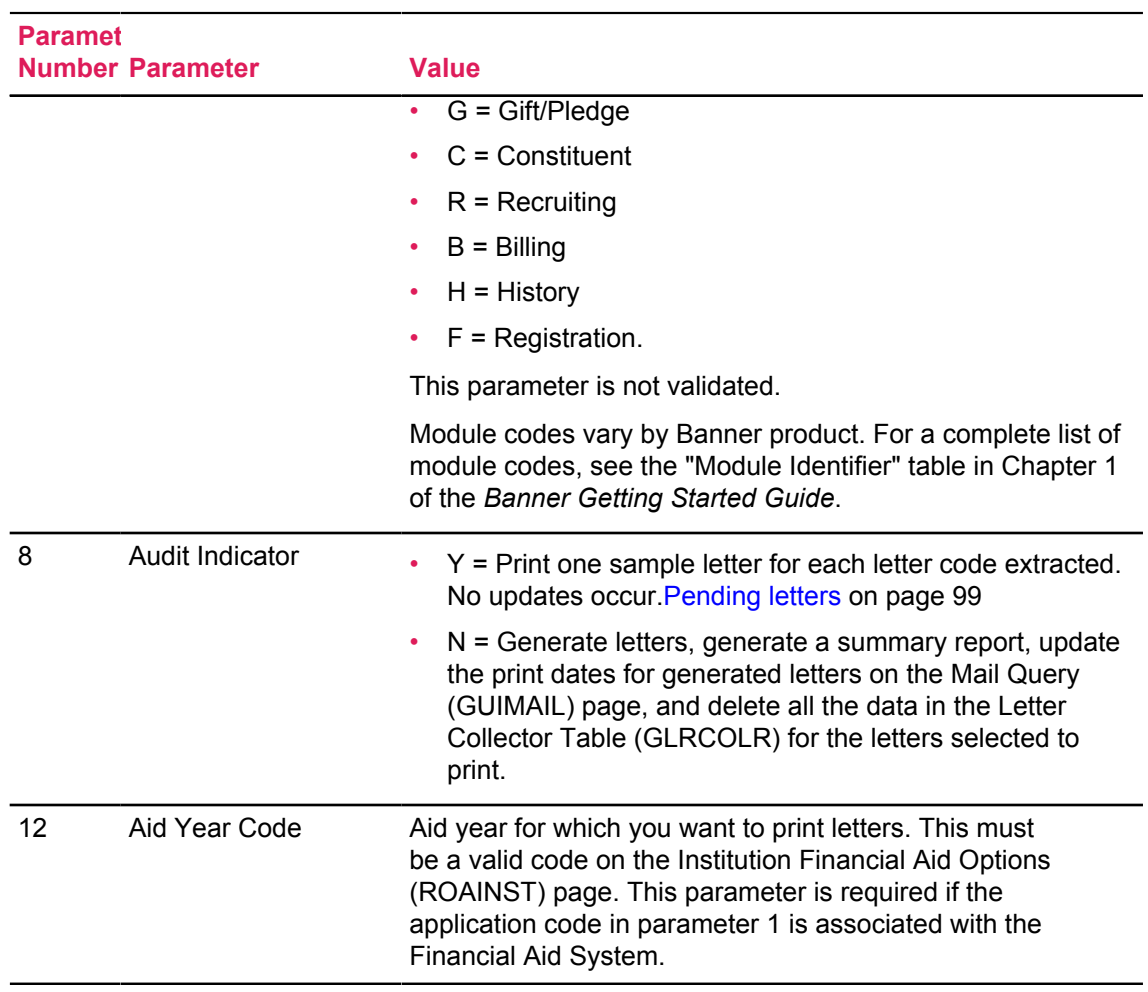

10. Go to the Submission section.

11. Select the **Hold** option button or the **Submit** option button.

- 12. Save your changes. This creates a download file.
- 13. Use your institution's procedures to merge the letter into your word processing environment. Check your word processor's documentation for instructions on using the "mail merge" feature.

**Note:** The WordPerfect download file is a binary file. Make sure you indicate in your communication software that a binary file is being downloaded.

## **Task notes**

Remember the following while performing this task.

• When you produce a download file, you can produce only one letter (that is, one letter code) for a single run of GLRLETR. Each letter needs its own unique header record and, therefore, its own data file.

- The three date parameters (\*DATE1, \*DATE2, and \*DATE3) are ignored if they are defined in the letter. The feature of entering dates dynamically can be accomplished in MS Word for Windows and WordPerfect (DOS version).
- The Mail Table (pages \*UAMAIL) is updated when you use the extract option.
- Other GLRLETR processing performed when creating a letter in Banner (option 0) still occurs (such as signature variables and duplicate letter checking).
- IFNULL only works when you run GLRLETR for a Banner extracted letter (Word Processor Extract Option = 0). In addition, the download file will not contain paragraph text or literals.

# **Letter generation messages**

As you work with the Letter Generation programs, Banner provides diagnostic messages to alert you to problem that might occur along the way and gives you directions to remedy the situation. Messages may indicate a data entry mistake, such as a not valid or missing value, or other problem.

If an Oracle error occurs during the running of the GLBLSEL process, the message usually ends with the word "Aborting." To help you diagnose and correct these situations, the system displays an error number in the glblsel.log file as "SQLCODE=####." Refer to your *Oracle Error Messages Manual* for help.

Listed below are some of the common Banner diagnostic messages you may see, with their corrective actions.

#### **<address type> is not valid**

The address type entered as a parameter is not defined on the Address Type Code Validation (STVATYP) page.

Define the address type on STVATYP, or enter the correct address type for the parameter.

#### **Application <application> does not exist**

The application entered as a parameter is not defined on the Application Definition Rules (GLRAPPL) page.

Define the application on GLRAPPL, or enter the correct application for the parameter.

#### **CANNOT PROCESS ALL VARIABLES**

No compiled variables (GLRCMPL records) were found for any variables in the letter.

Recompile all variables, and re-run GLBLSEL. (Recompiling requires running GLBPARM and GLOLETT. See the *Banner General Technical Reference Manual* for details.)

#### Letter <letter> does not exist

The letter code entered as a parameter is not defined on the Letter Code Validation (GTVLETR) page.

Define the letter code on GTVLETR, or enter the correct letter code for the parameter.
#### **Program must be run using Pending Letters or Selection**

Running GLBLSEL requires either choosing pending letters or entering a population. Pending letters were not chosen, and a population was not entered.

Run GLBLSEL again, either choosing pending letters or entering a population.

#### **Term <term> does not exist**

The term code entered as a parameter is not defined on the Term Code Validation (STVTERM) page.

Define the term code on STVTERM, or enter the correct term code for the parameter.

#### **Variable <variable> on letter <letter> is not owned by application <application>**

A variable defined in the letter does not belong to the application entered as the parameter.

Use the Variable Definition (GLRVRBL) page to copy the variable from the application that does own the variable to the one entered for the parameter.

In a letter generated directly by the Letter Generation module (rather than by downloading), a variable's name, rather than the translation value for the variable, appears in the text of the letter. For example, the variable "\*freestone" rather than the value "John" appears.

Either the generated letter has multiple tables defined (that is, #DT commands) and the #DT commands are not the first paragraph of the letter, or the #DT command paragraphs have commands other than #DT (for example, #NP).

Use the Letter Process (GUALETR) page to review the first paragraph of the letter. Make sure the first paragraph has only #DT commands. Use the Paragraph (GUAPARA) page to make any modifications. Rerun the Letter Extract Process (GLBLSEL) and the Letter Generation Print Report (GLRLETR).

**Note:** If you ran GLRLETR in audit mode when you determined the error, you only need to run GLRLETR. There's no need to run GLBLSEL again.

# **General International Management**

The General International Management module lets you store information about foreign students attending your institution and create reports with that information. It has been designed to help institutions meet the requirements of the United States Bureau of Citizenship and Immigration Services (BCIS).

If your institution is not located in the USA, you may not need this module.

Some of the functions you can perform in the General International Management module are:

- Store and maintain visa information for students, applicants, and employees
- Track visas for students, applicants and employees
- Create reports to track expiring visa documents
- Create SEVIS records to be sent to the Bureau
- Collect and report on race/ethnicity codes

# **Validation pages**

International Management pages use the following validation pages.

Further information on these pages can be found in Online Help. See [Online Help: Banner page and](#page-13-0) [Field Reference](#page-13-0) on page 14.

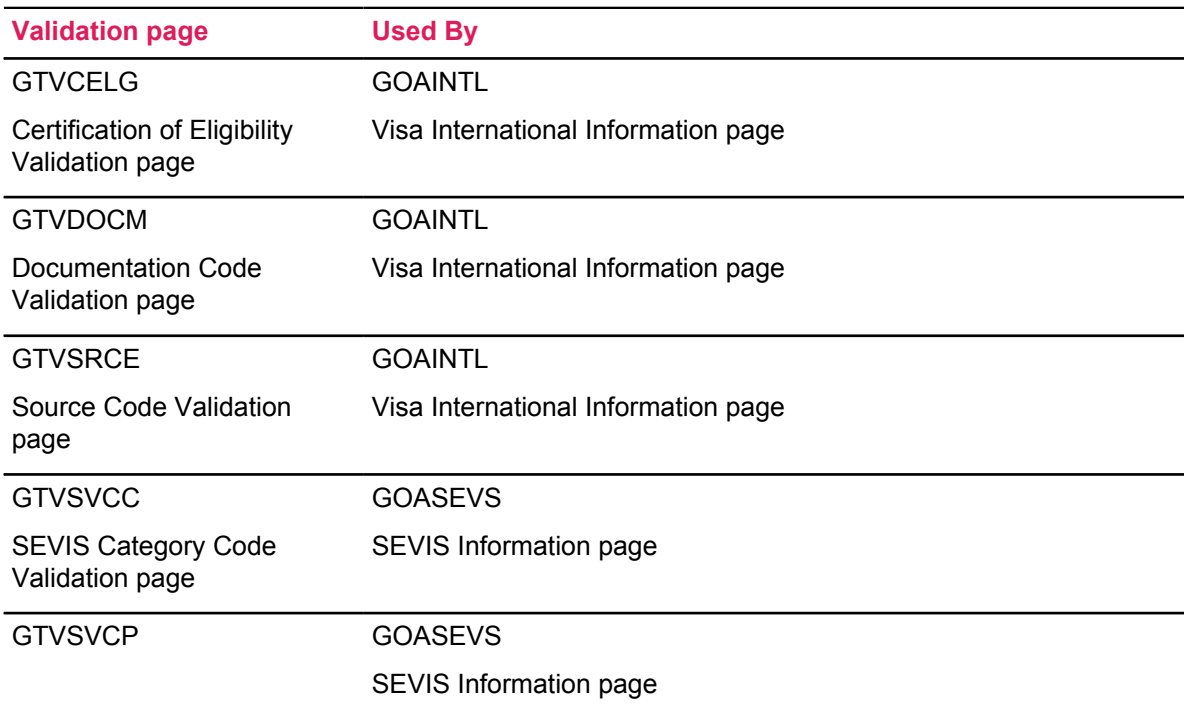

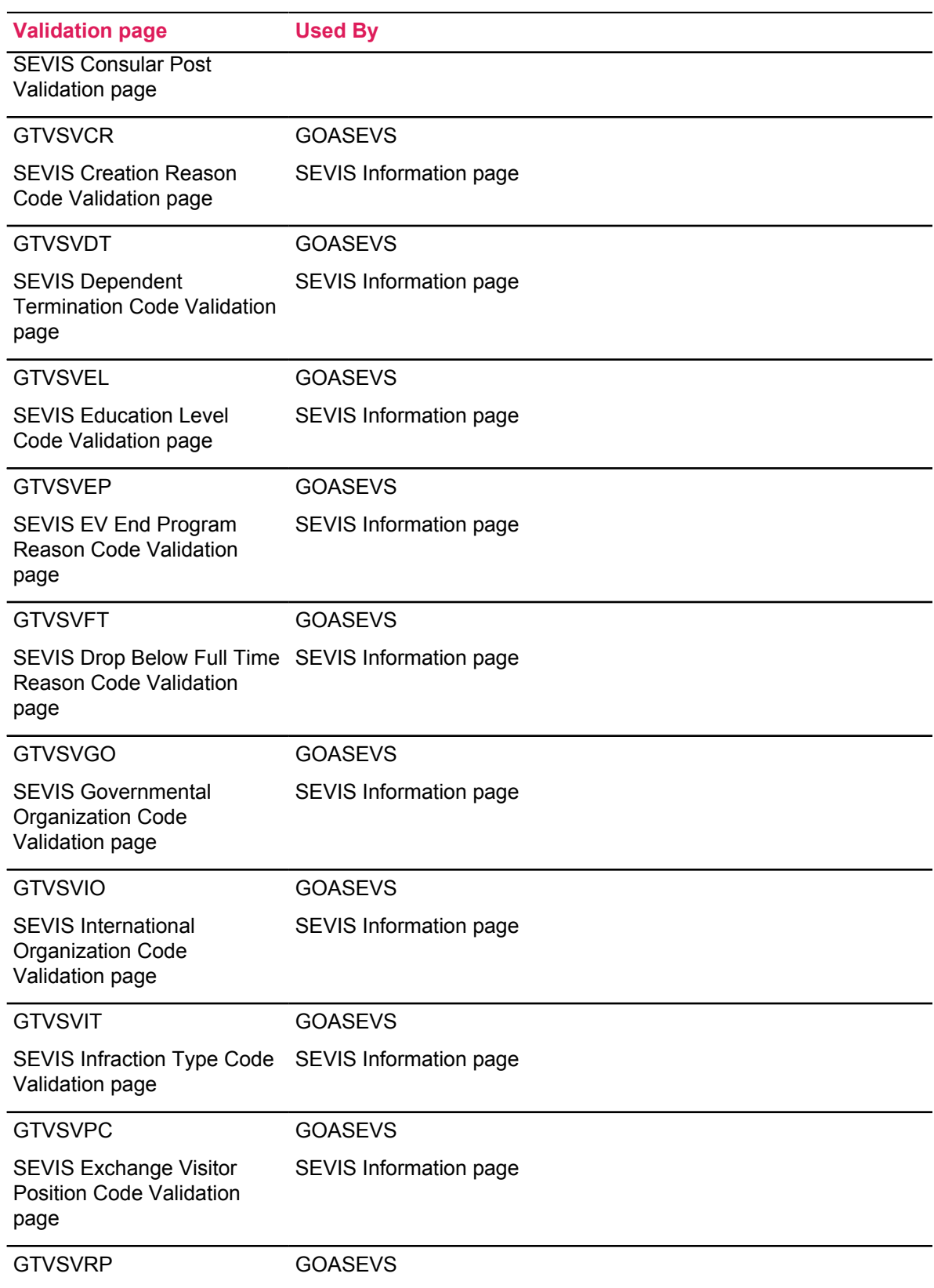

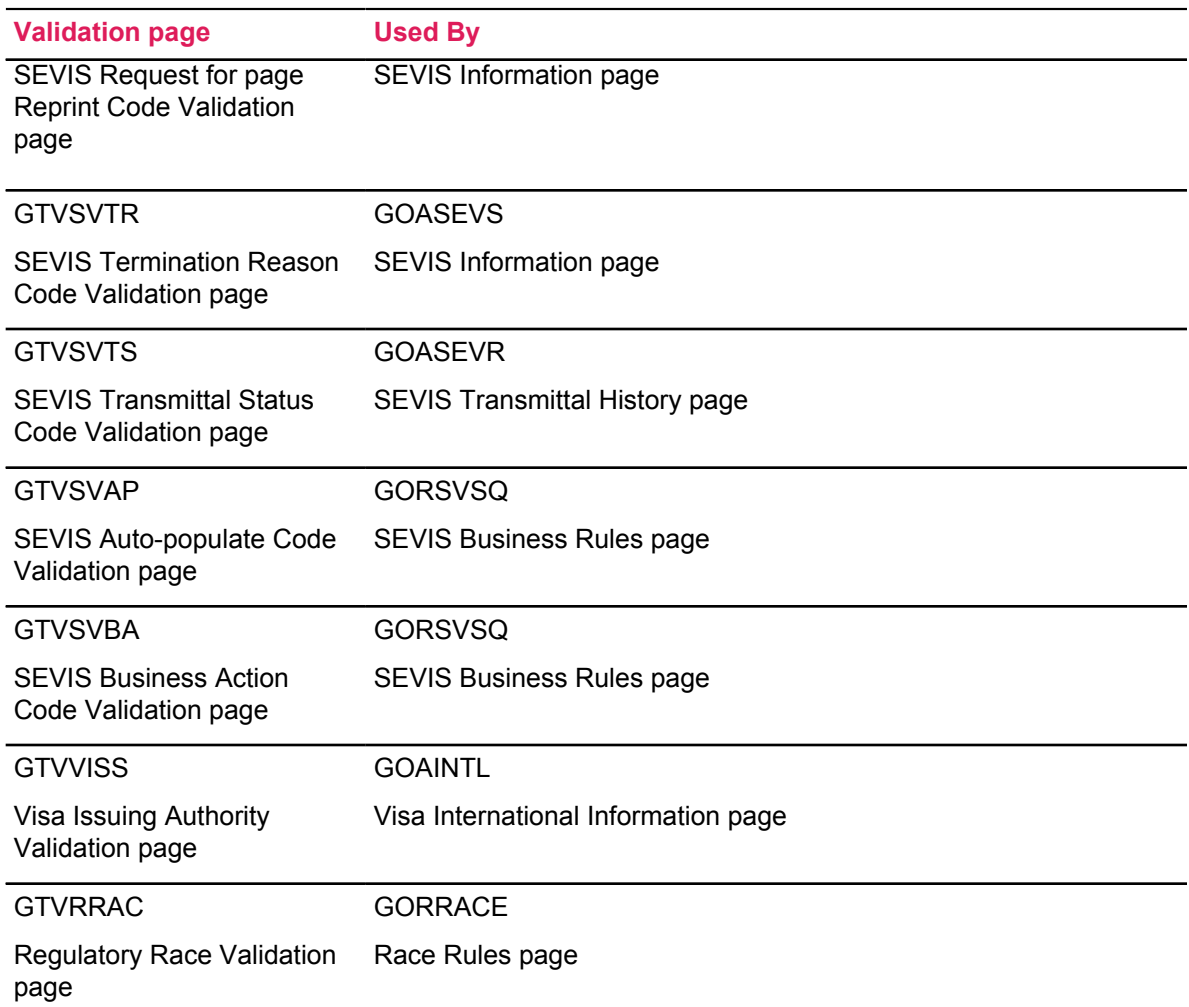

# **Menu navigation Table**

Pages in the General International Management module can be accessed from the following menus.

Further information on these pages can be found in Online Help. See [Online Help: Banner page and](#page-13-0) [Field Reference](#page-13-0) on page 14.

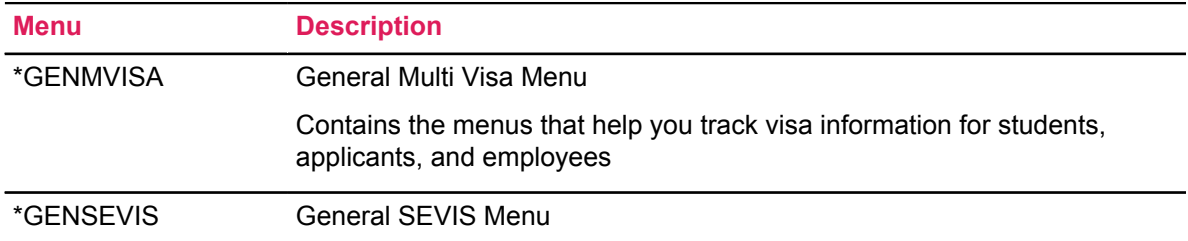

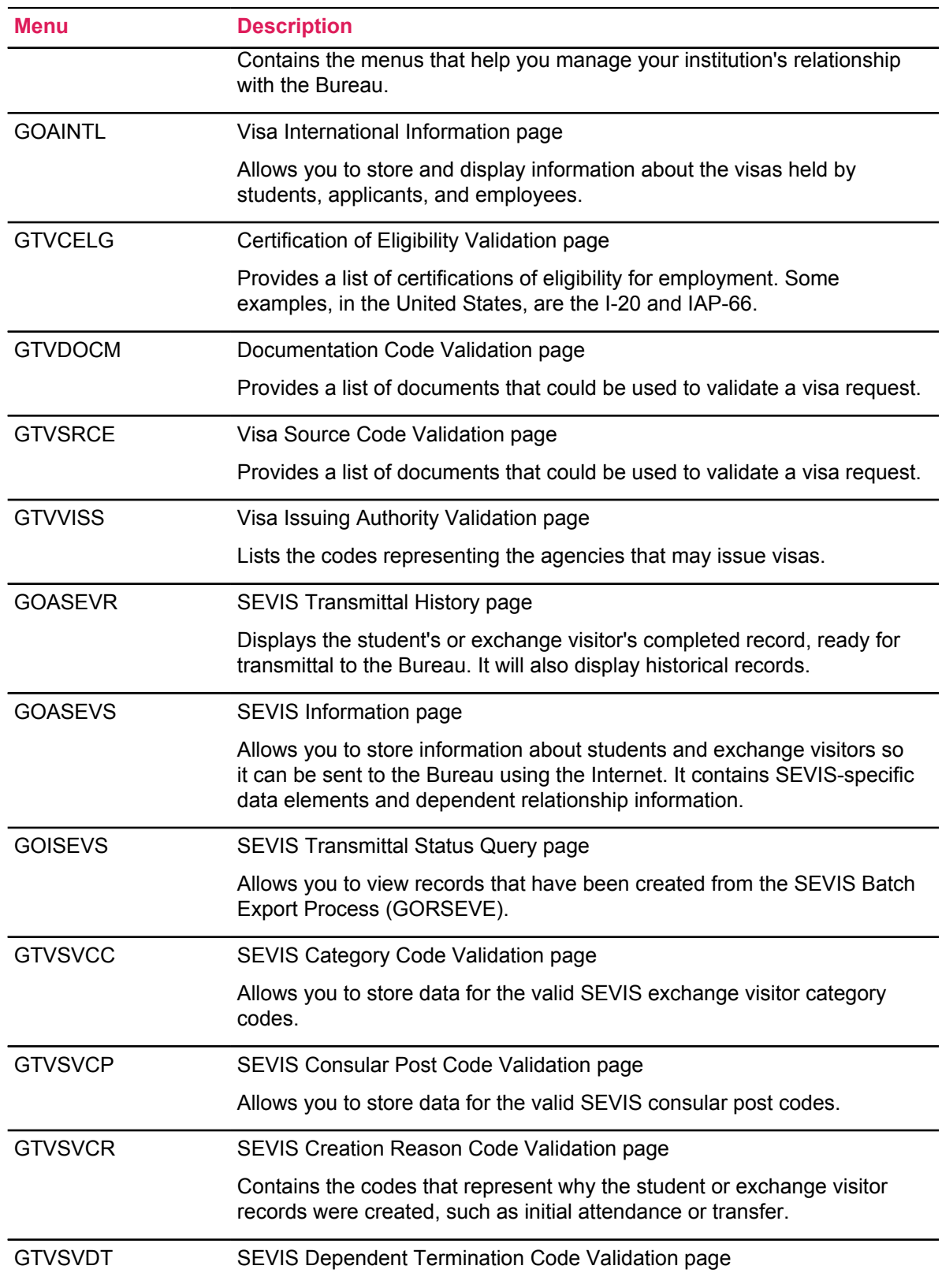

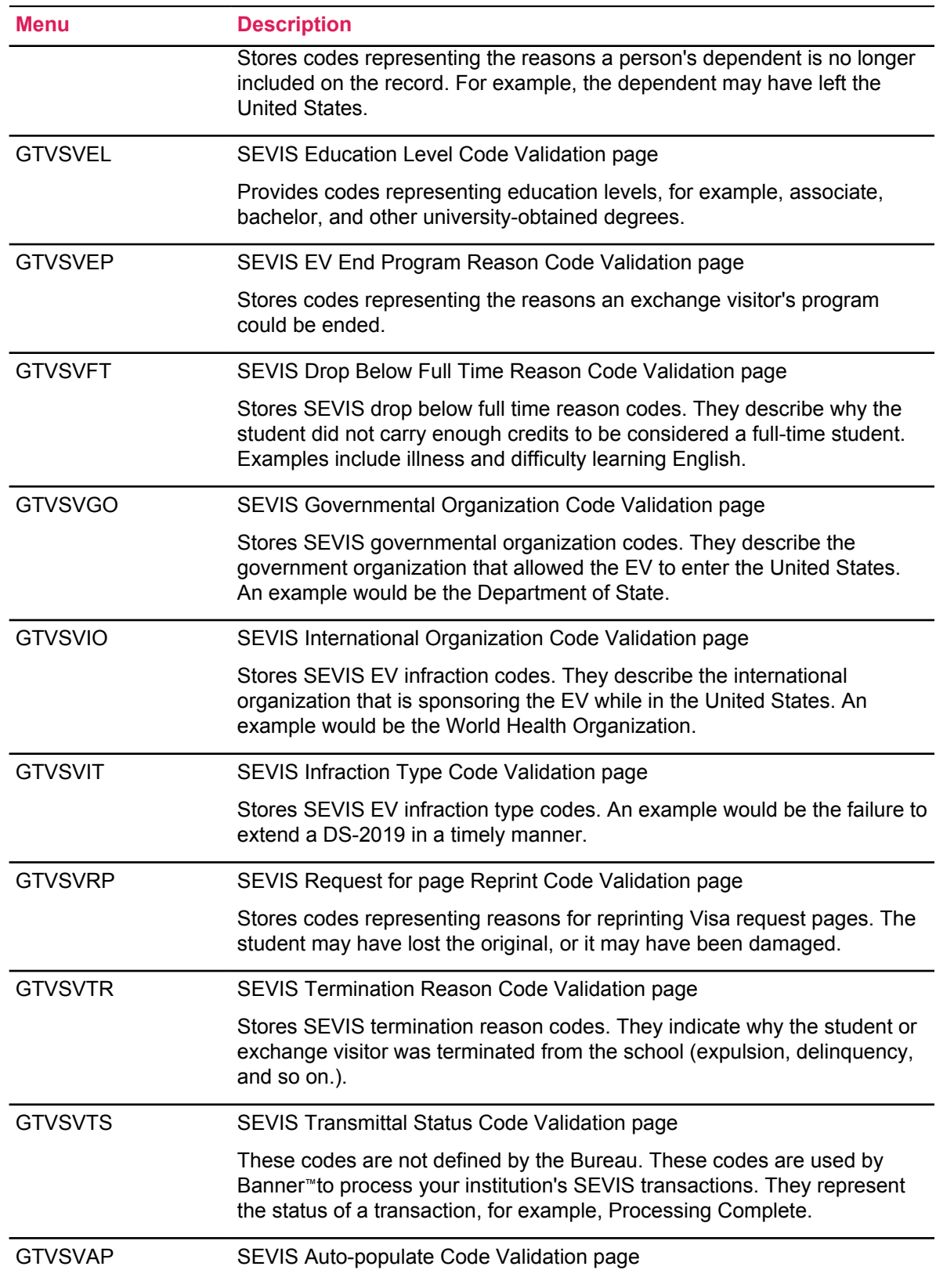

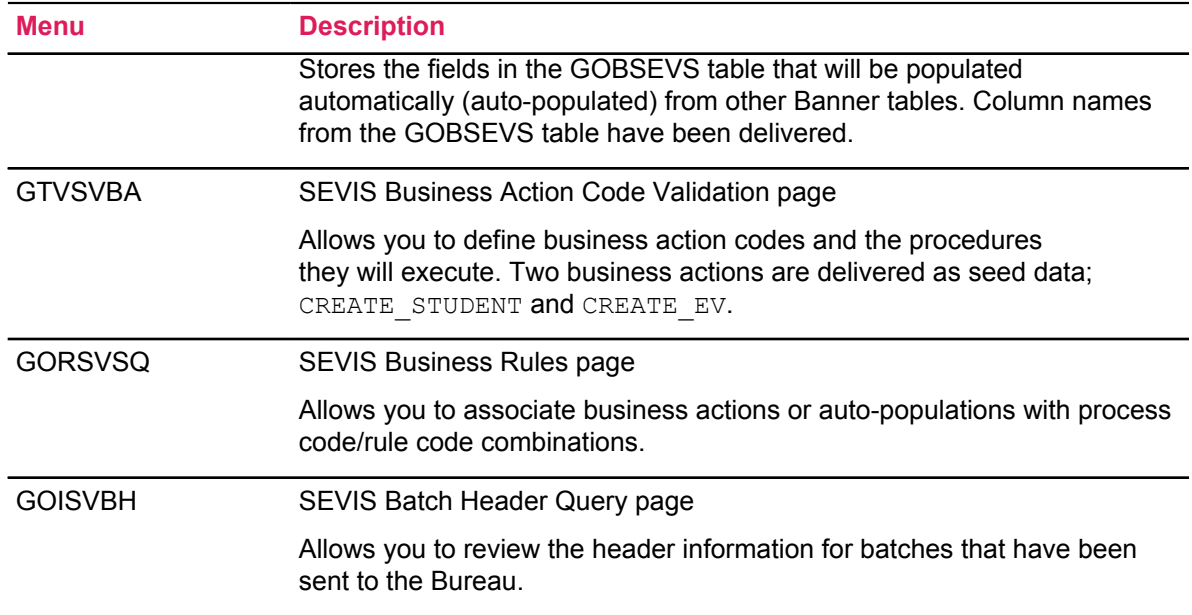

# **General international management procedures**

General international management procedures include visa tracking.

# **Visa tracking**

The International Information (GOAINTL) page is used to track Visa information. Details about this page are located in the General International Management chapter of this guide.

# **Setting up supporting pages**

Begin by entering information in the following validation pages.

- Nation Code Validation (STVNATN) page
- Visa Type Code Validation (STVVTYP) page
- Port of Entry Code Validation (STVPENT) page
- Language Code Validation (STVLANG) page
- International Student Sponsor Code Validation (STVSPON) page
- Employment Type Validation (STVEMPT) page
- Admission Request Checklist Code Validation (STVADMR) page
- Visa Issuing Authority Validation (GTVVISS) page
- Visa Source Code Validation (GTVSRCE) page
- Visa Document Code Validation (GTVDOCM) page
- Certification of Eligibility Validation (GTVCELG) page

## **Entering visa information**

Visa tracking information is stored on the Visa International Information (GOAINTL) page. To enter visa information about an international student.

#### **About this task**

**Note:** A student, prospect, or employee must exist in Banner (have a Banner ID) before you can enter information about them into GOAINTL

#### **Procedure**

- 1. Enter the person's ID in the key block, or search for it by selecting the pull-down arrow.
- 2. Use <Ctrl><PgDn> to move into the Visa Information section on the Visa section.
- 3. Enter the data into the Visa Information section.
- 4. Save your changes.
- 5. Navigate to the Document section.
- 6. Enter information about the person's supporting documents.
- 7. Save your changes.
- 8. Navigate to the Passport Information section.
- 9. Enter information about the person's passport, and their admission and departure.
- 10. Save your changes.
- 11. Navigate to the Certification of Eligibility section.
- 12. Enter information about the documents that prove the person's eligibility.
- 13. Save your changes.
- 14. Navigate to the Nationality section.
- 15. Enter information about the person's Nationality and about family members who have accompanied them to the United States.
- 16. Save your changes.

### **Deleting records**

Previously, you could not delete GOAINTL records; they were all stored as history. Now you can delete visa information from the Visa Information section. You cannot change the visa type, you can only delete the record.

**Note:** You cannot delete a record if there are supporting documents for it. You will receive an error message, and you will not be able to save your change. You must first go to the Document section and delete all the items listed there.

#### **Overlapping visa dates**

GOAINTL has always supported multiple visas for one person, but none of the dates could overlap. If they did, you would receive an error message and you could not save the record.

Now people can have visas with overlapping dates. Banner will display an informational message, but you do not need to take any special actions as a result of it.

#### **Displaying multiple visas**

GOAINTL had displayed multiple visas sorted by the date, now it displays them by sequence number. The lowest number (the visa added earliest) appears on the page first, and you can scroll down to see the rest, sorted lowest to highest.

# **Student and Exchange Visitors Information System (SEVIS )**

The Bureau of Citizenship and Immigration Services (BCIS), part of the U.S. Department of Homeland Security, is asking institutions in the United States to provide information about nonimmigrant students and exchange visitors using the Internet.

The Student and Exchange Visitors Information System (SEVIS) provides tracking, monitoring, and access to accurate and current information on non-immigrant students (those with an F or M visa) and exchange visitors (those with a J visa), and on their dependents. Using SEVIS ensures that information is collected in a usable, shareable electronic format from the beginning, before the State Department issues the visa, and provides current, accurate data throughout the person's course of study or program.

All institutions must be certified by the Bureau of Citizenship and Immigration Services to participate in SEVIS. The certification process will provide each institution with the appropriate login IDs and passwords.

For more information about SEVIS, please refer to the Bureau of Citizenship and Immigration Service's web site.

**Note:** The Bureau of Citizenship and Immigration Services was formerly known as the Immigration and Naturalization Service (INS).

Banner currently supports:

- Fields in which you can enter the SEVIS-required data
- Conversion of Banner data into the codes required by the Bureau
- Storage of responses from the Bureau
- Storage and maintenance of historic SEVIS data
- An inquiry page to view and filter records
- A batch process to prepare your data for transmittal to the Bureau and help you load the results of the transactions into Banner databases
- Interfaces with an external tool, the SEVIS Transfer Adaptor (SEVISTA), to send your files to the Bureau's web site and import the response data into Banner tables.

You enter information into the SEVIS Information (GOASEVS) page, and create a student or exchange visitor history record. You can do this by:

- Selecting Create Student or Create Exchange Visitor from the Options menu
- Executing the SEVIS Batch Extract Process (GORSEVE)

Either method will create a Student or Exchange Visitor history record, respectively, and will convert certain Banner codes into SEVIS codes. The Bureau will only accept SEVIS codes. You can view the final record on the SEVIS Transmittal History (GOASEVR) page.

Any time there is a change for the student or exchange visitor that must be reported to the Bureau, you will update the information on the GOASEVS page, select the appropriate option or run GORSEVE, view the information on the GOASEVR page, and send it to the Bureau. You cannot change data on GOASEVR.

### **What is SEVISTA?**

The SEVIS Transfer Adaptor (SEVISTA) is a Java tool that will reside on the platform that has the VeriSign Certificate. It takes data from Banner temporary table entries created by GORSEVE, converts it to XML, validates the XML and transmits it to the Bureau's web site.

**Note:** If SEVISTA finds errors in certain records when it validates the XML, it rejects those records. They are not included in the batch that SEVISTA transmits to the Bureau. The **Status Code** field on GOASEVR will be set to R (Returned with error).

SEVISTA will relay the Bureau's responses, sending an e-mail to the designated person. That information can be used to check the status of the batch and resubmit any records that were rejected.

**Note:** To receive e-mails from SEVISTA, you must have subscribed to it. For more information, please refer to the *SEVIS Transfer Adaptor Installation & Implementation Guide*.

When the batch has been processed by the Bureau, SEVISTA returns the information to your institution, loading it directly into the Banner tables by updating the **Status Code** and **SEVIS Result Code Message** fields on GOASEVR.

SEVISTA relies on the school code to transmit student records and the program code to transmit exchange visitor records. The school code and the program code must be unique for each instance of SEVISTA.

**Note:** GORSEVE does not validate the school or program code. If you enter a code that does not exist in a SEVISTA instance, either as a parameter to GORSEVE or on an individual record, GORSEVE will still select the records to send to the Bureau. It will create a batch ID and header information, but the header data will remain in GORSVBH and the transaction data will remain in GOTSVBT with no SEVISTA activity.

**Note:** When you check on your batches you will see that the transmittal status code never changed. To get the batch to process, you must correct the school or program code on GOASEVS and re-create the records.

#### **Structures**

The Bureau has grouped related pieces of information together in a structure. A structure can contain other structures.

A record is created whenever any data element within that structure is changed. Each changed structure is included in a separate record. Because the INS requires this, you will probably find that your institution sends a larger number of records than you might have expected.

In Banner, the name of the structure is included in the GOASEVR record, and is displayed on the SEVIS Transmittal Status Query (GOISEVS) page and on the SEVIS Transmittal History (GOASEVR) page.

# **Setting up SEVIS features**

You can set up SEVIS features.

#### **Procedure**

- 1. Determine the address codes to be used to populate the US and Foreign Address fields.
- 2. Use GTVSDAX to identify the address types to the SEVIS process. The codes are SVSUADDR and SVSFADDR

**Note:** A hierarchy of address types can be used to identify multiple address types.

3. The Bureau requires you to provide certain pieces of information about each student and exchange visitor. In some cases, the information (for example, Nation) is already captured in Banner with a Banner code. You must map the SEVIS codes to the existing Banner ones because the Bureau will only accept SEVIS codes. You can find the SEVIS codes on the Bureau's web site.

Add SEVIS equivalent codes to the corresponding Banner codes on the following validation pages:

- a) Major, Minor, Concentration Code Validation (STVMAJR) page
- b) Nation Code Validation (STVNATN) page
- c) Relation Code Validation (STVRELT) page
- d) Visa Type Code Validation (STVVTYP) page

e) Port of Entry Code Validation (STVPENT) page

**Note:** If you try to create a SEVIS record without first mapping these codes, you will receive an error message.

- 4. Enter both the US and foreign addresses for each student or exchange visitor on the Address Information window on the Identification (SPAIDEN) page.
- 5. Enter all information into the SEVIS Information (GOASEVS) page. Information will default in from SPAIDEN and SPAPERS.

**Note:** If the people and their dependents are set up on SPAIDEN and SPAPERS, their names, birthdates, and genders will be automatically populated on GOASEVS. You cannot enter this information into GOASEVS; it must be populated from SPAIDEN or SPAPERS.

- 6. Create population selection rules, if necessary.
- 7. Run the SEVIS Batch Export Process (GORSEVE).

#### **Creating student and exchange visitor records**

You can create student and exchange visitor records either manually or automatically.

#### *Creating records manually*

The student or exchange visitor must already exist in Banner before information can be added for them. They must have been created on the Identification (SPAIDEN) page.

#### **Procedure**

- 1. Access the SEVIS Information (GOASEVS) page through Direct Access or through the Banner Menus.
- 2. Enter the person's Banner ID in the key block, or search for it by selecting the pull-down arrow then selecting Person Search (SOAIDEN) or Alternate ID Search (GUIALTI) from the Options.
- 3. Use <Ctrl><PgDn> to navigate to the SEVIS Common Data section, or select it from the Options pull-down menu.
- 4. Enter information into the section and save your changes.

**Note:** Some Creation Reason codes are valid for students and some for exchange visitors. When you select Create Student or Create Exchange Visitor from the Options pull-down menu, Banner verifies that you have an appropriate Creation Reason code. If you don't, Banner displays an error message.

- 5. Navigate to the SEVIS Student Data section (if the person is a student) or to the Exchange Visitor Data section (if the person is an exchange visitor).
- 6. Enter information into the section and save your changes.
- 7. Enter information in the Activity Site Data section (if the person is an exchange visitor).
- 8. Access the SEVIS Dependent Data section if the person has dependents in the United States.

If the dependent exists in Banner, enter the Banner ID to automatically populate some of data from SPAIDEN. Otherwise, enter the dependent's name and biographical information manually.

- 9. If you want to verify or change the person's personal information, select Name, Address, and Telephone Information from the Options pull-down menu. The link will take you directly to the Identification (SPAIDEN) page. Exit the page to return to GOASEVS.
- 10. When you are sure the data is complete and accurate, select Create Student or Create Exchange Visitor from the Options pull-down menu, depending on whether the person is a student or an exchange visitor. This invokes the scripts that convert various Banner codes to SEVIS codes and populate the SEVIS Transmittal History (GOASEVR) page. The scripts will verify that there is a SEVIS equivalent code for the Banner codes you entered for **Visa Type**, **Primary Major**, **Birth Nation**, **Legal Nation**, and **Port of Entry** for the person and their dependents.

The process that creates these records will verify that there is information in all of the required fields.

**Note:** GOASEVS will always contain the current information. You can view the history of your transactions on GOASEVR.

**Note:** You can enter data into all the fields on GOASEVS. You can only enter status information on GOASEVR - all the other fields are display only.

**Note:** GOASEVS contains Banner codes. GOASEVR contains the corresponding SEVIS codes.

11. Select View SEVIS Record from the Options pull-down menu. GOASEVR is displayed, and you can see that the SEVIS codes have been substituted for the Banner codes.

#### *Creating records automatically*

The SEVIS Batch Extract Process ( GORSEVE) creates records, too.

When you run GORSEVE in audit or update mode, it compares GORSEVS records (present) to the most current GORSEVS record (history) to see if there is a change. If there is, it automatically creates the student and exchange visitor records as if you had selected Create Student or Create Exchange Visitor for them individually.

As part of its processing, GORSEVS will verify that there is information in all of the required fields.

After it creates the records, GORSEVS transmits them to the SEVIS Transfer Adaptor (SEVISTA), which converts them to an XML file and send them to the Bureau.

For more information about GORSEVE, refer to the Reports and Processes chapter in this document.

# **Viewing records**

This process involves filtering records and seeing the records that will go to the Bureau before they are sent.

# *Filtering records*

You can use the SEVIS Transmittal Status Query (GOISEVS) page to filter records.

#### **Procedure**

- 1. Go to the SEVIS Transmittal Status Query (GOISEVS) page.
- 2. Enter the criteria by which you want to search and submit the To determine whether records currently exist for a particular bank code, . The records that match your criteria will be listed in the Record section. You can also issue queries from the Record section itself.

# *Running GORSEVE in audit mode*

If you want to see the records that will go to the Bureau before they are sent, you can run GORSEVE in audit mode.

- If the records can be transmitted through normal processing, GORSEVE creates the record for GOASEVR with a transmittal status code of W
- If the records contain adjudicated information and, therefore, must be transmitted manually, GORSEVE changes the transmittal status code to M

It will create the records as if it were going to send them, but it will print them on a report. You can use the report and the GOISEVS page to review the records. If you find a record that should not be sent to the Bureau, change the transmittal status code to  $X$ , and it will not be sent the next time GORSEVE is run (update mode).

# **Handling adjudicated information**

The Bureau has determined that some information is so critical that it must be transmitted manually through the SEVIS RTI.

Therefore, it is possible that a change to one person's information could result in more than one record; you could have some records with adjudicated information that you must send manually and some with information that can be sent as XML files.

The SEVIS Batch Extract Process (GORSEVE) is designed to know which events for students are adjudicated and which are not. It will take the information you enter on the SEVIS Information (GOASEVS) page and will divide it into multiple records, as necessary. It will list the adjudicated records on the GORSEVE report, and give them the transmittal status code M. You must enter the information manually on the Bureau's web site.

Adjudicated events for exchange visitors must be handled manually at this time. GORSEVE will not identify them.

The response records from the Bureau will be uploaded into Banner using SEVISTA.

## **Sending records to the bureau**

There are two ways to send records to the Bureau.

#### **Procedure**

- 1. You can provide the information to the Bureau manually through the SEVIS RTI.
- 2. You can use the batch process GORSEVE and the external tool SEVISTA

#### **Results**

It is the responsibility of your institution to make sure the proper information is sent to the Bureau. For example, when you terminate a dependent, you cannot request an I-20 for that dependent. Banner will not prevent you from making this request, but the record will be rejected by the Bureau.

### **Transmitting data through the RTI**

You can access the SEVIS Transmittal History (GOASEVR) page and transmit data through the RTI.

#### **Procedure**

- 1. Access the SEVIS Transmittal History (GOASEVR) page.
- 2. Access the Bureau web site.
- 3. Transfer the information in the Banner fields to fields on the web site.
- 4. Save your changes.
- 5. Check to see the record's status:
	- a) If the record was accepted, access GOASEVR, display the person's record, and enter the **Status Code** and any **SEVIS Result Code Message**. The **Creation Date** is populated automatically. Save your changes.

Access GOASEVS. Enter the SEVIS IDs for the person and for any dependents. Save your changes.

**Note:** After the SEVIS ID has been entered for this person, it will not have to be entered again, even if the information about that person changes.

b) If the record was rejected, see If the Record is Rejected in this document.

# **Sending data to the bureau through the batch process**

You can use the batch process to send data to the bureau.

#### **About this task**

**Note:** Ellucian recommends that you set up the GORSEVE process and SEVISTA to run automatically each night.

#### **Procedure**

- 1. Create a directory on the server/pc with the VeriSign certificate, and name it  $SEVIS$ . After GORSEVE has run, SEVISTA will send the XML file to the SEVIS directory.
- 2. SEVISTA will verify that the data is formatted correctly. It will also make sure that all the codes are accepted values. SEVISTA will send back a message indicating if the file has passed this check.

#### **Results**

For details about GORSEVE, please refer to the Reports and Processes chapter in this document.

All the records that come from GORSEVE that have a transmittal status of  $P$  will be sent to the Bureau by SEVISTA. SEVISTA formats the data into an XML file and validates it against the SEVIS XML schemas to make sure it is in the proper format for transmission.

All the valid records are then uploaded to the Bureau's web site.

When the records are sent to the Bureau, the transmittal status code remains P, because no response has yet come from the Bureau. When the Bureau responds, the code is changed to  $\circ$  if the Bureau approved the batch or  $R$  if the Bureau rejected it.

### *Multiple school/program codes*

If your institution has multiple campuses, you must install multiple instances of SEVISTA. Each instance uniquely identifies the campus with a school and program code, and will process records for that school and program code only.

For more information about installing multiple instances of SEVISTA on the same server, please refer to the *SEVIS Transfer Adaptor Installation & Implementation Guide*.

Record submission is triggered by the SEVIS Batch Export Process (GORSEVE). You should run GORSEVE for a single school code or program code at a time, each with its own SEVIS Officer IDs for the Batch Approver and Transaction Approver.

**Warning!** Do not try to submit GORSEVE with both a school code and a program code as parameters; the program checks for one or the other, and will issue an error message if it finds both.

**Note:** Ellucian recommends that you use population selections or Banner IDs as parameter values for GORSEVE if you have more than one school or program code.

If you set up new Student or EV records without assigning them a school or program code and create the actual records using GORSEVE, they will be given the school or program code for which GORSEVE was run.

**Note:** The SEVIS Approver ID needs to be correct for the school or program code or the Bureau will reject the transmission.

If you want to make sure student or exchange visitor records are associated with a specific school or program code, you can assign the code directly on GOASEVS.

All records with a transmittal status code of  $W$  (waiting) will be selected by GORSEVE for transmission to the Bureau, no matter what the school or program code is:

- If the school or program code stored on the record is the same as the one you entered as a parameter for GORSEVE, that school or program code will be included in the batch
- If a different school or program code is stored in the record, the stored code will be included in a new batch
- If there is no school or program code stored in the record, GORSEVE will use the one you entered as a parameter for GORSEVE, including it in the batch

**Note:** The school or program code must be unique for each batch. If one execution of GORSEVE finds records with more than one school or program code, GORSEVE will separate them into different batches.

### **If records are rejected by SEVISTA**

SEVISTA validates your data against the SEVIS XML schemas. If any records are rejected, SEVISTA sends an e-mail to the SEVISTA subscriber. It also populates the **Error Code** field with SEVISTA. This is the field that usually contains any error codes from the Bureau.

The e-mail includes the batch number and lists the rejected records. You can review batch header information on the SEVIS Batch Header Inquiry (GOISVBH) page.

After the records are corrected, GORSEVE will select the records and pass them to SEVISTA, as usual. SEVISTA will convert them to XML, validate the XML and send them to the Bureau. The new batch header will have different information than the original. The Bureau considers the original batch to have been processed completely and the updated records are part of a new batch. The rejection is stored as part of the records' history and cannot be changed.

### **Responses from the Bureau**

The Bureau will respond to a batch in one of three ways.

- 1. It will reject the entire batch
- 2. It will accept some records and reject the others
- 3. It will accept all the records

In all of these cases, the designated person (a subscriber) will receive an e-mail from SEVISTA. It will provide the batch number and the number of records that have been accepted and rejected.

SEVISTA will automatically take the file from the Bureau and update the **Trans. Status** field with:

- C if the record was accepted
- $\cdot$  R if it was rejected

If the record was accepted and the person did not already have a SEVIS ID, SEVISTA enters the SEVIS ID into the GOBSEVS and GORSEVD tables, too.

If the record was rejected, SEVISTA enters the **Status Code** and **SEVIS Result Code Message** provided by the Bureau into the Banner tables.

**Note:** If you have requested student or exchange visitor pages, SEVISTA places them in one of its directories. For more information, please refer to the *SEVIS Transfer Adaptor Installation & Implementation Guide*.

#### **Receiving data from the Bureau**

SEVISTA files, including the uploaded XML files and the downloaded files from the Bureau (including the .pdf files), are stored in directories on the SEVISTA server.

**Note:** Before SEVISTA was available, the now-obsolete SEVIS Batch Import Process (GORSEVI) required you to set up the directory where you would place the XML files, XMLSEVIS. If you had created this directory previously, you should drop it now.

#### **If a record is rejected**

If a record is rejected, the result code (an error code), the result code message, and the transmittal status code  $(R)$  are automatically entered into the SEVIS Transmittal History (GOASEVR) page.

#### **About this task**

**Note:** You cannot correct a record and resend it. You must store the information about the rejection and create a new record. Only the new record can be sent. The rejected record is locked. The transmittal status code R indicates that it was returned with error.

#### **Procedure**

- 1. You must go into the SEVIS Information (GOASEVS) page, the Identification (SPAIDEN) page, or General Person (SPAPERS) page to make the changes.
- 2. Save your changes.
- 3. **Optional:** From GOASEVS, select Create a Student or Create an Exchange Visitor from the Options pull-down menu. GOASEVR appears. W appears in the **Transmittal Status Code** field automatically. This will ensure that the next run of GORSEVE includes the record in the batch file.

## **Interface with fsaATLAS**

The SEVIS Batch Export Process (GORSEVE) can create a comma-separated value (CSV) file that can be imported by the fsaATLAS Campus DataLink. You can use the CSV file as you wish, but it was designed for fsaATLAS. fsaATLAS is an application specifically designed for Visa, Case Management, and SEVIS tracking.

#### **About this task**

**Note:** You will not need this feature if your institute does not perform SEVIS processing, or if you use SEVISTA to process SEVIS records.

**Note:** If you use fsaATLAS, you will not use the SEVIS Transfer Adaptor (SEVISTA) to transmit your records to the United States Bureau of Citizenship and Immigration Services (BCIS).

This differs from existing SEVIS processing in the following ways:

- No history records are created, so you cannot see the record on the SEVIS Transmittal History (GOASEVR) page.
- You will not use SEVISTA to validate and transmit your data.
- The CSV file will reside in your Job Submission directory and will have the same one-up name as the GORSEVE.lis file. You cannot view this file on the Saved Output Review (GJIREVO) page. You can download the file to fsaATLAS using the process in place at your institution.

If you do not specify individual Banner IDs or a population selection, the CSV file will contain an extract of all the records in SEVIS Data Table (GOBSEVS) and the associated views.

**Note:** If you do not have fsaATLAS, you can continue to use SEVISTA. There has been no change to SEVIS reporting when GORSEVE is run it Audit or Update mode for SEVISTA.

To create a CSV file of SEVIS data:

#### **Procedure**

- 1. Specify individual Banner IDs or create a population selection for entry on GORSEVE. If no population selection or individual IDs have been entered on GORSEVE, all the records on the SEVIS Data Table (GOBSEVS) will be selected to be part of the extract/CSV file.
- 2. Enter the following parameters:
	- a) For parameter 02, enter the SEVIS User ID (Batch Approver). GORSEVE requires the Batch Approver to execute in Extract mode, but it is not required by fsaATLAS. You can enter any value for Batch Approver; it cannot be left blank (be null).
	- b) For parameter 05, enter  $Y$  if you use Business Actions to create records. Otherwise enter  $N$ .
	- c) For parameter 06, enter  $\gamma$  if you use Auto-population to create records. Otherwise enter  $N$ .
	- d) For parameter 07, enter the Term Code if you use Auto-population. Otherwise, do not enter anything for parameter 07.
	- e) For parameter 08, enter the Banner IDs you want to process. Optional.
	- f) For parameters 09 12, enter population selection values. Optional.
- g) For parameter 13, enter  $\gamma$  if you want to print records that have had no activity in the GORSEVE.lis file. Otherwise enter N.
- h) For parameter 14, enter E.

**Note:** Parameter 14 is required if you are creating the CSV file.

i) For parameter 15, enter the Department Owner ID for fsaATLAS.

**Note:** Parameter 15 is required if you are creating the CSV file. It is also required by fsaATLAS.

- 3. fsaATLAS Campus DataLink will insert the Banner ID into the **Admissions ID** field in fsaATLAS. This will help you cross-reference the data in the two systems. **Admissions ID** is not SEVIS-specific information.
- 4. The CSV file resides in your Job Submission directory, just like the results of any other job. You can view the CSV file in any editor you choose. It will not be available on GJIREVO; it is only written to the Job Submission directory.

**Note:** If you do not specify individual Banner IDs or create a population selection, all the records in the SEVIS Data Table (GOBSEVS) will be selected and written to the CSV file. You can run GORSEVE with the extract parameters as many times as you want; all it does is create another CSV file. It will not adversely affect Banner.

#### **Results**

You can set up and use Business Rules (Business Actions and Auto-population) with the extract option.

**Warning!** The minimum data required by GORSEVE for each record Extracted is a creation reason or termination reason code. Records that do not have one or the other will not be processed by GORSEVE and included in the CSV file, but the records will appear on the .lis file.

**Note:** Records that have both a creation reason code and a termination reason code will not be processed by GORSEVE, too.

# **EducationLevel/change and EducationLevel/cancel processing**

The new SEVIS 5.0 data structures are straightforward, but two of them (EducationLevel/ Change Program and EducationLevel/Cancel) deserve mention regarding the handling of the data by SEVIS versus by Banner.

### *EducationLevel/change*

The EducationLevel/Change program structure submits a new program request with the same SEVIS ID.

For example, a student in a BS program wants to continue at the institution in a master's program, so an Education Level/Change program would be submitted for this student while he/she was still considered ACTIVE and currently attending the institution at the B.S. level.

As of SEVIS 5.0, when the new EducationLevel/Change program structure is processed by SEVIS, it is very important to note that SEVIS will begin to maintain two separate records for the individual: one record in ACTIVE (for example, BS) status and one record in INITIAL (for example, MS) status.

Banner/GOASEVS maintains *only* the most recent SEVIS record, which after the EducationLevel/Change program structure is submitted and processed by SEVIS, would be considered the INITIAL (MS, for example) record at SEVIS and not the ACTIVE (BS, for example) record. Certain structures can be submitted at this point that may update the ACTIVE and INITIAL record. Please refer to the EXHIBIT 5: SEVIS Batch - RTI Event Matrix for Students and Dependents section of the ICD/API. It is important for you to know which record you intend to update versus the record that is actually updated at SEVIS when you submit structures where two different records exist at SEVIS.

It is suggested that you do not send the Education Level/Change program structure to SEVIS until you have no more structures to submit against the ACTIVE record, and move forward at that point with the understanding that you are maintaining the INITIAL record only.

In order to ACTIVATE the student in the new program, a REGISTRATION structure would be applied to the student in the new program. When SEVIS processes that transaction, the student would become ACTIVE in his/her new program.

## *EducationLevel/cancel*

If the student has no intention of registering in the new program, or if there is reason to cancel the request, the EducationLevel/Cancel can be submitted to SEVIS.

When SEVIS processes this request, the INITIAL record at SEVIS will be deactivated and SEVIS will revert to allow maintenance of the original ACTIVE record only.

When Banner submits the EducationLevel/Cancel structure, it looks for a Completed EducationLevel/Change structure in GORSEVS/GOASEVR. If it finds the structure 'C'omplete, it will find the structure submitted just before the EducationLevel/Change and backfill previous program information to GOBSEVS/GOASEVS.

A new history record in GOASEVR will be created representing this backfill called RevertHistory.

**Note:** Structures submitted to SEVIS between the EducationLevel/ Change and *EducationLevel/Cancel* will need careful review. You may not have been aware of the record that got updated at SEVIS. You may want to log into the SEVIS RTI and review the SEVIS data and GOASEVS data for the student to be sure it is not out of sync.

The program fields that will be re-populated/backfilled upon EducationLevel/Cancel are listed in the following table:

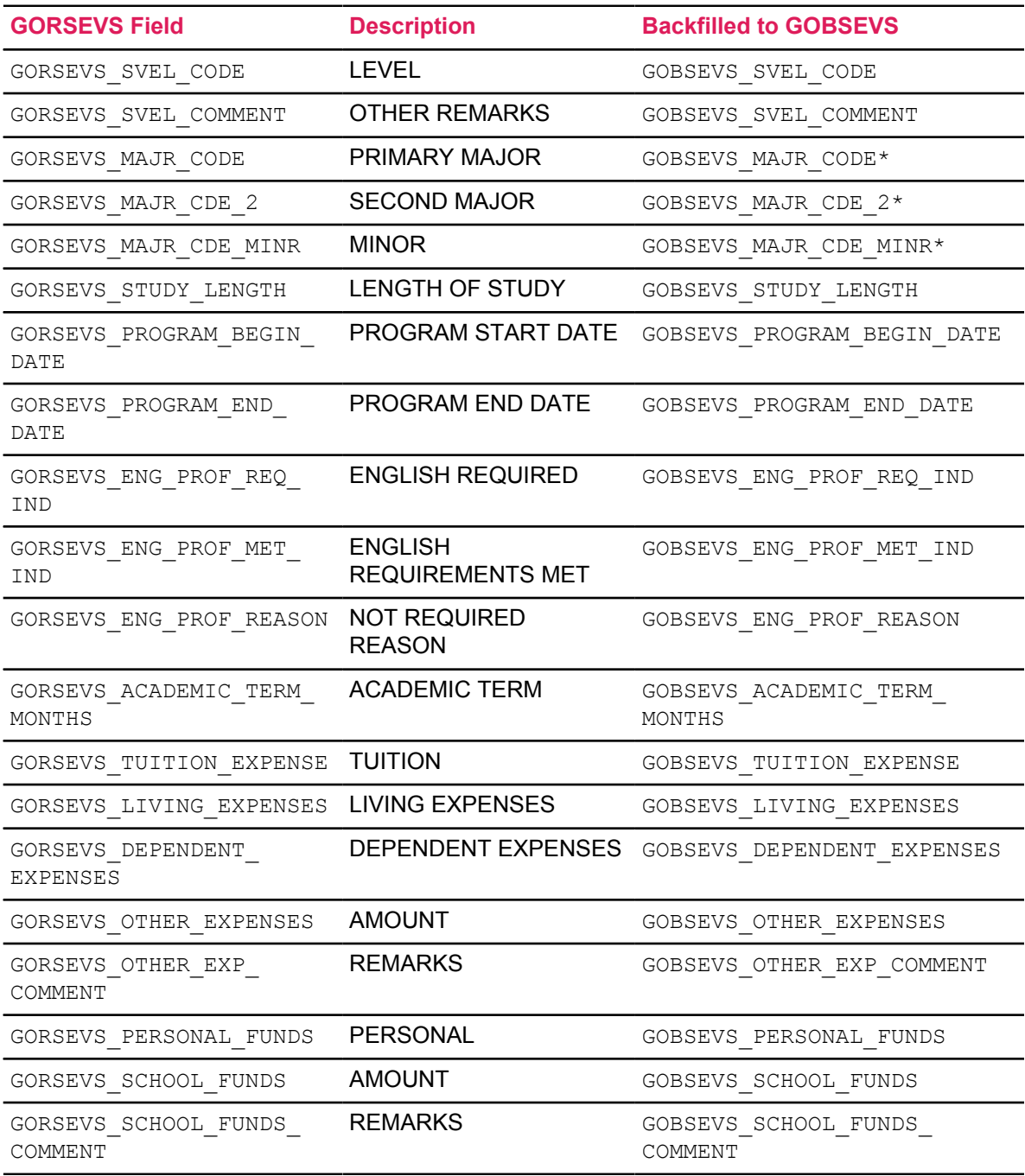

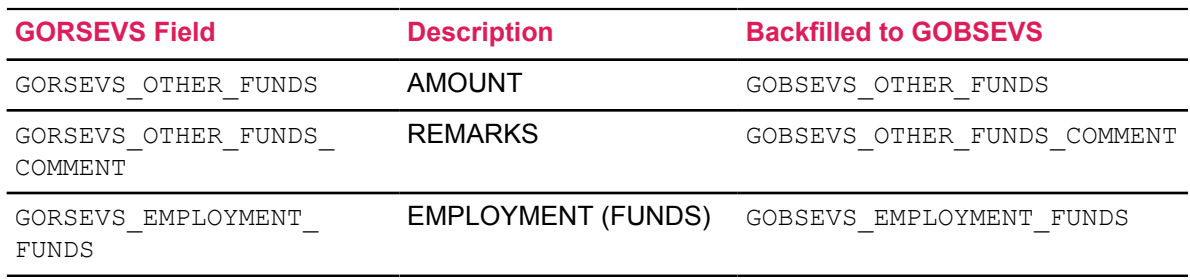

# **System Functions/Administration**

The System Functions/Administration module allows you to set up, operate, and monitor Banner™. Many pages in this module are used primarily by members of your data center to define and monitor the ongoing use of the system. Other pages are useful to end users.

Some of the functions you can perform in the System Functions/Administration module are:

- Define the currency codes used in the system
- Define bank codes, bank routing information, and direct deposit information
- Display and maintain information used with EDI (Electronic Data Interchange)
- Define the codes and rules used by the Desktop Tools application to access data from a PC application
- Define the codes and rules used by the Event Queue Maintenance module to define and track events as they occur in the Banner database
- Create and maintain custom menus for your institution
- Create or copy personal menus
- Establish personal preferences for the logged in user ID
- Create new objects
- Define and submit QuickFlows
- Extend the Banner data model with the Supplemental Data Engine.
- Set up VBS (Value-Based Security)
- Track changes to a Social Security Number (SSN), Social Insurance Number (SIN), or Tax Filing Number (TFN)
- Cross-reference institution-defined codes with valid integration partner system codes

# **Validation pages**

Systems Functions/Administration pages use the following validation pages.

Further information on these pages can be found in Online Help. See [Online Help: Banner page and](#page-13-0) [Field Reference](#page-13-0) on page 14.

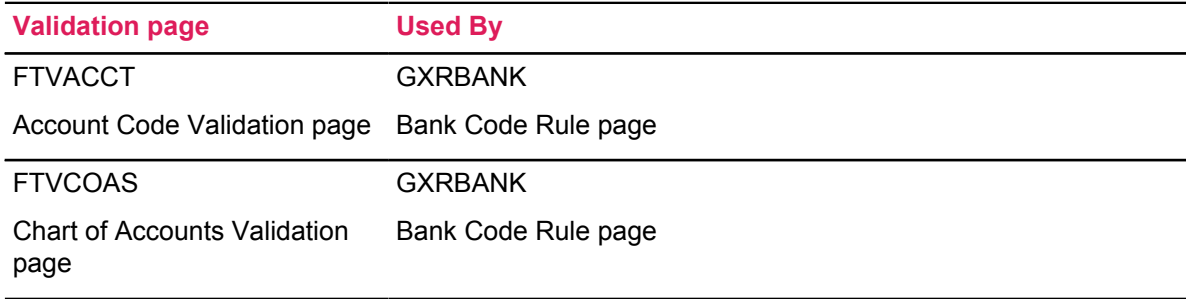

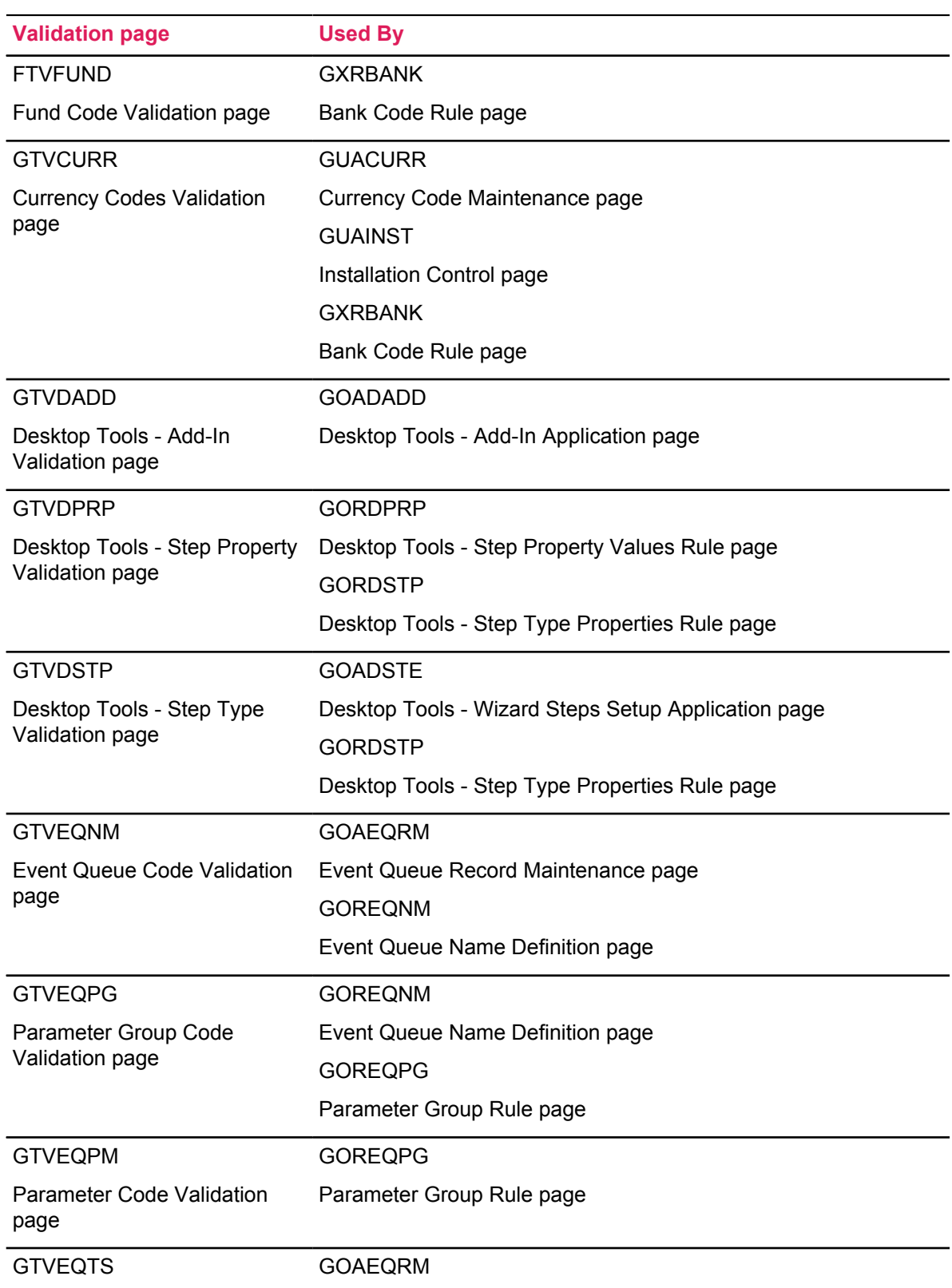

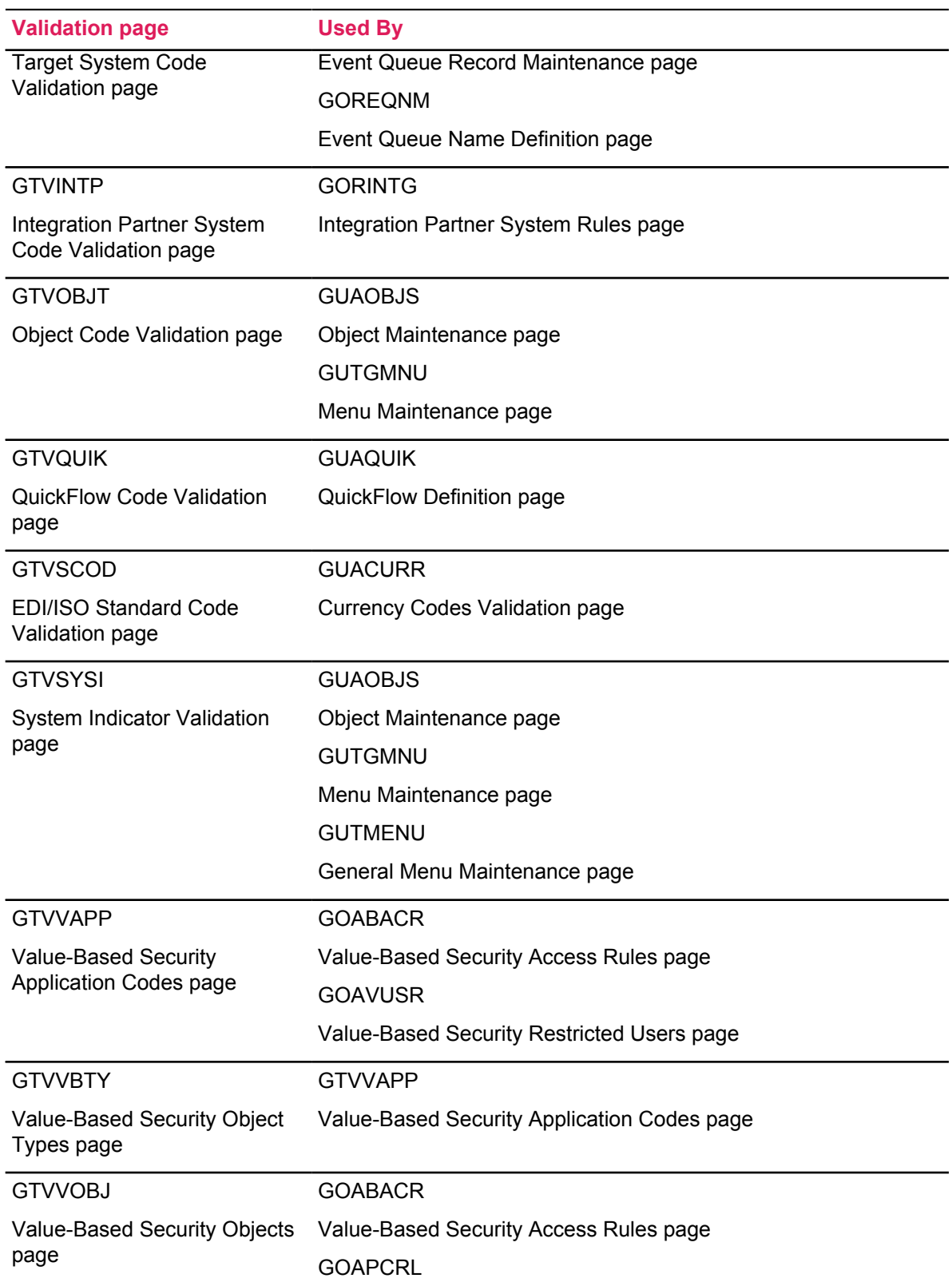

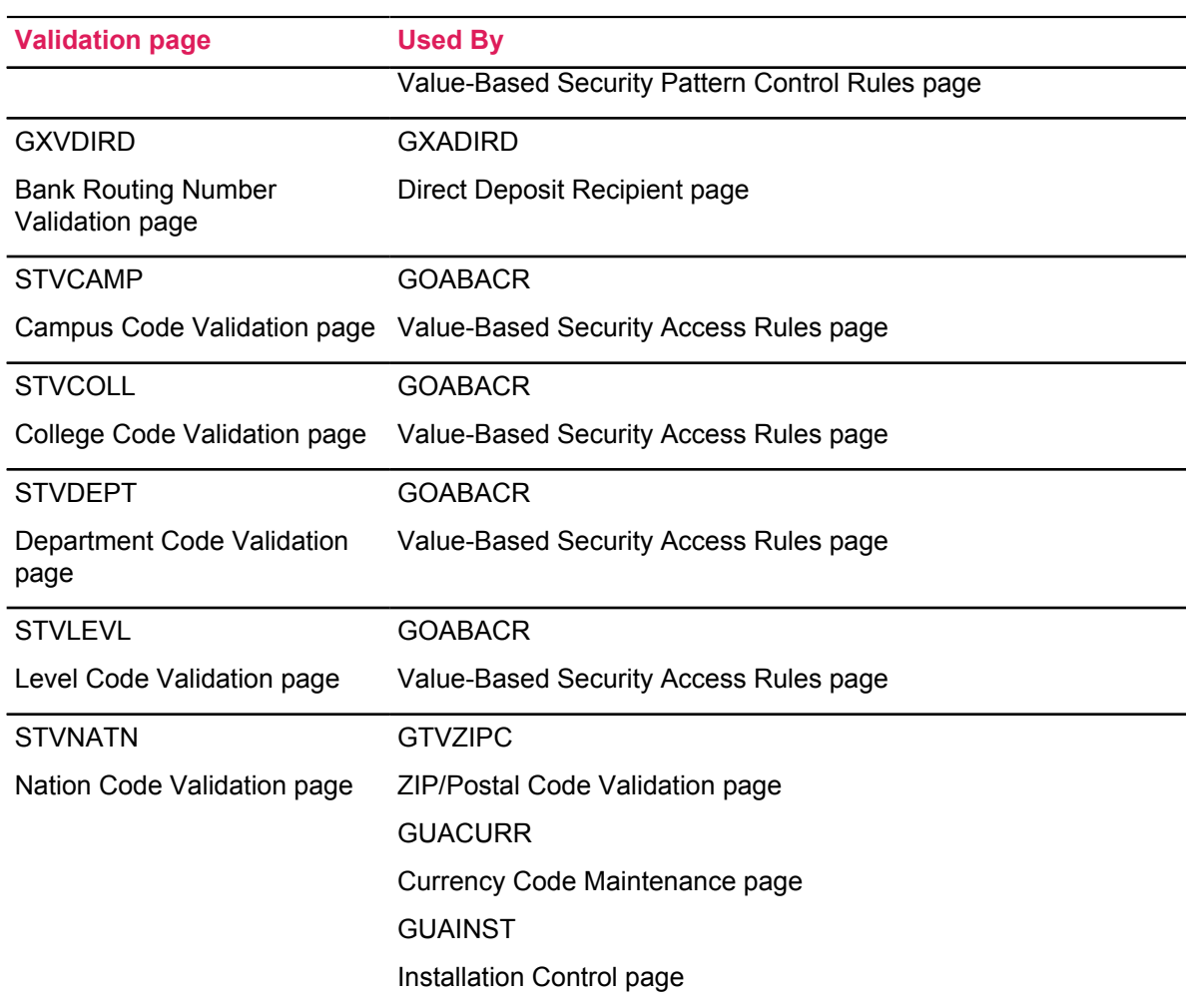

# **Related process**

The Print Dynamic Help for a page Process (GURHELP) prints Dynamic Help for selected pages. You can print page-level, section-level, and field-level help.

# **Menu navigation table**

Pages in the System Functions/Administration module can be accessed from the following menus.

Further information on the pages in this module can be found in Online Help. See [Online Help:](#page-13-0) [Banner page and Field Reference](#page-13-0) on page 14.

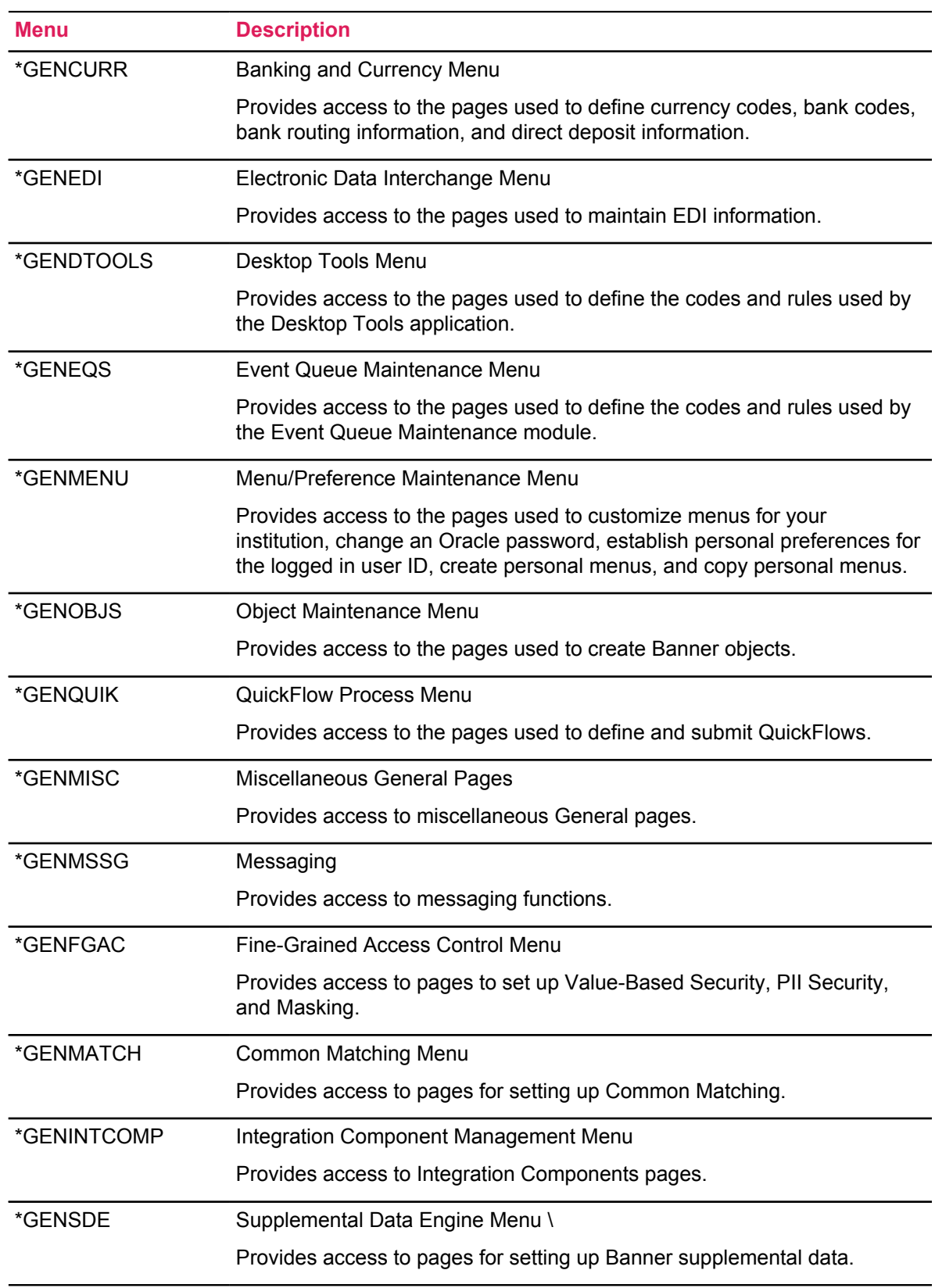

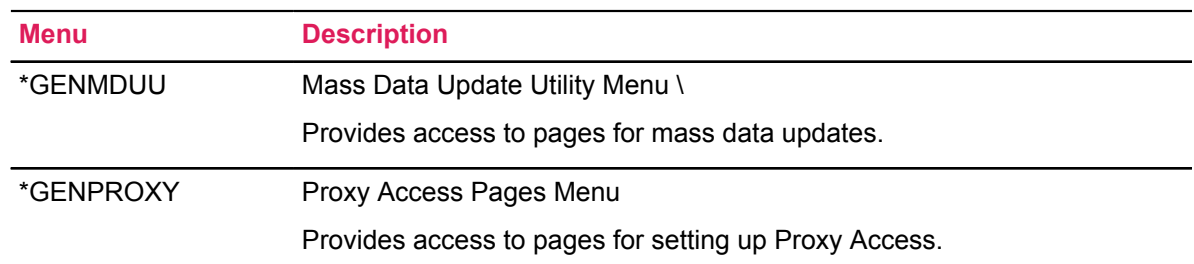

System Functions/Administration also uses some pages that are cannot be called from a menu:

- The About Banner (GUAABOT) page displays information about Banner, including the name and version number of the page from which GUAABOT was called and your session ID.
- The Calculator (GUACALC) page displays a calendar. You can access this page by doubleclicking any numeric field on a page, using a button on the Banner tool bar, or using Direct Access.
- The Calendar (GUACALN) page displays a calendar. You can access this page by doubleclicking any date field on a page, using a button on the Banner tool bar, or using Direct Access.
- The Direct Access (GUAPARM) page is used to directly access pages, jobs, menus, and QuickFlows by name. You can access this page from the File pull-down menu.

The Display Banner Versions and Patches (GUIVERS) page is used to display Banner versions and patches by product. This page allows you to easily check your installed product versions and patches.

You can access this page directly, but it is not found on a menu. It is also accessible through the About Banner (GUAABOT) page or the Installation Controls (GUAINST) page. On either page, click the **Display Installed Patch Information** button to display the GUIVERS page.

# **System Functions/Administration procedures**

The System Functions/Administration module lets you set up, operate, and monitor Banner.

With this module you can:

- Establish currency conversions.
- Set up events in the Event Queue Maintenance module.
- Customize menus.
- Manage the Data Extract feature.
- Create and use QuickFlows.
- Set up Value-Based Security with Fined-Grained Access Controls. See the *Banner Data Security Handbook* for more information.
- Set up and use Common Matching. See the *Banner Common Matching Handbook* for more information.
- Manage integration components for your institution.
- Set up Electronic Data Interchange (EDI).
- Manage Banner objects.
- Set up Supplemental Data. See Chapter 14, "Supplemental Data Engine."

# **Establishing currency conversions**

Banner can process foreign currencies. The base currency for your institution, referenced on the Institutional Description Table (GUBINST), is used in all foreign currency calculations. The currency codes, with daily or periodic rates, are maintained on the Currency Code Maintenance (GUACURR) page.

#### **About this task**

Currency conversions are used in the Purchasing and Procurement, Accounts Payable, and General Ledger modules of the Finance System. Unless otherwise specified, amounts are entered in the installation's base currency that is referenced on the Installation Control (GUAINST) page. When dealing with a foreign currency, you can enter a currency code in the **Currency Code** field. The system automatically calculates the converted amount (entered amount divided by the exchange rate). Refer to the *Banner Finance User Guide* for additional information.

To process transactions in a foreign currency, the associated currency code (for example, DM for Deutsch Marks) must be defined on the Currency Conversion Validation Table (GTVCURR). You can produce statements or invoices in foreign currencies.

#### **Procedure**

- 1. Determine which foreign currencies are used at your institution.
- 2. Use the Currency Code Maintenance (GUACURR) page to create your currency records. This updates the Currency Conversion Validation Table (GTVCURR).

# **Creating bank information**

The Bank Code Rule (GXRBANK) page is used to do the following.

- Define bank codes for you institution's bank accounts
- Link bank funds and bank accounts with your cash accounts
- Define Automatic Clearing House (ACH) information for your institution's bank accounts

The first two actions are performed on the main window of GXRBANK. ACH information is entered on the ACH Rules window of the page.

You can create several records for a particular bank code. Only one record per bank code is valid for a defined effective date range. Each record, however, can be distinguished by a different bank name.

As illustrated in the procedures below, new bank codes are defined in data entry mode; and additional records for a previously defined bank code are accessible in filter mode. Any modifications to existing bank records must be done after executing a filter.

# **Defining a new bank code**

You can use the Bank Code Rule (GXRBANK) page to define new bank codes.

#### **Procedure**

- 1. Access the Bank Code Rule (GXRBANK) page. The system displays a message indicating that the page is in filter mode. Select **OK**.
- 2. Enter the bank code in the **Bank** field.

You can use the down arrow icon to access a list of previously defined bank codes. If more than one bank name exists for the same bank code, use the down arrow to view other bank names with that code.

- 3. Enter the name to be associated with the bank code in the **Name** field.
- 4. Select the **Active Status** check box if the bank is available for use within Banner. Clear this check box if the bank is not active.
- 5. Enter the effective date of the bank record in the **Effective Date** field. The default value of this field is today's date. This value can be changed.
- 6. **Optional:** Enter the date that the bank code record is no longer valid in the **Termination Date** field. You can enter a past or future date.

**Note:** If you want a bank code to be valid for only a certain length of time, you can enter an effective date (when you can start using the bank code) and a termination date (when the bank code can no longer be used).

- 7. (Used only by Banner Finance) Enter the currency code for this bank in the **Base Currency** field, for example, USD may represent U.S. dollars. You can double-click in the field to access the Currency Code Validation (GTVCURR) page and search for a currency code.
- 8. Enter the identification number for the bank in the **Bank ID** field. You can select the down arrow icon to access the Non-Person Search (SOACOMP) page and search for a bank ID.

**Note:** When you save a bank code, Banner creates an identification record in the Identification Table (spriden) for the bank ID and bank name. Use the Identification (FOAIDEN) page for Finance or PPAIDEN for Human Resources) to update existing bank names.

9. Enter the bank account number in the **Bank Account Number** field.

If the bank code you're defining is to be used with the Banner Finance System, identify the Banner bank funds and bank accounts associated with your cash account. (See the Linking Bank Funds and Bank Accounts with Cash Accounts sub-procedure below for instructions on providing this information.)

10. Select the **ACH Status** check box if the ACH functionality is active for the bank. Clear this check box if it isn't.

If you selected the check box, you must specify the information required for sending direct deposit tapes from your bank to the Automatic Clearing House (ACH). (See the Creating ACH Information for a Bank Account sub-procedure below for instructions on providing this information.)

If you did not select it, continue to step 11.

11. Save the record.

# **Linking bank funds and bank accounts with cash accounts (for finance only)**

This sub-procedure of the Defining a New Bank Code procedure is used to identify the Banner Finance bank funds and bank accounts to be associated with the bank code.

You must perform all the steps in this sub-procedures if the bank code you are defining will be used with the Banner Finance System.

**Note:** The fields referenced in the sub-procedure are active and navigable only if the Banner Finance System is installed at your site.

#### *Sub-procedure*

Perform these steps after performing step 9 of the main procedure.

#### **Procedure**

- 1. Enter the code identifying the Chart of Accounts (COA) for the Banner accounts in the **Chart of Accounts** field. You can double click in the field to access the Chart of Accounts List (FTVCOAS) and search for a COA code.
- 2. Enter the code identifying the bank fund (that is, the account that represents the accumulation, or total, of all your institution's cash accounts) in the **Bank Fund** field. You can double click in the field to access the Fund Code Validation (FTVFUND) page and search for a bank fund.
- 3. Enter the code identifying the account used for cash transactions in the **Cash Account** field. You can double-click in the field to access the Account Code Validation (FTVACCT) page and search for an account code.
- 4. Enter the code identifying the interfund account in the **Interfund Account** field. The interfund account acts as an intermediate account that can hold money temporarily before the money is sent to the final destination accounts.
- 5. Go to step 10 of the Defining a New Bank Code procedure.

### **Creating ACH Information for a bank account**

This sub-procedure of the Defining a New Bank Code procedure is used to specify the information required for sending direct deposit tapes from your bank to the Automatic Clearing House (ACH).

This information must be defined for a bank account if funds are to be transferred from that account to another account. It is sent with the direct deposit tapes submitted to your bank. The information is available from your bank or clearing house.

# *Sub-procedure*

Performs the steps in this sub-procedure after performing step 9 in the main procedure.

#### **Procedure**

- 1. Access the ACH Rules window of GXRBANK by selecting ACH Rules from the Options menu.
- 2. Enter the routing number of the ACH operator or receiving point to which the direct deposit files are sent in the **Destination ID** field.
- 3. Enter the name associated with the destination ID in the **Destination Name** field.
- 4. Enter the routing number of the ACH operator or sending point that is sending the direct deposit files in the **Origin ID** field.
- 5. Enter the name associated with the origin ID in the **Origin Name** field.
- 6. Enter the short name to be associated with the origin ID in **Short Name** field. The default short name comes from the **Origin Name** field; it matches the first 16 characters in this field. This value can be overridden.

**Note:** The name entered in this field will be used as the origin name for a Canadian magnetic tape deposit.

- 7. Enter the routing number of the Deposit Finance Institution originating entries in the **Originating Bank Routing Number** field.
- 8. Complete the **Organization Number Type** field by selecting the radio group entry identifying the type of identification number that your institution uses for direct deposit processing.
- 9. Enter your institution's identification number for direct deposit processing in the **Organization ID Number** field. Enter a number of the type specified in the **Organization Number Type** field.
- 10. Save the record.

# **Updating bank code records**

Any updates to bank code records (i.e., the creation of new records or modifications to existing records) must be done upon executing a filter.

#### **Procedure**

1. Access the Bank Code Rule (GXRBANK) page. The system displays a message indicating that the page is in data entry mode. Select **OK** and go to step 2.

**Note:** To determine whether records currently exist for a particular bank code, use the down arrow icon for the **Bank** field to access a list of previously defined bank codes. If more than one bank name exists for the same bank code, use the down arrow to view other bank names with that code. Do this before performing step 2.

- 2. Enter filter mode.
- 3. Enter the bank code for the record you want to modify or duplicate.
- 4. Execute the filter.
- 5. If additional records have previously been created for the bank code, scroll through the records until the version that you want to modify or duplicate is displayed.

**Note:** If a more recent record exists, its date is displayed in the **Next Change Date** field.

If you want to modify the displayed record, go to step 7. If you want to create a new record, go to step 6.

- 6. Duplicate the displayed record.
- 7. Make your changes on the original or duplicated record.
- 8. Save the record.

# **Direct deposit email notification**

Beginning with Release 8.8.4, the system supports sending email notifications to the preferred email address of employees and students each time their direct deposit bank account information is entered, updated, or deleted.

Three types of transactions can trigger an email notification to an employee or student. They are: the creation of a new record, the deletion of an exiting record and the modification of the bank routing number or account number of an existing record. Changes to the Priority, Status and Account Type do not trigger an email notification. Because email notifications are initiated by changes in the database, all possible sources of these changes (i.e. INB, Self-Service, batch processes, etc.) can result in an email notification being sent.

Previously, when employees updated their direct deposit information using Self-Service, no email notifications were generated. Receiving email notifications helps employees and students to be aware of any potentially unauthorized changes.

Additionally, email notifications will be sent when email address changes occur. This is another way to help employees and students be aware of any potentially unauthorized changes to their information. When the Email Address, Status or Preferred Indicator of an email address record is changed or deleted, an email notification is sent to the email address as it was before the update or deletion occurred. Email notifications are not sent when a new email address is created.

# **Oracle Job Scheduler**

The Oracle Job Scheduler, GXBEJOB\_EMAIL\_JOB, processes requests to send email notifications resulting from changes made to the Direct Deposit (GXRDIRD) and Email Address (GOREMAL) tables. The gemail scheduler 080804 01.sql script delivers the Job Scheduler.

For GXRDIRD, email notifications are sent after insert/delete/update of GXRDIRD\_BANK\_ROUT\_NUM and GXRDIRD\_BANK\_ACCT\_NUM fields. For GOREMAL, email notifications are sent after every delete or update of GOREMAL\_EMAIL\_ADDRESS, GOREMAL\_STATUS\_IND, and GOREMAL\_PREFERRED\_IND fields.

The default interval at which the Oracle Job Scheduler processes requests for email notification is set to 30 seconds. For example, repeat\_interval => 'freq=SECONDLY; interval=30',.

If it needs to be changed, the DBA has to update the repeat interval parameter as mentioned below and apply it in the database under the General schema.

- If this needs to be changed to 60 seconds, repeat\_interval =>  $\cdot$   $r_{\text{freq=SECONDLY}}$ ; interval=60',
- If this needs to be changed to 20 minutes, repeat\_interval => 'freq=MINUTELY; interval=20',
- If this needs to be changed for every 4 hours, repeat interval  $=$   $\rightarrow$   $FREQ=HOURLY$ ; INTERVAL=4',

For more information on updating the repeat\_interval parameter, refer to *Oracle Database Administrator's Guide*.

## **Errors from email notification**

The Email Job Table (GXBEJOB) maintains any error text that may occur during email notification. When an error occurs, the error text gets created in the GXBEJOB\_ERROR\_TEXT column, and the status of the GXBEJOB record is set to E.

For example, if a change is made to a record in GXRDIRD and the person associated with that GXRDIRD record does not have an email address defined as "preferred", then the error Recipient Address is not available gets logged into this column for the job that failed.

When the error condition is corrected, the Oracle Job Scheduler re-processes this email job automatically.

The following SQL can be used to look at the error text for the jobs that may have failed for various reasons:

```
SELECT GXBEJOB_REFERENCE_ID, 
                GXBEJOB MODULE CODE,
                 GXBEJOB_ERROR_TEXT 
    FROM GXBEJOB 
WHERE GXBEJOB STATUS = 'E'
ORDER BY GXBEJOB ACTIVITY DATE
```
# **Email job removal**

As mentioned before, the GXBEJOB table maintains the jobs for email notifications.

Over a period of time, this table accumulates a large number of job records. In addition to processing the notification, the Job Scheduler also cleans up the successfully processed records that are 30 days old or older. It uses the GXBEJOB\_ACTIVITY\_DATE to calculate the number of days.

This can be customized in the gemail scheduler  $080804$   $01.$ sql script and applied in the database under the General schema.

If you need to change the time period, you have to change 30 to the number of days after which the job record should be removed.

For example, if you change the time period to 16, the Job Scheduler keeps the job record for 15 days after its successful completion and removes it on the 16th day.

# **Sender address configuration**

For email notifications, the sender address must be configured through Web Tailor in the Web Tailor Parameter section. If an email message does not have the sender address, it fails and the error text is logged into the GXBEJOB table.

A user with the Web Tailor Administrator role can configure the Sender Address in Web Tailor Parameters. By default, Ellucian ships the following seed data for sender address, but institutions need to update that. They have to locate the DIRD\_SENDER\_EMAIL parameter and update the default sender address from [admin@institution.edu](mailto:admin@institution.edu) to the desired sender address for GXRDIRD email notification. The same should be done for the EMAL\_SENDER\_EMAIL parameter for GOREMAL email notification.

## **Customization of email message and subject**

Institutions can customize the email message and the subject for both GXRDIRD and GOREMAL email notifications under Web Tailor Information Text. Ellucian ships seed data for email message and the subject.

The following four information text updates are shipped under the XeDirectDeposit procedure name. Each one of them can be customized.

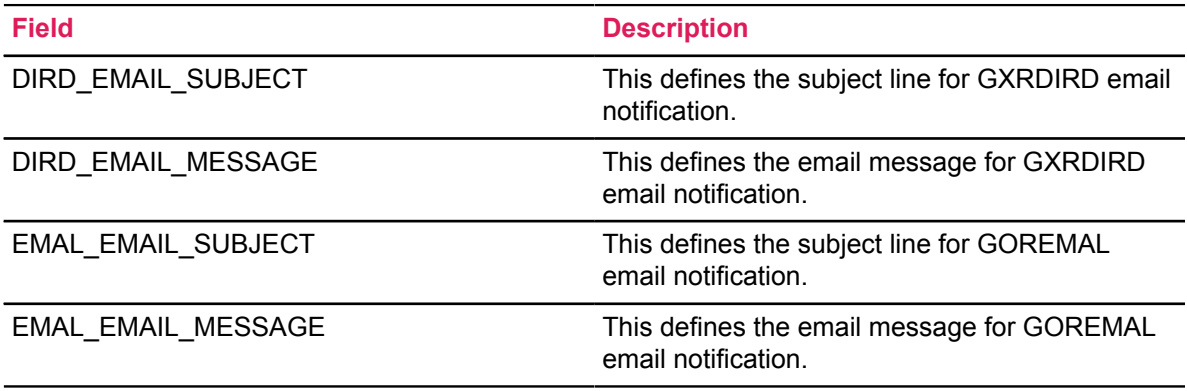

The email message contains two data variables: *<<RECIPIENT\_NAME>>* and *<<UPDATED\_DATE>>*. They can be placed anywhere within the message. They are evaluated at run time and the actual values are printed in the email message.
### **Turn on email notification**

Email notification for GXRDIRD and GOREMAL is turned off by default. If you need to turn this on for your institution, the DBA has to run the following commands in the database under the General schema.

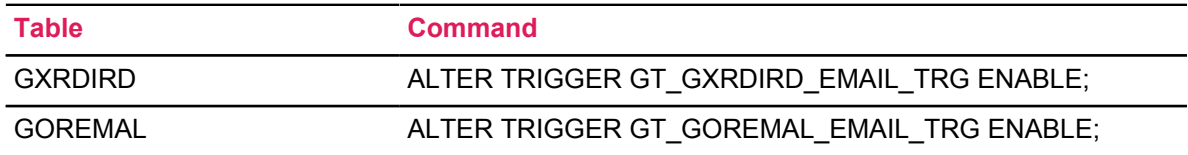

# **Setting up events in the Event Queue Maintenance module**

An event is a Banner database change that potentially triggers another action in an external system. For example, a clerk in the Registrar's Office cancels a class using a Banner page. This triggers an event for each student registered for that class.

### **About this task**

The same cancellation event could also be sent to Workflow, which might initiate a workflow that cancels the faculty member's teaching contract and removes any job records associated with that contract.

The Event Queue Maintenance module within Banner General supports the event queue processing required by Luminis®, Workflow, and potentially other external systems.

Use these steps to set up an event:

### **Procedure**

- 1. Use the Target System Code Validation (GTVEQTS) page to define the external systems that require notification when an event occurs.
- 2. Use the Event Queue Code Validation (GTVEQNM) page to define the events that will be captured and sent to external systems.
- 3. Use the Parameter Code Validation (GTVEQPM) page to define the parameters that are associated with events.
- 4. Use the Parameter Group Code Validation (GTVEQPG) page to define the parameter groups that can be associated with events.
- 5. Use the Parameter Group Rule (GOREQPG) page to assign defined parameters to a groups.
- 6. Use the Event Queue Name Definition (GOREQNM) page to define specific events for the target systems. This definition includes associating a parameter group with each event.

### **Results**

Refer to Integrating Banner or Plus With Partner Systems for more details on event processing for Luminis.

Refer to *Workflow Functional Integration Guide* for more details on event processing for Workflow.

# **Customizing menus**

Your institution can create new menus and customize the contents of the menus delivered with Banner. In addition, each user can create a customized, personal menu tied to the Oracle user ID and make minor changes to the appearance of the main menu.

**Note:** All menus must be placed on an existing menu structure that branches out from \*MAIN.

### **Creating and maintaining menus for your institution**

Banner is delivered with a set of menus to provide access to Banner pages. You can use the Menu Maintenance (GUTGMNU) page to create new menus and customize the contents of menus for your institution. A menu can contain any combination of pages, jobs, other menus, and QuickFlows.

### *Creating a new menu using the list of objects*

Use these steps to create a menu by choosing objects from a displayed list of objects.

### **About this task**

**Note:** Menu objects must first be properly added to GUAOBJS before they can be used on GUTGMNU.

#### **Procedure**

- 1. Access the Menu Maintenance (GUTGMNU) page.
- 2. Enter the new menu name (created on GUAOBJS), press the tab key, and then click the **Go** button. Remember that a menu name must start with an asterisk (\*).
- 3. Use the pull-down list above the left pane to select the object type you want to display. The left pane lists the objects of the selected type that can be added to the menu.
- 4. **Optional:** To filter for specific objects:
	- a) Click in the left pane.
	- b) Select the Enter Query function. The object list disappears.
	- c) Enter the search criteria for the object description.

You can use the Oracle wildcards % and \_. Capitalization matters. Data is matched against the search criteria exactly as you enter them.

- d) Select the Filter function. The left pane lists the matching objects.
- 5. To add all objects displayed in the left pane to the menu (if there are 20 objects or less), select

the **Insert All** button in the middle of the page

6. To add selected objects to the menu:

a) In the left pane, select each object you want to add to the menu. When you select an object, the name is highlighted.

As you move the cursor over an object description, its seven-character name is displayed.

You can highlight a menu name or QuickFlow name and Key-Next-Block to list the items associated with that object.

- b) **Optional:** Use the pull-down list above the left pane to select another object type. Select additional objects for the menu. (You can select objects from multiple object types and insert them together.)
- c) Click in the right pane where you want to place the new menu items.
- d) Select the **Insert** button in the middle of the page **.** The selected objects are added to the right pane below the place you clicked.
- 7. **Optional:** Customize object descriptions.
- 8. Save your changes.

**Note:** All menus must be placed on an existing menu structure that branches out from \*MAIN.

### *Creating a menu using object names*

Use these steps to create a menu if you know the object names you want to appear on the menu.

#### **Procedure**

- 1. Access the Menu Maintenance (GUTGMNU) page.
- 2. Enter the new menu name (created on GUAOBJS), press the tab key, and then click the **Go** button. Remember that a menu name must start with an asterisk (\*).
- 3. Place the cursor in a blank **Name** field in the right pane.
- 4. Enter the object's seven-character name.
- 5. Press Enter. The object's type, description, and name appear in the right pane.
- 6. Repeat steps 3 through 5 for each object you want to add to the menu.
- 7. **Optional:** Customize the object descriptions.
- 8. Save your changes.

**Note:** All menus must be placed on an existing menu structure that branches out from \*MAIN.

### *Maintaining an existing menu (additions, deletions, and changed sequence)*

You can use the Menu Maintenance (GUTGMNU) page to maintain an existing menu.

#### **Procedure**

1. Access the Menu Maintenance (GUTGMNU) page.

- 2. Enter the menu name in the left-most field above the right pane (field to the left of the down arrow icon). You can click the down arrow icon to access the Object Search (GUIOBJS) page to search for a menu name.
- 3. Click in the right pane. All existing menu items appear.
- 4. Click the selected menu item so it is no longer selected.
- 5. To add objects to the menu:
	- a) Use the pull-down list above the left pane to select the object type you want to display. The left pane lists the objects of the selected type.
	- b) **Optional:** To filter for specific objects, click in the left pane. Select the Enter Query function. The object list disappears. Enter the search criteria for the object description. (You can use the Oracle wildcards % and . Capitalization matters. Data is matched against the search criteria exactly as you enter them.) Select the Filter function. The left pane lists the matching objects.
	- c) In the left pane, select each object you want to add to the menu. When you select an object, the name is highlighted.

As you move the cursor over an object description, its seven-character name is displayed.

You can highlight a menu name or QuickFlow name and Key-Next-Block to list the items associated with that object.

- d) Repeat steps a through c for each object type you want to add to the menu. (You can select objects from multiple object types and insert them together.)
- e) Click in the right pane where you want to place the new menu items.
- f) Select the **Insert** button in the middle of the page **The selected objects are added to the** right pane below the place you clicked.
- g) **Optional:** Customize the object descriptions.
- 6. To delete selected objects from the menu:
	- a) In the right pane, select each object you want to delete from the menu. When you select an object, the name is highlighted.
	- b) Select the **Delete** button in the middle of the page **T** The selected objects are deleted.
- 7.

To delete all objects from the menu, click the **Delete All** button in the middle of the page ...

- 8. To change the order of objects on the menu:
	- a) Use the tasks in step 5 to add the object to its new location.
	- b) Use the tasks in step 6 to delete the object from the old location.
- 9. Save your changes.

**Note:** If you add an object to a menu, all objects on the menu are processed, not just the new ones. The transaction count on the status line includes all menu items.

### *Deleting a menu*

You can use the Menu Maintenance (GUTGMNU) page to delete a menu.

### **Procedure**

- 1. Access the Menu Maintenance (GUTGMNU) page.
- 2. Enter the menu name in the left-most field above the right pane (field to the left of the down arrow icon). You can select the down arrow icon to access the Object Search (GUIOBJS) page to search for a menu name.
- 3. Select the Delete Record function. A dialog box asks if you really want to delete the menu.

Alternatively, you can click the right pane. All existing menu items appear. Select the **Delete**

**All** button in the middle of the page . Save your changes. A dialog box asks if you want to delete the menu.

- 4. Select the **Yes** button.
- 5. Save your changes.

### **Creating and maintaining personal menus**

Individual users can create personal menus that include the pages, jobs, menus, and QuickFlows that are most important in their daily work. A personal menu is tied to the user's Oracle user ID and can be accessed from the main menu (under My Banner).

**Note:** Objects must be added to GUAOBJS properly before they can be used on any of the menus.

You can use these pages to create and copy personal menus:

- Personal Menu Maintenance (GUAPMNU) page—Lets a user create and change a personal menu.
- Personal Menu Maintenance and Copy (GUTPMNU) page—Lets a user copy a personal menu to or from another user.

**Note:** All menus must be placed on an existing menu structure that branches out from \*MAIN.

### **Changing the appearance of the main menu**

Individual users can make the following changes to the main menu.

- Sizes of the left and right panes
- Show or hide the 7- or 8-character page mnemonics
- Order of items in the right pane

## **Managing the data extract feature**

Banner is delivered with the Data Extract feature enabled on most validation pages. With this feature, you can extract data from a Banner page to a spreadsheet. You can extract detail data from the current section with or without data from the key block.

Ellucian also supports the extract feature on a limited number of rule, application, and inquiry pages where the feature has been tested. The system administrator at your institution can enable the extract feature on any page that has been tested. For a list of tested pages, refer to chapter 3 of the *Banner Getting Started Guide*.

Extract results are unpredictable on pages that have not been tested with this feature. If you want to extract data on an untested page, you can consider enabling the extract feature on GUAOBJS. Ellucian does not support this feature on untested pages.

WebUtil offers another way to save extracted data in Banner. Information about configuring WebUtil is contained in the *Banner Middle Tier Implementation Guide*.

### **Enabling the data extract feature for a page**

You can use the Object Maintenance (GUAOBJS) page to enable the data extract feature for a page.

#### **About this task**

**Warning!** If you want to enable the extract feature on local pages, you must test the extract feature on them before you enable the feature on GUAOBJS.

### **Procedure**

- 1. Access the Object Maintenance (GUAOBJS) page.
- 2. Select a value from the pull-down list in the **Data Extract Option** field:

Key and Data Block Enable the extract feature for both key and data blocks. Data Block Only Enable the extract feature for data blocks only.

### **Changing the default directory location for extract files**

Ellucian delivers Banner with C:\temp as the default directory for extract files. The system administrator at your institution can use the General User Preferences Maintenance (GUAUPRF) page to change this default value to meet your institutional needs. Only those staff members with appropriate security can perform this task.

In addition, individual users can set their own default directory for extract files. Chapter 3 of the *Banner Getting Started Guide* contains instructions for how to change the default directory.

# **Creating and using QuickFlows**

A QuickFlow is a technique that lets you access a set of pages in a specific sequence.

QuickFlow processing uses the following pages:

- QuickFlow Validation (GTVQUIK) page—Defines a QuickFlow code and description.
- QuickFlow Definition (GUAQUIK) page—Specifies the sequence of pages and assigns a fourcharacter identifier for executing the flow of pages.
- QuickFlow (GUAQFLW) page—Lets you enter the identifier and access the first page in the QuickFlow. When you exit the first page, the next page in the sequence is automatically accessed. This process continues until all pages in the QuickFlow have been accessed and exited. At this point, you can execute the QuickFlow again or exit to the location where you called the QuickFlow.

### **Creating a QuickFlow**

Any page, except the following, can be added to a QuickFlow.

### **About this task**

- Main Menu (GUAGMNU) page
- Welcome to Banner (GUAINIT) page
- QuickFlow (GUAQFLW) page
- Security Maintenance (GSASECR) page
- Any query page  $(Q$  is the third character of the page name)

Use these steps to create a QuickFlow:

#### **Procedure**

1. Determine the purpose of your QuickFlow, and identify all pages that must be accessed for the tasks you want to perform. For example:

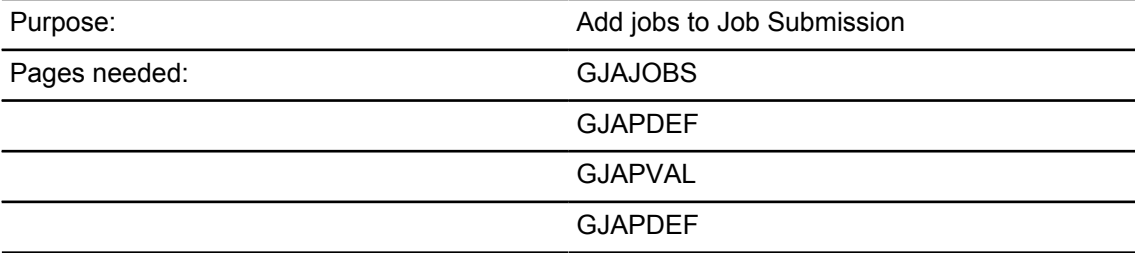

2. Use the QuickFlow Validation (GTVQUIK) page to create a code and description for the QuickFlow. For example:

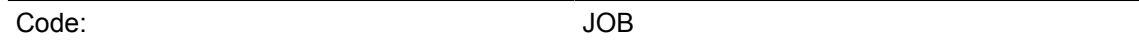

Description: Job Submission

- 3. Access the QuickFlow Definition (GUAQUIK) page.
- 4. Enter the QuickFlow code (defined in step 2) in the **QuickFlow** field. If you want to search for a QuickFlow code, click the Lookup button to select the QuickFlow Codes option, which accesses the QuickFlow Validation (GTVCALL) list.
- 5. Go to the next section. All existing object names appear in the left pane.
- 6. Select the objects you want to add, and then use the arrow buttons to move the objects from the left pane to the right pane. Be sure to list them in the order they are to be accessed in the **QuickFlow**

OR

Enter the seven-character name of each object you want in the QuickFlow. Be sure to list them in the order they are to be accessed in the QuickFlow. You can use the List function to access the Object Search (GUIOBJS) page to search for an object.

7. When all the desired objects are entered in the right pane, save your changes.

### **Using a QuickFlow**

You can access the QuickFlow (GUAQFLW) page to use QuickFlow.

### **Procedure**

- 1. Access the QuickFlow (GUAQFLW) page.
- 2. Enter the QuickFlow code in the **QuickFlow** field. You can select the down arrow icon to access the QuickFlow Query (GUQQUIK) page to search for a QuickFlow code.
- 3. Select the **Start** button or select the **Go** button. The first page in the QuickFlow appears.
- 4. Select the button or select the **Go** button. The first page in the QuickFlow appears.
- 5. Enter data on the page.
- 6. Exit the page.

The next page in the QuickFlow appears.

7. Repeat steps 4 and 5 for all the pages in the QuickFlow. After you pass through all the pages in the QuickFlow, the QuickFlow (GUAQFLW) page reappears.

A page in a QuickFlow cannot be bypassed. If you do not have any data to enter on a page, exit the page. If the message DO YOU WANT TO QUIT? appears, answer Y. (The message is page-dependent.)

If you want to exit the QuickFlow before all the pages are accessed, select the Exit QuickFlow option on the File pull-down menu.

8. If you are finished, select the **Cancel** button.

OR

To execute the QuickFlow again, select the **Start** button.

# **Name Display Rules (GUANDSP) page**

Beginning with release 8.8.5, there are functions and an Oracle page that support the requirements for various Banner XE Self-Service applications to configure how a person's name is displayed in those pages.

The functionality delivered with this release:

- Will initially be used by Banner Student XE self-service and the General-Event Management XE applications only
- Does not change any name searching, formatting or masking capabilities in Banner 8.x (neither INB nor SSB)
- Will be adopted by the various XE self-service applications in a phased approach as new releases provide the capability to use it

As more XE applications adopt the ability to reference the rules built in the new Name Display Rules page, those applications will provide additional instructions about how to enter the correct data in the page.

### **Single section**

This section allows you to define a set of rules with up to 99 steps per usage to return a single format for a person's name.

### **Inactivate a delivered or existing single Usage rule**

You can use the Name Display Rules (GUANDSP) page to inactivate a delivered or existing single Usage rule.

### **Procedure**

- 1. Access the Name Display Rules (GUANDSP) page.
- 2. In the Single section, filter for or scroll to the Usage rule to be inactivated.
- 3. Deselect the **Active** check box.
- 4. Save the record.

### **Update a delivered or existing single Usage rule**

You can use the Name Display Rules (GUANDSP) page to update a delivered or existing single Usage rule.

### **Procedure**

- 1. Access the Name Display Rules (GUANDSP) page.
- 2. In the Single section, filter for or scroll to the Usage rule to be modified.
- 3. Update the desired data field(s).
- 4. Save the record.

### **Create a new single Usage rule**

You can use the Name Display Rules (GUANDSP) page to create a new single Usage rule.

#### **Procedure**

- 1. Access the Name Display Rules (GUANDSP) page.
- 2. In the Single section, insert a new record.
- 3. **Required:** Enter a new formatting rule name in the **Usage** field.
- 4. **Required:** Enter a numeric value in the **Priority** field.

The number will determine the order in which the Usage rule is evaluated relative to the other Usage rules.

5. **Required:** Enter \*\*\*\*, !!!! or a valid value in the **Name Type** field.

a. \*\*\*\* indicates that only the current name record in the SPRIDEN table (where the SPRIDEN\_CHANGE\_IND is null) will be evaluated.

b. !!!! indicates that an error message should be returned.

c. A valid value in the Name Type field indicates that only SPRIDEN records with that value in the SPRIDEN\_NTYP\_CODE will be evaluated.

6. **Required:** Enter a numeric value in the **Maximum Length** field.

The value specifies the overall length of the formatted name that is returned by the Usage rule.

- 7. Click the **Active** check box if you want the new Usage rule to be available for the name formatting function and procedure.
- 8. **Optional:** In the **Sequence** fields associated with the **Name Prefix**, **First Name**, **Middle Name**, **Surname Prefix**, **Last Name**, **Name Suffix**, **Legal Name** and **Preferred First Name** fields, enter a numeric value to specify the order in which the name part should be displayed. For example:
	- a. Preferred First Name = 1
	- b. First Name = 2
	- c. Middle Name = 3

d. Last Name = 4

**Note:** If the name record does not contain a Preferred First name, then the name format returned by this rule would start with First Name.

9. **Optional:** In the **Length** fields associated with the **Name Prefix**, **First Name**, **Middle Name**, **Surname Prefix**, **Last Name**, **Name Suffix**, **Legal Name** and **Preferred First Name** fields, enter a numeric value to specify the number of characters from the name part that should be displayed.

If no value is entered, the entire length of the name part will be displayed.

- 10. If !!!! was entered in the **Name Type** field, enter an error message that should be displayed for this Usage rule. You may use <PIDM>, <USAGE> or <ID> for substitution parameters in your message.
- 11. In the **Sequence** fields associated with the **Literal 1**, **Literal 2**, **Literal 3**, **Literal 4**, **Literal 5** and **Literal 6** fields, enter a numeric value to specify the order in which punctuation instead of a space should be inserted between name parts specified for the Usage rule.
- 12. In the **Value** fields associated with the **Literal 1**, **Literal 2**, **Literal 3**, **Literal 4**, **Literal 5** and **Literal 6** fields, enter a value enclosed by [ and ] to specify punctuation that should display instead of a space between name parts defined for the Usage rule. Insert < before [ if the value should display only if the preceding name part is null. Insert > before [ if the value should display only if the following name part is not null.

a. Example: your usage rule includes a middle initial, and you want to insert a period (.) after it, but only if there is a value in the middle name field. If you have not already defined another Literal for your Usage rule, the value in the **Sequence** field for **Literal 1** would be one number higher than the **Sequence** for the **Middle Name**, and in the **Value** field for **Literal 1** would be  $\leq$   $\vert . \vert$ .

b. Example: your usage rule includes the value from **Name Suffix**, if it exists, and you want to insert a comma after the last name. If you have not already defined another Literal for your Usage rule, the value in the **Sequence** field for **Literal 1** would be one number higher than the **Sequence** for the **Last Name**, and the **Value** field for **Literal 1** would be >[,].

- 13. **Optional:** Enter a description of the Usage rule in the **Comment** field.
- 14. Save the record.

## **Multiple section**

This section allows you to define a rule that enables an array of names to be returned instead of just one.

### **Create a new multiple Usage rule**

You can use the Name Display Rules (GUANDSP) page to create a new multiple Usage rule.

### **Procedure**

1. Access the Name Display Rules (GUANDSP) page.

- 2. Select the Multiple section.
- 3. Insert a new record.
- 4. **Required:** Enter a value in the **Multiple Usage Name** field.
- 5. **Required:** Enter a numeric value in the **Sequence** field.

The number will determine the order in which the Usage rule is evaluated relative to the other Usage rules.

- 6. Click the **Active** box if you want the new Usage rule to be available for the name formatting function and procedure.
- 7. **Required:** Enter the name of a usage rule previously defined on the Single tab.
- 8. **Required:** Enter a numeric value in the **Maximum Length** field.

The value specifies the overall length of the formatted name that is returned by the Usage rule.

9. Save the record.

# **Hierarchy section**

This section allows you to define a set of hierarchy rules that should be followed to get a USAGE rule to be used on a certain set of pages as defined by Product, Application, Page, and Section.

### **Create a Hierarchy rule to determine Usage rule**

You can use the Name Display Rules (GUANDSP) page to create a Hierarchy rule to determine a Usage rule.

#### **Procedure**

- 1. Access the Name Display Rules (GUANDSP) page.
- 2. Select the Hierarchy section.
- 3. **Required:** In the **Product** field, enter the name of the product (for example, GENERAL, STUDENT etc.) for which the Usage rule is being created.
- 4. **Optional:** In the **Application** field, enter the name of the application or module (for example, Event Self-Service, Advising, Faculty Grading etc.) for which the Usage rule is being created.
- 5. **Optional:** In the **Page** field, enter the name of the page (for example, Event Details, Advising List, Final Grades, Midterm Grades etc.) for which the Usage rule is being created.
- 6. **Optional:** In the **Section** field, enter the section of the page (for example, Body, HEADER, My Events, Class Roster etc.) for which the Usage rule is being created.
- 7. **Required:** In the **Usage** field, enter the Usage Name from a rule defined on the Single tab.
- 8. **Required:** In the **Maximum** Length field, enter a numeric value.

The value specifies the overall length of the formatted name that is returned by the Usage rule.

9. Save the record.

# **Test Rules section**

This section allows you to test the rules as you are creating them.

### **Test a single Usage rule**

You can test a single Usage rule and view the results of the entered Usage rule name in the Formatted Name Results window.

### **Procedure**

- 1. Access the Name Display Rules (GUANDSP) page.
- 2. Select the Test Rules section.
- 3. In the **Usage** field, enter a Usage rule name defined on the Single tab.
- 4. Do not select the **Multiple** check box.
- 5. Enter the ID of the name to be tested.
- 6. Click the **Test** button.
- 7. View the results of the entered Usage rule name in the Formatted Name Results window.

### **Test a multiple Usage rule**

You can test a multiple Usage rule and view the results of the entered Usage rule name in the Formatted Name Results window.

#### **Procedure**

- 1. Access the Name Display Rules (GUANDSP) page.
- 2. Select the Test Rules section.
- 3. In the **Usage** field, enter a Multiple Usage Name rule defined on the Multiple tab.
- 4. Select the **Multiple** check box.
- 5. Enter the ID of the name to be tested.
- 6. Click the **Test** button.
- 7. View the results of the entered Usage rule name in the Formatted Name Results window.

**Note:** A Multiple Usage Name rule of TEST ALL with the **Multiple** check box selected will display all defined name formats.

For more information about GUANDSP, see *Banner General Online Help*.

# **Event Management**

The Banner™Event Management module helps you manage an event and the functions, tasks, and participants associated with the event.

You can perform these kinds of activities:

- Schedule dates and date ranges, times, buildings, and rooms.
- Organize administrative tasks associated with functions.
- Determine financial requirements, including fee and rate structures, budgets, costs, anticipated income, and actual income.
- Arrange for speakers, entertainment, ticketing, invitations, and mailings.
- Track anticipated attendance and actual attendance.

Keeping track of this information not only helps you manage the current event, but provides information that can be used to plan future events.

# **Validation pages**

Event Management pages use the following validation pages.

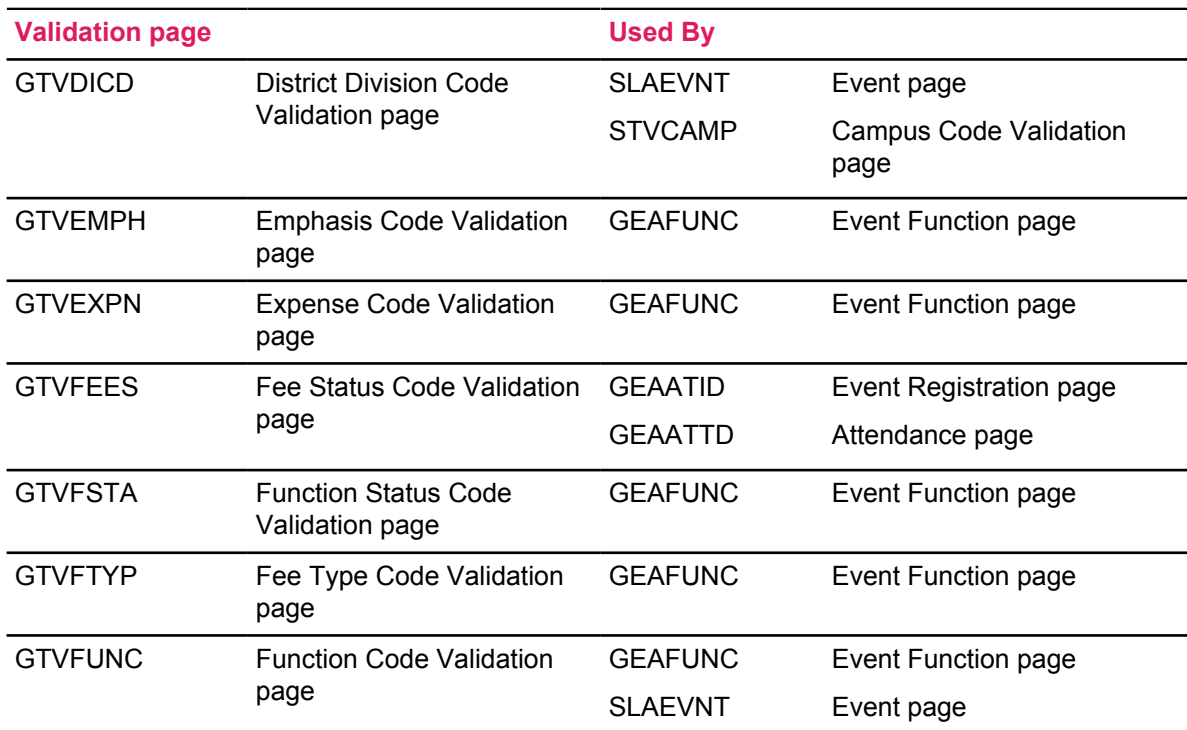

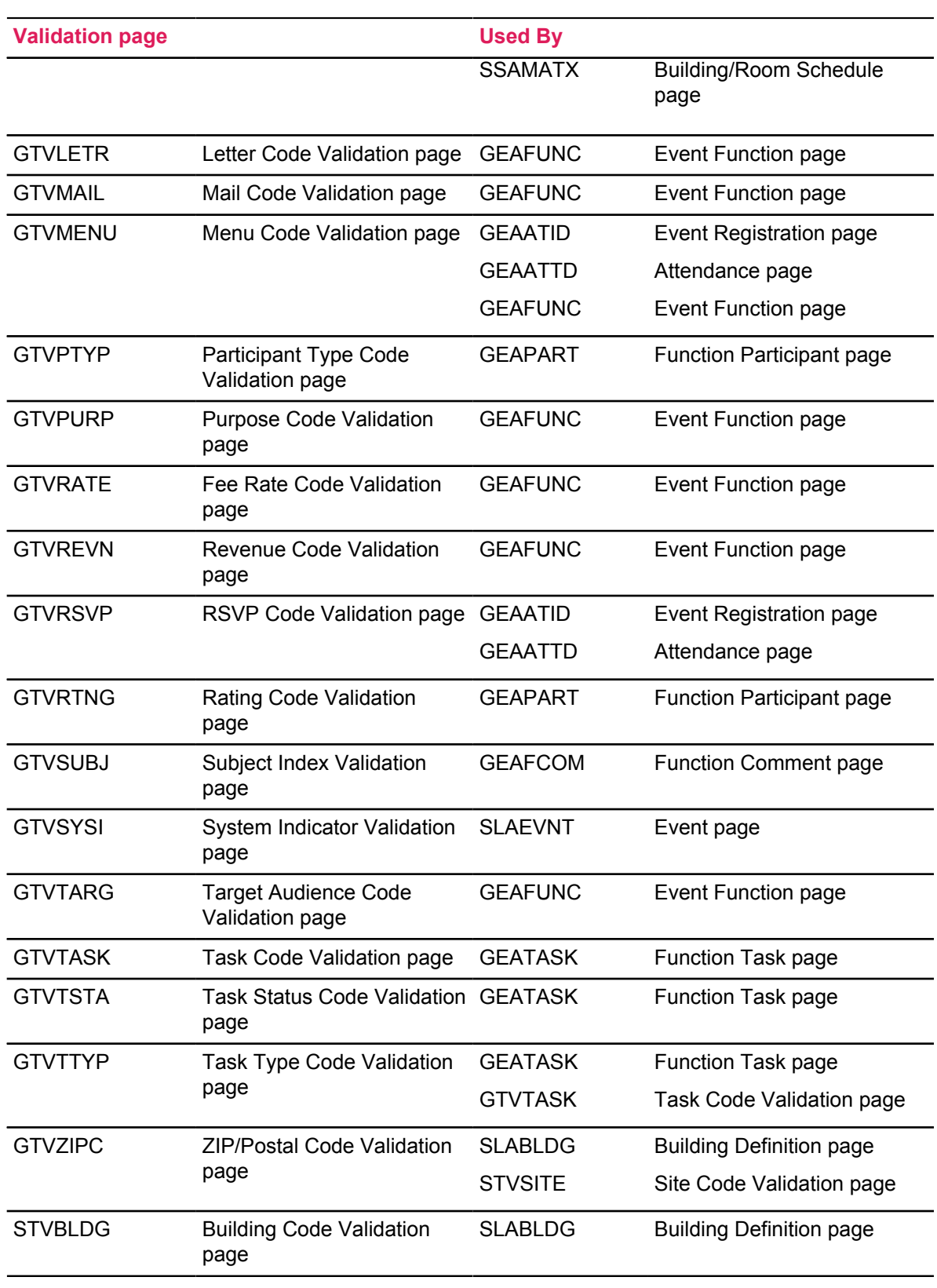

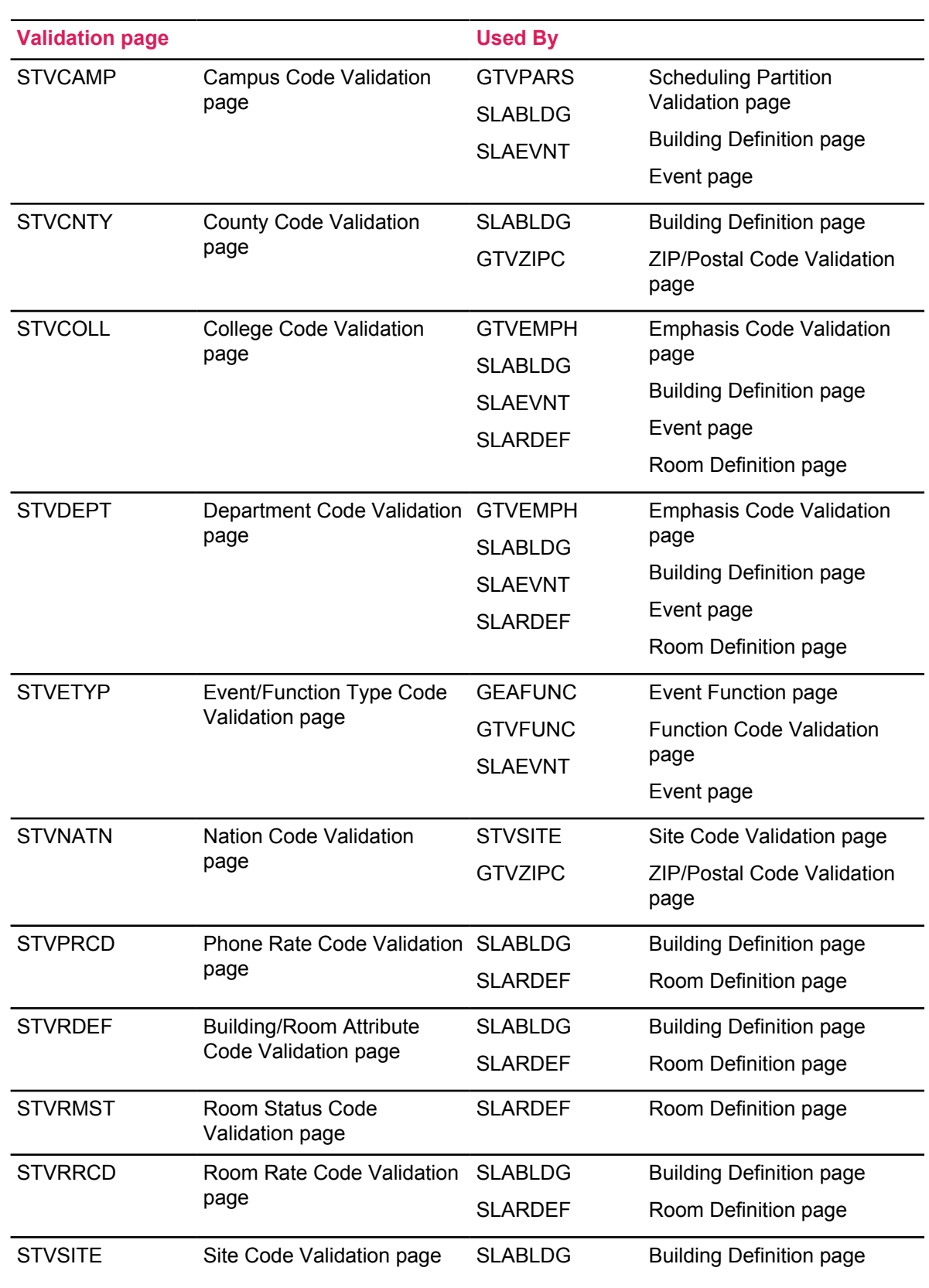

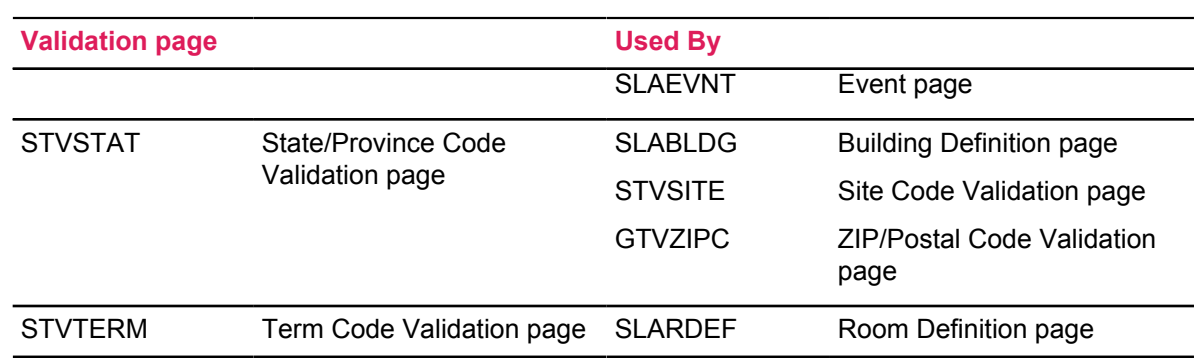

# **Menu navigation table**

Pages in the Event Management module can be accessed from the following menus.

- Event/Function Processing Menu (\*GENEVPROC)
- Event/Function Inquiry Menu (\*GENEVQRY)
- Event/Function Control Menu (\*GENEVCONT)

Pages in the Event Management module can be accessed from the following menus:

- Event/Function Processing Menu (\*GENEVPROC)
- Event/Function Inquiry Menu (\*GENEVQRY)
- Event/Function Control Menu (\*GENEVCONT)

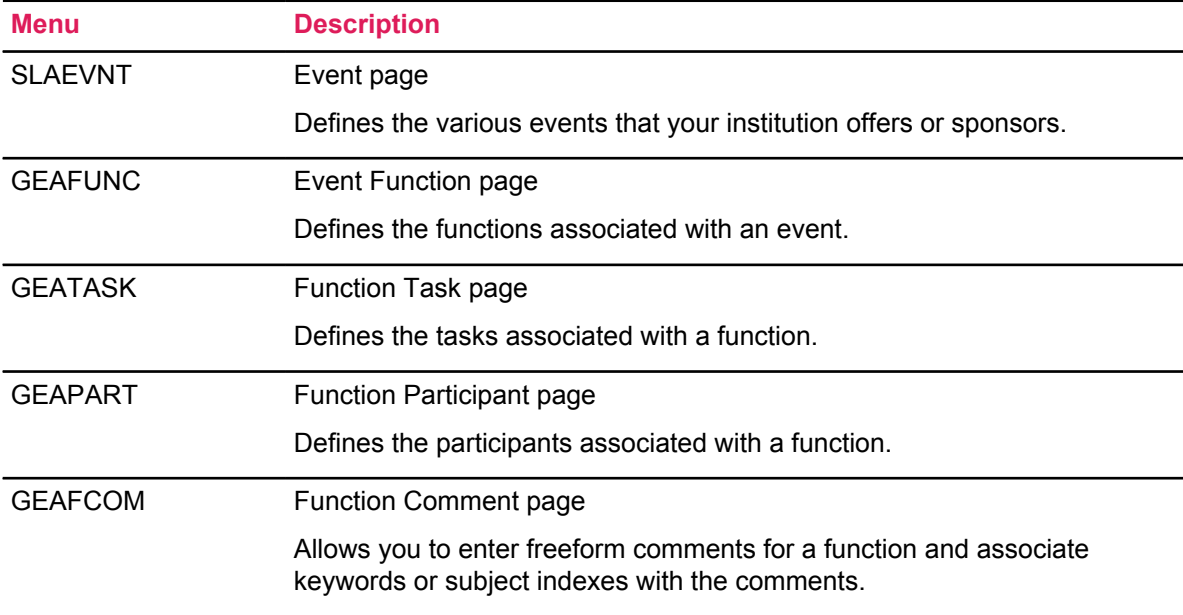

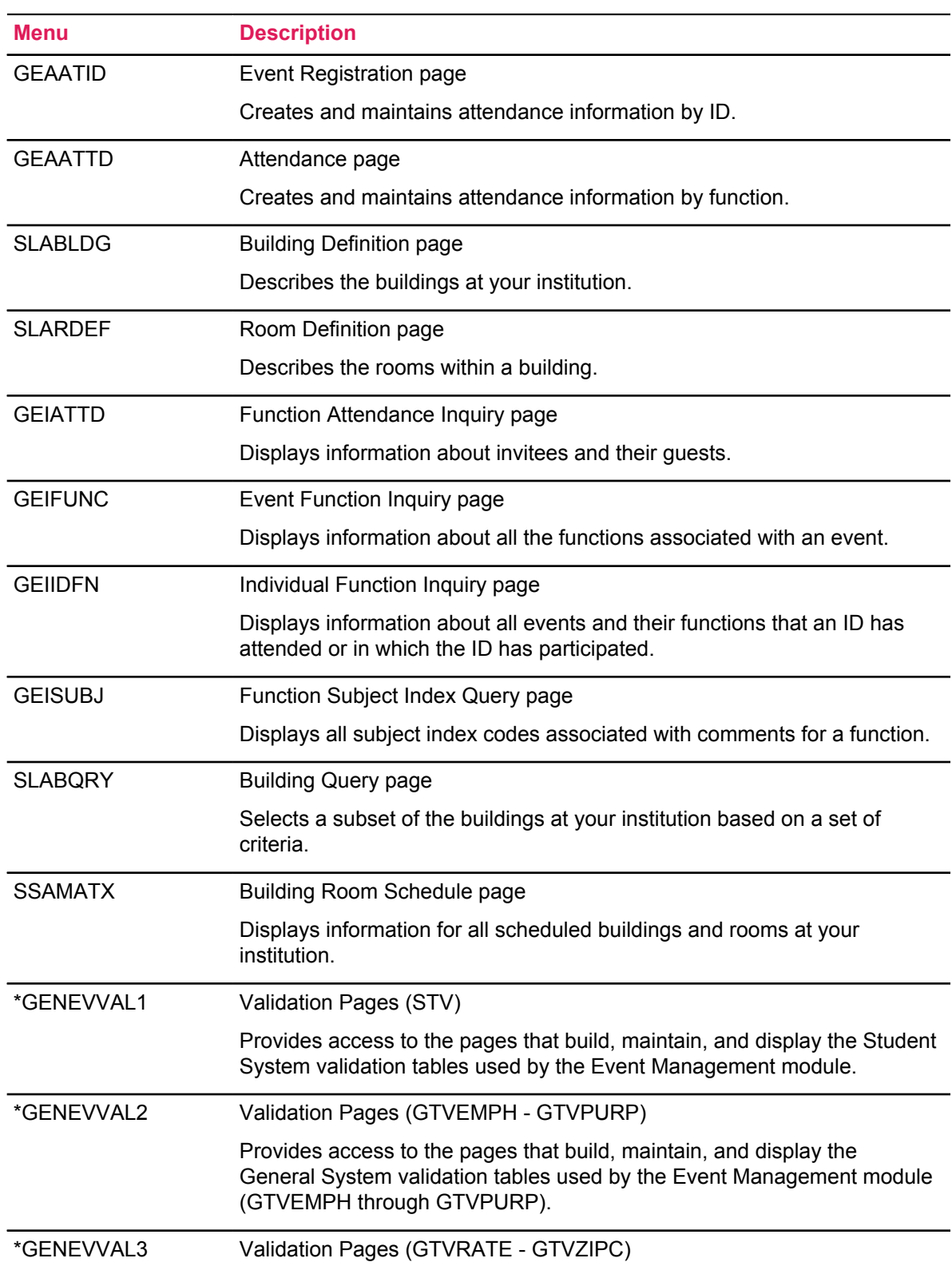

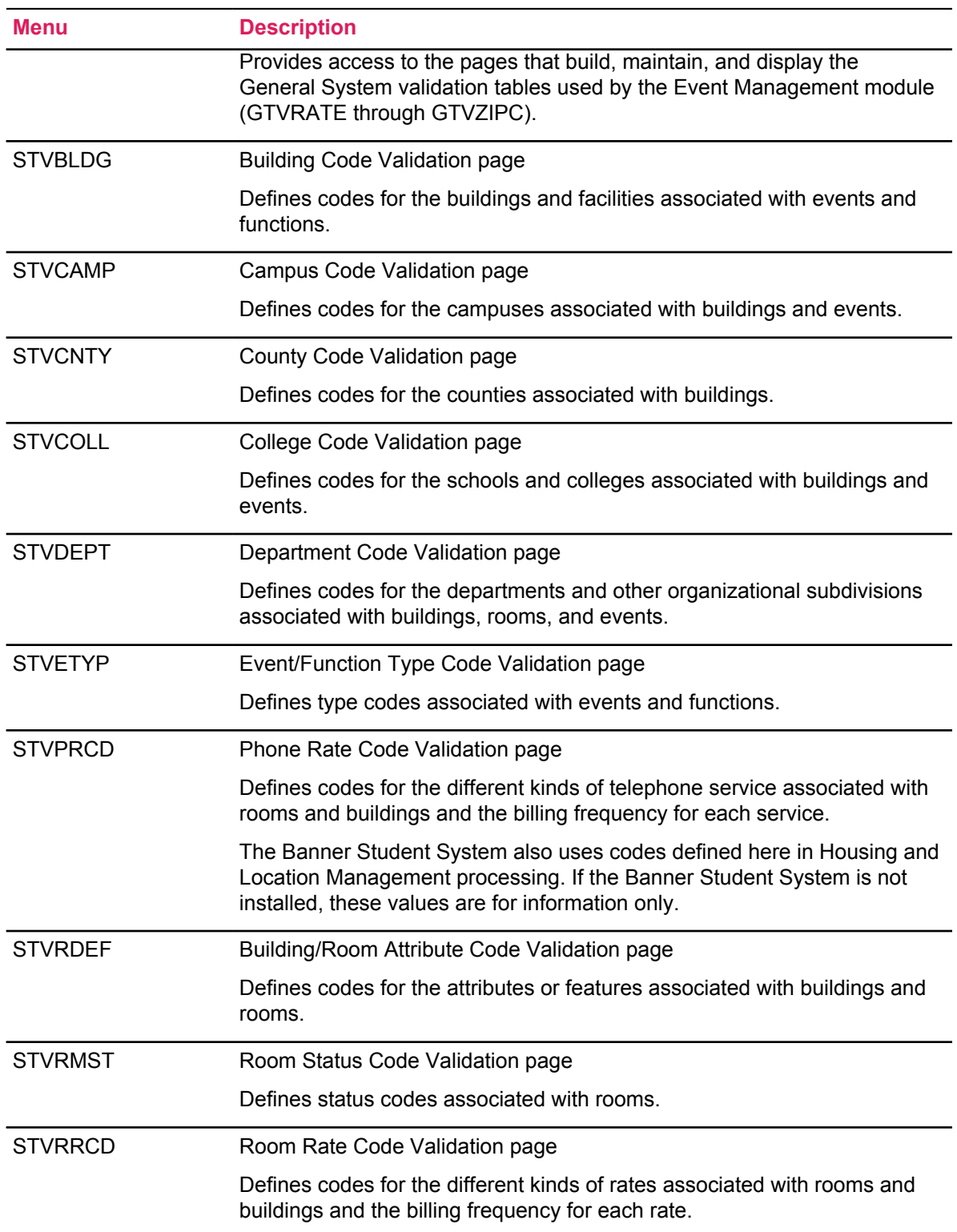

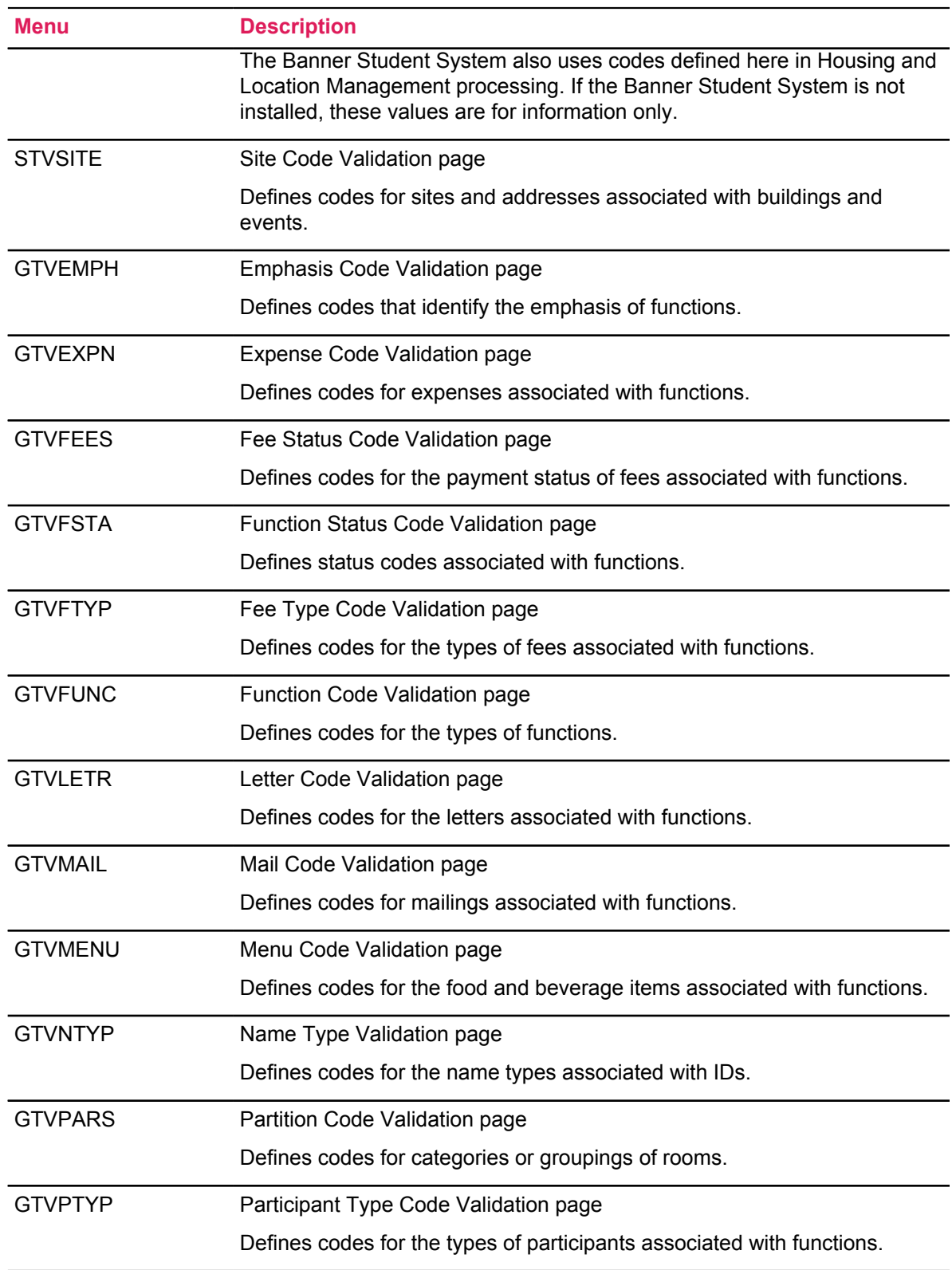

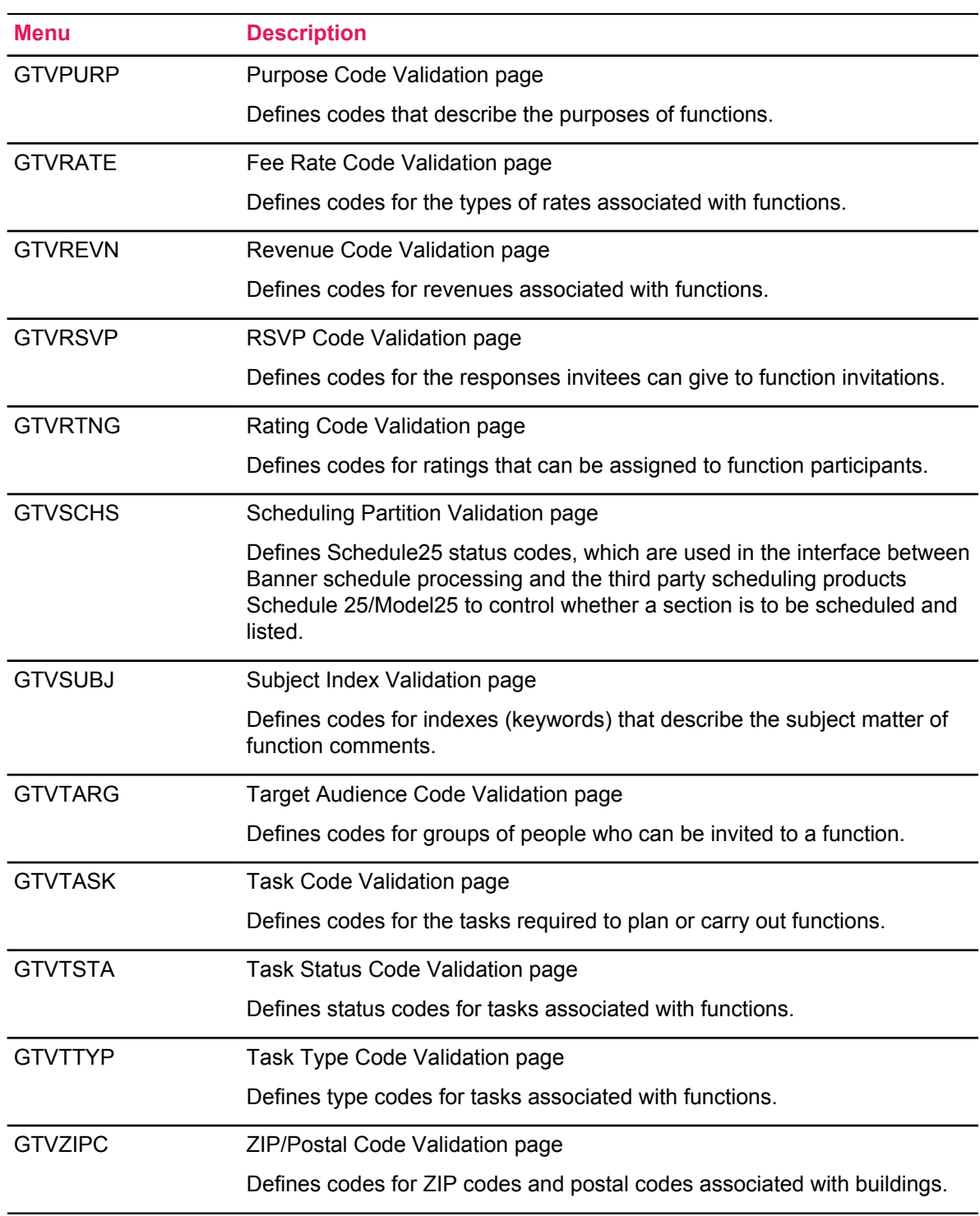

Event Management also uses the following inquiry and query pages that are not called from a menu:

• The Event Available Room Query (SLIAEVN) page displays a list of rooms available in a date and time range.

- The Building Category Query (SLQBCAT) page displays a list of categories in a building. A category is a physical area of a building (for example, specific wings and floors). The only way to access SLQBCAT is from the **Category** field on specific pages.
- The Room Query (SLQROOM) page displays summary information about the rooms in your institution's buildings for an indicated term. The only way to access SLQROOM is from the **Room** field on specific pages.
- The Event Query (SLQEVNT) page displays summary information about the events at your institution. The only way to access SLQEVNT is from the **Event** field on specific pages.

# **Event Management procedures**

The Event Management module helps you manage an event and the functions, tasks, and participants associated with the event. You can schedule functions, organize administrative tasks, determine financial requirements, and track attendance.

Keeping track of this information not only allows you to manage the current event, but provides information that can be used to plan future events.

With the Event Management module, you can manage:

- Buildings and rooms
- **Fvents**
- **Functions**
- **Tasks**
- **Participants**

### **Definitions**

The following definitions are useful for understanding the functions of the Event Management module.

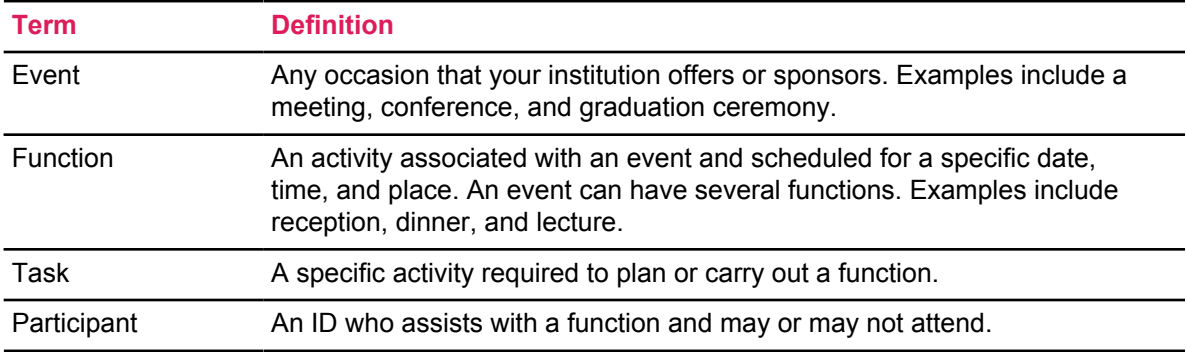

# **Managing buildings and rooms**

Data must be set up for every building and room that is a potential site for an event. Event Management uses the same pages used by the Banner Student System to schedule classes and housing.

#### **About this task**

If your institution uses Banner Student, buildings and rooms may already be set up. If not, you need to set up buildings and rooms.

### **Procedure**

- 1. Use the Building Code Validation (STVBLDG) page to set up building codes for each building at your institution.
- 2. Use the Building Definition (SLABLDG) page to enter data for each building where functions can be scheduled.
- 3. Use the Room Definition (SLARDEF) page to enter data for each room in a building. Values default from SLABLDG but can be overwritten.

**Note:** A room can be inactivated for a period of time by defining a **Start Date** and **End Date** in the Room Inactivation section of SLARDEF. For example, a room can be inactivated for scheduled maintenance.

## **Managing events**

The Event Management module helps you manage an event.

#### **Procedure**

- 1. Use the Event/Function Type Code Validation (STVETYP) page to set up codes for each type of event sponsored or offered by your institution (such as alumni gathering, social gathering, and conference).
- 2. Use the Event (SLAEVNT) page to enter data for the event. The system assigns a fivecharacter ID beginning with the letter A.
- 3. **Optional:** To create and schedule functions, select Schedule from the Options menu. The Meeting Times window appears. Schedule the functions.
- 4. **Optional:** To add comments about the event, select Comments from the Options menu. The Event Comments window appears. Enter free-page comments.

**Note:** You can use SLAEVNT or the Event Function (GEAFUNC) page to schedule functions. Other function details, however, must be entered on the GEAFUNC page.

# **Managing functions**

The Event Management module helps you manage a function associated with the event.

### **Procedure**

- 1. Use the Event/Function Type Code Validation (STVETYP) page to set up codes for each type of function sponsored or offered by your institution (such as meal, break, and sporting function).
- 2. Use the Function Code Validation (GTVFUNC) page to set up codes for each function sponsored or offered by your institution (such as breakfast, football game, and basketball game).
- 3. Make sure that the event has been created with the Event (SLAEVNT) page.
- 4. **Optional:** To create and schedule functions using SLAEVNT, select Schedule from the Options menu. The Meeting Times window appears. Enter the schedule.
- 5. Use the Event Function (GEAFUNC) page to enter details for each function.

**Note:** You can use the GEAFUNC page to track function details such as revenue, expenses, fee structure, target audience codes, mailings, and meal selections.

6. **Optional:** To schedule functions using the GEAFUNC page, select Meeting Time from the Options menu. The Meeting Time window appears. Enter the schedule.

**Note:** You can use the SLAEVNT or GEAFUNC page to schedule a function. Function details, however, must be entered on the GEAFUNC page.

### **Results**

You can also enter information on the following optional pages to manage additional function details:

- Attendance (GEAATTD) page—Lets you record attendance information for a specific function. You can track information for each ID invited to the function and the ID's guests.
- Event Registration (GEAATID) page—Lets you record attendance information for an ID who is invited to multiple functions within an event. You can also track information for the ID's guests.
- Function Comment (GEAFCOM) page—Lets you enter, display, and edit freeform comments about a function. You can assign subject indexes (key words) to a comment to help you search for the comment at a later time.
- Function Affiliation (AEAAFIL) page—If Banner Alumni/Development is installed, this page lets you affiliate a function with campaigns, designations, and prospect management projects.

# **Managing tasks**

The Event Management module helps you manage a task associated with the event.

### **Procedure**

- 1. **Optional:** Use the Task Type Code Validation (GTVTTYP) page to define each type of task (such as administrative, maintenance, and security) that can be associated with a function.
- 2. Use the Task Code Validation (GTVTASK) page to set up codes for the tasks (such as check room availability, reserve space, and clean up) that can be associated with functions.
- 3. Use the Function Task (GEATASK) page to identify the specific tasks associated with a function. Tasks are automatically displayed in chronological order, based on the **From** date.
- 4. **Optional:** To create a message, select Detail from the Options menu. Task details appear. Enter the **Recipient** ID and the **Message**. You can select the down arrow icon to access the User Identification Control (GUAIDEN) page to search for an ID.

**Note:** The message is sent to the recipient on the message date. The recipient can use the General Message (GUAMESG) page to read the message. This page identifies the source of the message as GEATASK and shows the task's function code, but does not link the message to a specific task. To make the message more useful, you should refer to the task in the text of the message.

5. **Optional:** To assign a task to a person, select Detail from the Options menu. Task details appear. Enter the ID of the assigned person in the **ID** field in the ID Assigned to Task section. To assign more persons to the task, go to the next record and enter another ID. You can use the ID/name search feature to search for a name or ID.

**Note:** Each person assigned to a task must have a Banner ID. These IDs are set up with the ID maintenance page of the appropriate Banner system.

# **Managing participants**

The Event Management module helps you manage the participants associated with the event.

### **Procedure**

- 1. Use the Participant Type Code Validation (GTVPTYP) page to define each type of participant (such as speaker or caterer) that can be associated with a function.
- 2. Use the Function Participant (GEAPART) page to identify the participants associated with a function.

**Note:** Each participant must have a Banner ID. These IDs are set up with the ID maintenance page of the appropriate Banner system.

# **General Web Management**

The General Web Management module supports the integrated processing between Banner™and your Web applications (Student Self-Service, Faculty/Advisor Self-Service, Employee Self-Service, Advancement Self-Service, Finance Self-Service, and Executive Self-Service).

Some of the functions you can perform in the General Web Management module are:

- Associate address type codes with user roles and access privileges.
- Display addresses added or changed within Banner or through the Web.
- Define PINs and other user parameters for third-party access products.
- Define controls for Banner interfaces with third-party products.
- Identify the kinds of information that are included in your student, employee, and alumni directories.
- Define the profile information that appears on the Web directory for an ID.
- Record one or more e-mail addresses for any Banner ID.
- Set up and track surveys.

Refer to the *Banner Middle Tier Implementation Guide* for more information.

# **Validation pages**

General Web Management pages use the following validation pages.

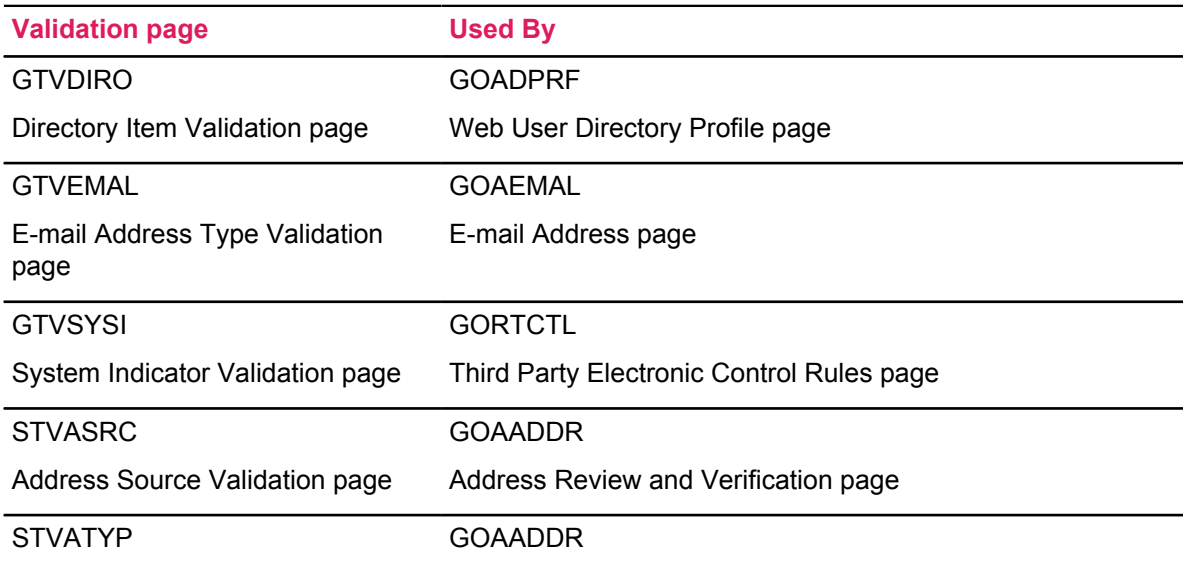

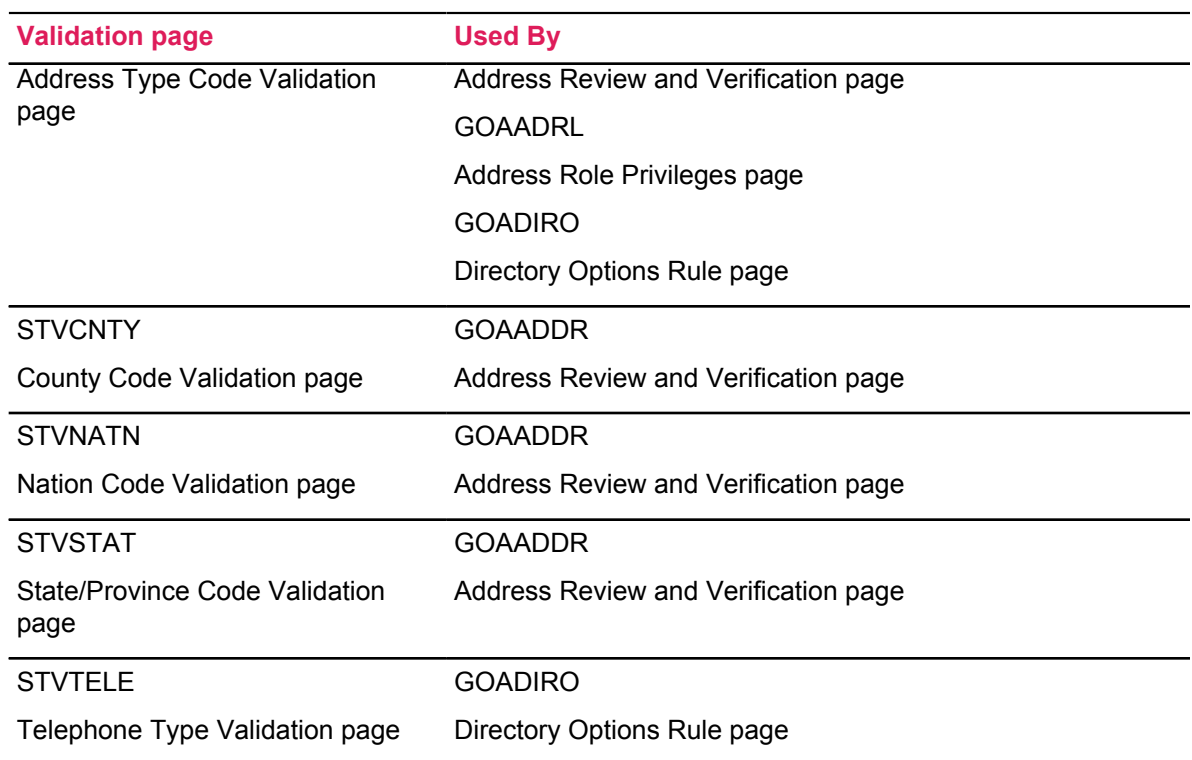

# **Menu navigation table**

Pages in the General Web Management module can be accessed from the following menu.

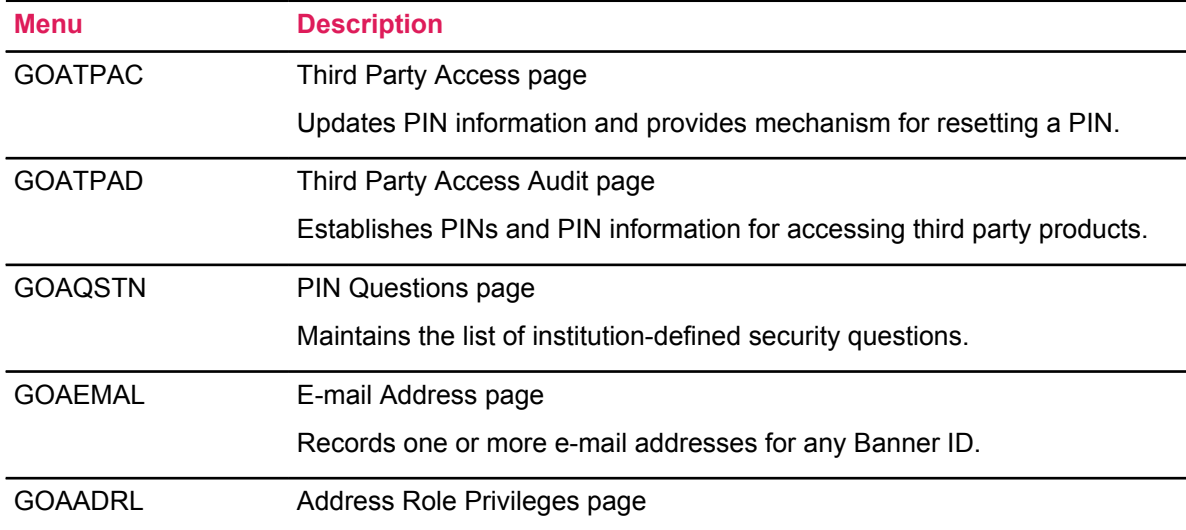

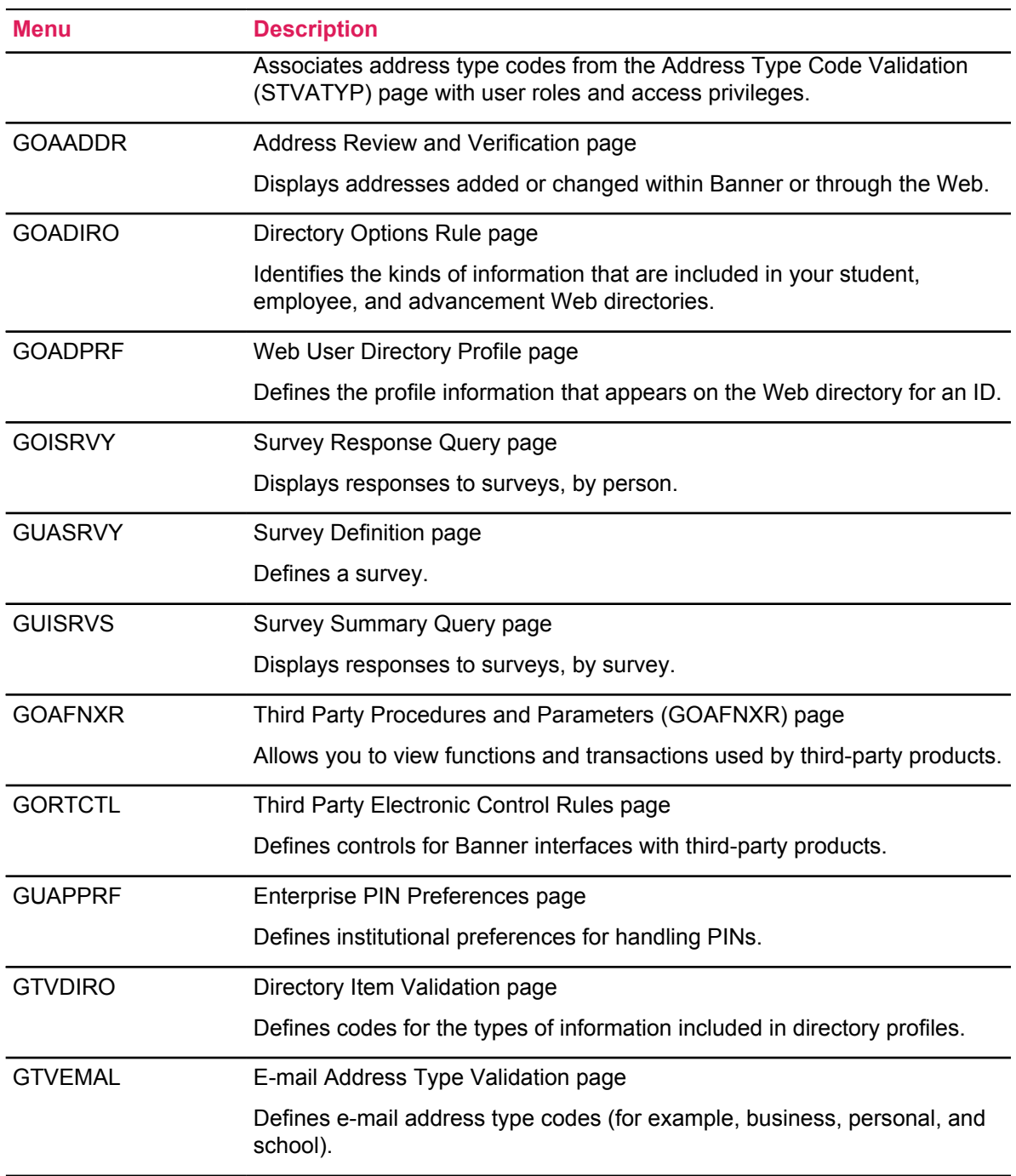

# **Managing user PINs**

The General Web Management Module is used to manage PINs (passwords) for Banner Self-Service products.

PIN is an abbreviation for personal identification number, a term that is usually used to refer to a numeric password. Although passwords can now be alphanumeric, they are still referred to as PINs.

Beginning with Release 8.0, PINs are stored in the database in encrypted page. A cryptographic hash is used to transform the PIN before it is stored, so that the unencrypted page of the PIN can never be retrieved from the database.

The cryptographic transformation is a one-way process, so that even if someone were able to retrieve the encrypted PIN from the database and learned the details of the encryption process, they still would not be able to decode the original, unencrypted page of the password.

**Note:** One-way encryption means that even the security administrator cannot retrieve the PIN. If a user forgets a PIN, you cannot look up the PIN for the user. The only recourse in that situation is to reset the user's PIN.

For additional security, the PIN is "salted" before it is encrypted. Salt, in this context, refers to a randomly generated string that is added to the PIN before encryption. This adds another layer of complexity to the encryption.

When a user enters a PIN to gain access to the system, the user's entered PIN is transformed using the same cryptographic function. The transformed string entered by the user is then compared to the hashed PIN stored in the database. If the values match, the user is allowed to proceed.

### **Strong passwords**

If a password can be easily guessed by another person, it does not provide much protection. Security experts recommend using "strong passwords," ones which are long and complex enough that it would be nearly impossible for someone to guess them.

Banner provides support for strong password standards for Self-Service PINs. Because there are varying standards for strong passwords, Banner offers a flexible approach based on institutional preferences. Your institution can enforce its own strong password standards for Banner PINs. The institution's rules are set up on the GUAPPRF page and are stored on the GUBPPRF table.

- You can specify a minimum and maximum permissible length for your users' PINs.
- You can require that PINs include letters, digits, or both letters and digits.
- You can restrict a user's re-use of PINs. Specifically, you can set a number of days during which a user's previous PIN cannot be reused.

# **Resetting a PIN**

For occasions when a user forgets a PIN, the user can request a PIN reset by answering a series of security questions with answers that the user previously provided.

Your institution can decide how many questions a user must answer for a PIN reset. You can also decide whether users can generate their own security questions, or whether they must use standard questions established by the institution.

The user's answers to security questions are stored in encrypted page, just as the PIN is.

PINs can be reset on the GOATPAD page by typing in the new PIN and then retyping the new PIN in the Confirm PIN field.

PINs can also be reset by clicking the **Reset** button on GOATPAD or GOATPAC. The PIN will be reset based on the settings on GUAPPRF. If the reset format is set to Random, you will not be able to determine what the PIN is.

Warning! U.S.-based institutions should not use GUAPPRF's Birthdate option for PIN resets. According to the U.S. Family Policy Compliance Office (FPCO), using a student's birthdate when assigning PINs is a violation of the Family Educational Rights and Policy Act (FERPA).

To extract a clear text PIN, you would need to run letter generation and create a letter using the \*PINRESET variable to reset the PIN again and display the PIN before encrypting it.

# **Web Management procedures**

Web Management procedures include creating a set of security questions, verifying a user's answers to security questions, resetting a user's PIN, and using letter generation to notify a user of a new PIN.

## **Creating a set of security questions**

Security questions are used as part of the Self-Service PIN reset process. You can allow users to create their own security questions, or you can specify standard security questions that all users at your institution must use—or you can use a combination of institution-defined questions and userdefined questions.

#### **About this task**

To create a set of standard security questions:

### **Procedure**

- 1. Navigate to the PIN Questions (GOAQSTN) page.
- 2. For each question, create a new record with the text of the question.
- 3. Check the **Display** check box for each question that you want to be visible to Self-Service end users.

# **Verifying a user's answers to security questions**

A security administrator can use the GOATPAD page to verify a user's identity by checking the user's answers to security questions. The answers should match the user's previously stored answers to the questions.

### **About this task**

Because the user's stored answers are encrypted, you cannot view them directly. Instead, the user's new answers are encrypted using the same hashing process and the two encrypted values are compared.

To verify a user's answers to security questions:

### **Procedure**

- 1. Navigate to the Third Party Access Audit (GOATPAD) page.
- 2. In the key block, enter or select the user's ID.
- 3. Navigate to the **Verify Answers** section. The user's security questions are displayed.
- 4. For each question
	- a) Ask the user the question.
	- b) Type the user's answer into the Verify Answer field.
- 5. Click Verify. For each new answer that matches the user's stored answer, the **Verified** check box will be checked.

## **Resetting a user's PIN**

You can reset a PIN by assigning a new PIN in GOATPAD.

#### **Procedure**

- 1. Navigate to the Third Party Access Audit (GOATPAD) page.
- 2. In the key block, enter or select the user's ID.
- 3. Change the PIN using either of these methods:
	- Type a new PIN in the **PIN** and **Confirm New PIN** fields.
	- Click the reset button to the right of the **PIN** field.

**Note:** If you use the reset button, the value of the new PIN depends on the institution's PIN reset value preferences (as established on the GUAPPRF page).

4. Save the record.

# **Using Letter Generation to notify a user of a new PIN**

User PINs are encrypted using a one-way process and cannot be retrieved from the database. If the institution's PIN reset value (selected on the GUAPPRF page) is Random, the only way to see the new PIN value in clear text (unencrypted) is to obtain it from the API before hashing.

### **About this task**

You can do this using the Banner Letter Generation process.

To reset PINs and notify users through Letter Generation:

### **Procedure**

- 1. Select the single user or group of users who will have their PINs reset.
- 2. Create a letter which contains the variable  $*$ PINRESET.

The \*PINRESET variable is delivered with Release 8.0. It selects GB\_THIRD\_PARTY\_ACCESS.F\_PROC\_PIN(GOBTPAC\_PIDM) from GENERAL.GOBTPAC. This variable calls a function which resets the PIN and delivers the clear text PIN to the .doc file when GLRLETR is run

- 3. Run GLBDATA for your Population selection to populate it, or manually add people to the Population Selection through GLAEXTR.
- 4. Run GLBLSEL for your letter that contains the \*PINRESET variable.
- 5. Run GLRLETR for your letter which contains the \*PINRESET variable. The reset variable will reset the PINs for the population selection and will insert the value of each new PIN in the .doc file.
- 6. Forward the notification letters to the affected users.

**Note:** PINs can be generated for users that do not yet have a PIN by running the GURTPAC process. In addition, PINs will be generated when a record is created for that user in any of the tables selected in the Table PIN Creation Controls section on GUAPPRF.

# **Voice Response Management**

Voice Response is a Banner software option available for Banner™Student and Banner Financial Aid Systems that supports touch-tone telephone data entry and inquiry for student information. Voice Response includes Registration, Grade Reporting, Billing, Financial Aid, and Admissions modules.

All Banner Voice Response modules provide your institution with the following:

- Direct student access to online registration, billing, admissions, financial aid, and grade information from a touch-tone telephone through a series of simple entries — student ID, Personal Identification Number (PIN), menu selections, and course request numbers.
- Modifiable voice response system messages.
- Easy-to-use Oracle tables for modification of system responses.

Refer to the *Banner Voice Response Implementation Guide* for detailed information about setting up Voice Response.

# **Menu navigation table**

Pages in the General Voice Response Management module can be accessed from the following menu.

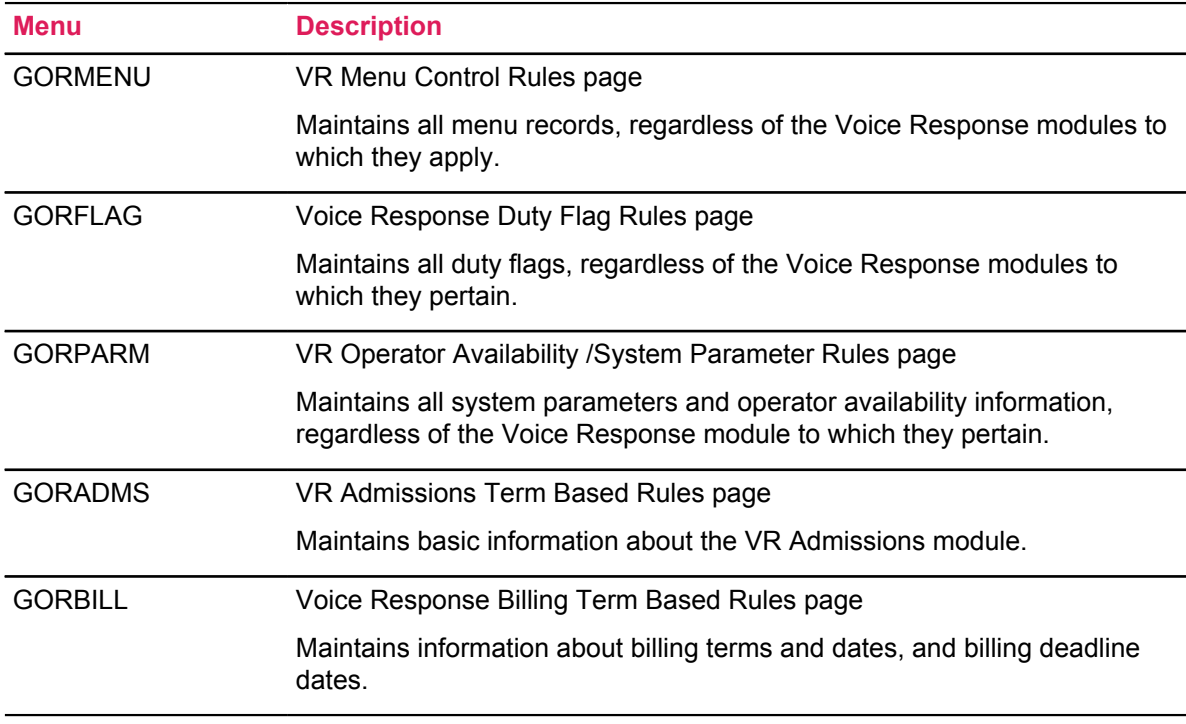

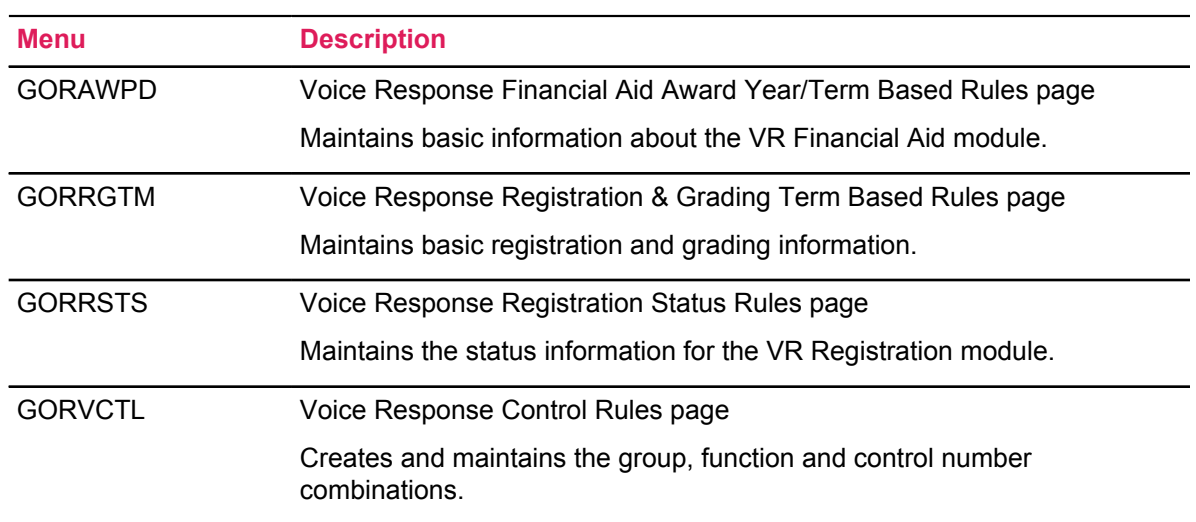

the control of the control of the control of the control of the control of

# **Business Rule Builder**

To help you manage your Banner™data for SEVIS processing, Multi-Institution Functionality (MIF), and Banner Integration Components, General includes pages you can use to build business rules.

The rules you create can be used to populate columns in Banner tables with values from other columns. Your rules can also create student and exchange visitor records automatically.

# **Validation pages**

Business Rule Builder pages use the following validation pages.

Further information on these pages can be found in Online Help. See [Online Help: Banner page and](#page-13-0) [Field Reference](#page-13-0) on page 14.

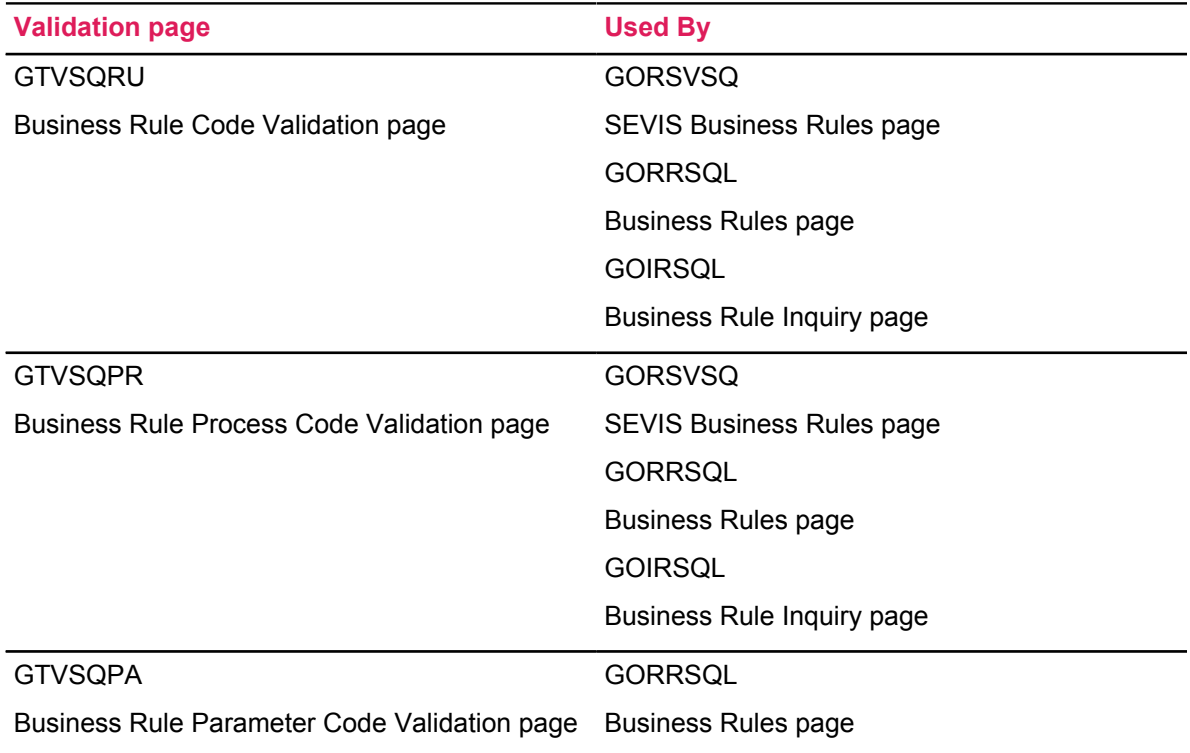

# **Menu navigation table**

Pages in the Business Rule Builder module can be accessed from the following menu.

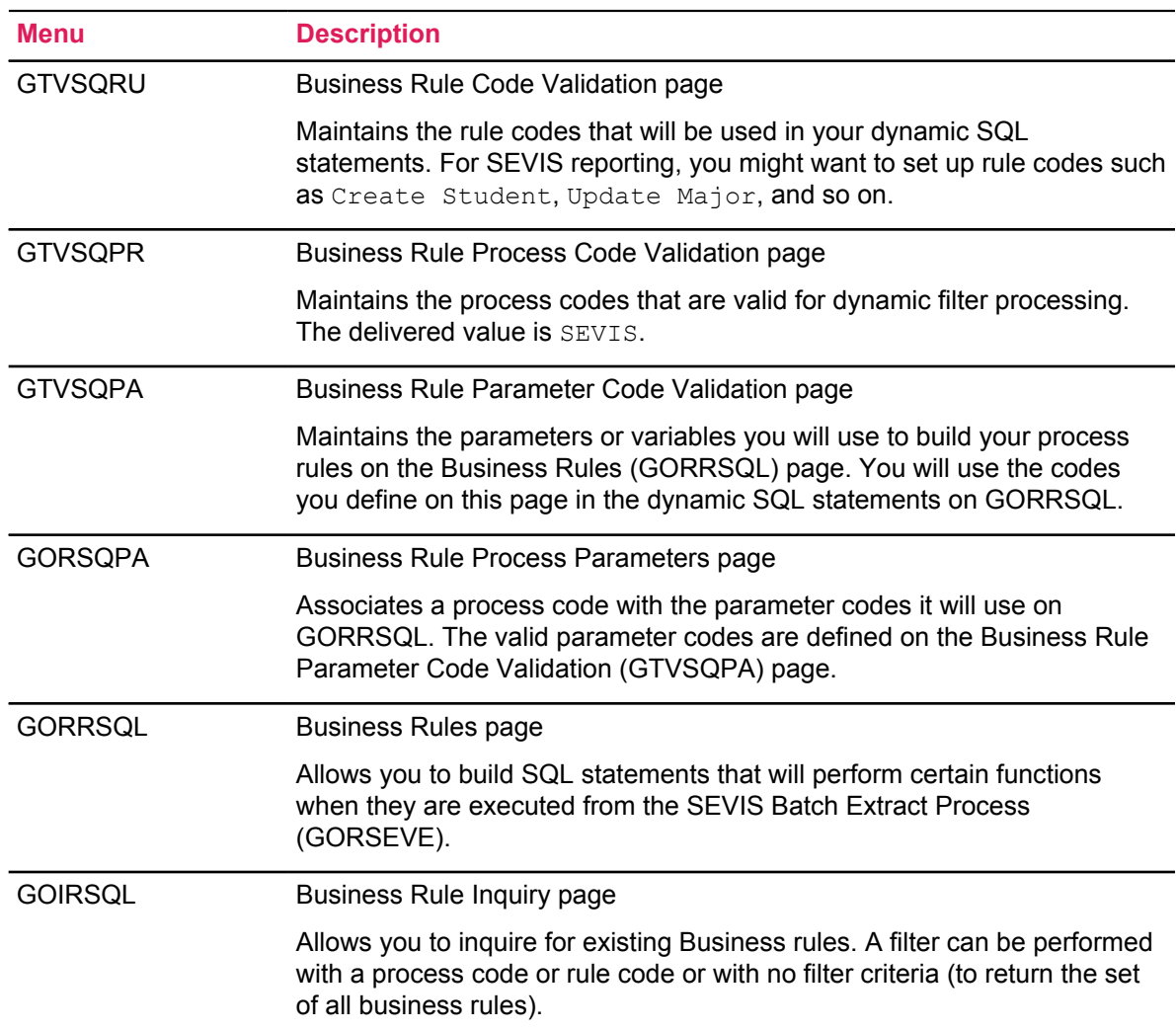

# **Business Rule Builder procedures**

Business Rule Builder procedures include establishing the Rule Builder, building business actions, and building auto-population rules.

# **Establish the Rule Builder**

The general process is as follows.

### **Procedure**

1. Set up Process Codes using the Business Rule Process Code Validation (GTVSQPR) page. The code SEVIS has been delivered.
- 2. Save your changes.
- 3. Establish substitution parameters on the Business Rule Parameter Code Validation (GTVSQPA) page. The codes TERM and PIDM have been delivered.
	- a) TERM allows you to ask the user for a value for the term, which will be used as a parameter in your rule.
	- b) PIDM allows you to ask the user to enter a specific PIDM, which will be processed in your rule.

**Note:** The PIDM and TERM bind variables can only be used in GORRSQL for SEVIS, these 2 bind variables are not recognized in SDE. Refer to [Supplemental Data Engine](#page-222-0) on page 223 for the list of 5 bind variables that are acceptable for SDE.

- 4. Save your changes.
- 5. On the Business Rule Process Parameters (GORSQPA) page, associate process codes defined on GTVSQPR with substitution parameters defined on GTVSQPA. The number of substitution parameters a process code can have is restricted by the coding associated with the process. As delivered, the SEVIS Information (GOASEVS) page will only prompt users to enter TERM or PIDM.

**Note:** The PIDM and TERM bind variables can only be used in GORRSQL for SEVIS, these 2 bind variables are not recognized in SDE. Refer to [Supplemental Data Engine](#page-222-0) on page 223 for the list of 5 bind variables that are acceptable for SDE.

**Note:** The package that processes parameters, GOKSVSQ, is only set up to handle TERM and PIDM at present. If you want to add other parameters, you must modify GOKSVSQ.

- 6. Save your changes.
- 7. Set up codes and descriptions for all the Business Rules you plan to use on the Business Rule Code Validation (GTVSQRU) page.
- 8. Save your changes.
- 9. On the SEVIS Business Rules (GORSVSQ) page, associate your process code/rule code combinations with an auto-population field or business action. If you select Business Action from the **Process Type** pull-down menu, you can only enter information in the **SEVIS Business Action** field (from GTVSVBA). If you select Auto-populate from the pull-down menu, you can only enter information in the **SEVIS Auto-populate Code** field (from GTVSVAP).
- 10. Save your changes.
- 11. You will define the Business Rules themselves on the Business Rules (GORRSQL) page by linking a Process Code (defined in Step 1) with a Rule Code (defined in Steps 4 and 7). Then you must create the dynamic SQL statements that will be executed when the SEVIS Batch Extract Process (GORSEVE) is executed, or when Business Action or Auto-populate is selected from the Options pull-down menu on GOASEVS. Be sure to save your changes.

**Note:** Be careful to enter your statements on GORRSQL in the correct order. GORSEVE and GOASEVS (when you select Create Student SEVIS Transaction or Create Exchange Visitor SEVIS Transaction from the Options menu) will execute each rule until they receive the Boolean value True for Business Actions or a single valid value for autopopulation. It does not process any rules after that.

#### **Results**

You can build two types of Business Rules without changing Banner programming logic: rules that initiate business actions and rules that auto-populate Banner columns from other Banner columns. If you want to make other kinds of rules, you must change the code.

# **Building business actions**

A rule that initiates Business Actions will return a true/false condition.

### **Procedure**

- 1. On the SEVIS Business Action Code Validation (GTVSVBA) page, create a code and description for the package/procedure that will perform the tasks for your business action. Ellucian has delivered CREATE\_STUDENT and CREATE\_EV to be used with your SEVIS reporting.
- 2. Save your changes.
- 3. On the SEVIS Business Rules (GORSVSQ) page, associate an existing Rule Code (from GTVSQRU) with a Process Code (from GTVSQPR).
- 4. Select Business Rule from the **Process Type** pull-down menu on GORSVSQ.
- 5. Enter the name of the Business Action you created on GTVSVBA in the **SEVIS Business Action** field.
- 6. Provide additional information about how it will be used, as necessary. For example, you can specify an effective date and end date for your rule with the **Start Date** and **End Date** fields.
- 7. Save your changes.

#### **Results**

Your Business Action can be triggered in two ways:

- When you execute GORSEVE with  $Y$  as Parameter 05 Process Business Action. You must enter a term code as Parameter 07.
- When you select Business Action from the Options pull-down menu from GOASEVS. You will be prompted to enter a term code.

The package GOKSVSQ executes the specific process associated with the Business Rule, sending the person's PIDM and Term as parameters.

**Note:** The package that processes parameters, GOKSVSQ, is only set up to handle Term and PIDM at present. If you want to add other parameters, you must modify GOKSVSQ.

In either case, all Business Actions with a process code of SEVIS are executed. If this results in the creation of any student or exchange visitor SEVIS records, any auto-population rules where the process code is SEVIS will be executed, too.

**Warning!** If you create a Business Action and it does not apply to anyone in the population selection, Banner will not provide you with an error message. This is also the case if there are no active Business Actions at all. As far as the Banner logic is concerned, it has processed all valid, active Business Actions for all the applicable people.

# **Building auto-population rules**

A rule that initiates the auto-population of columns with other Banner data will return a single value. For auto-population, you have to perform the following as described in the Establish the Rule Builder section of this document.

### **Procedure**

1. Create a process code on the Business Rule Process Code Validation (GTVSQPR) page. SEVIS has been delivered.

Then you must perform a few additional steps:

- 2. On the SEVIS Auto-populate Code Validation (GTVSVAP) page, create a code and description for your auto-population. The code is the column name that you want to populate from another source. The column names from the GOBSEVS table have been delivered.
- 3. Save your changes.
- 4. On the SEVIS Business Rules (GORSVSQ) page, associate an existing Rule Code (from GTVSQRU) with a Process Code (from GTVSQPR).
- 5. Select Auto-populate from the **Process Type** pull-down menu on GORSVSQ.
- 6. Enter the name of the auto-population code you created on GTVSVAP in the **SEVIS Autopopulate Code** field.
- 7. Provide additional information about how it will be used, as necessary. For example, you can specify an effective date and end date for your rule with the **Start Date** and **End Date** fields.
- 8. Save your changes.

#### **Results**

Your Auto-population can be triggered in two ways:

- When you execute GORSEVE with  $Y$  as Parameter 06 Auto-population. You must enter a term code as Parameter 07.
- When you select Auto-populate from the Options pull-down menu from GOASEVS. You will be prompted to enter a term code.

**Note:** You cannot access Auto-populate from the Options pull-down menu if you are in the Key block.

The value returned in the auto-populate rule will update the field associated with the rule on GORSVSQ.

The package GOKSVSQ executes the specific process associated with the Auto-population, sending the person's PIDM and Term as parameters.

**Note:** The package that processes parameters, GOKSVSQ, is only set up to handle Term and PIDM at present. If you want to add other parameters, you must modify GOKSVSQ.

When you use the Auto-population feature, the value returned in the Auto-populate rule will update the field associated with it on GORSVSQ.

# **Basic Person**

Basic Person identification pages (pages that follow the naming convention  $\text{\&IDEN}$ , such as APAIDEN, SPAIDEN, and PPAIDEN) are used throughout Banner™to capture biographic/ demographic information for all persons/non-persons associated with the institution.

Persons/non-persons may belong to any or all of the installed applications (Student, Finance, and so on.). All persons/non-persons are first entered into the database using an identification page. The information maintained in this page is specific to the person/non-person and does not relate to the person's/non-person's involvement at the institution. All other modules/applications are dependent on the information captured and maintained in this page. Any changes or additions to a person's/ non-person's biographic/demographic information must be made in this page.

To maintain consistency in Banner, the identification pages all reference a Banner library called the Common Pages Object Library (GOQCLIB). This library is a page object, just like other pages, but it is used to store common page elements that are used by many other pages.

The common elements that support Basic Person are stored in GOQCLIB, and are described in this chapter. Familiarizing yourself with these elements will help you understand Basic Person processing, and troubleshoot errors that may occur during your work with Basic Person functionality.

# **Common Pages Object Library (GOQCLIB)**

This library contains the sections that display in the %IDEN pages and other pages in Banner.

The following table lists the pages which display the sections that exist in the library. The purpose of the sections that exist in the library is for creating basic information about a person or non-person. The data that is collected through the pages includes Identification number, Name information, Address, Telephone, Biographical information such as age and birth date, E-mail, and Emergency Contact information.

Further information on the pages supported by GOQCLIB can be found in Online Help. See [Online](#page-13-0) [Help: Banner page and Field Reference](#page-13-0) on page 14.

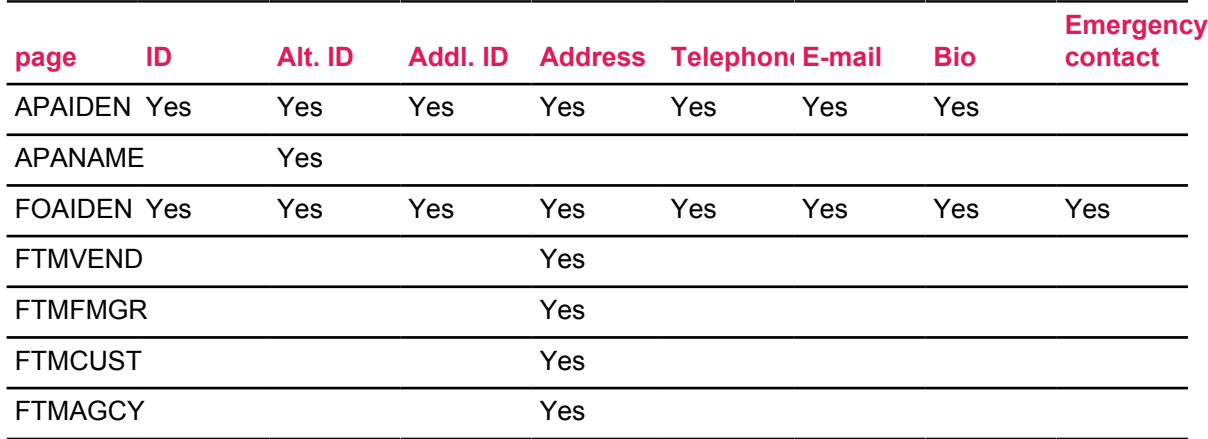

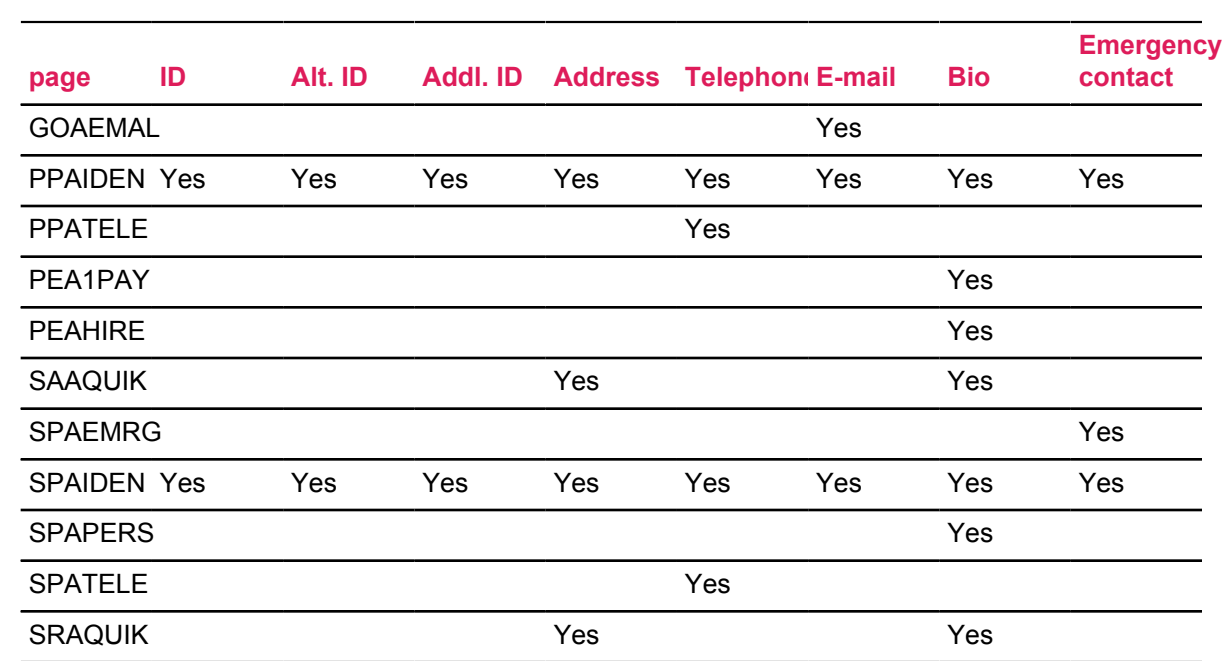

# **Section-level security**

On the APAIDEN, FOAIDEN, PPAIDEN and SPAIDEN pages, section-level security can be used to restrict users from seeing or changing data in specific sections.

If you don't see all of the sections used by a specific page, as listed in the table above, it could be because section-level security is in place, preventing you from seeing some of the sections.

The *Banner Security Administration Handbook* describes how to set up section-level security.

# **key block**

Use the Key Block to enter the ID of the person or non-person.

If the ID already exists, the person/non-person's name information will display in the name field in the key block. If the ID does not exist, the user can move to the current Identification window to create the new ID and related name information. The user has the option of generating an ID or entering a new ID when creating a new person/non-person.

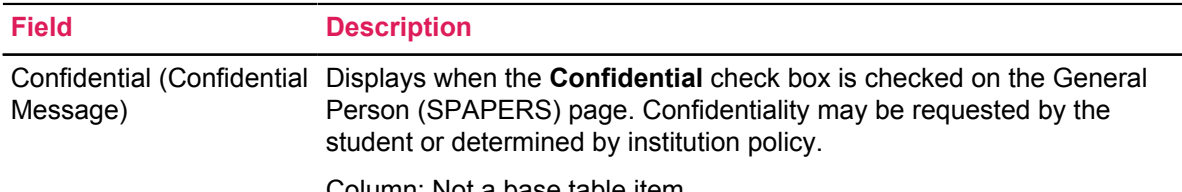

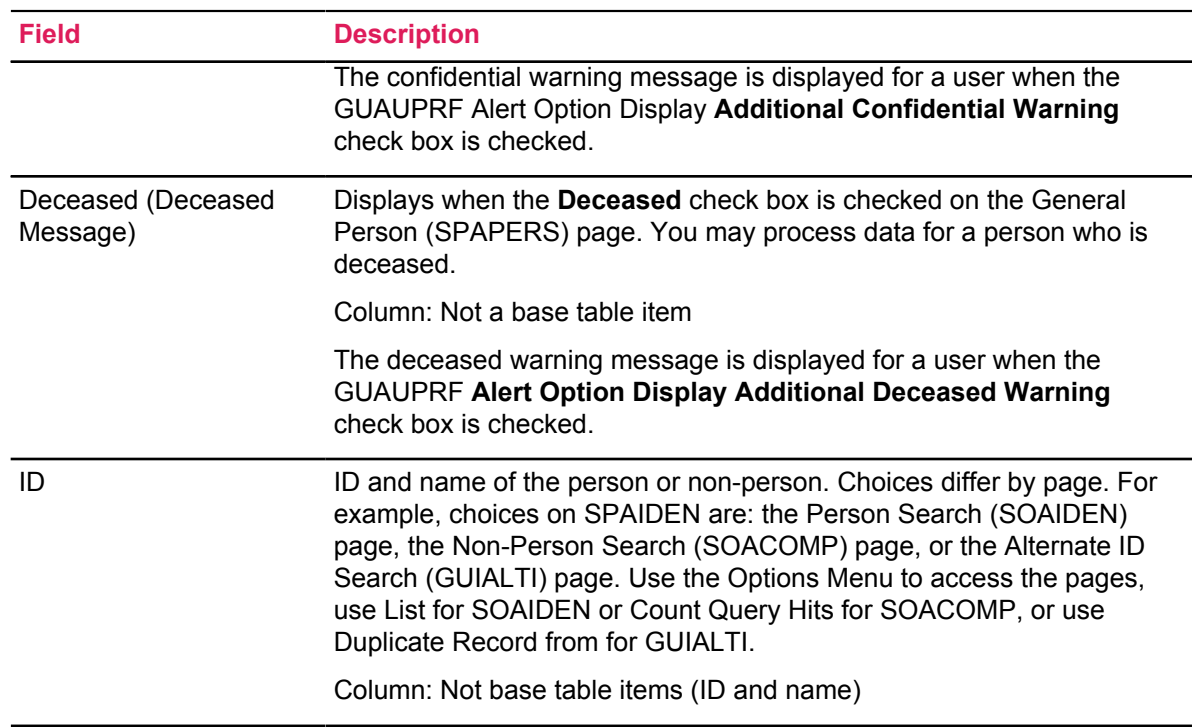

# **Current Identification window**

The Current Identification window is used to insert or update name information.

If the record being added is a person, the first and last names are required. All other fields in the Person section are not required but can be entered for a person. If the record being added is a company or oter non-person entity, the non-person name should be added in the non-person section. The fields in the person section cannot be entered for a non-person. The name that displays on this window is a person/non-person's current name and the one that will display on pages through the Banner system. This record can be updated but cannot be deleted. When the name is changed, the old name will become an alternate record. The user ID of the Banner user who originally created the ID will always display in the in the Original creation user field on the current ID window, regardless of whether subsequent name or ID changes have been made.

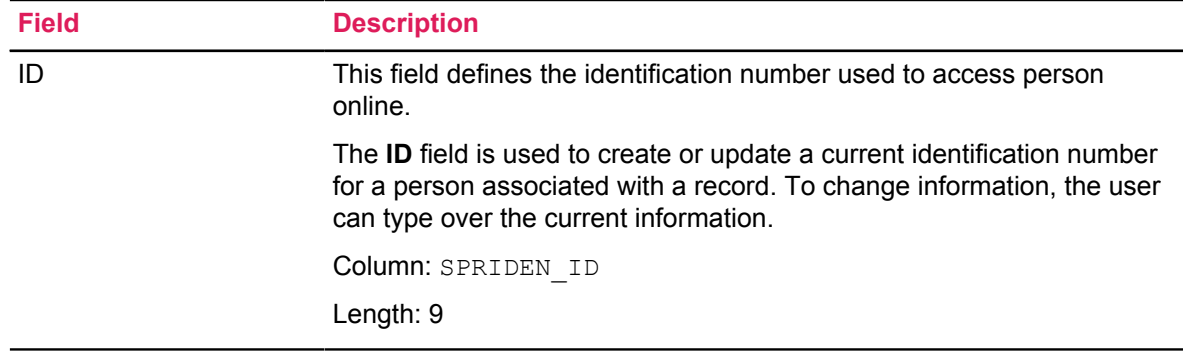

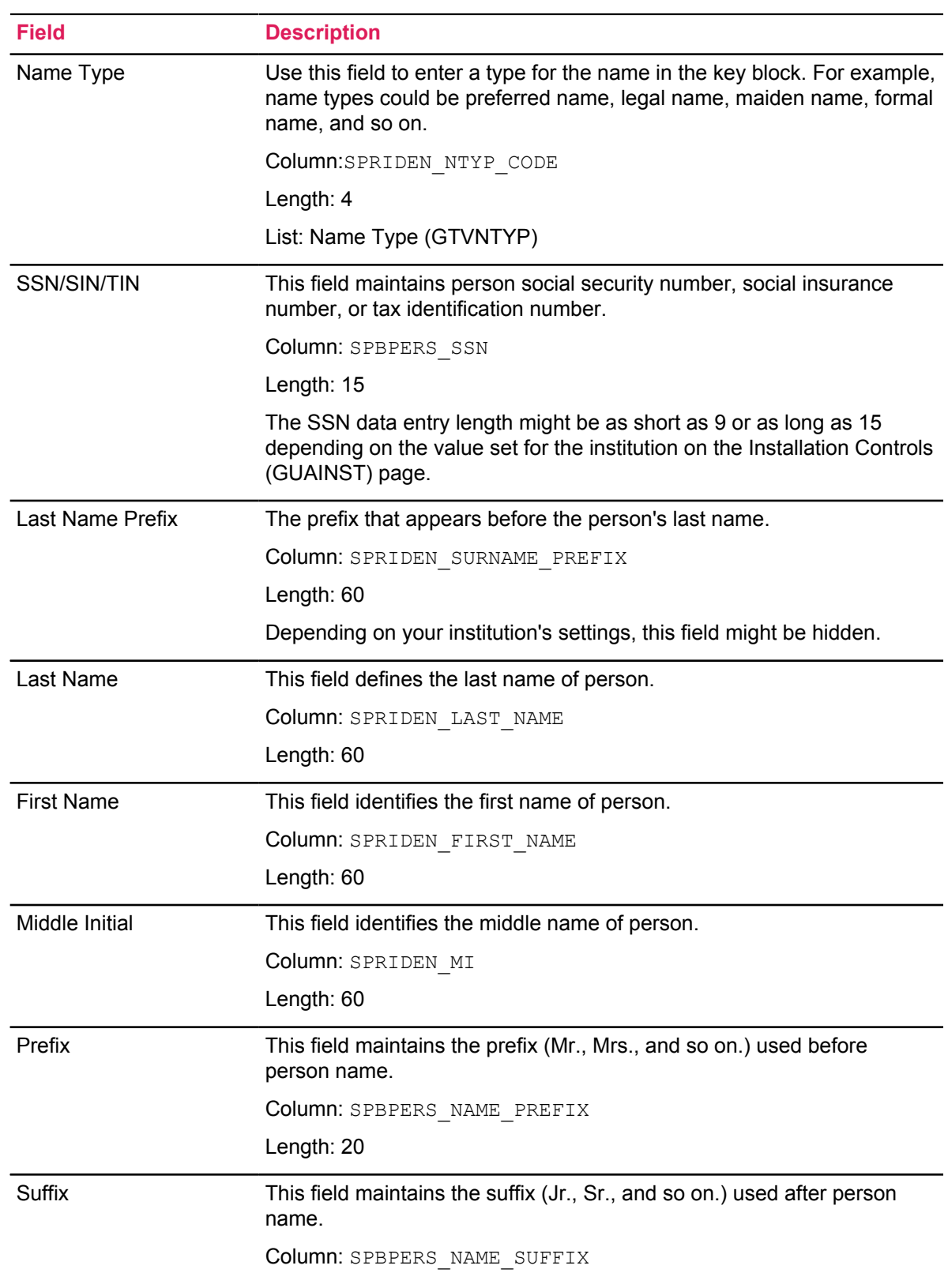

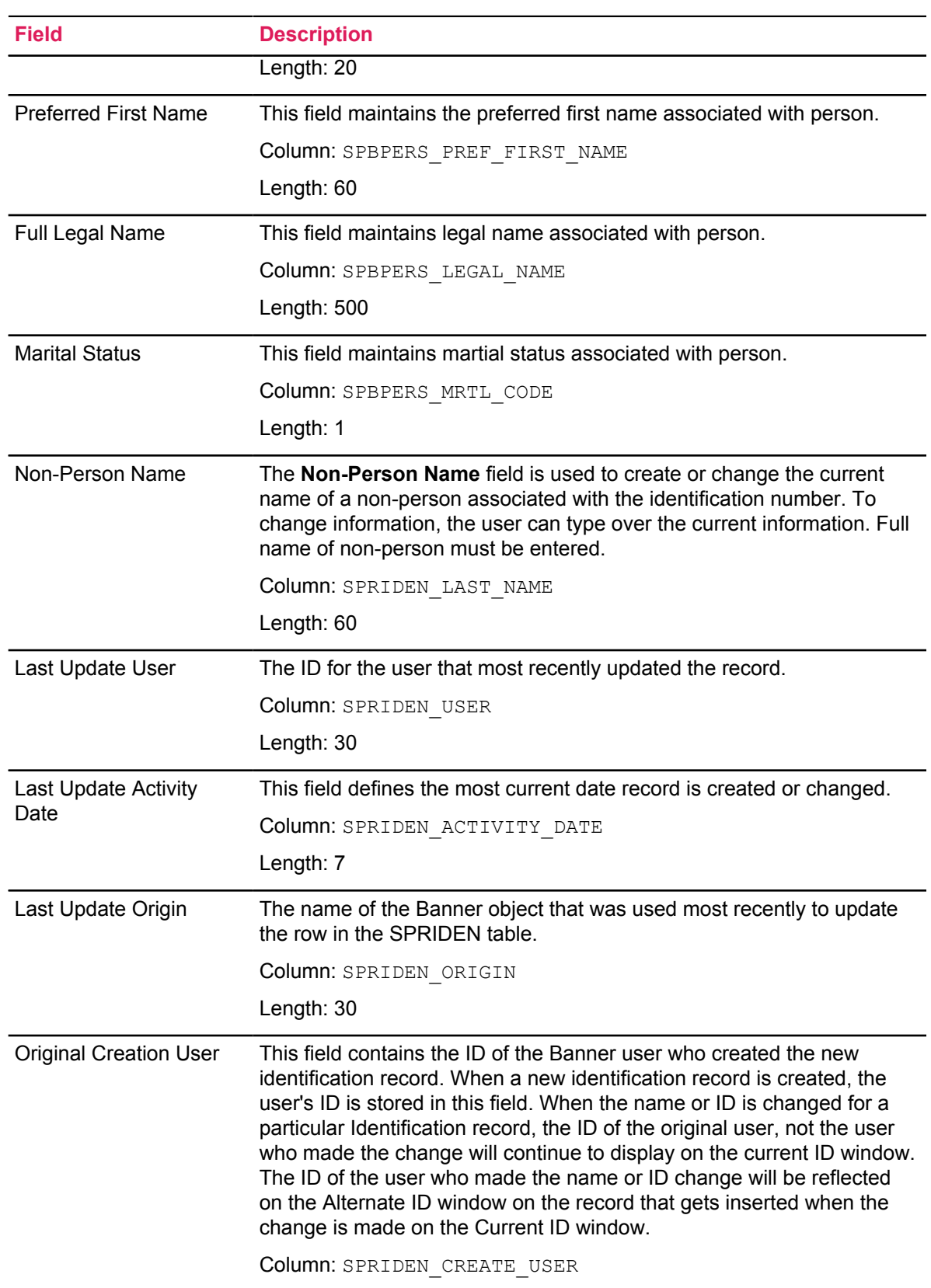

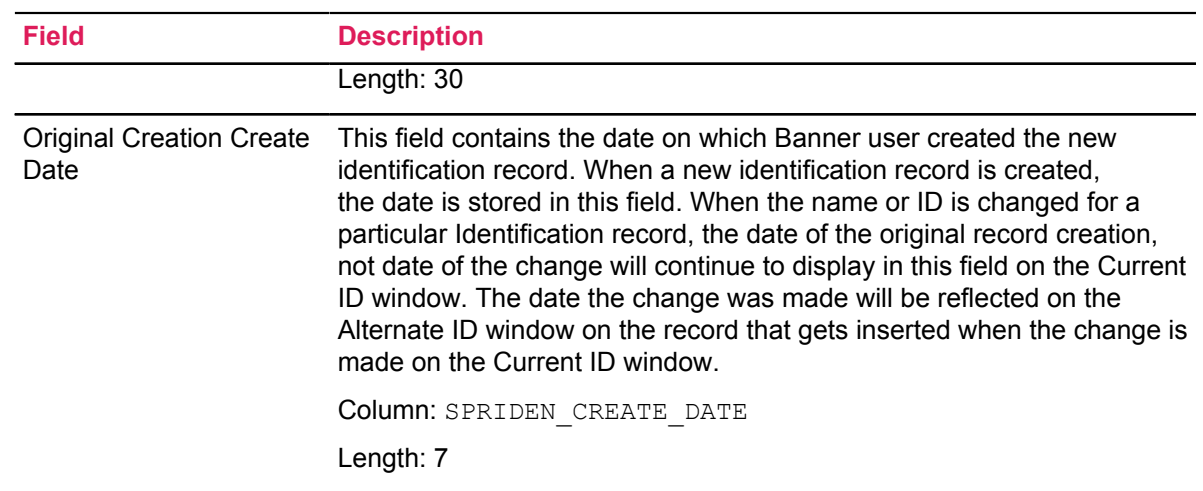

# **Alternate ID window**

The purpose of the Alternate ID window is to record a persons/non-persons alternate names. Alternate names can be inserted on this window without changing the person's current name.

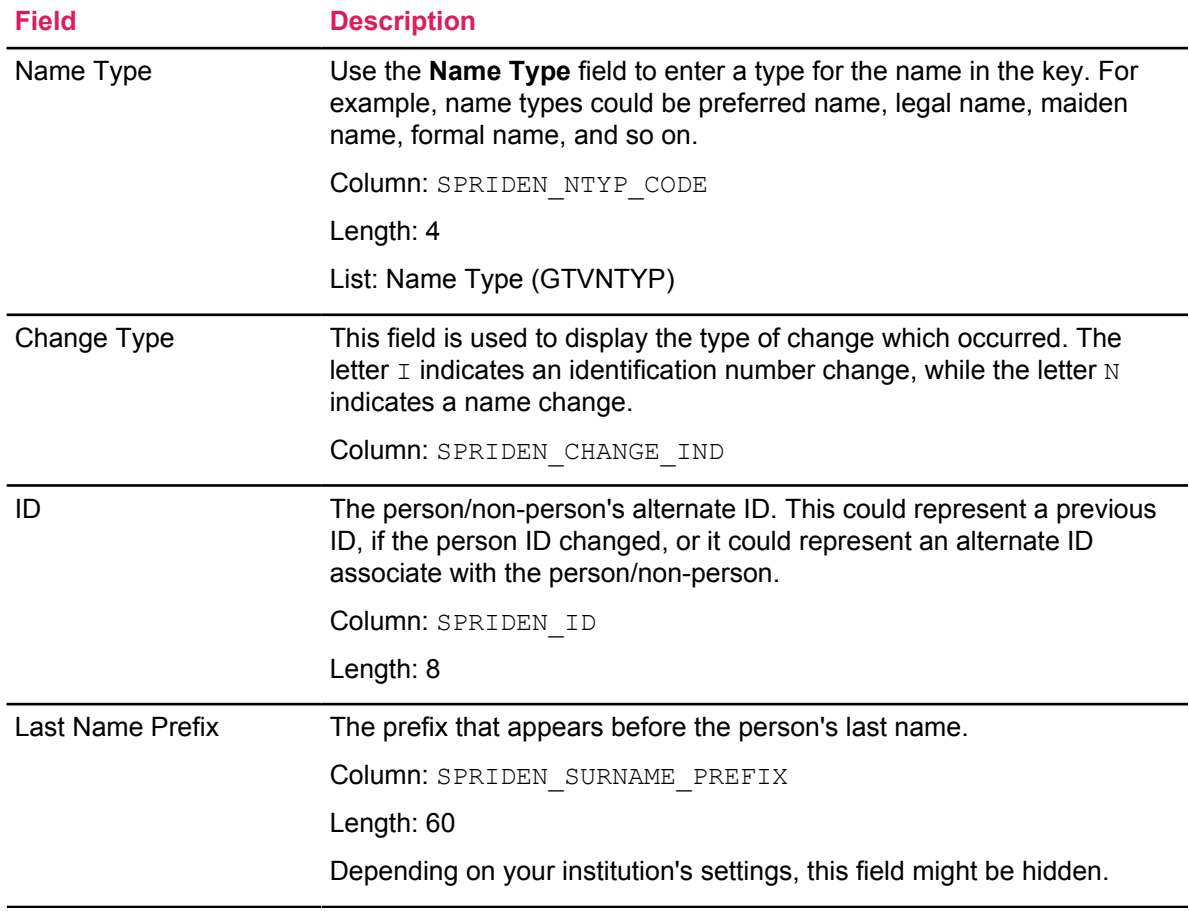

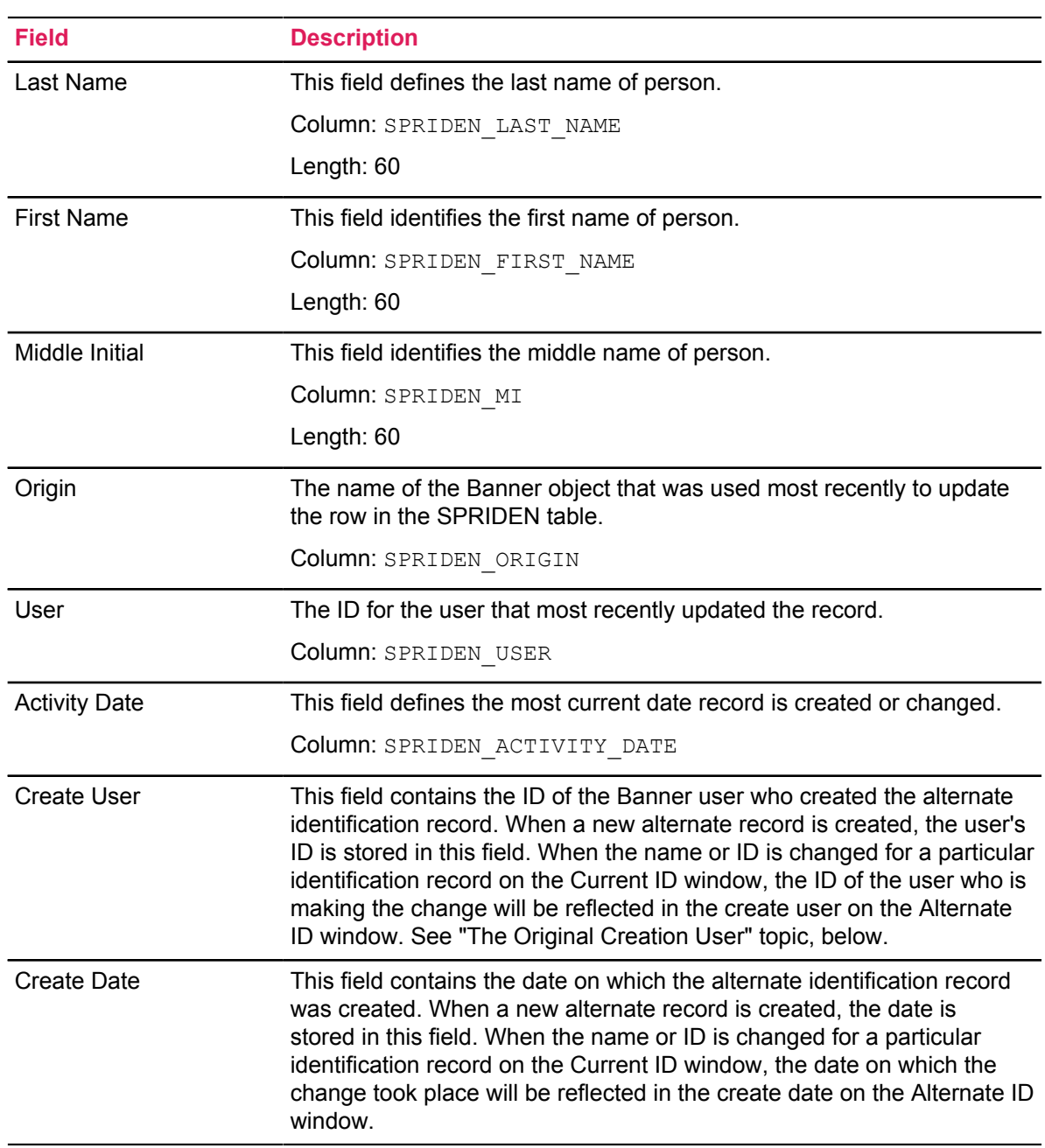

## **The original creation user of an identification record**

Each identification record includes a field for the **Original Creation User** (SPRIDEN\_CREATE\_USER). The purpose of this field is to retain a record of the Banner user who "created the PIDM."

Each identification record's unique PIDM is assigned when the record is initially created, and the **Original Creation User** is the Banner user who entered the data that originally created the ID record.

There is also a **Last Update User** field (SPRIDEN\_USER) to record the Banner user who made the most recent change to an identification record.

If you consider only a person's current identification record, the relationship between these two fields is easy to grasp: the **Original Creation User** field always stays the same, while the **Last Update User** field may change several times as the record is updated over a period of time. But a person may also have alternate identification records which also have **Original Creation User** fields. If the alternate record was created directly on the Alternate ID section, then the **Original Creation User** of the record is the person who entered the data to create the new record.

But alternate records can also be created automatically by the system when the primary, current identification record is changed. In these cases, the **Original Creation User** on the alternate record will reflect the Banner user who made the change in the primary record. And this new alternate record will contain the person's original name, which is now considered to be an alternate name associated with the person's PIDM.

To understand how this works, consider what happens in a typical example when a student's name is changed. First, Banner user AADAMS creates an identification record for a new student, Stacy Kanner.

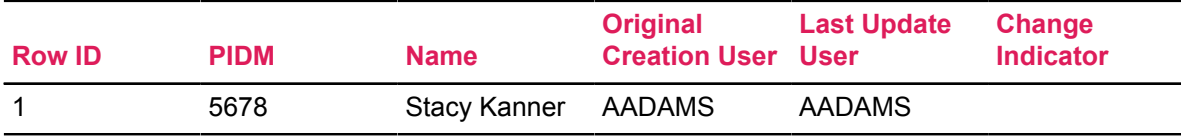

Later, Banner user BBARRY learns that the name was misspelled; it should be Staci Kanner. BBARRY enters the corrected name. The system saves the correction in the primary record (Row 1) but also copies the record to create a new record (Row 2), which retains the old spelling of the name as an alternate name for the student.

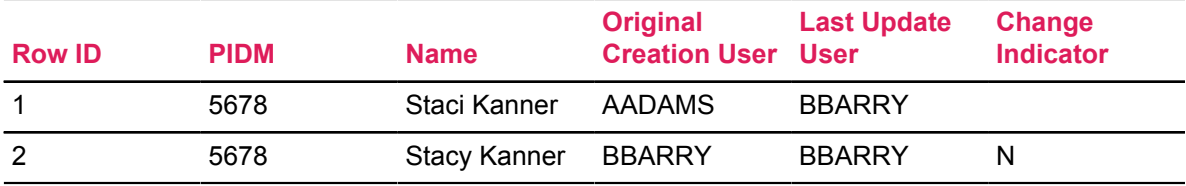

The **Change Indicator** value of N in Row 2 indicates that this row is not a current record. Row 1 has a null **Change Indicator**, showing that Row 1 is the current identification record for this person.

BBARRY is correctly shown as the **Original Creation User** of Row 2, because BBARRY's spelling correction caused the name  $Stacy$   $Kramer$  to become an alternate name for this student. A new alternate record gets inserted into the SPRIDEN table to capture this as an alternate name for Staci and it will reflect BBARRY as the user who created it.

# **Address window**

Addresses (for both persons and non-persons) are maintained on this window. A person (or nonperson) can have different types of addresses (for example, a mailing address, parent's address, and so on.); however, only one address may be designated as active for each address type.

**Note:** A limited number of entities can have more than one active address per address type:

- Vendors (entered on FTMVEND)
- Financial Managers (entered on FTMFMRG)
- Agencies (entered on FTMAGCY)
- Customers (entered on FTMCUST)

Telephone numbers can also be maintained on this window. When you enter a telephone number, it automatically becomes the primary telephone number for the selected address type and sequence number. You can designate as many telephone numbers as active as you want, but if you make an address inactive by checking the **Inactivate** check box, then the telephone number for that address will also be designated as inactive. If you want to keep the telephone number active, do one of the following:

- On the Telephone window, clear the **Inactivate** check box for the telephone number.
- On the Address window, choose **To** and **From Dates** to specify the active dates for the address, instead of checking the **Inactivate** check box for the address.
- On the Telephone window, do not associate an address type with the telephone number. If an address type is already specified, then delete it.

**Note:** For telephone numbers entered on the Address window of Banner Self-Service, the address type and sequence number specified on the window are always automatically associated with the telephone number in Banner.

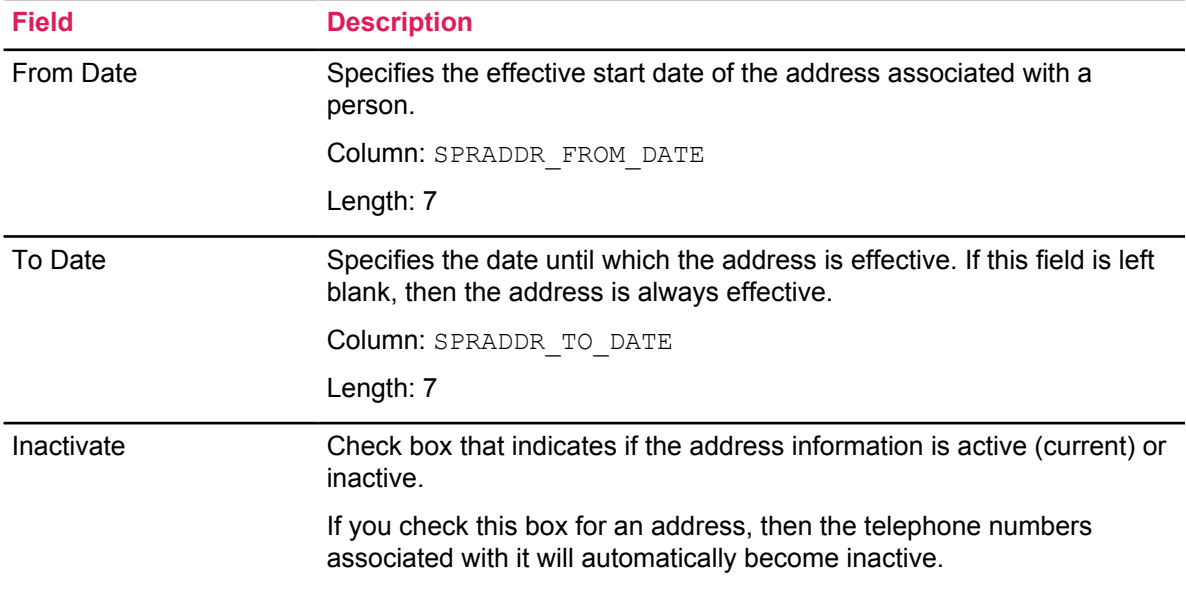

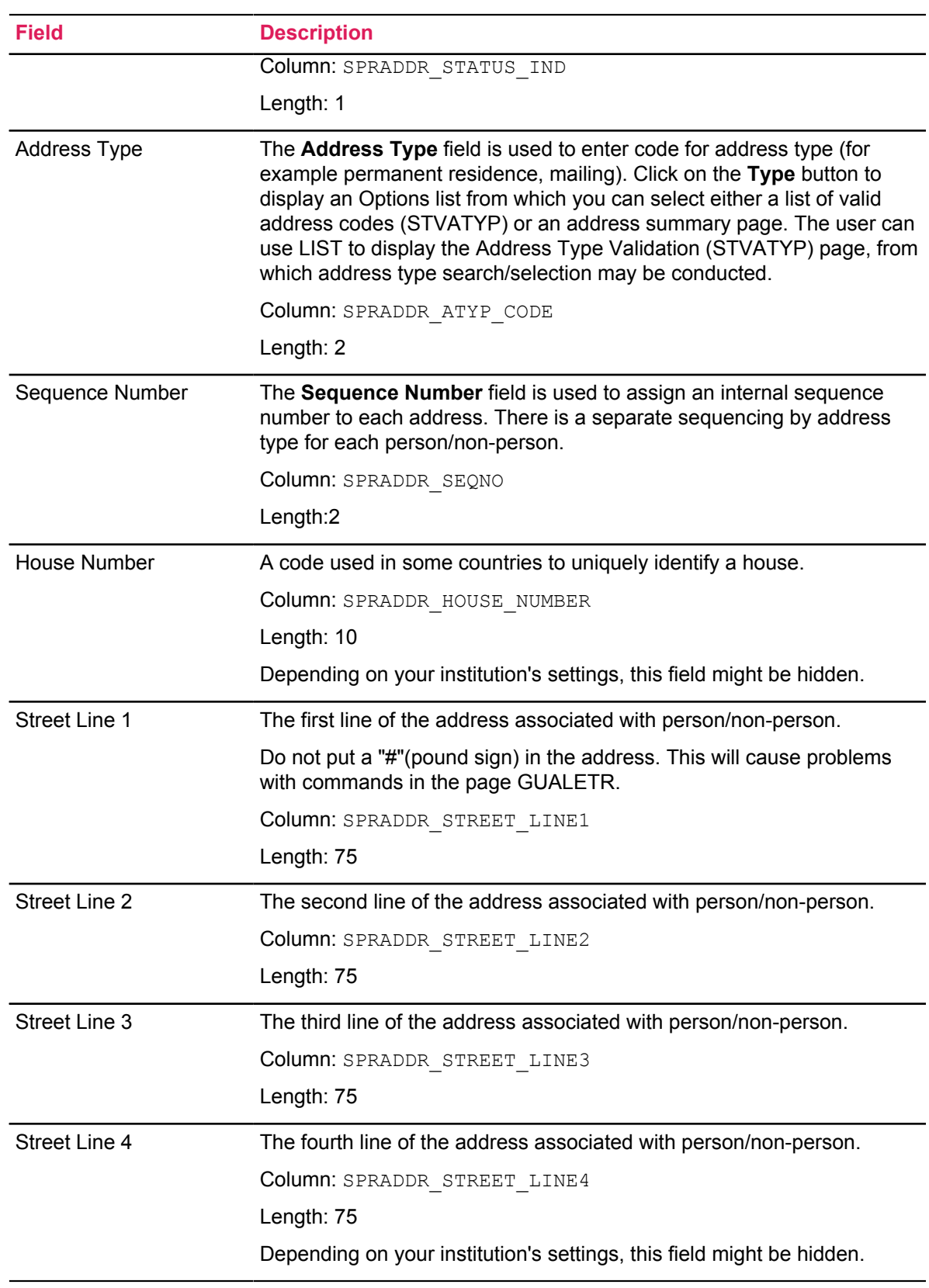

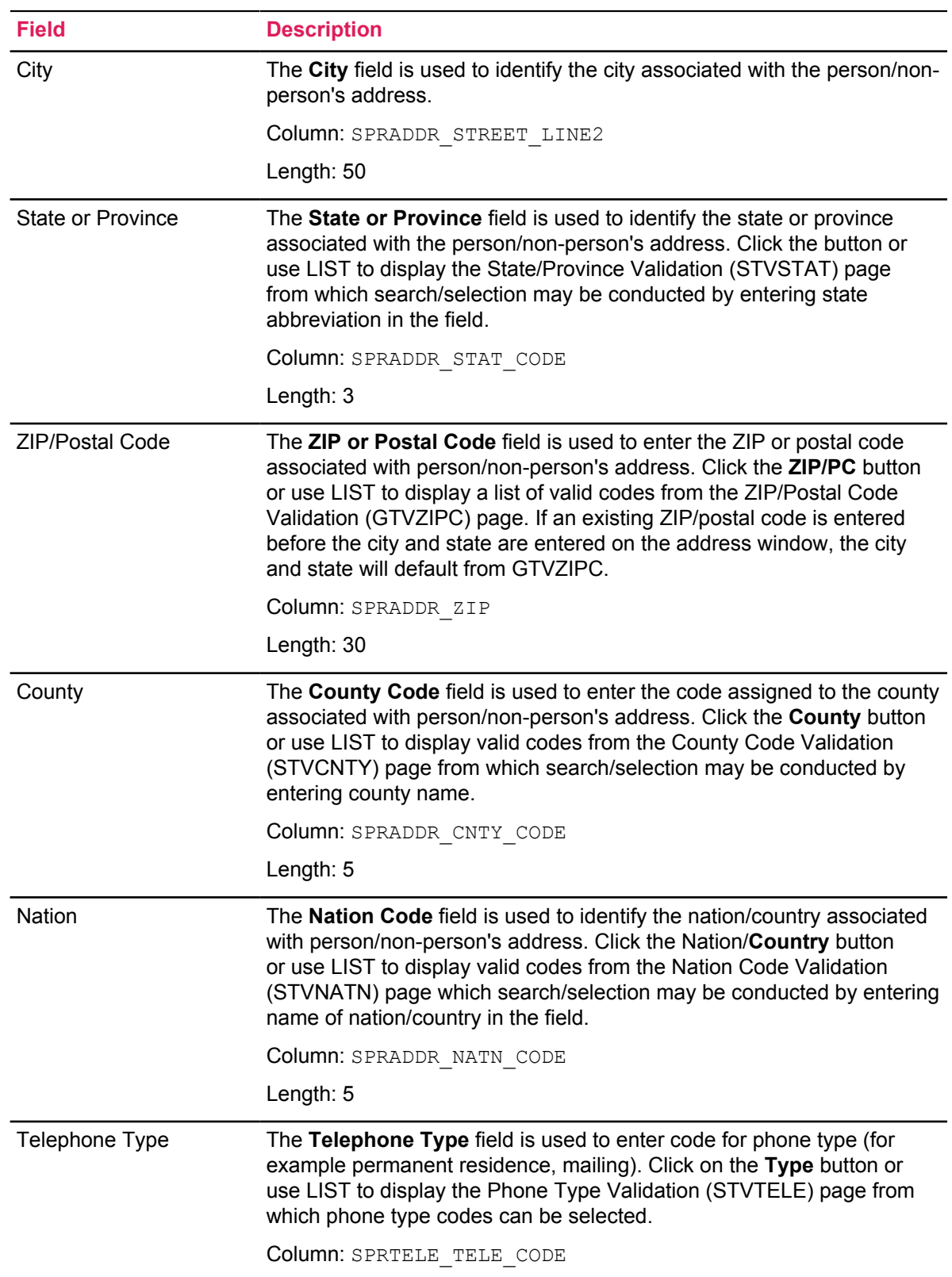

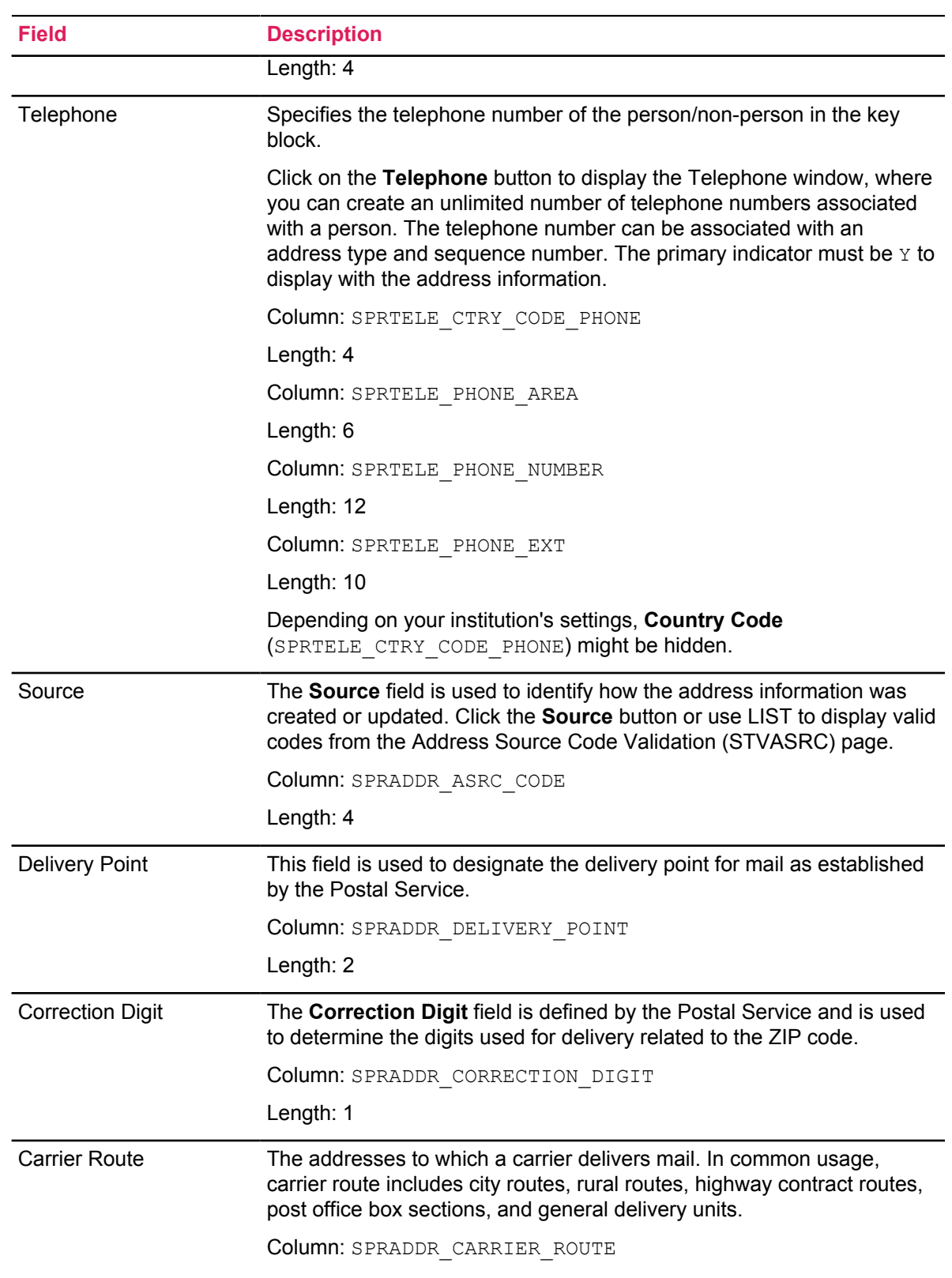

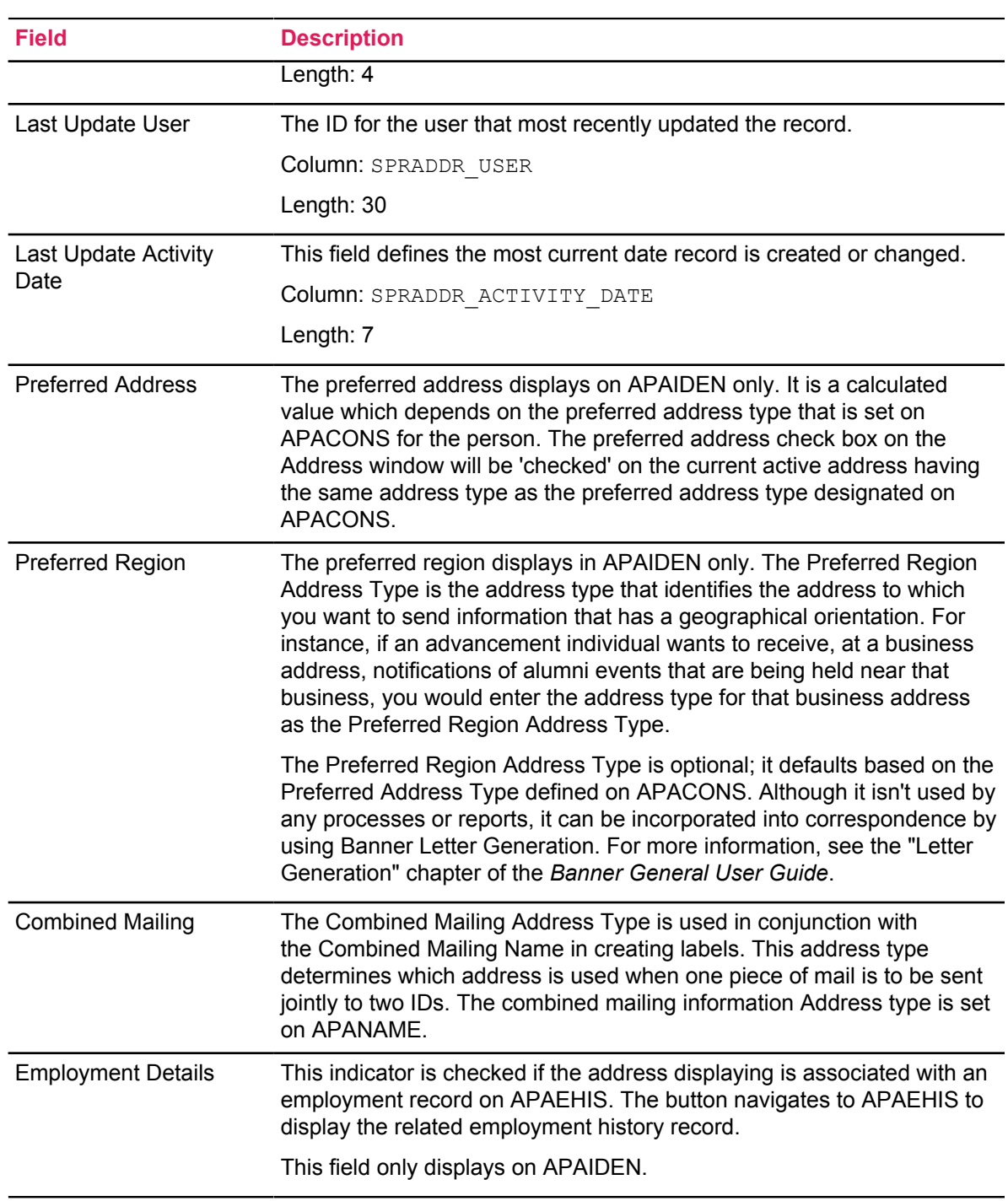

# **Telephone window**

Telephone numbers (for a person or non-person) are maintained on this window. When entering a telephone number, you must always choose a **Telephone Type**. You can then enter a number in the **Telephone** fields.

Telephone numbers can be associated with an address by entering the address type and sequence number. The telephone number will display on the Address window if the primary indicator is checked.

Checking the **Inactivate** check box makes a telephone number inactive. You can have as many active telephone numbers as you want. When a telephone number is associated with an address, then it will become inactive if the address is designated as inactive.

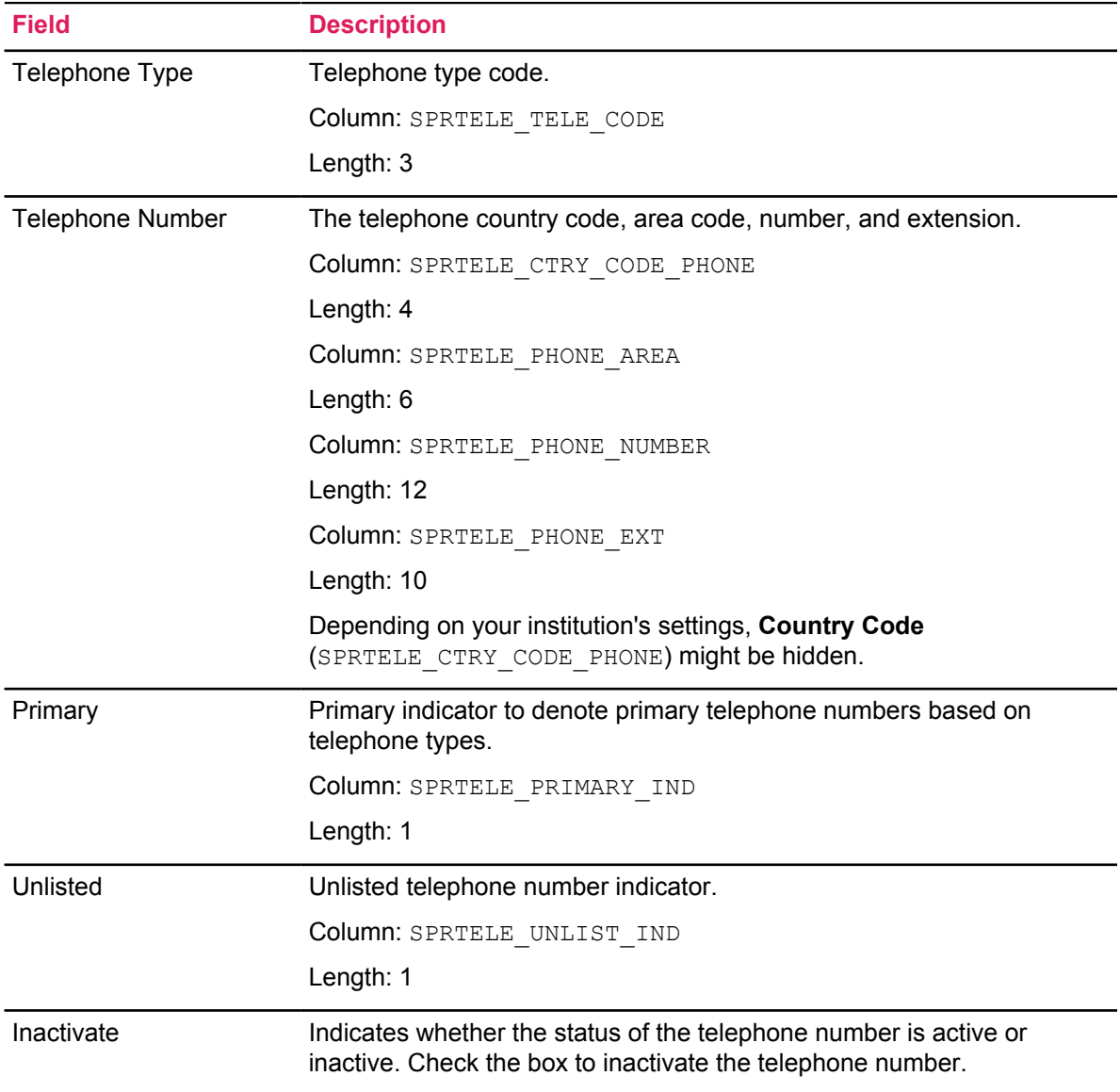

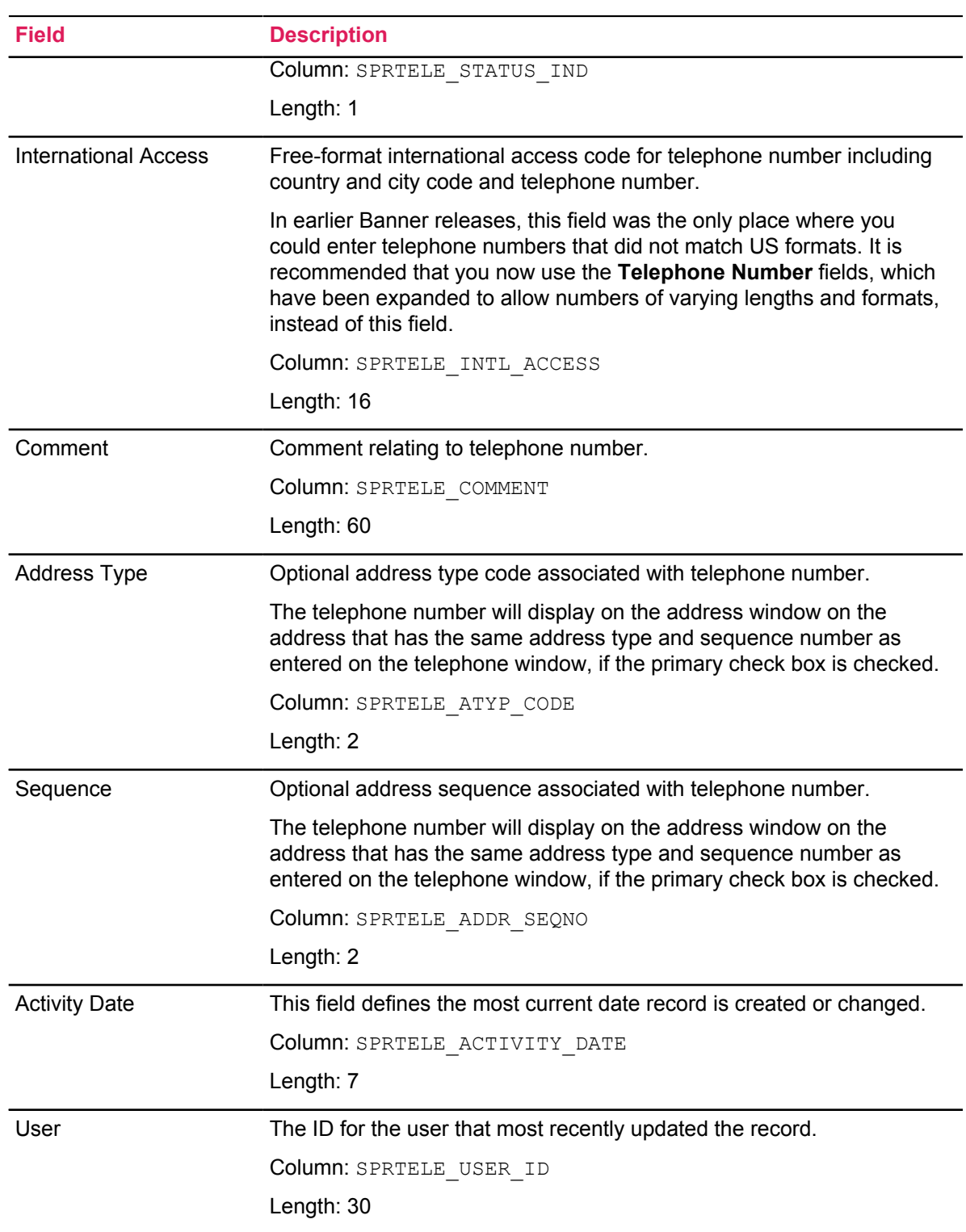

# **Biographical window**

A person's biographical information is maintained on the Biographical window.

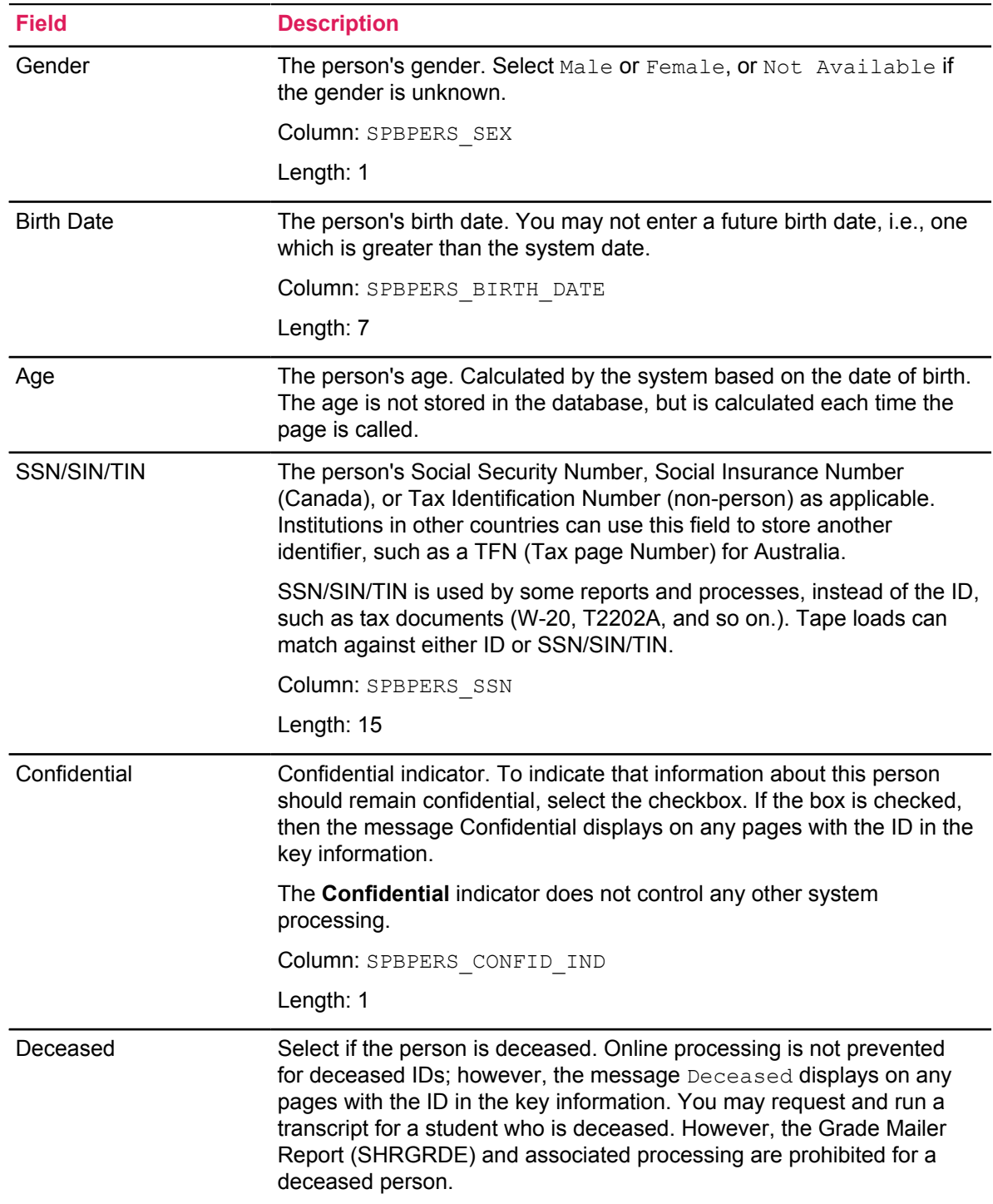

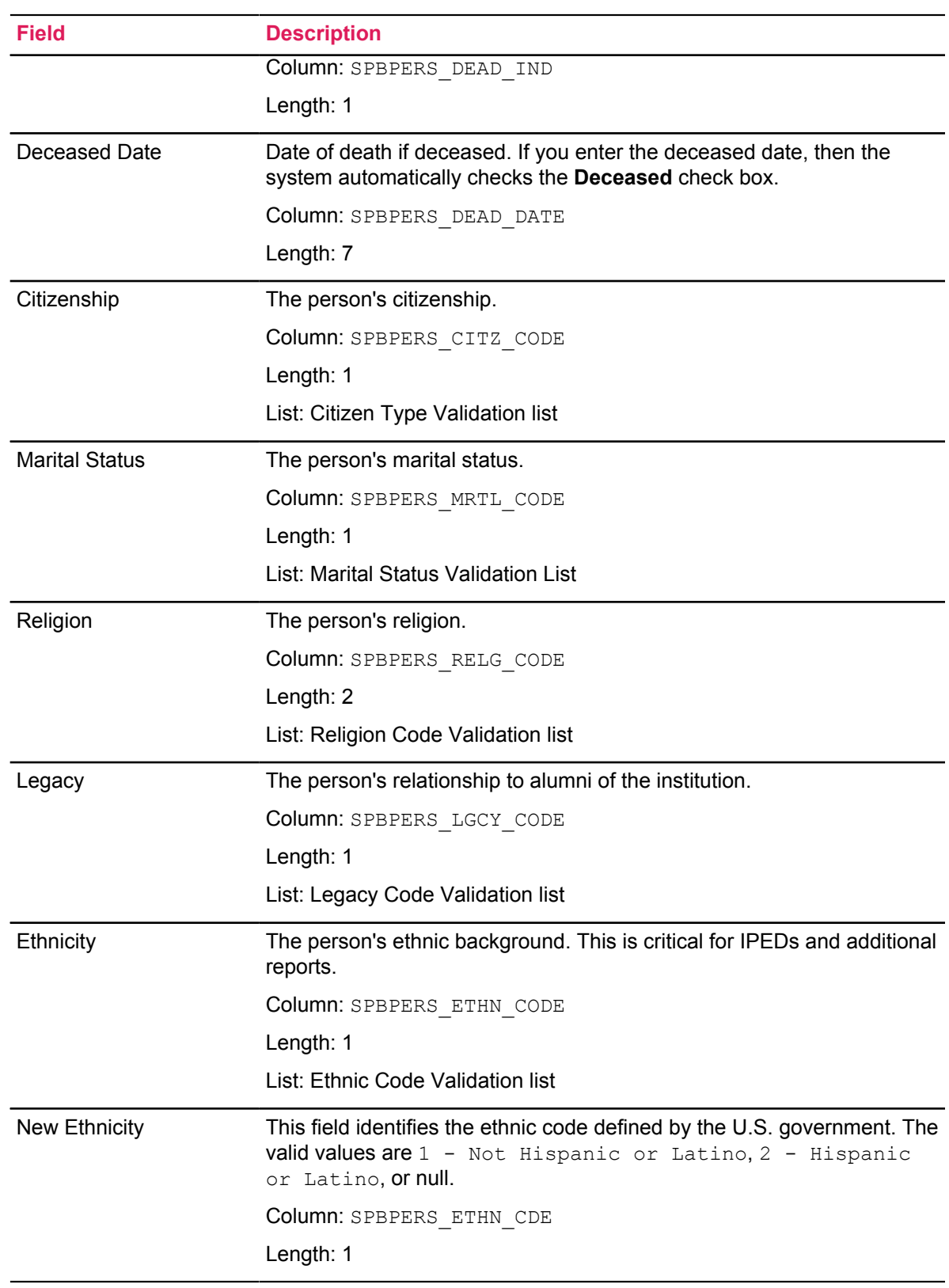

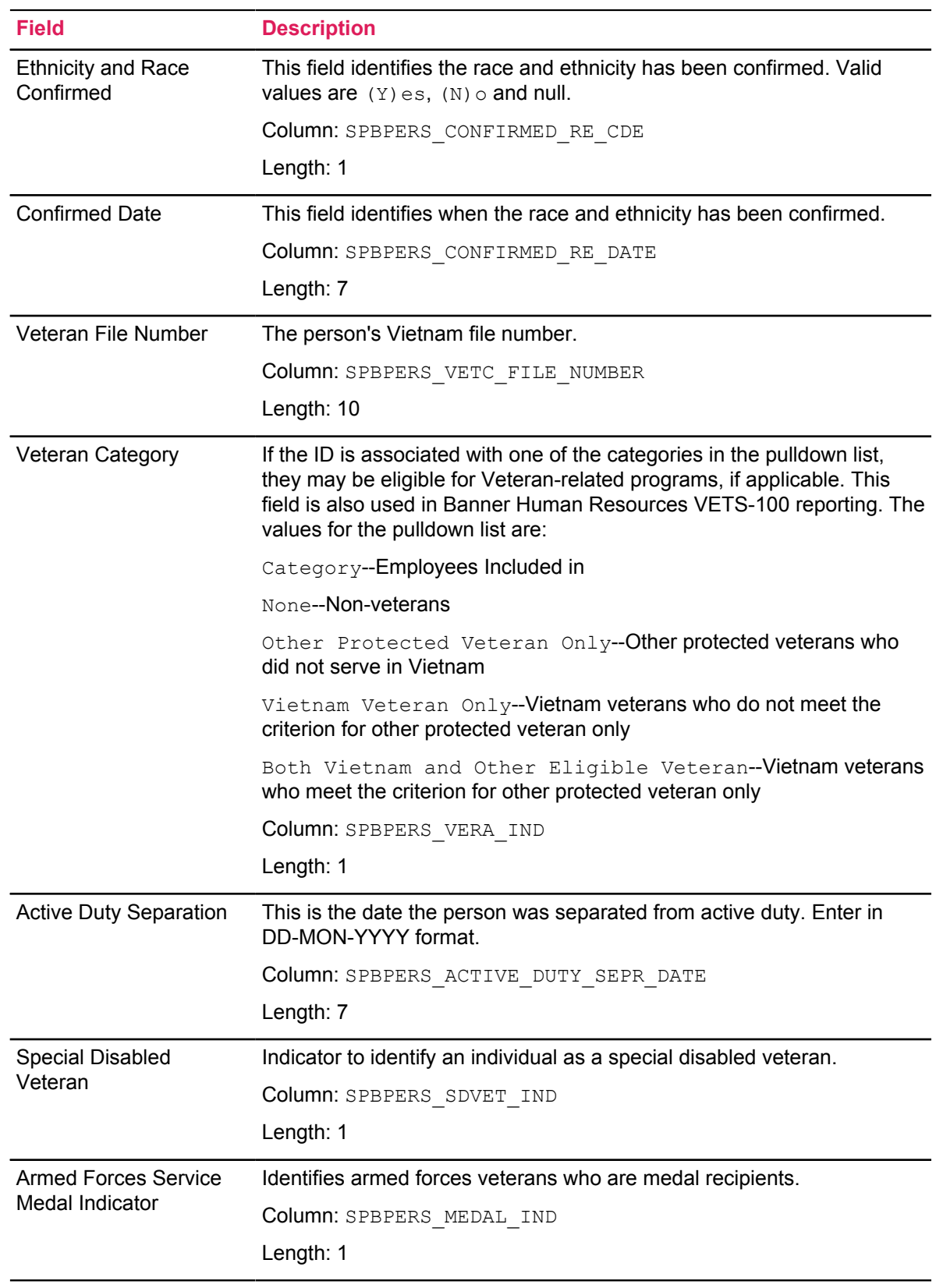

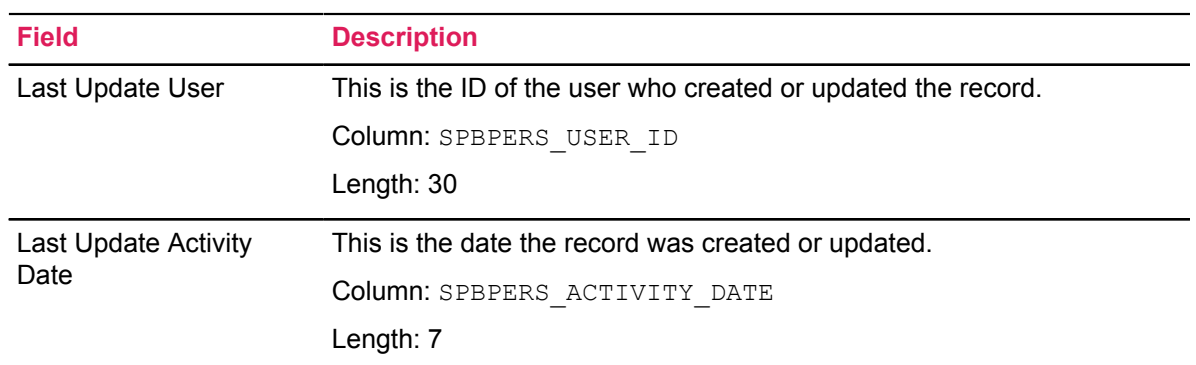

## **Race section**

The Race section is used to record the race of the person. Multiple races can be added for a person.

The U.S. 2000 Census was collected using new race and ethnicity categories, and the EEOC has mandated that Affirmation Action reports for 2005 use this census data for comparison purposes. Not all U.S. government departments have adopted this requirement. Ellucian anticipates that the National Center for Education Statistics (NCES) will eventually release new IPEDS reporting parameters that require institutions to provide information based on the new OMB categories. Thus, institutions should begin the process of collecting the information based on the new categories.

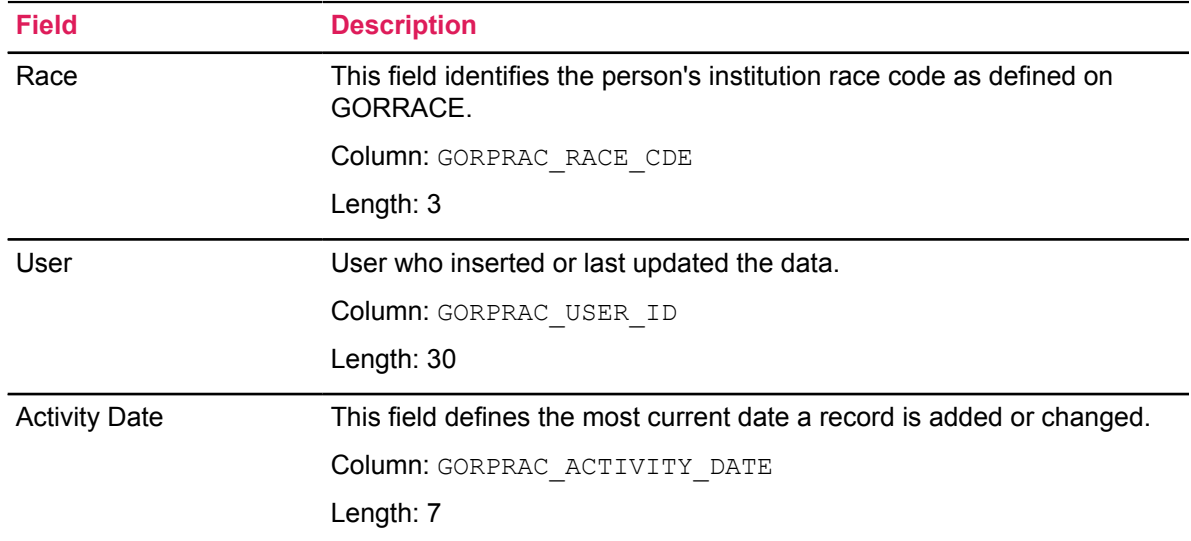

# **E-mail window**

The E-mail window allows you to set up one or more e-mail addresses or URLs for any Banner ID.

A person/non-person can have multiple addresses of the same e-mail address type (for example, personal and professional). Only one however, can be designated as the preferred address. This window will also allow you to specify if an e-mail address should appear on the web.

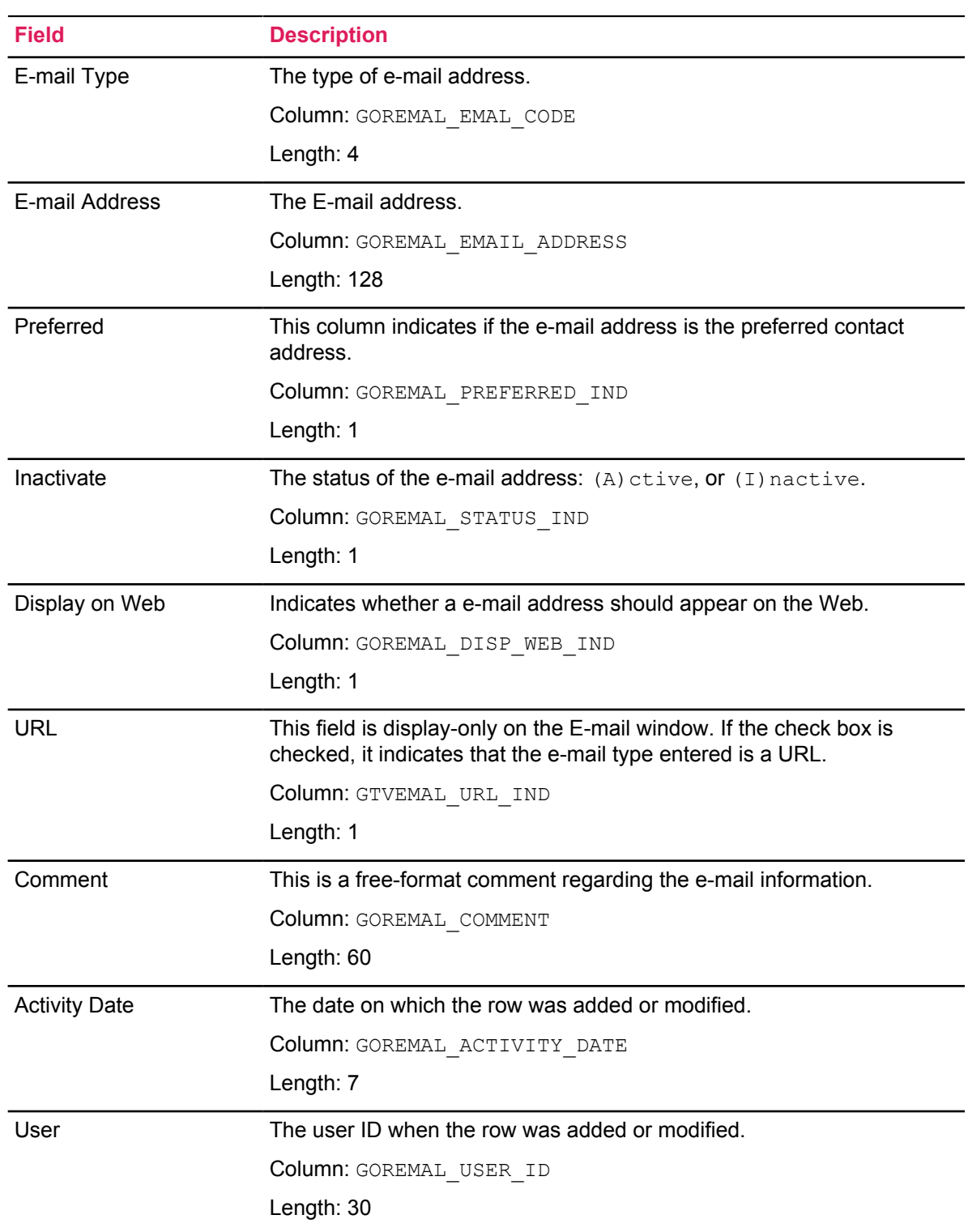

# **Emergency Contact window**

The Emergency Contact window is used to capture emergency contact information for persons. The information you can enter here includes: contact name, relationship to the person with the emergency, and address and phone information for the person to be contacted.

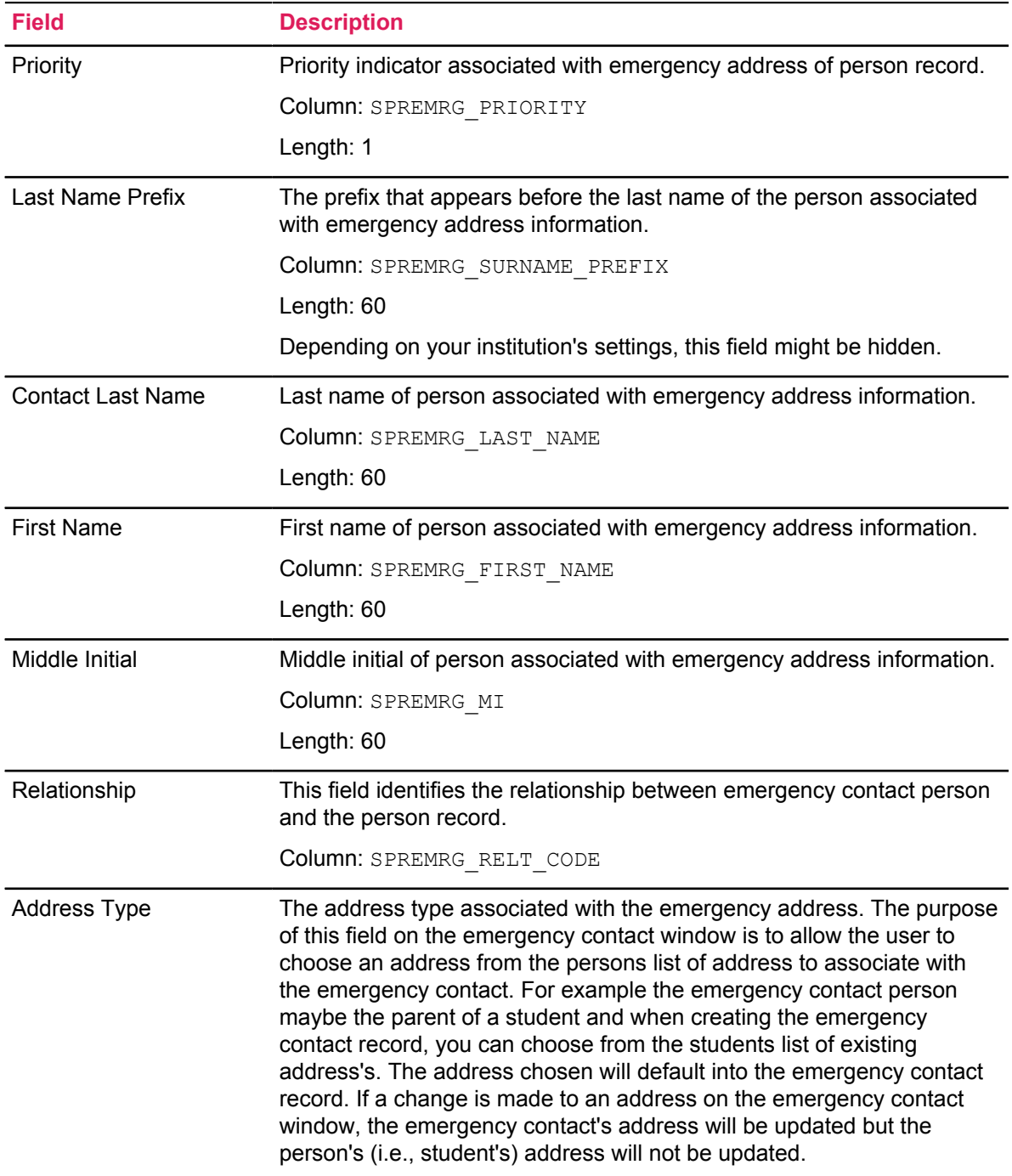

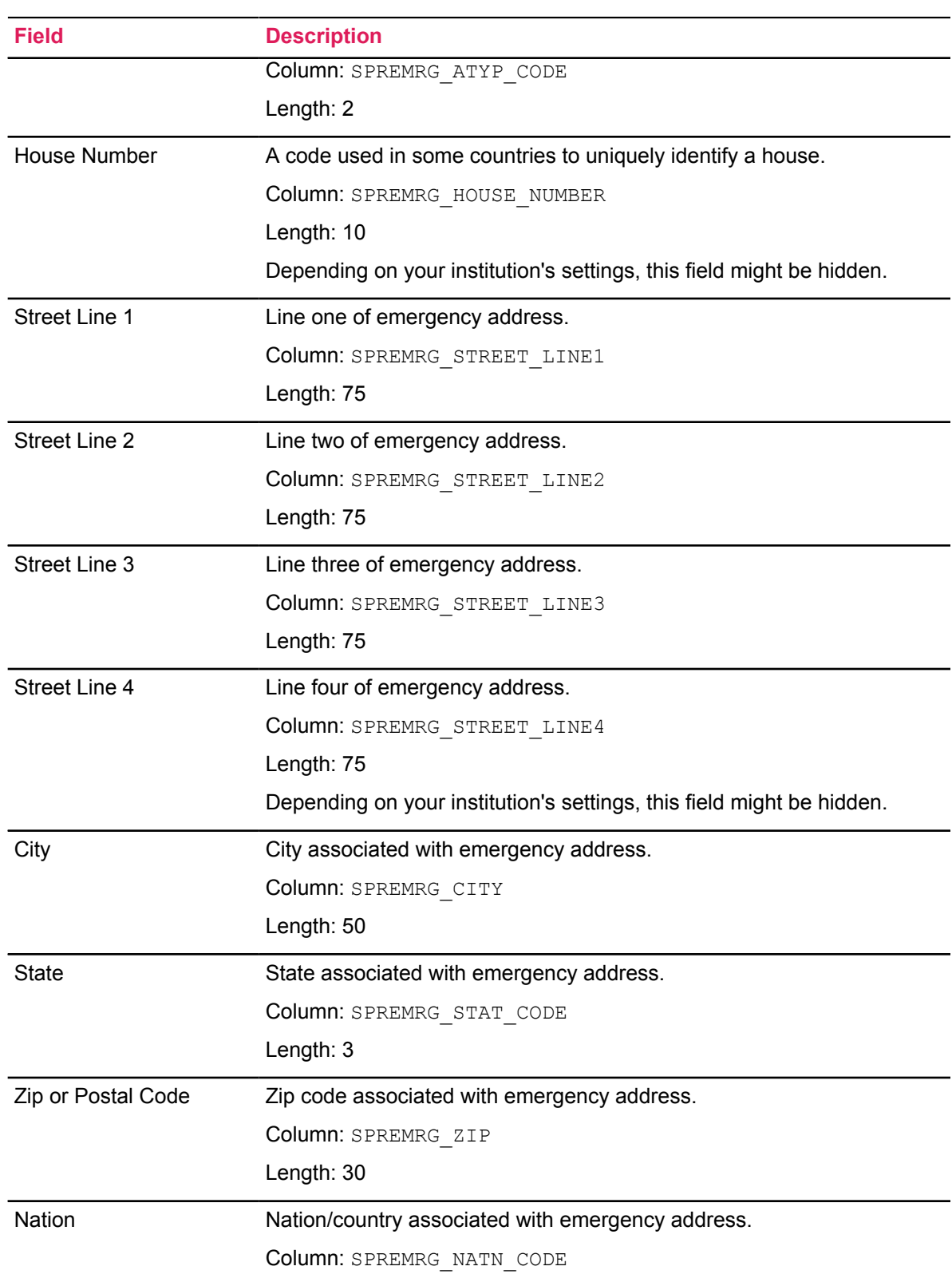

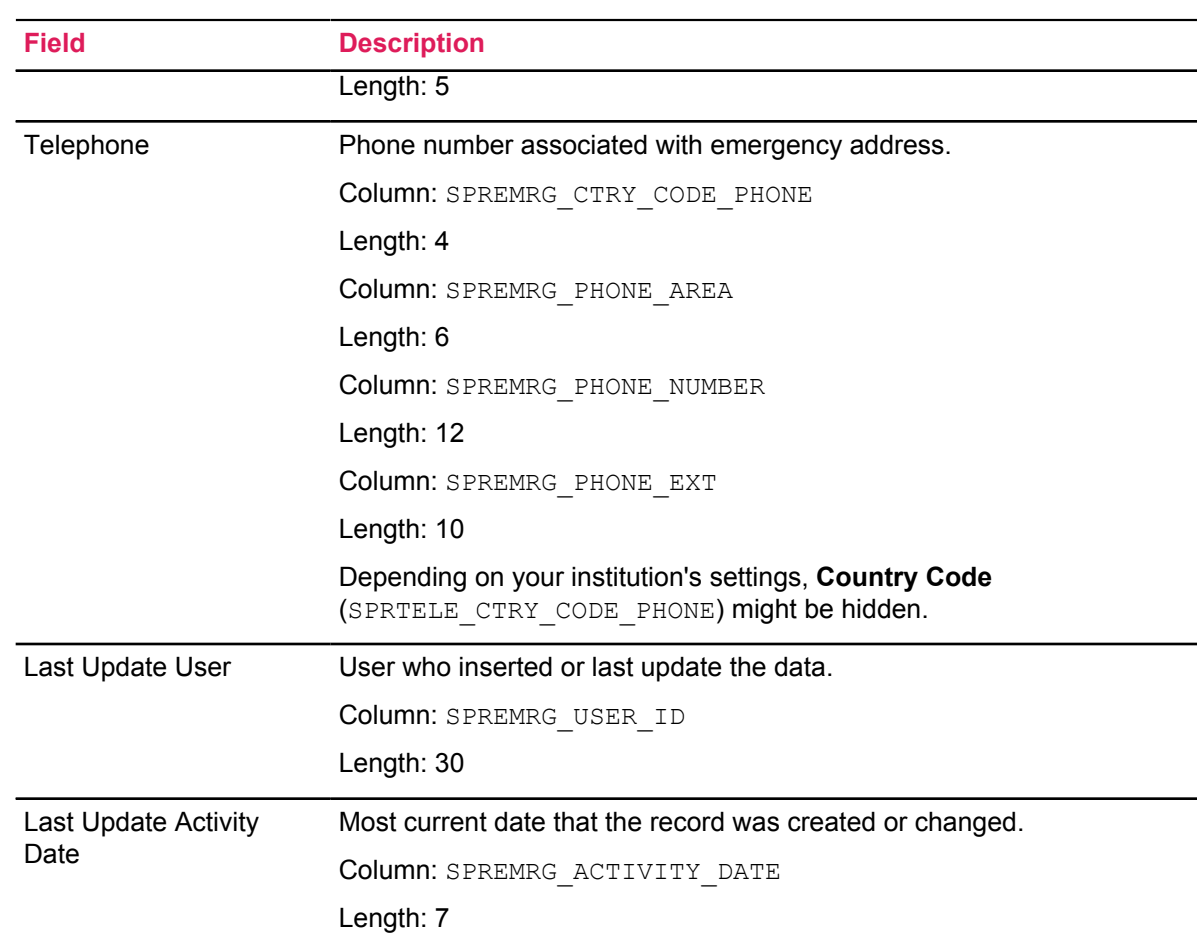

# **Additional ID window**

This window is used to enter extra IDs for a person. Each additional ID must be assigned an ID type. You can set up additional ID types using the Additional Identification Type Validation (GTVADID) page. Use the Additional Identification section to access this window.

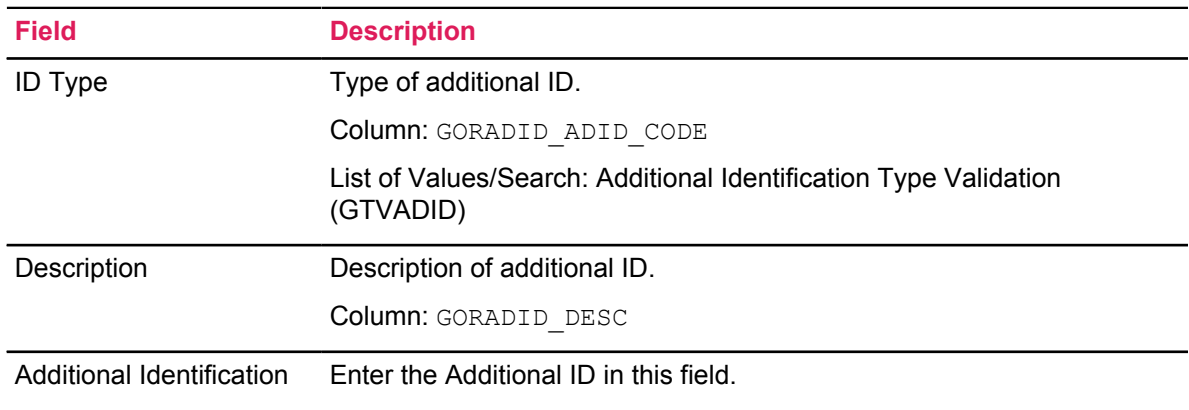

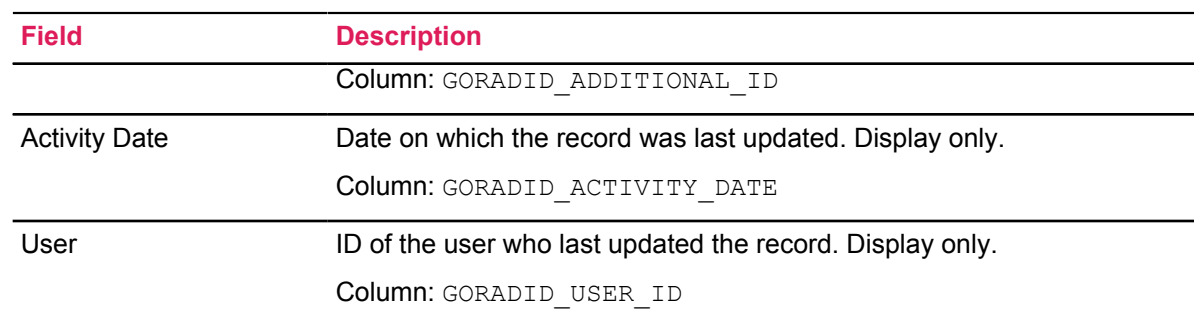

# **Basic person procedures**

Basic person is a generic term that refers to people (persons) and companies (non-persons). Basic person information includes:

• Name/ID

- Address
- **Telephone**
- E-mail
- Biographical information
- Emergency contact information

The basic person identification pages (pages whose seven-character names end with IDEN, such as SPAIDEN or PPAIDEN) are used throughout the Banner applications to capture information for all persons (and non-persons) associated with the institution. All persons/non-persons are first entered into the database using one of these pages. Information maintained on these pages is specific to the person/non-person, and does not relate to their involvement at the institution. All other modules and applications depend on the information captured and maintained on these pages. Any changes to a person's/non-person's biographic or demographic information must be made on one of them.

# **Common Matching and basic person**

Common Matching is a feature in Banner that helps your institution avoid duplicate PIDMs, or storing the same information for a person under several different IDs. The Common Matching process checks for existing identification records before a new one is added to the database.

You can access the Common Matching Entry (GOAMTCH) page from an identification page to enter information for a new ID, and then execute the matching process before a new PIDM is created in Banner. Common Matching also provides a mechanism to add new records to the Banner database and update existing ones.

For information about setting up and using Common Matching, refer to the *Common Matching Handbook*.

## **To access GOAMTCH from an identification page**

You can access GOAMTCH from an identification page.

#### **Procedure**

- 1. Go to an identification page such as SPAIDEN or APAIDEN.
- 2. Enter GENERATED in the **ID** field.

Or, you can instead do either of the following:

- Select the **Generate ID** button.
- Enter an ID in the **ID** field that does not exist in Banner.
- 3. The GOAMTCH page appears.

**Note:** If a person record is created using the GOAMTCH page, then the **Origin** field (on SPAIDEN and SPRIDEN) is set to GOAMTCH. If the person record is created using SRRSRIN or SRIPREL, then the **Origin** field is set to SRKPREL.

#### **Results**

You can search on last names, first names, and non-person names by text to see if similar names exist. Use the Search feature from the **Last Name** and **First Name** fields to view similar names on the Person Search (SOAIDEN) page. Use the Search feature from the Non-Person Name Information Name field to view similar names on the Non-Person Search (SOACOMP) page.

**Note:** The current identification information on the main window is accessed by the Current Identification section, if you want to return to the main window from a secondary window.

## **Using ID and Name extended search**

The Extended Search feature provides advanced filtering capabilities to help you maintain identification information for persons and non-persons.

**Note:** Users must be granted access to the SSN SEARCH special security object to see and use the SSN field on the Extended Search window. The SSN field on this window is not affected by fieldlevel rules for masking, hiding, or concealing. Use SSN\_SEARCH, not masking rules, to control access to this field.

## **To use the Extended Search window**

This procedure explains how to use the Extended Search window.

#### **Procedure**

1. In a key block **ID** field, enter a partial ID and a wildcard ( % and \_), or enter a partial name in the **Name** field. Wildcards can also be used in the **Name** field, but are not required for searching.

For example, if an entire last name is entered, with no first name or wildcards, the Extended Search window will open and the search results will include all persons/non-persons that have that last name.

**Note:** The underscore ( \_ ) wildcard cannot be used to search in the **Name** fields.

- 2. The ID and Name Extended Search window appears. The person/non-person count displays the number of persons/non-persons returned by the search.
- 3. Click the **Search Results** pull-down list to see the ID and name of the person/non-persons returned from the filter.

**Note:** A person/non-person may be listed multiple times in the results list if the person has alternate names or IDs. However, each person/non-person is only included in the count once.

## **To review additional information about the persons in the search result set**

You can review additional information about the persons in the search result set.

#### **Procedure**

- 1. Click the **Person Search Detail** icon.
- 2. The Person Search page opens. The page that appears will vary by Banner product. For example, if the searching is being performed on a Student page such as SPAIDEN, the SOAIDEN page will open. An ID can be selected on this page. If the ID is selected, you will be returned to the original page and this ID will display in the key block. If no ID is selected, when you exit this page, you will return to the key block of the original page. The Extended Search window will not redisplay automatically.

## **To review additional information about the non-persons in the search result set**

You can review additional information about the non-persons in the search result set.

### **Procedure**

- 1. Click the **Non-Person Search Detail** icon.
- 2. The Non-Person Search page opens. The page that is called will vary by Banner product. For example, if the searching is being performed on a Student page such as SPAIDEN, the SOACOMP page will open. An ID can be selected on this page. If the ID is selected, you will be returned to the original page and this ID will display in the key block. If no ID is selected, when you exit this page, you will return to the key block of the original page. The Extended Search window will not redisplay automatically.

## **To reduce the search to person or non-person**

You can reduce the search to person or non-person.

#### **Procedure**

- 1. Click the option button for the person or non-person.
- 2. The results will be updated to included only persons or non-persons, depending on your selection.
- 3. To reset the results to include persons and non-persons, select the **Both** option button.

## **To reduce the search based on additional criteria**

You can also reduce the search based on additional criteria.

### **Procedure**

- 1. Add additional search criteria in any combination of the fields: **City**, **State or Province**, **ZIP or Postal Code**, **Name Type**, **SSN/SIN/TIN**, **Birth Date**, **Gender**.
- 2. Click the **Reduce Search** button.

## **To clear the data from a previous search, or to enter a new filter**

You can clear the data from a previous search, or to enter a new filter.

#### **Procedure**

Click the **Clear Search** button.

## **To close the Extended Search window**

You can use the Clear page function to close the Extended Search window.

### **Procedure**

Click the  $X$  in the upper right hand corner of the window, or use keystrokes to perform a Clear page function.

## **To determine who entered the current name/ID of a non-person and the page on which the data was entered**

You can determine who entered the current name/ID of a non-person and the page on which the data was entered.

#### **Procedure**

- 1. Go to an identification page such as SPAIDEN or APAIDEN.
- 2. Enter the ID of the non-person you are identifying.
- 3. Verify that the non-person's name has been entered on the main window on the Current Identification window.
- 4. Review the data in the ID and Name Source section.

## **To determine who entered the alternate name/ID of a non-person and the page on which the data was entered**

You can determine who entered the alternate name/ID of a non-person and the page on which the data was entered.

#### **Procedure**

- 1. Go to an identification page such as SPAIDEN or APAIDEN.
- 2. Enter the ID of the non-person you are identifying.
- 3. Verify that the non-person's name has been entered on the main window on the Current Identification window.
- 4. Go to the Alternate Identification window.
- 5. Review the data in the **Origin**, **User**, **Activity Date**, **Create User**, and **Create Date** fields.

## **Searching for names that include accented characters**

Extended ID/name search supports searching for names that include accented characters and other special characters. This feature applies to extended Latin characters that are considered altered pages of baseline Latin characters, as, for example, Á and Ã are considered altered pages of A.

Names that include extended characters are returned in search results when you search for names with the related baseline character. For example, if you search the for the last name Adams, the search would return records containing Adams and Ádams.

If your search criteria include extended characters, names with related baseline characters are also returned. For example, if you search the for the last name Ádams, typing the extended character Á, the search would return records containing Adams and Ádams.

The table below lists the capital versions of the characters that are treated as extended characters for this feature. Extended search is not case-sensitive in Banner, so the lower-case version of each of these extended characters corresponds to a baseline character in just the same way.

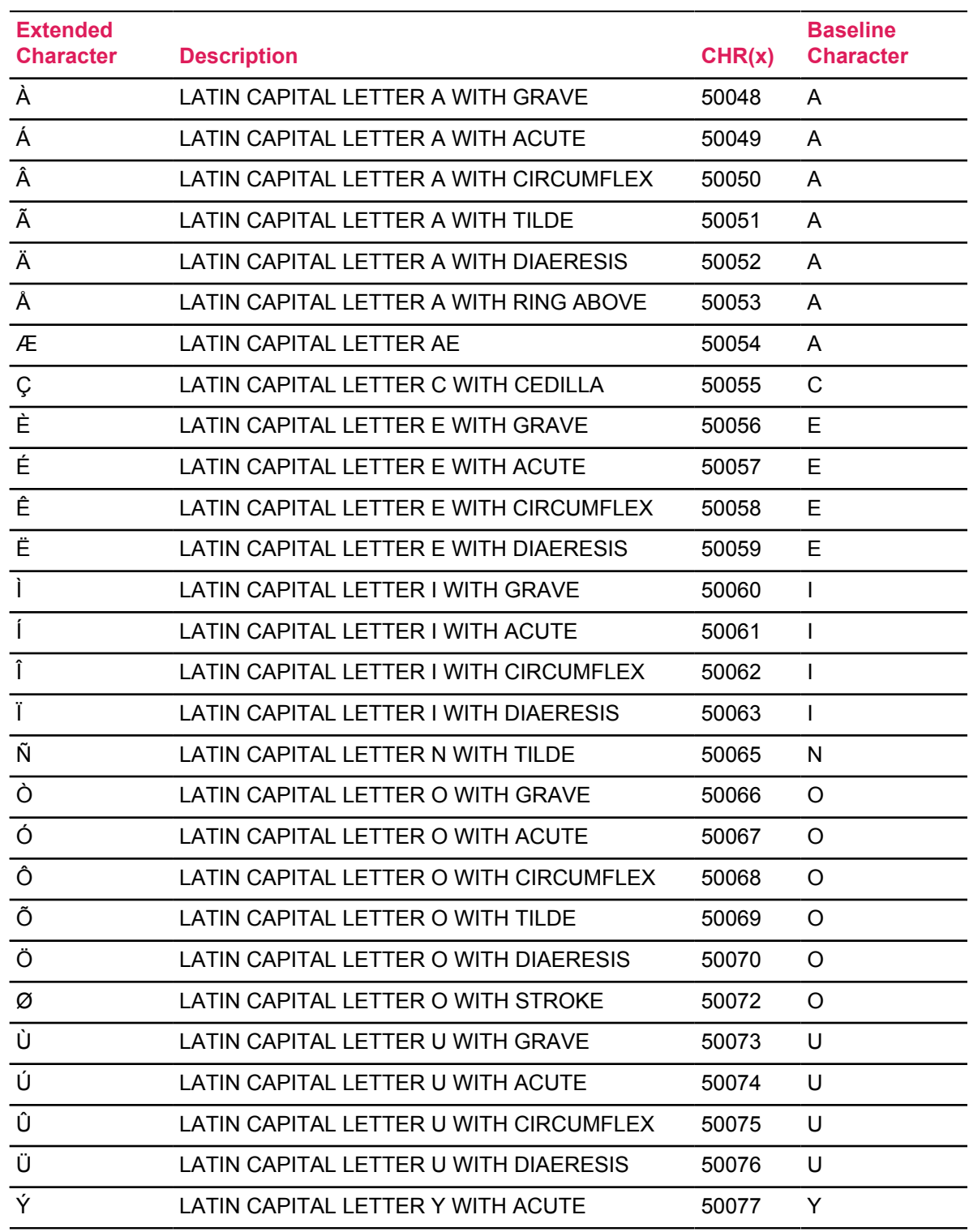

# **Searching by SSN in an ID field**

You might be able to enter a Social Security Number (SSN) in an ID field when filtering for a person record. When you search by ID, the system first checks for an ID record that matches the number you entered.

If no matching ID is found, the system then checks for a matching SSN.

SSN searching is available only if all of the following conditions are met:

- The SSN Search feature is enabled for the institution. The feature is controlled by the **Enable SSN Lookup** check box on the Installation Controls (GUAINST) page.
- Your own Banner security setup includes permission to use the SSN search feature. A security administrator can give you permission by adding the SSN SEARCH security object to the list of Banner objects for which you have access.
- The ID field has extended ID/name search capability build into the field.

## **To find a person record by Social Security Number (SSN)**

You can find a person record by Social Security Number (SSN).

#### **Procedure**

- 1. Type the SSN in an ID field that has extended search capability.
- 2. Press **Enter**.

When the matching record is found, the person's name is displayed in the **Name** field, and the person's ID (*not* the SSN you entered) is displayed in the **ID** field.

# **Search by Telephone, Email, and Additional ID**

There are several search pages in Banner system, but most of them relied upon having a name, ID, or SSN.

Banner General 8.4 has been enhanced to enable searching by using an e-mail address, telephone number, or the additional ID. This new functionality is available on the new page, General Search (GUISRCH).

- You can enter only one search criteria at a time additional id, e-mail, or phone (but may be limited by masking).
- Searches are always case insensitive.
- If the telephone is used for searching then any null phone entry (country, area code, phone) will be assumed to be %.
- There may be uses of the **Additional Id** that should not be available for searching (i.e. blind grading) and therefore a new option, **GUISRCH Bypass**, has been added to GTVADID. If this indicator is set, then those records will not be included in the search results.
- The search results are limited to 1000 unless a GTVSDAX entry (SEARCH\_MAX/GUISRCH) is changed to allow more/less.
- The result line will indicate the matching type and the code and value.
- Double clicking the ID field will place the ID in the global.key idno so that when you go to the next page (i.e. SPAIDEN) that id will be in context.

Common matching has also been modified to enable the primary search to be done on the e-mail or telephone instead of the name or SSN. This matching process does not require the entry of a name or SSN in to process the match request. However, this requires the e-mail address or telephone because that is now the primary search field.

In order to enable common matching to use the e-mail address as the primary search, you must first create a GTVSDAX entry with GROUP=CM\_SOURCE\_CODE and CODE=EMAIL\_PRIM and then set the EXTERNAL CODE=<common matching source code used for primary e-mail searching>. You can use the **Sequence** field to specify multiple source codes used for primary e-mail matching.

In order to enable common matching to use the telephone number as the primary search, you must first create a GTVSDAX entry with GROUP=CM\_SOURCE\_CODE and CODE=PHONE\_PRIM and then set the EXTERNAL CODE=<common matching source code used for primary telephone searching>. You can use the **Sequence** field to specify multiple source codes used for primary telephone matching.

# **Entering basic person information**

This process includes entering current identification data for a person, entering alternate identification data for a person, viewing alternate identification data for a person, entering current identification data for a non-person, update an organization's and a person's name or ID, and delete an organization's and person's alternate name or ID.

## **To enter current identification data for a person**

You can use the identification pages such as SPAIDEN or APAIDEN to enter current identification data for a person.

### **Procedure**

- 1. Go to an identification page such as SPAIDEN or APAIDEN.
- 2. Enter the ID.

**Note:** If Common Matching is enabled for you, you will be directed to the Common Matching Entry (GOAMTCH) page, where you can enter information for the new ID and check for matches. Save the record. The ID and associated name are displayed in the key block.

3. Go to the Current Identification window.

**Note:** If the person currently has a record in Banner, the system copies the identification information and automatically places it into the fields in the current identification section. Complete the remaining fields, following the directions below.

- 4. Enter the person's **Name Type**.
- 5. Enter the person's **SSN/TIN/SIN**. This field is available on FOAIDEN and PPAIDEN.
- 6. Enter the person's **First Name**, **Last Name**, and any other applicable parts of the name.
- 7. Enter the person's **Marital Status**. This field is available on APAIDEN and FOAIDEN.
- 8. Save.

## **To enter alternate identification data for a person**

You can use the identification pages such as SPAIDEN or APAIDEN to enter alternate identification data for a person.

#### **Procedure**

- 1. Go to an identification page such as SPAIDEN or APAIDEN.
- 2. Verify the **ID** and the **First Name**, **Last Name**, and **Middle Initial** information on the Current Identification window.

**Note:** If the ID is generated, you must save the record before accessing the Alternate Identification section.

**Note:** If Common Matching is enabled for you, you will be directed to the Common Matching Entry (GOAMTCH) page where you can enter information for the new ID and check for matches. Save the record. The ID and associated name are displayed in the key block.

- 3. Go to the Alternate Identification window.
- 4. Enter the **Change of Name** or **ID**.

**Note:** The Duplicate Record function will copy the ID or name information into the appropriate fields on the Alternate Identification window depending on what type of change you enter.

5. Enter the person's alternate **ID**.

OR

Enter the person's alternate **Last Name**.

- 6. Enter the person's alternate **First Name**.
- 7. Enter the person's alternate **Middle Name**.
- 8. Save your changes.

### **To view alternate identification data for a person**

You can use the identification pages such as SPAIDEN or APAIDEN to view alternate identification data for a person.

### **Procedure**

- 1. Go to an identification page such as SPAIDEN or APAIDEN.
- 2. Verify the **ID** and the **First Name**, **Last Name**, and **Middle Name** information on the Current Identification window.
3. Go to the Alternate Identification window.

#### **To enter current identification data for a non-person**

You can use the identification pages such as SPAIDEN or APAIDEN to enter current identification data for a non-person.

#### **Procedure**

- 1. Go to an identification page such as SPAIDEN or APAIDEN.
- 2. Enter an **ID**.

**Note:** If Common Matching is enabled for you, you will be directed to the Common Matching Entry (GOAMTCH) page where you can enter information for the new ID and check for matches. Save the record. The ID and associated name are displayed in the key block.

- 3. Go to the Current Identification window.
- 4. Enter the name of the non-person in the **Non-Person Information** field.
- 5. Save.

### **To update an organization's and a person's name or ID**

You can use the identification pages such as SPAIDEN or APAIDEN to update an organization's and a person's name or ID.

#### **Procedure**

- 1. Go to an identification page such as SPAIDEN or APAIDEN.
- 2. Go to the Current Identification window.
- 3. Enter the new data over the existing data.
- 4. Save.
- 5. Go to the Alternate Identification window to see the changes.

**Note:** For updated IDs, the ID appears in the **Change** field. For updated names, the name appears in the **Change** field.

6. Go to the next record to view alternate names or IDs.

#### **To delete an organization's and person's alternate name or ID**

You can use the identification pages such as SPAIDEN or APAIDEN to delete an organization's and person's alternate name or ID.

#### **Procedure**

1. Go to an identification page such as SPAIDEN or APAIDEN.

- 2. Move to the next records until the desired name or ID appears.
- 3. Select Remove Record.
- 4. Save. The record is no longer displayed, and it no longer exists on either the Person Search (SOAIDEN) page or the Non-Person Search (SOACOMP) page.

### **Maintaining address and telephone information**

This process includes entering address information for a person, entering address information for a non-person, entering a primary telephone number with a new address, adding a primary telephone number to an existing address, entering a telephone number without an address, and make an address inactive.

### **To enter address information for a person**

You can use the identification pages such as SPAIDEN or APAIDEN to enter address information for a person.

#### **Procedure**

- 1. Go to an identification page such as SPAIDEN or APAIDEN.
- 2. Enter the **ID**.
- 3. Verify that the person's **First Name** and **Last Name** have been entered on the main window in the Current Identification section.
- 4. Go to the Address window.

**Note:** If the person currently has a record in Banner, the system displays the address information on the Address window. You can insert new information by selecting Insert Record. Complete the remaining fields, following the directions below.

5. Enter the **Type** code for a new address.

Or, you can select an address to be modified from the group of addresses previously entered for the person.

- 6. Enter the street address portion of the address in the **Address** fields.
- 7. Enter the **City** (required), **State or Province**, and **ZIP or Postal Code** portion of the address.

Or, you can search to select a **City**, **ZIP or Postal Code**, and **State or Province** from the ZIP or Postal Code Validation (GTVZIPC) page.

**Note:** If the city and state are both blank and a ZIP or postal code is entered, the city and state will default into those fields from GTVZIPC.

8. Enter the **Nation** code portion of the address.

**Note:** You must enter either the **State /Province** code or the **Nation** code.

9. **Optional:** Enter all available delivery information.

- 10. **Optional:** Enter the **Phone** number associated with the **Address**.
- 11. Save.

**Note:** A person must have at least one complete address.

#### **To enter address information for a non-person**

You can use the identification pages such as SPAIDEN or APAIDEN to enter address information for a non-person.

#### **Procedure**

- 1. Access an Identification page (%IDEN).
- 2. Enter the ID of the non-person you are identifying.
- 3. Verify the non-person's **Name** field entry have been entered on the Current Identification window.
- 4. Go to the Address window.
- 5. Enter the **Type** code for a new address.

Or, you can select an address to be modified from the group of addresses previously entered for the person.

- 6. Enter the street address portion of the address in the **Address** fields.
- 7. Enter the **City** (required), **State or Province**, and **ZIP or Postal Code** portion of the address.

Or, you can search to select a **City**, **ZIP or Postal Code**, and **State or Province** from the ZIP or Postal Code Validation (GTVZIPC) page.

**Note:** If the city and state are both blank and a ZIP or postal code is entered, the city and state will default into those fields from GTVZIPC.

8. Enter the **Nation** code portion of the address.

**Note:** You must enter either the **State/Province** code or the **Nation** code.

9. If you do not want to create bar codes for the address, go to step 13.

Or, if you want to create bar codes for the addresses, go to step 10.

- 10. Select the **ZIP/Postal Code** field, and go to the Delivery Information window.
- 11. Enter all available delivery information.
- 12. Return to the Address window.
- 13. **Optional:** Enter the Telephone number associated with the address.
- 14. Save.

### **To enter a primary telephone number with a new address**

You can use the identification pages such as SPAIDEN or APAIDEN to enter a primary telephone number with a new address.

#### **Procedure**

- 1. Go to an identification page such as SPAIDEN or APAIDEN.
- 2. Enter the ID.
- 3. Go to the Address window.
- 4. Enter the **Type** code for the new address.
- 5. Enter the street address portion of the address in the **Address** fields.
- 6. Enter the **City** (required), **State or Province**, and **ZIP or Postal Code** portion of the address.

Or, you can search to select a **City**, **ZIP or Postal Code**, and **State or Province** from the ZIP or Postal Code Validation (GTVZIPC) page.

**Note:** If the city and state are both blank and a ZIP or postal code is entered, the city and state will default into those fields from GTVZIPC.

7. Enter the **Nation Code** portion of the address.

**Note:** You must enter either the State/Province code or the Nation code.

- 8. Enter the country code (if applicable), area code, basic number, and the extension in the **Telephone** fields.
- 9. Enter the **Telephone Type**.

**Note:** Telephone types are associated with address types on the Address Type Code Validation (STVATYP) page. The telephone type associated with the address type defaults, but can be overwritten.

10. Save.

**Note:** Telephone numbers entered on the Address window are automatically associated with an address.

### **To add a primary telephone number to an existing address**

You can associate a primary telephone number with an address by using either the Address window or the Telephone window. Keep in mind that when you associate a telephone number with an

address, the telephone number will become inactive if you designate the address inactive at some point

### *To use the Address window*

You can associate a primary telephone number with an address by using the Address window.

#### **Procedure**

- 1. Go to an identification page such as SPAIDEN or APAIDEN.
- 2. Enter an ID in the **ID** field.
- 3. Go to the Address window.
- 4. Enter an address and address type, or filter for an existing one that you want to use.
- 5. Choose the **Telephone Type**.

**Note:** Telephone types are associated with address types on the Address Type Code Validation (STVATYP) page. The telephone type associated with the address type defaults, but can be overwritten.

- 6. Enter the telephone number in the **Telephone** field.
- 7. Save.

#### *To use the Telephone window*

You can associate a primary telephone number with an address by using the Telephone window.

#### **Procedure**

- 1. Go to an identification page such as SPAIDEN or APAIDEN.
- 2. Enter an ID in the **ID** field.
- 3. Go to the Telephone window.
- 4. Choose a **Telephone Type**.

**Note:** Telephone types are associated with address types on the Address Type Code Validation (STVATYP) page. The telephone type associated with the address type defaults, but can be overwritten.

- 5. Enter the telephone number in the **Telephone** fields.
- 6. Choose an **Address Type** and **Sequence Number**. You can filter to find the address type and sequence number that identifies the address you want to use.
- 7. Save.

### **To enter a telephone number without an address**

You can use the identification pages such as SPAIDEN or APAIDEN to enter a telephone number without an address.

#### **Procedure**

- 1. Go to an identification page such as SPAIDEN or APAIDEN.
- 2. Enter an ID in the **ID** field.
- 3. Go to the Telephone window.
- 4. Choose a **Telephone Type**.
- 5. Enter the telephone number in the **Telephone** fields.
- 6. Save.

### **To make an address inactive**

You can use the identification pages such as SPAIDEN or APAIDEN to make an address inactive.

#### **Procedure**

- 1. Go to an identification page such as SPAIDEN or APAIDEN.
- 2. Enter an ID in the **ID** field.
- 3. Go to the Address window.
- 4. Choose the address you want to inactivate.
- 5. Check the **Inactivate** check box.
- 6. Save.

**Note:** When you inactivate an address, then the telephone number for that address will also be designated as inactive. If you want to keep the telephone number active, do one of the following:

- On the Telephone window, clear the **Inactivate** check box for the telephone number.
- On the Address window, choose **To** and **From Dates** to specify the active dates for the address, instead of checking the **Inactivate** check box for the address.
- On the Telephone window, do not associate an address type with the telephone number. If an address type is already specified, then delete it.

**Note:** For telephone numbers entered on the Address window of Banner Self-Service, the address type and sequence number specified on the window are always automatically associated with the telephone number in Banner.

# **Supplemental Data Engine**

This chapter provides an overview of Supplemental Data Engine and describe the Supplemental Data Engine processes.

# **Overview**

Supplemental Data Engine (SDE) is a simple way to add data fields to Banner™pages. SDE allows you to store data that is not part of the existing Banner data model.

No customization of Banner pages or tables is needed to capture and use additional data with SDE. The new data is displayed in a popup window, the Supplemental Data Window, and is stored in a supplemental data table. Because no customization is needed, supplemental data is generally not impacted by Banner upgrades.

# **The structure of SDE**

Each supplemental data record created through SDE is tied to a specific Banner table. The Banner table's unique key enables a specific record on the source table to be linked to a specific record on the Supplemental Data table.

Through SDE you can create additional fields associated with a specific Banner table but stored in a separate table, the Supplemental Data Table.

Although it is natural to think of supplemental data in terms of extra fields on Banner pages, SDE is tied to pages only indirectly.

If the same table is used by two or more pages, supplemental data associated with the table will automatically be viewable on all of those pages.

When you are setting up SDE for a page with multiple data blocks, each associated with a different table, each data section's SDE must be set up separately by setting up the table that supplies the data for each section.

# **Limitations of SDE**

SDE has the following limitations.

### **Not all tables, blocks, and pages work with SDE**

Supplemental data is not guaranteed to work in every instance. There may be some pages and blocks where SDE cannot be used.

Supplemental data can only be associated with tables; therefore, any page that relies on a view to display data cannot use SDE. For example, the AOAIDEN page displays data from a view and, as a result, SDE cannot be displayed on that page.

SDE is not intended to work on temporary tables or on tables or pages that treat data as temporary, such as the TSAMASS and TFAMASS pages.

The security tables owned by BANSECR cannot be used with supplemental data. Because SDE's architecture is incompatible with the security requirements of the BANSECR-owned security pages, these pages will not be SDE-enabled in future releases.

Because of technical limitations, there are certain Banner pages where SDE does not work at all or does not function correctly. At the time of Release 8.0, SDE could not be used in the pages listed below.

#### **Banner General pages**

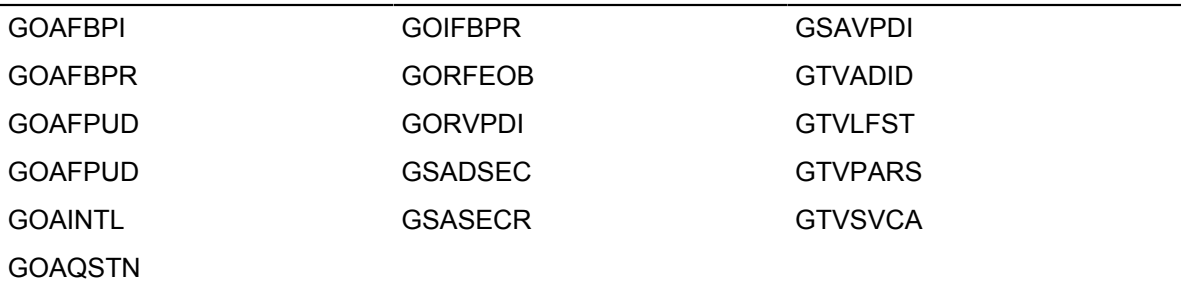

#### **Banner Student pages**

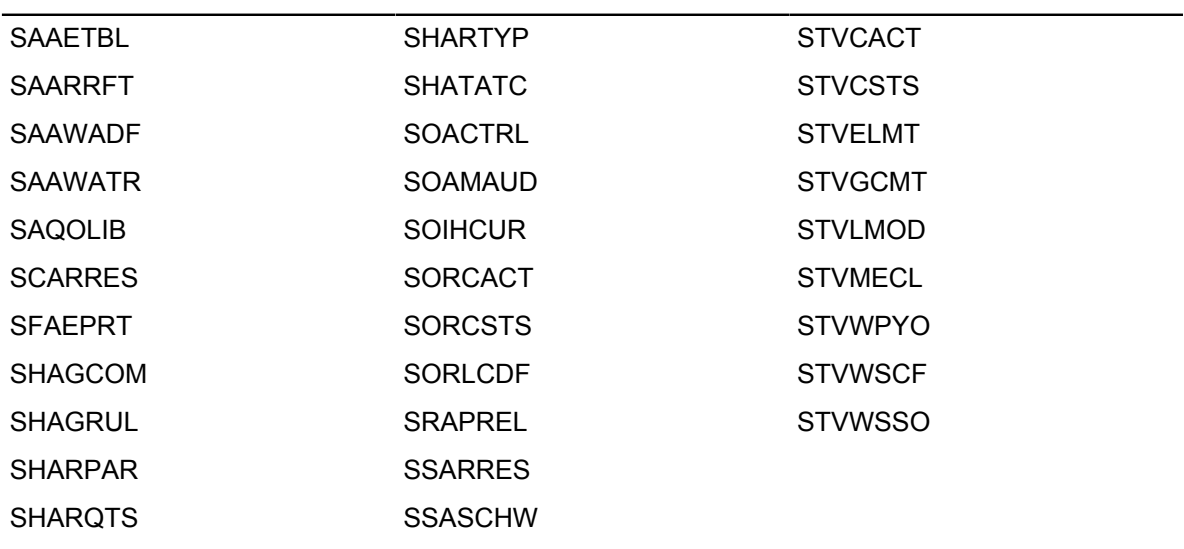

### **Multi-Entity Processing**

The combination of SDE with Virtual Private Database (VPD) is currently not supported. If you use VPD to implement Multi-Entity Processing (MEP), you should be aware the SDE does not work automatically with VPD.

If you want to apply VPD rules to the SDE table, this must be planned for and set up as part of your VPD implementation.

### **Masking**

Masking is not currently supported with SDE. Supplemental data fields cannot be masked, concealed, or hidden.

# **Menu Navigation Table**

The Supplemental Data Engine (\*GENSDE) menu can be accessed from the System Functions/ Administration menu (\*GENSYS).

Further information on these pages can be found in Online Help. See [Online Help: Banner page and](#page-13-0) [Field Reference](#page-13-0) on page 14.

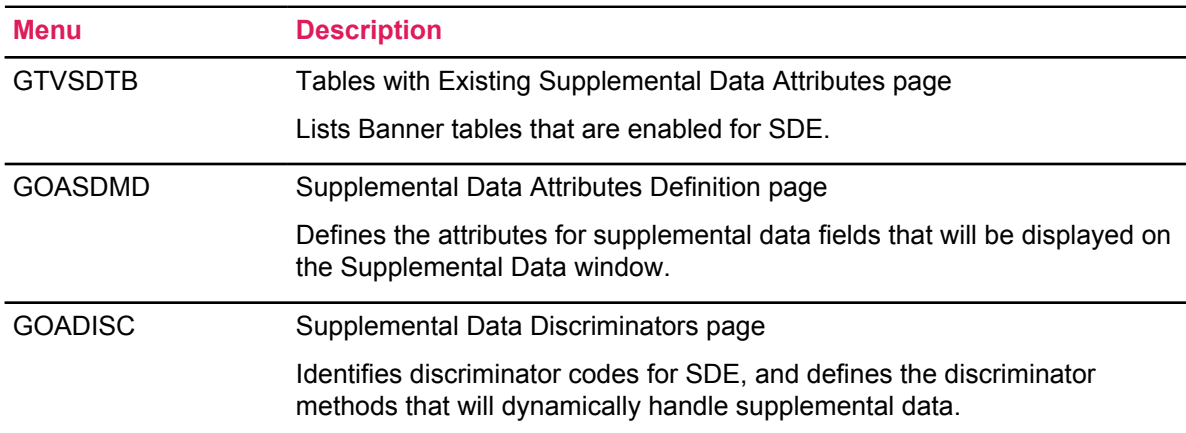

In addition to these pages, SDE uses the Supplemental Data Window, which does not appear on any menu.

# **Supplemental Data Engine Processes**

This sections describes the Supplemental Data Engine processes such as Using the Supplemental Data window, setting up Supplemental Data attributes, and creating delete triggers for Supplemental Data.

## **Using the Supplemental Data window**

Supplemental data columns, after they have been set up for your institution, are displayed in the Supplemental Data window.

If you have the appropriate permissions, you can add or edit data on this window. Your permissions in the Supplemental Data window match your permissions in the page displayed in the main Banner window.

### **Interpreting the SDE More Information icon**

The More Information icon on the section header bar lets you know when there is supplemental data to be seen.

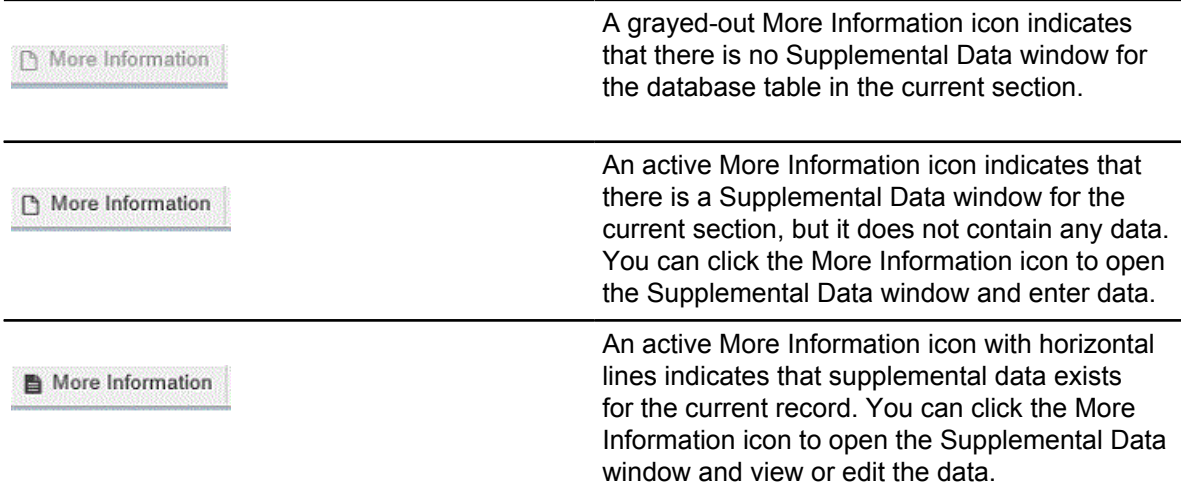

### **Entering Supplemental Data**

The Supplemental Data window is accessed by clicking the More Information icon in the section header bar. The window will display one or more fields where you can enter data related to the data in the current main Banner window.

Any fields you see in the Supplemental Data window have been specifically set up for your institution. Look for hint text that provides guidance on what to enter in the supplemental data fields. If you see an existing set of numbered fields (for example, labeled **Comment 1** and **Comment 2**), you can open the next available field in the series by clicking one of the fields and then clicking the **Copy** button in the Supplemental Data window.

If a supplemental data field is marked with an asterisk (\*), that means it is a required field. You must enter a value for it before you close the Supplemental Data window.

When you are done viewing or editing supplemental data, you can close the Supplemental Data window.

You can move the Supplemental Data window as needed, by dragging the window by its title bar.

Supplemental data is saved automatically when you save the record in the main Banner window, or you can save while in the Supplemental Data Window.

# **Administrative setup for SDE**

Users can set up SDE.

Things to remember before you start your SDE setup:

- The page(s) where you want the data to be viewed/edited
- The name(s) of the underlying table(s)
- Whether you want the SDE fields to add to or replace baseline fields in views that use the data
- Do you want to add a single SDE field or multiple fields? If multiple, how do you want to differentiate them?
- What labels should end users see on the SDE window? What hint text will help your users enter data correctly?
- Where else in the system do you want the SDE data to be visible? What views might you need to create to use the data? Do you want the SDE data to be available in Self-Service?

## **Setting up a Supplemental Data attribute**

Following is an overview of the setup process. See Online Help for each of the pages for more information.

#### **Procedure**

- 1. Enable the underlying table for SDE processing. Before you can create supplemental data for a Banner table, the table must be added in the GTVSDTB page.
- 2. Create discriminators, if necessary. If you want to add multiple, related supplemental data fields under a single SDE attribute, you must use a discriminator to differentiate the fields. You can use an existing discriminator, if a suitable one has been previously created. If not, you can set up a new discriminator in the Supplemental Data Discriminators (GOADISC) page.

There are different kinds of discriminators that give you different options. If you are creating a single SDE field, no discriminator is necessary, and you can skip this step.

3. Set up the attribute on the Supplemental Data Attribute Definition (GOASDMD) page. You must specify the field's data type and how it will appear to users.

- 4. Generate DDL and create a view if necessary. If you plan to use this SDE attribute in Banner Self-Service or in some other context that requires a view, you can generate DDL code for the view in GOASDMD.
- 5. Modify Self-Service if necessary. To make full use of supplemental data in Self-Service, custom modifications must be made in Banner Self-Service packages. This step should be undertaken by a programmer experienced with SQL.

See the [GOASDMD security](#page-227-0) on page 228 section for more information.

### <span id="page-227-0"></span>**GOASDMD security**

With Banner General 8.8 release, there is tighter security surrounding the generation and application of views related to the Supplemental Data Engine (SDE) on the Supplemental Data Attributes Definition (GOASDMD) page. Previously, users with access to the GOASDMD page could create SDE attributes and generate and apply new views.

However, with this release, users can only generate and apply views if they are granted the new Banner security object BAN\_GOASDMD\_DDL and have a maintenance access (i.e. BAN\_DEFAULT\_M) to GOASDMD. A user with filter only access (i.e. BAN\_DEFAULT\_Q) will not be able to generate or apply views even if they are granted BAN\_GOASDMD\_DDL.

Typically, the GOASDMD page should only be granted to a small set of power users with a technical background. You can use the following SQL to find out the users that currently have access to GOASDMD:

```
SELECT quvuacc user,
g$ security.g$ get username name(guvuacc user) "Name",
guvuacc role, guvuacc type, guvuacc class,
guvuacc_group, guvuacc_rank
FROM bansecr.guvuacc
WHERE quvuacc object = 'GOASDMD'
ORDER BY guvuacc user, guvuacc rank;
```
After you have identified the users and verified that they should have the ability to generate and apply the new SDE view, you should grant BAN\_GOASDMD\_DDL to this group. Because it should be a small number of users, granting this to them directly is recommended instead of through a CLASS or SECURITY GROUP.

**Note:** The granting of access to this object is done by your local Banner Security Administration using the Security Maintenance (GSASECR) page.

## **Create delete triggers for Supplemental Data**

The delete trigger script contains code that can be applied to the database table so that if a base record is removed, the associated supplemental data will also be removed.

#### **Procedure**

- 1. Go to the GOASDMD page.
- 2. Select the **Generate DDL** section.
- 3. Check the **Delete Trigger Script** check box.
- 4. Click the **Generate DDL** button.

**Note:** The delete trigger script cannot be applied through the GOASDMD page. It must be manually copied and applied to the database by a DBA.

5. The DBA clicks **Edit** with the cursor positioned in the **Generated DDL** field for the trigger script.

A screen similar to the following will appear.

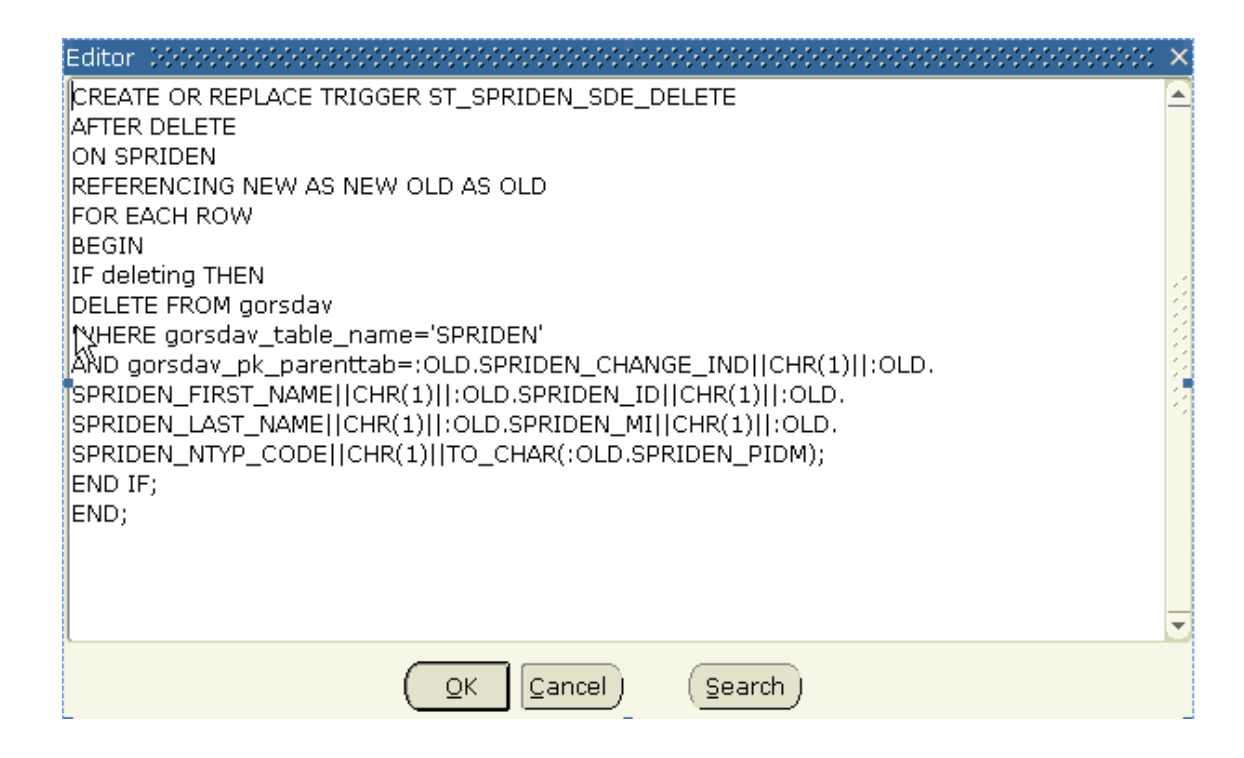

- 6. The DBA copies this source to their local source library.
- 7. Compile it and apply the trigger to the database as the correct owner.

#### **Results**

The owner of the trigger should be the same as the owner of the table to which the trigger is being applied. If you try to apply a trigger by clicking the **apply ddl** button in the lower right hand corner of GOASDMD, a pop-up message will be displayed indicating that the trigger must be applied by a DBA.

The delete trigger will be named <application>T\_<table>\_SDE\_DELETE (i.e. GT\_GTVZIPC\_SDE\_DELETE). The delete trigger code will be generated as a standalone trigger and will not be merged with any other trigger.

# **Supplemental Data Engine (SDE) data validation**

Banner released the Supplemental Data Engine (SDE) as part of General 8.0, which enabled the addition of user defined columns to the database and pages without requiring user maintained modifications to the system.

The ability to store, edit, view, and report upon user defined data was an important addition to Banner. However, there was no validation of the data that was entered (other than data type, that is, date, character, or numeric). With the release of General 8.4 validation has now been added to SDE.

Value validation may now be specified on the modified GOASDMD page, if desired, with several different methods:

- Simple low-high value checking
- Validation against an existing code validation table
- Validation using the same rules as used for GJAPCTL value validation
- Validation using a SDE specific code validation table (values maintained on the new GTVSDLV page)
- Validation using user defined SQL entered on GORRSQL

In cases where a code validation table is being used, an optional LOV button can be specified to appear on the SDE window for ease in the entering of the data.

In addition to the validation checking upon the entry of SDE data, a new script (gchecksde.sql) is being delivered to enable the validation of SDE data that already exists.

Due to the flexibility of the SDE validation rules, additional special security objects have been added to enable as much (or little) access to the setup. By default, access is denied to the validation rule setup.

### **Data setup on GOASDMD**

The LOV page (similar to List on GJAPDEF) indicates an existing LOV page which would pass back a specific value just as it does on GJAPCTL. If it is equal to GTQSDLV, then the SDE LOV table will be used.

**Note:** GTQSDLV is used to prevent direct navigation to the page (i.e. Q in the 3rd position).

The value entered here will dynamically execute the page indicated if the drop-down is selected upon data input and then pass back the selected value. There is no edit check (other than ensuring that it is a valid page name) on this field because it is really not known until execution time whether or not it is valid validation page.

If the value entered is GTQSDLV, then the **Table OVRD** and **Attr OVRD** fields can be entered if required. The GTQSDLV page is a generic validation page that uses the **Table Name** (from the key block) and the **Attribute Name** as a key. However, there may be cases where a generic validation is required (or even a validation set up associated with another table/attribute) and in those cases you could use a **Table OVRD** value of DEFAULT and an **Attr OVRD** reflecting the generic field validation.

**Note:** You can only use table/attribute overrides for columns that have a Data Type of VARCHAR2. If you need edits on NUMBER or DATE (other than the Low/High range), then you will have to use the GORRSQL process/rule.

If you are using GTQSDLV, then you can also override the standard Code and Description labels for the column titles on the LOV.

You can use the **Table OVRD** field to override the table name if you are using the GTQSDLV in the LOV page. The value of DEFAULT can be used to define generic validations. The **Attr OVRD** field can be used to override the attribute name if using the GTQSDLV in the LOV page.

**LOV Title Code** can be used as an override for Code for the title of the Value field on GTQSDLV. **LOV Title Desc** can be used as an override for Description for the title of the Description field on GTQSDLV.

**Low/High Ranges** (similar to Low/High on GJAPDEF) can be used for a range check. To do this:

- The values entered must match the Data Type, including length / precision (if applicable).
- If the field is a data type of DATE, then the value SYSDATE may be used to represent today.
- You do not have to enter both fields, but if you do then the low value must be less than or equal to the high value.

**Validation GJAPDEF** (similar to the validation field on the GJAPDEF page) can be used for validation in the same way that GJAPCTL validates values. These routines are all hard coded and will work the exact way that they work on GJAPCTL. If a value of LOV VALIDATION is used, then the validation will validate the value against the xxx\_CODE column in the table with the same name as the LOV page.

**Note:** The validation will always fail, if the LOV table does not have an xxx\_CODE column defined.

If this validation is not adequate (i.e. the page and table names are different), then you can always use the GORRSQL Process/Rule).

**Note:** There is no validation until execution time.

You can use LOV page and Validation GJAPDEF independently of each other. In other words, you can use a LOV page to enable drop-down values to be entered, but then bypass actual validation of values (i.e. GTVZIPC). The reverse is also true; you can have validation, but no LOV for data value selection.

**GORRSQL Process/Rule** can be used for free page dynamic validation of values. The Process and Rule codes from GORRSQL are used to indicate these rules.

- Several bind variables are available and will be substituted in the dynamic call if found.
	- SDE\_VALUE represents the value passed in from the SDE field
	- $-$  SDE FORM OR PROCESS represents the page name that the validation is being performed from
	- $-$  SDE TABLE represents the root table with which the SDE value is associated with
	- SDE\_ATTRIBUTE represents the attribute name that is being validated
	- $-$  SDE PK represents the primary key of the record with which the SDE value is associated with
- In order to be considered a valid rule on GORRSQL, it must be active, validated, and the execution date must be between the start/end dates, and at least one of the 5 SDE\_xxx bind variables must be used.
- The result returned must be equal Y if the validation is successful. Otherwise, it is assumed that the return value is an error message.
- A user must have the special security object of SDE\_SQL\_VALIDATION set up on GSASECR to be able to update these fields on GOASDMD. See the Security Setup Requirements section for additional information.
- A user must have the special security object of 'SDE\_SQL\_TESTING' set up on GSSECR to be able to actually execute this procedure as part of the 'Test Data' process. No special security is needed to execute the procedure during normal LOV validation at SDE value data entry.

See Chapter 12, Business Rule Builder of the *Banner General User Guide* for information related to the building of business rules.

The following example shows how the statements can be coded in several different formats.

#### *Example*

The following example shows how the statements can be coded in several different formats.

#### **GORRSQL setup using a SELECT with a list of values**

```
-- Using a SELECT statement with a predefined list of values.
NOTE: all SDE values are passed as character strings
-- Since the SELECT 'Y' will only occur if a match is found
and we want to display an error message as well, we will
-- use a DECODE with an outer SELECT COUNT(*) to either pass
back a 'Y' if the edit passed or an error message using
-- G$ NLS.Get if it did not
SELECT decode(count(*),0,G$_NLS.Get('x','x','*ERROR* Code
%01% not found in list of valid values',:SDE_VALUE) ,'Y')
FROM ( SELECT 'Y' FOUND_IT
FROM DUAL
WHERE :sde value IN (1', '2'))
```
#### **GORRSQL setup using a FUNCTION**

-- Use of a function that returns a 'Y' if a code exists in the table, otherwise it returns an 'N'. -- Since we want an error message returned, we use a DECODE and the G\$ NLS.Get to build an error message SELECT decode(f code exists('GTVZIPC', :SDE VALUE ), 'Y','Y', G\$\_NLS.Get('x','x','\*ERROR\* Code %01% not found in GTVZIPC',:SDE VALUE)) FROM dual

#### **GORRSQL setup using a SELECT against a table**

-- Using a SELECT statement with a check against a table. NOTE: all SDE values are passed as character strings -- Since the SELECT 'Y' will only occur if a match is found and we want to display an error message as well, we Banner General User Guide | Supplemental Data Engine 234 -- will use a DECODE with an outer SELECT COUNT(\*) to either pass back a 'Y' if the edit passed or an error message -- using G\$ NLS.Get if it did not. SELECT decode(count(\*),0,G\$\_NLS.Get('x','x','\*ERROR\* Code %01% not found in the GTVZIPC table',:SDE\_VALUE) ,'Y') FROM ( SELECT 'Y' FOUND\_IT FROM GTVZIPC WHERE gtvzipc  $code = :sde value)$ 

#### **GORRSQL setup using DATE checking**

-- Using a SELECT statement to check for a valid fiscal year in a specific chart of accounts. -- NOTE: all SDE values are passed as character strings -- Since the SELECT 'Y' will only occur if a match is found and we want to display an error message as well, we will -- use a DECODE with an outer SELECT COUNT(\*) to either pass back a 'Y' if the edit passed or an error message -- using G\$\_NLS.Get if it did not SELECT decode(count(\*),0,G\$\_NLS.Get('x','x','\*ERROR\* Date %01% not valid for COAS "W".',:SDE VALUE) ,'Y') FROM (SELECT \* FROM FTVFSYR WHERE ftvfsyr start date  $\leq$  to date(:sde value) AND ftvfsyr end date  $>=$  to date(:sde value) AND ftvfsyr  $\cos$  code =  $'W'$ )

#### **GORRSQL Setup using multiple SELECTs and conditions for 'extra' error checking**

In certain cases, you may have to create multiple rules. Each test will be validated in order until one fails and then the checking will stop.

#### Rule #1

-- Using a SELECT statement with a check against a table. NOTE: all SDE values are passed as character strings -- Since the SELECT 'Y' will only occur if a match is found and we want to display an error message as well, we will -- use a DECODE with an outer SELECT COUNT(\*) to either pass back a 'Y' if the edit passed or an error message using -- G\$ NLS.Get if it did not SELECT decode(count(\*),0,G\$\_NLS.Get('x','x','\*ERROR\* Code %01% not found in the GTVZIPC table',:SDE\_VALUE) ,'Y') FROM ( SELECT 'Y' FOUND\_IT FROM GTVZIPC Banner General User Guide | Supplemental Data Engine 235 WHERE gtvzipc code =  $:$ sde value)

Rule #2

NOTE: all SDE values are passed as character strings -- Since the SELECT 'Y' will only occur if a match is found and we want to display an error message as well, we -- will use a DECODE with an outer SELECT COUNT(\*) to either pass back a 'Y' if the edit passed or an error message -- using G\$ NLS.Get if it did not SELECT decode(count(\*),0,G\$\_NLS.Get('x','x','\*ERROR\* Code %01% found in the GTVZIPC table but the STATE was NULL',:SDE\_VALUE) ,'Y') FROM ( SELECT 'Y' FOUND IT FROM GTVZIPC WHERE gtvzipc code =  $:$ sde value AND gtvzipc stat code is not NULL)

### **Testing the data validation rules**

The **Test Data** option displays a pop-up where the user can test out the validation routines that have been saved without having to actually go to a page and enter SDE data.

To ensure security for testing, a user must have special security objects enabled. See Security Setup Requirements section below for additional information. If security is not granted, and a LOV or SQL process exists, the user will be denied access and an error will be generated when attempting to validate. No special security objects are required for standard SDE data validation from an application data entry page or batch process.

### **Confirming data validation rules for existing data**

A new standalone validation routine (gchksde.sql) will verify existing SDE data that was entered before the rules were put into place. The process should be run, preferably, after the orphan purge (GUSMDID) process.

The  $qchk$ sde will accept a table name (wild cards available), a maximum number of records to validate, and a maximum number of errors to locate. It will then display any SDE Data values that do not pass the validation processing which will then have to be corrected manually.

```
Processing SDE validation for GORSDAV entries for table %
...Output format is <table>:<attribute> <SDE Primary key>
[<SDE value] <error message>
GORCMSC:SDE_ATT_24 key=103345 [test2] *ERROR* Invalid date
value or format. Entry format is MDY.
GTVCURR:NEWTEST key=ACT / 20030101000000 / 20991231000000
[111] *Error* Invalid Number. Expected format: D9999
GTVZIPC:TEST_DATE key=00LES / Test for SDE Validation [01-
JAN-10] *ERROR* Date 01-JAN-2010 not valid for COAS "W".
GTVZIPC:TEST_NUM_4_5 key=00LES / Test for SDE Validation
[125] *ERROR* Code 125 not found in the GTVZIPC table
GURSRVQ:NEWONE key=CMS TEST2 / 1 [cms test2] *Error* Value
too long, maximum length is 3
GURSRVQ:SDE_ATT_163 key=SDE TEST / 1
[1234567890\overline{1}234\overline{5}67892123] *Error* Value too long, maximum
```

```
length is 2
Processed 2533 entries and found 74 errors (with a maximum of
9999 rows)
```
### **Security setup requirements**

Typically, page level security is used to control which users are able to update an LOV page. However, with the generic LOV page used for SDE validation, it is not possible that FGAC could always be used and can be a bit too complicated for this purpose.

The solution was the use of special security objects in the page of SDE\_LOV\_<table name> (assumes all table names are less than 23 characters in length).

Because of the nature of the values that can be seen during a testing process of the LOV's or GORRSQL validations, the user must have the special security access for any of the following:

• \* SDE\_SQL\_TESTING - Allows the 'Test Data' process to test any GJAPDEF or GORRSQL

**Note:** If a user has SDE\_SQL\_VALIDATION to allow maintenance of the GORRSQL fields then they can also test.

- \* SDE LOV <table> Allows the user to modify data on GTVSDLV for the specified table
	- The table may be DEFAULT to modify the generic tables if applicable
	- The table may be ALL to indicate they can update any table on GTVSDLV. For example, SDE\_LOV\_ALL, SDE\_LOV\_SPRIDEN, SDE\_LOV\_DEFAULT

**Note:** Because the users y can modify the LOVs, they can also test them.

- \* SDE\_TEST\_<table>- Allows the user to test LOVs for the specified table with the 'Test Data' button
	- The table may be DEFAULT to test the generic tables if applicable
	- The table may be ALL to indicate they can test any table on GTVSDLV. For example, SDE\_TEST\_ALL, SDE\_TEST\_SPRIDEN, SDE\_TEST\_DEFAULT

**Note:** In order to allow everyone to update and test all fields of GOASDMD, you should create SDE\_SQL\_VALIDATION and SDE\_LOV\_ALL and assign them to the BAN\_GENERAL\_C class. Needless to say security can be set up as fine grained as needed (i.e. by table, class, or user). This assumes that the user already has update access to GOASDMD.

The description, [1-100] on the GTVSDLV page, indicates the minimum and maximum length of this attribute in all of the places that it is used. Typically, they should be the same and if so, only one value will be displayed. The code will be validated against the maximum length.

### **Loading SDE data in batch**

In order to mass load values into SDE fields, you only need to call a few API routines assuming the SDE columns have already been defined.

### *To mass load SDE data*

You can mass load SDE data into SDE fields.

#### **Procedure**

- 1. Get the rowid of the parent record that you want to update.
- 2. Get the SDE primary key based upon the rowid from #1.
- 3. Validate the value you are entering by calling gp\_goksdif.f\_validate\_value.

**Note:** This is only available with General 8.4.

- 4. Insert the value that you are adding by calling gp\_goksdif.p\_set\_attribute.
- 5. Save your changes.
- 6. Retrieve your new values using the <table\_name> ADD view.

#### **Results**

- -- This script is an example of how to mass load SDE values
- -- In this test case the lv\_value is a ethnic code in the Cn range
- -- and we are going to load an SDE element related to the spriden record
- -- named 'MASS\_LOAD'

```
DECLARE
lv pidm spriden.spriden pidm%TYPE;
lv_value spbpers.spbpers_ethn_code%TYPE;
lv_disc GORSDAV.GORSDAV_DISC%TYPE := '1';
lv^-\text{date VARCHAR2(20)};
lv rowid VARCHAR2(18);
\overline{\text{l}v}pk GORSDAV.GORSDAV PK PARENTTAB%TYPE;
lv<sup>-</sup>msg VARCHAR2(2000);
CURSOR c1 IS
SELECT spbpers pidm, spbpers ethn code
FROM spbpers
WHERE spbpers ethn code IN ('C2','C3','C4');
CURSOR c2 IS
SELECT ROWID
FROM spriden
WHERE spriden pidm = lv pidm
AND spriden change ind IS NULL;
BEGIN
OPEN c1;
<<START_LOAD>>
LOOP
```
-- Get the pidm and value that we are going to update -- This data could be retrieved / computed from any location. FETCH c1 INTO lv pidm, lv value; EXIT WHEN c1%NOTFOUND; OPEN c2; -- We need to find the root record with which the SDE data will be associated. -- We need the ROWID so that we can determine the SDE primary root key FETCH c2 INTO lv rowid; CLOSE c2; -- In order to load into SDE, the primary key of the root table must be -- determined. This can be retrieved once the root table ROWID is known. lv\_pk := gp\_goksdif.f\_get\_pk('SPRIDEN',lv\_rowid); dbms\_output.put\_line('Loading ' || lv\_value || ' into ' || lv\_pk); -- We can optionally validate the data being loaded. Whether or not validation -- rules have been defined or not, the validation routines can be called. -- The result of the validation is either 'Y' indicating a successful validation -- or an error message returned from the validation. -- Make sure to set row id to NULL to enforce insert lv msg := gp\_goksdif.f\_validate\_value(p\_table\_name => 'SPRIDEN' ,p\_attr\_name => 'MASS\_LOAD' ,  $p$  disc  $\Rightarrow$ lv\_disc  $p^p$ pk parenttab => lv\_pk ,p<sup>form</sup> or process=> 'Mass load' ,p\_attr\_data\_type => 'VARCHAR2' ,p value as char => lv\_value ); IF  $lv$  msg  $!=$  'Y' THEN dbms\_output.put\_line(lv\_msg); GOTO start load; END IF; lv date := to char(SYSDATE); lv\_msg := gp\_goksdif.f\_validate\_value(p\_table\_name => 'SPRIDEN' , p attr name  $=$ > 'MASS\_LOAD\_DATE' ,p  $disc$  => lv\_disc ,p pk parenttab  $\Rightarrow$ lv\_pk ,p\_form\_or\_process=> 'Mass load' ,p\_attr\_data\_type => 'DATE' ,p value as char => lv\_date

```
);
IF lv_msg != 'Y' THEN
dbms output.put line(lv msg);
GOTO start load;
END IF;
-- Validation has passed, now update the values
-- make sure to set row id to NULL to enforce insert
lv rowid := NULL;
gp_goksdif.p_set_attribute(p_table_name => 'SPRIDEN'
,p_attr_name => 'MASS_LOAD'
,p disc \Rightarrow lv disc
,p_pk_parenttab => lv pk
, p_gorsdav rowid => 1\overline{v} rowid
, p_attr_data_type => 'VARCHAR2'
, p value as char => lv value
);
lv rowid := NULL;
gp_goksdif.p_set_attribute(p_table_name => 'SPRIDEN'
,p attr name =>
'MASS_LOAD_DATE'
,p disc \Rightarrow lv disc
,p_pk_parenttab => lv_pk
, p<sup>-</sup>gorsdav rowid => 1v rowid
,p_attr_data_type => 'DATE'
, p value as char \Rightarrow lv date
);
COMMIT;
END LOOP;
CLOSE c1;
dbms output.put line('SDE MASS load process completed');
EXCEPTION
WHEN OTHERS THEN
lv msg := SQLERRM;
dbms_output.put_line('Error loading '|| lv_value || ' for
' || lv_pk || ' - ' || lv_msg);
END;
Loading C2 into ?ID 4?A00037105?Race Ethnicity???66073
Loading C2 into ?ID 6?A00037108?Race Ethnicity???66076
Loading C3 into ?ID 11?A00037109?Race Ethnicity???66077
Loading C4 into ?ID 7?A00037110?Race Ethnicity???66078
*Error* Value C4 not found in validation table SPRIDEN.
Loading C3 into ?ID 9?A00037112 Race Ethnicity???66080
```
#### SDE MASS load process completed.

You can view the loaded data using the SDE view of <table>\_ADD.

### **Using Supplemental Data in Self-Service**

Supplemental data can be used in Banner Self-Service with a limited amount of custom programming. Note that if you modify a Self-Service package to incorporate SDE Views on a Self-Service page, the page is then considered modified and is not longer supported by the Action Line.

The following narrative illustrates the steps of the process in a typical example.

### **Set up SDE attributes**

SDE attributes have been created for table GTVCELG to add three SDE fields: an **Active Indicator**, a **From Date**, and a **To Date**.

### **Generate DDL**

In the Generate DDL section of GOASDMD, **DDL Type** is set to Additional Attributes View, and the **Generate** (hourglass) button is clicked. A script is generated. The script is copied from GOASDMD and pasted into the text editor window shown below.

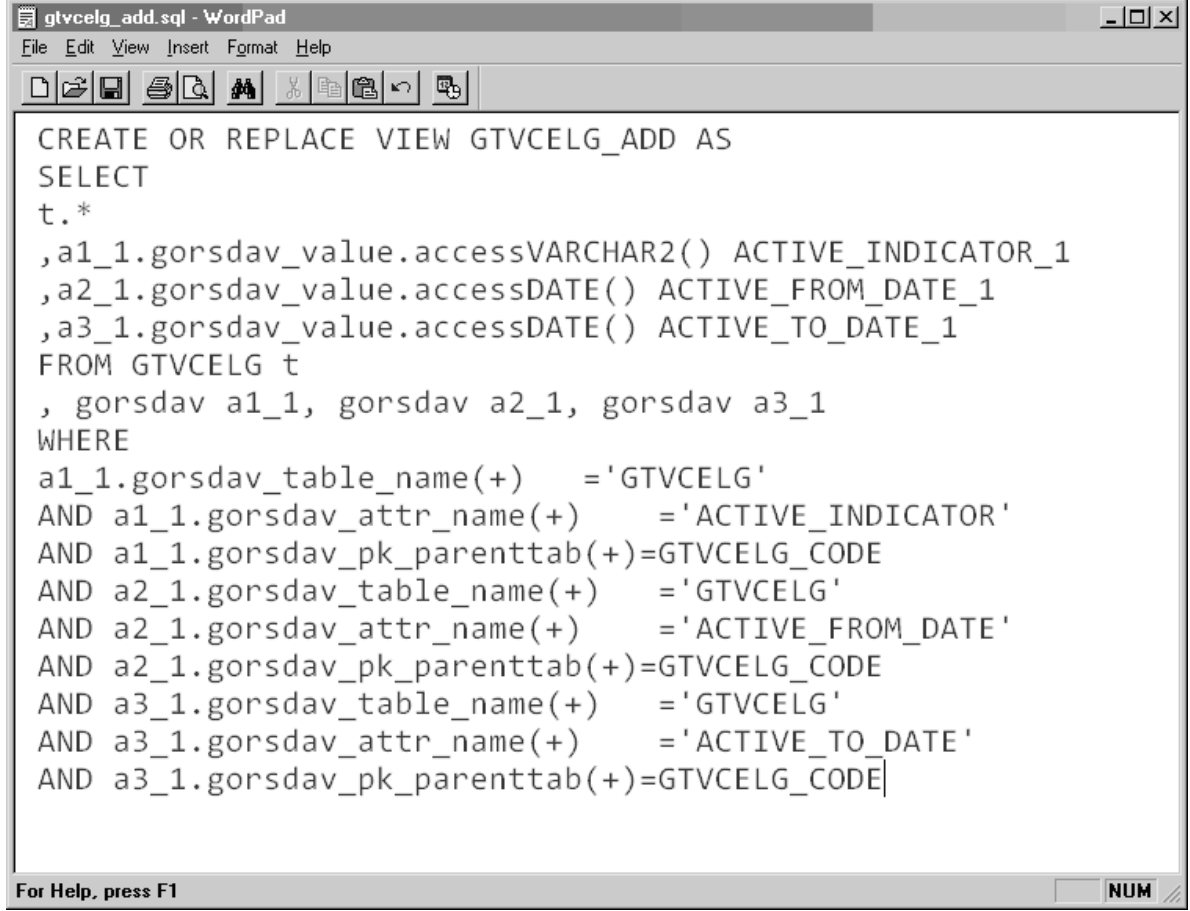

### **Generate view**

The Apply button is clicked, and the view shown below is created in the database.

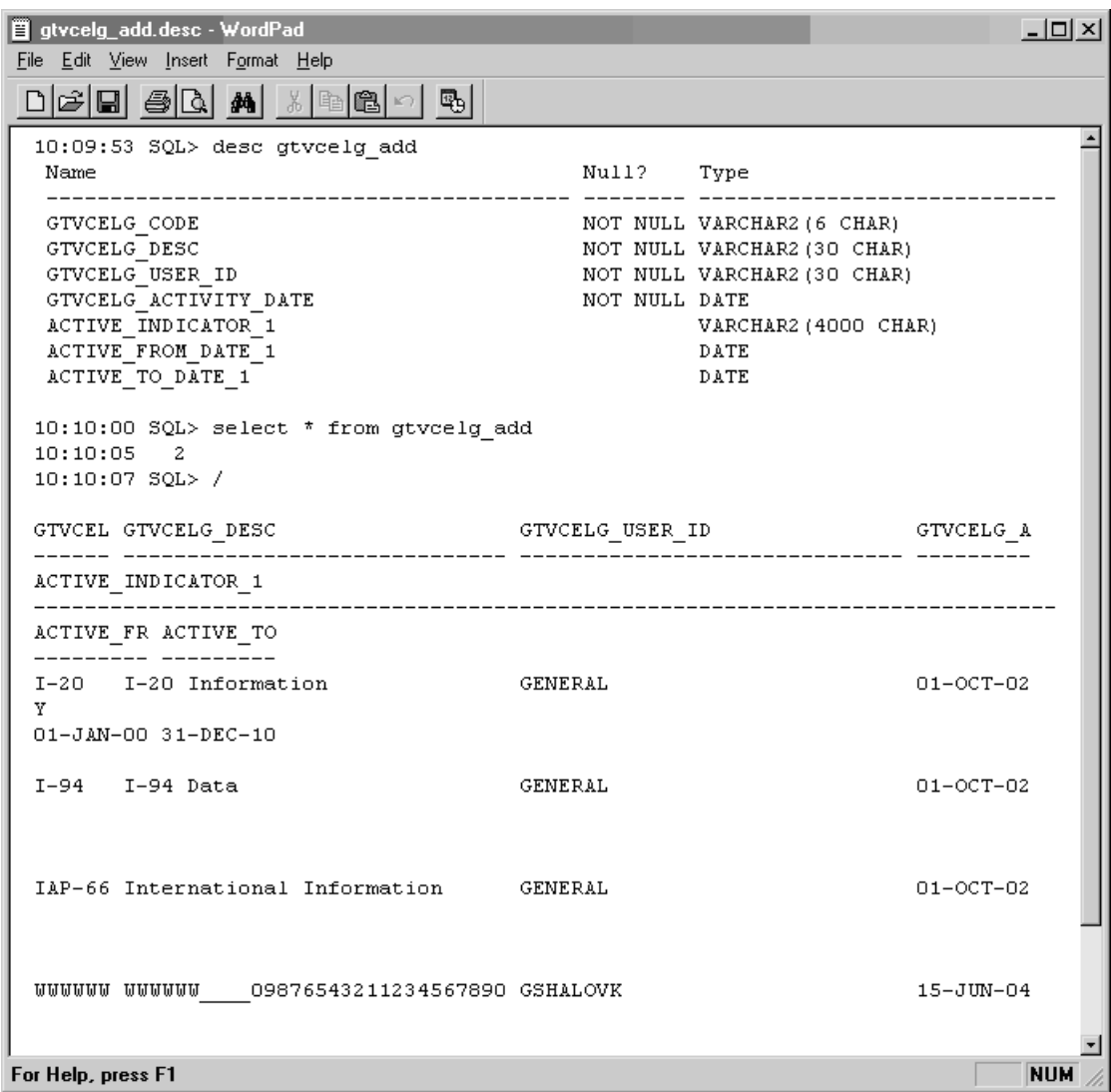

### **Make a backup copy of packages**

Before making any changes to a Self-Service package, save a copy of the baseline version of the package.

For example, a copy of the Self-Service package header bwgkoprf.sql is saved as bwgkoprf\_baseline.sql, and a copy of package body bwgkopr1.sql is saved as bwgkopr1\_baseline.sql.

### **Modify the record type in the Self-Service package**

The code from the view is inserted into the Self-Service package header bwgkoprf.sql. First, the record type is modified to include new columns from the view.

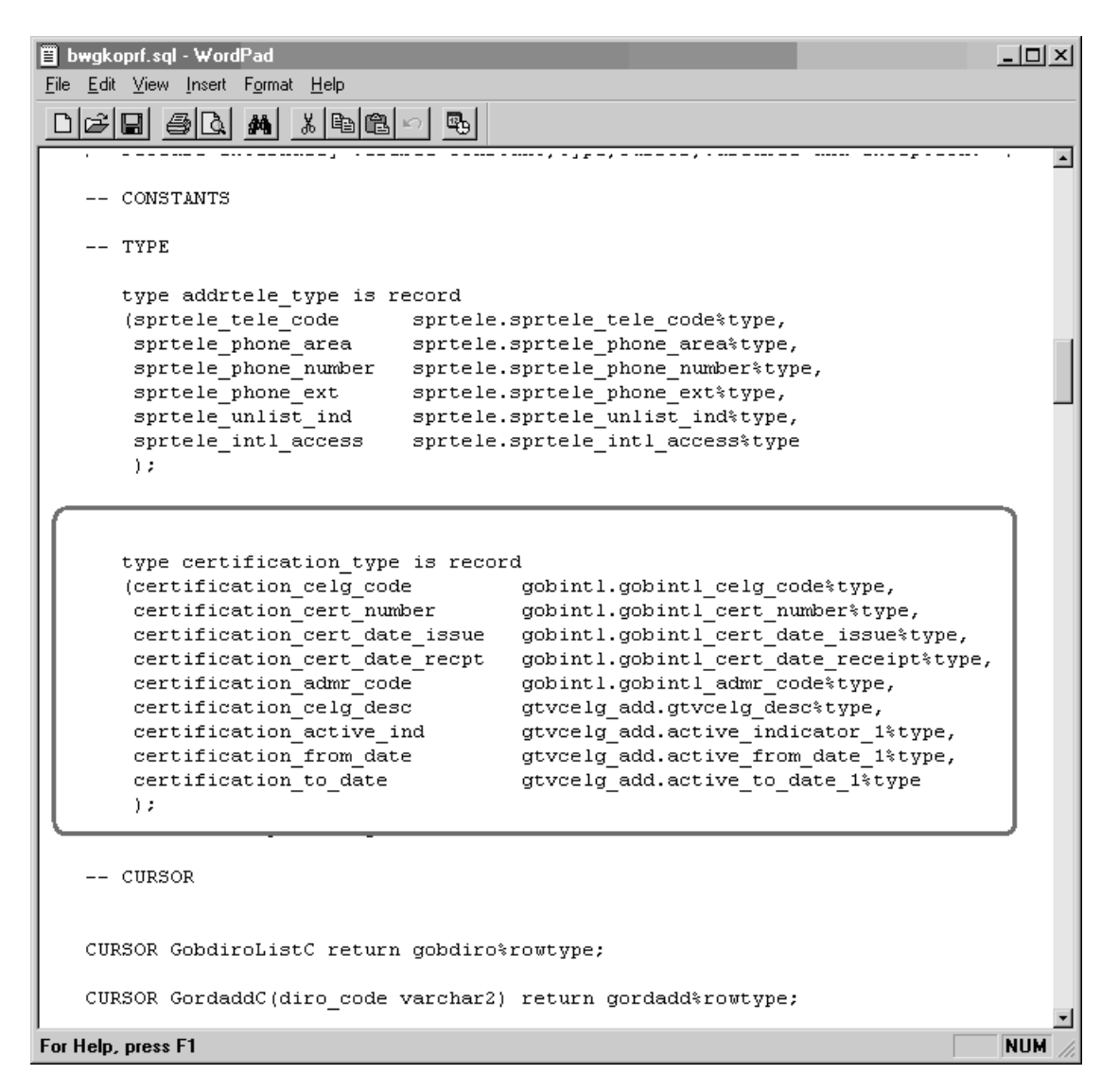

### **Add cursor type**

A cursor type for the new columns is added.

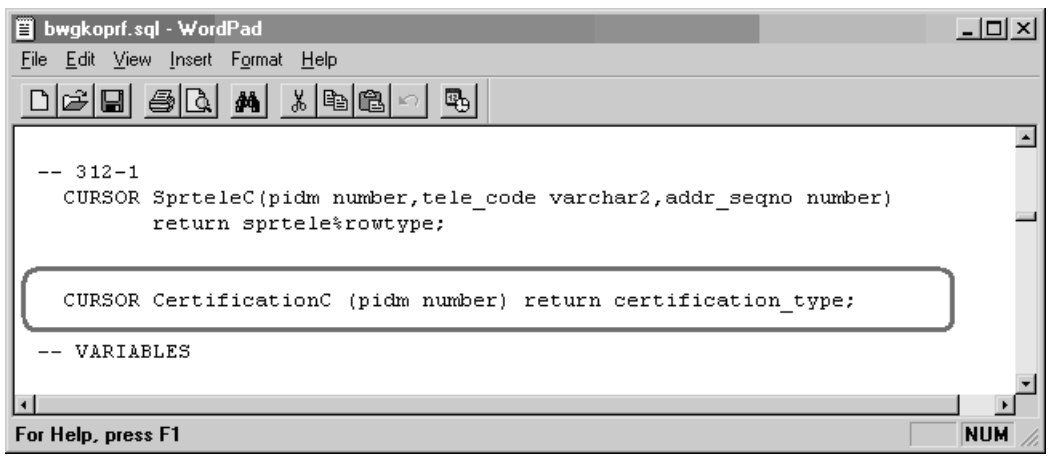

### **Add record reference**

In the Self-Service package body, bwgkopr1.sql, a record reference is added.

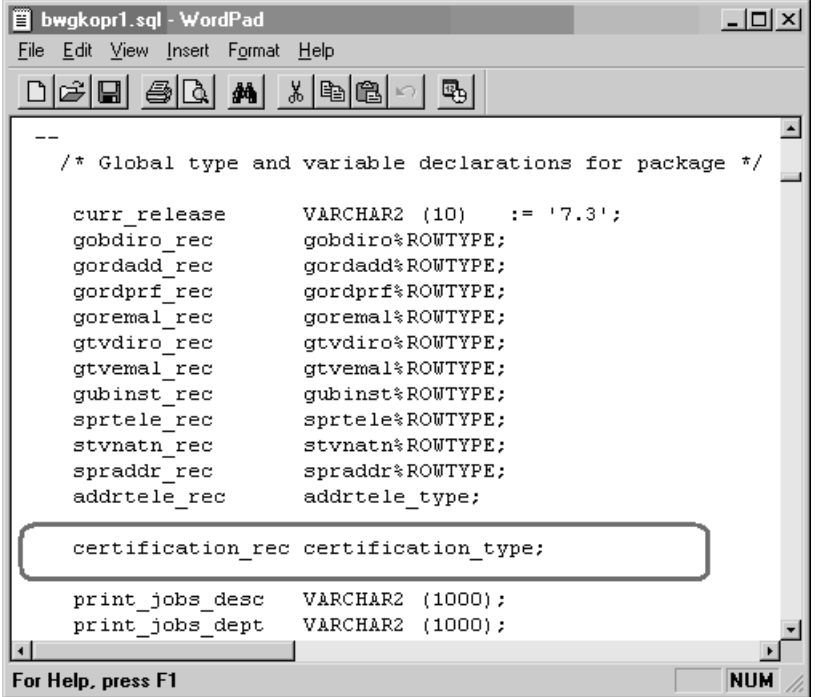

### **Add cursor body**

In the Self-Service package body, the cursor body is added.

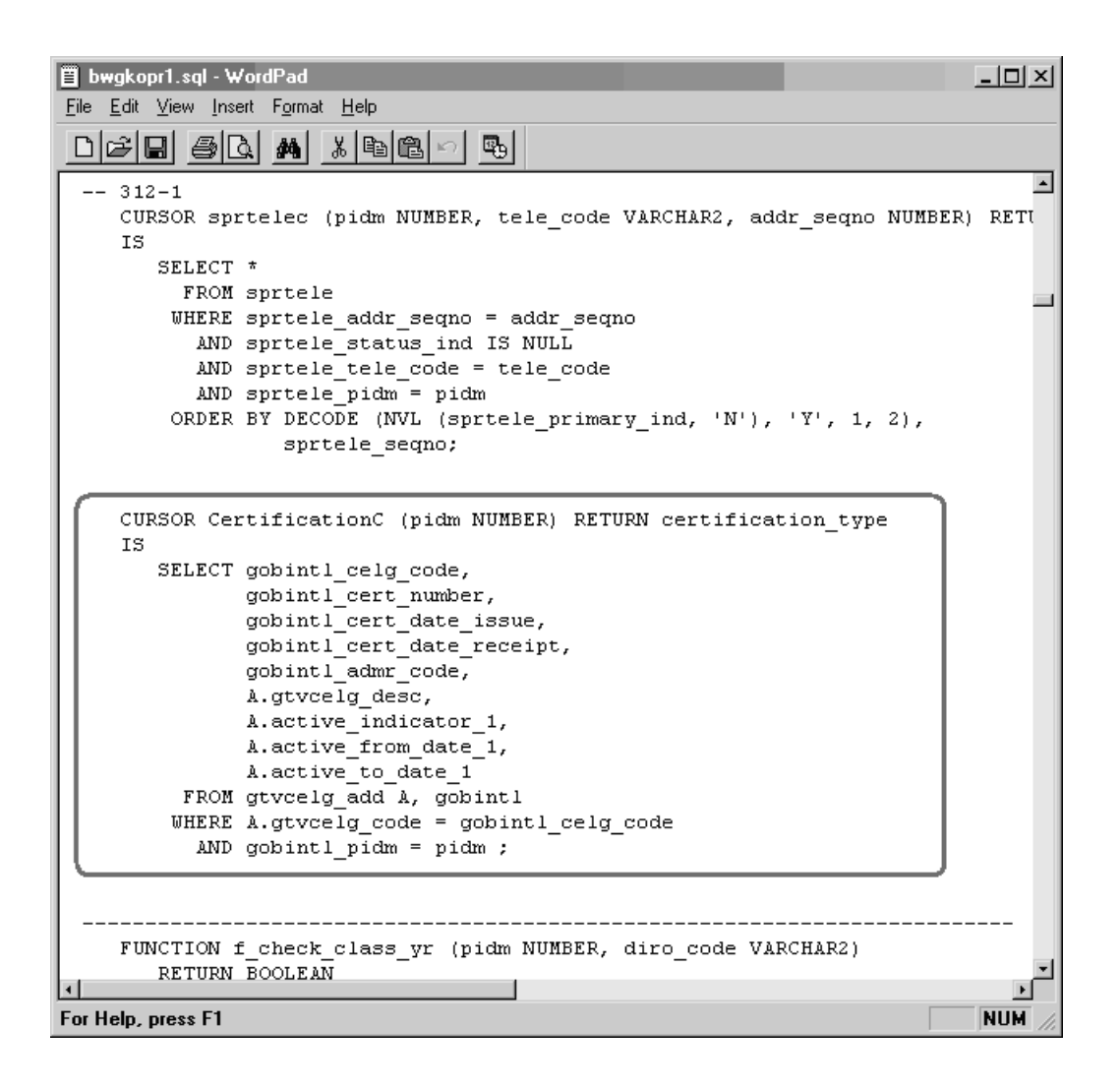

### **Add cursor open and fetch**

The cursor open and fetch is added, along with data display statements.

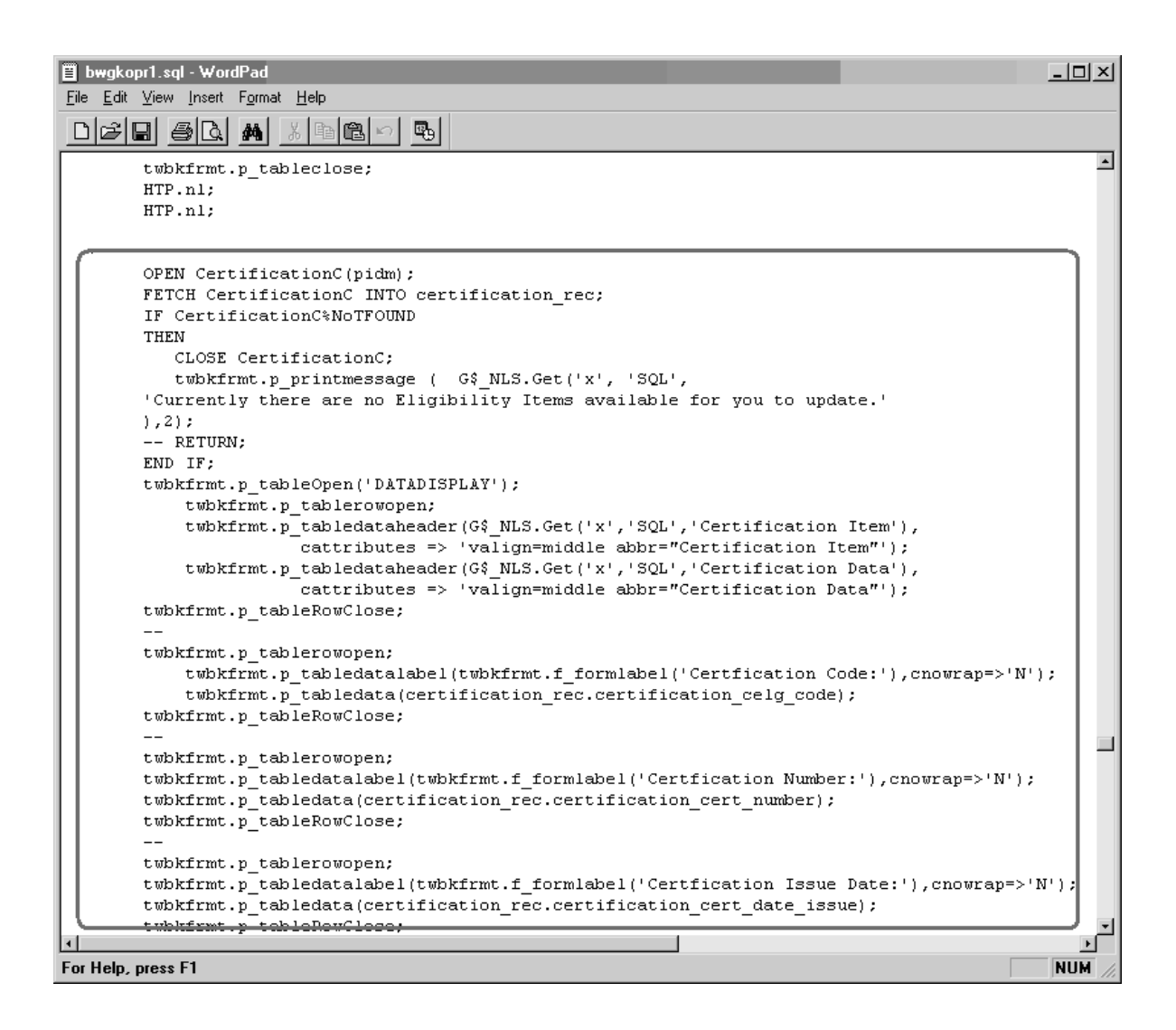

### **Rebuild the modified packages**

The modified packages are rebuilt by running bwgkoprf.sql and bwgkopr1.sql.

The resulting new section can be seen on the existing Directory Profile page, which is displayed by the BWGKOPRF package.

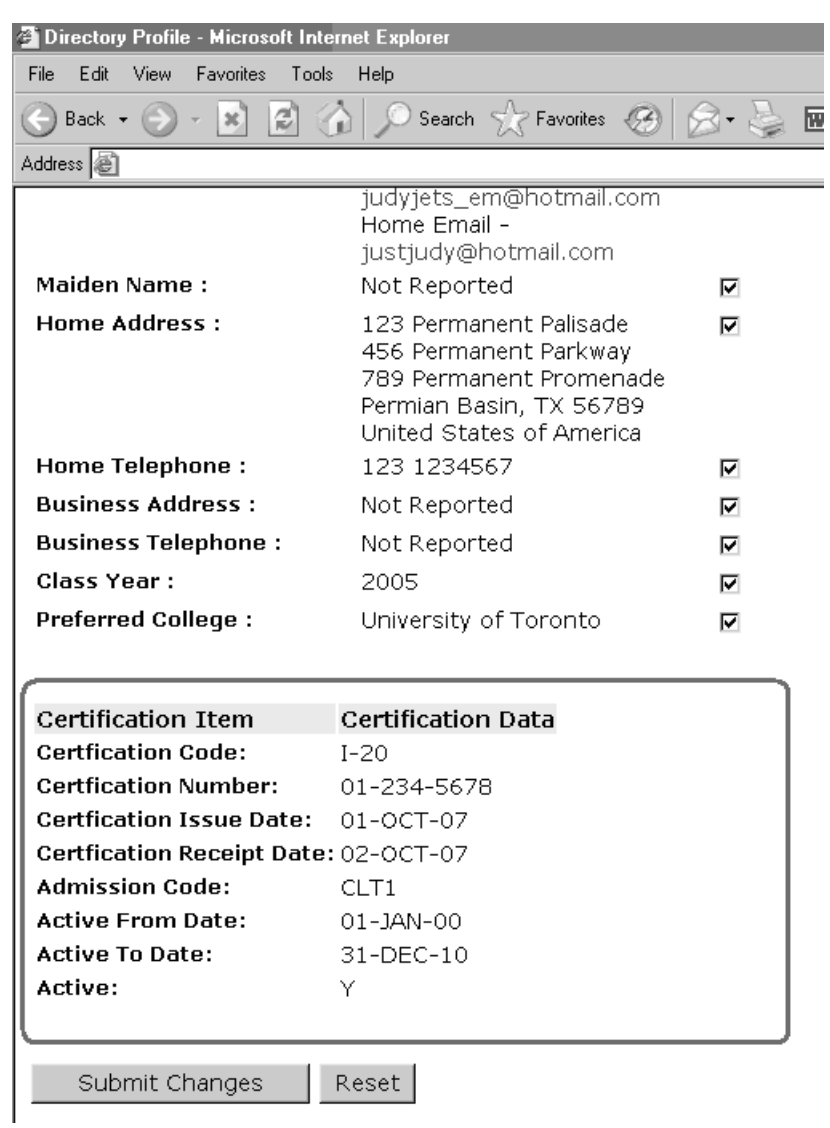

the control of the control of the control of the

# **Reports & Processes**

This section describes the reports and processes in the Banner™General System. A description, list of parameters, and sample report are given where appropriate.

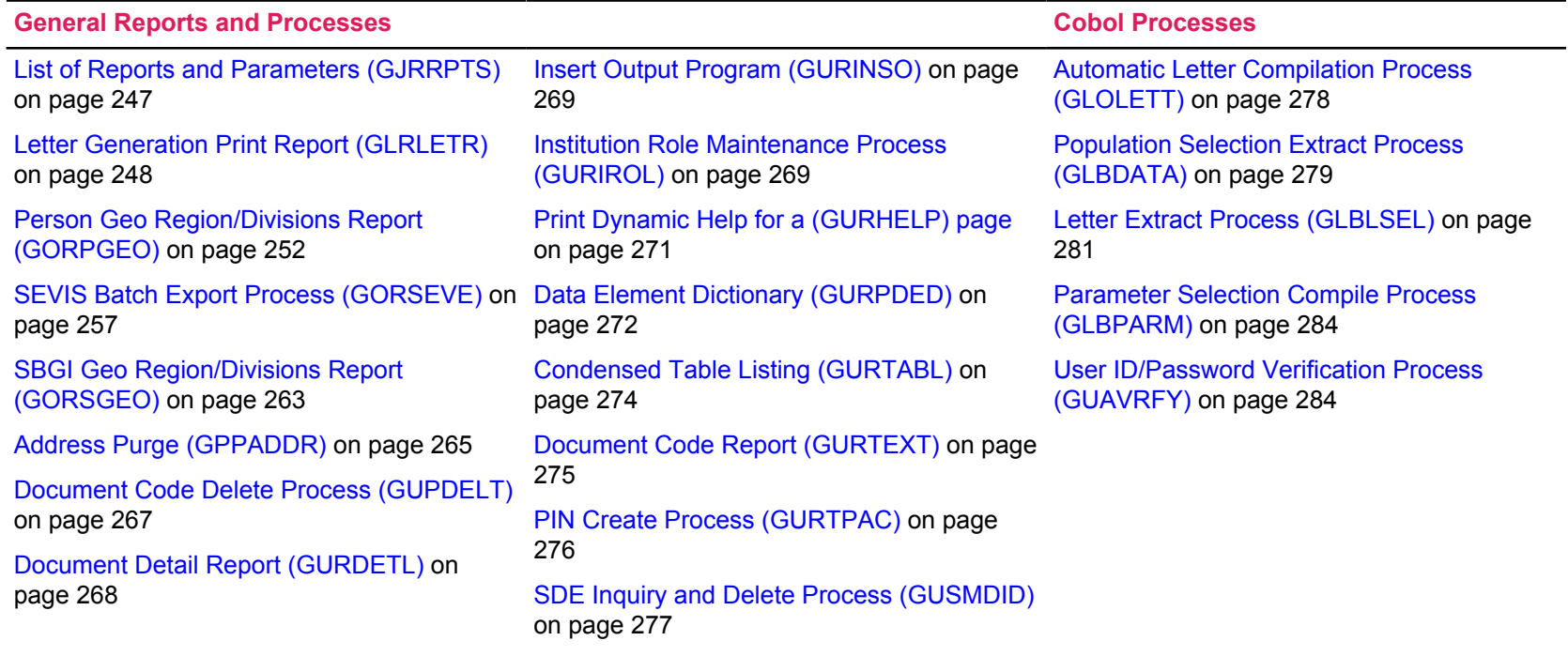

# <span id="page-246-0"></span>**List of Reports and Parameters (GJRRPTS)**

This report lists all reports/batch processes and their associated parameters.

A single job name may be specified, or a wildcard may be used to print all jobs that begin with a specified string of characters. Parameter information that is printed includes parameter number, description, length, type, required/optional indicator, single/multiple occurrence indicator, low range, high range, validation label, system default, and validation values. User defaults for all parameters may optionally be printed.

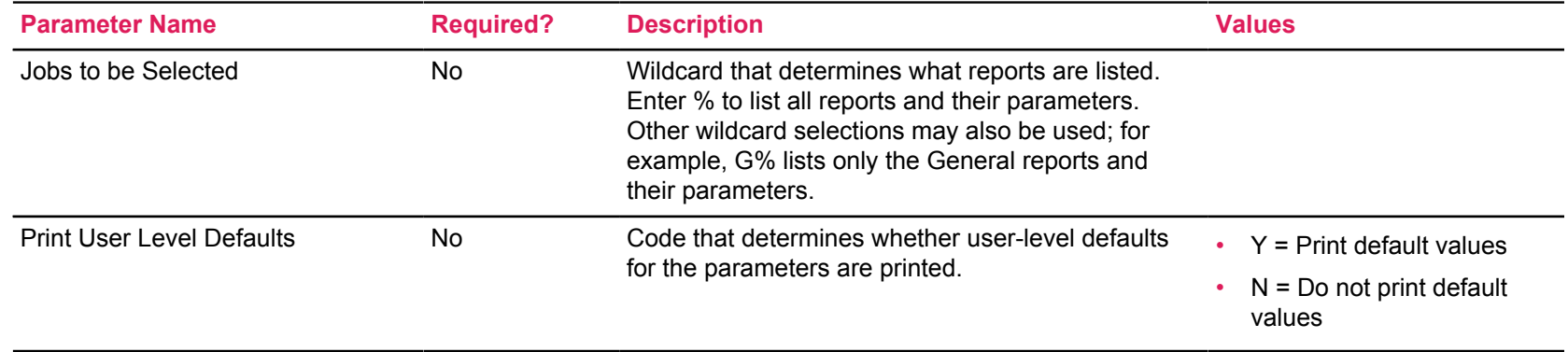

# **Report sample**

Г

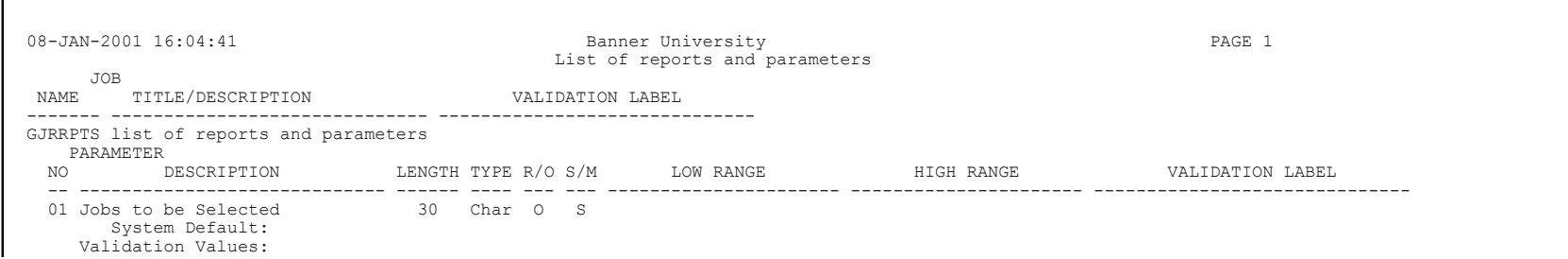

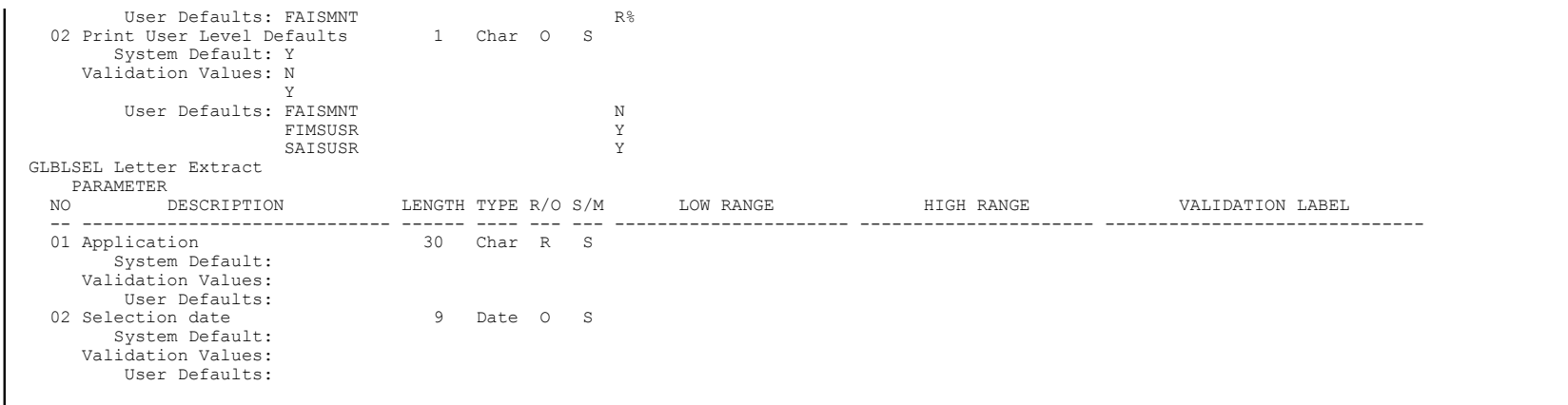

# <span id="page-247-0"></span>**Letter Generation Print Report (GLRLETR)**

This report prints letters with data extracted by the GLBLSEL process. It can also be used to produce a download file for Microsoft Word for Windows.

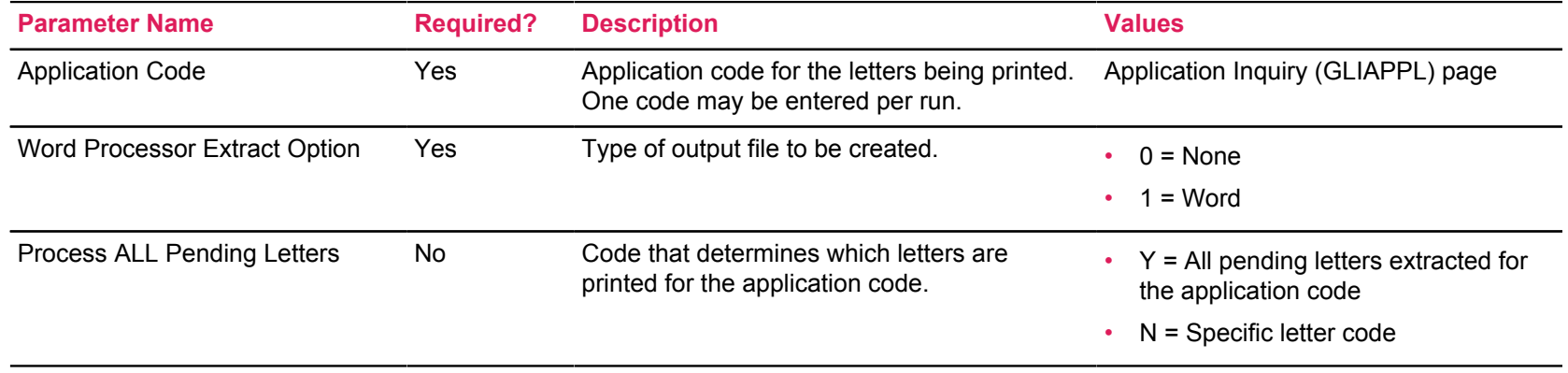

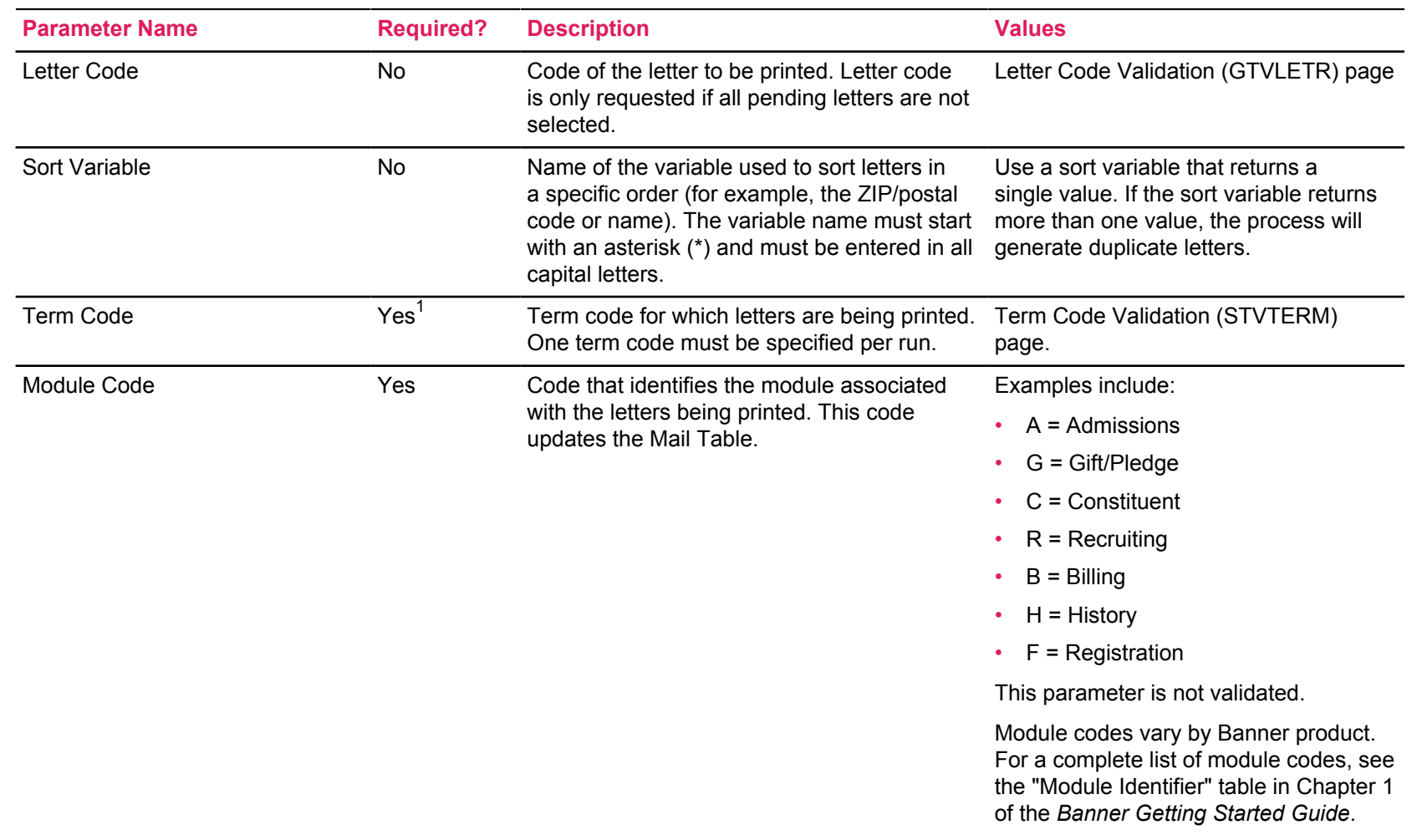

 $1$  for Student applications only

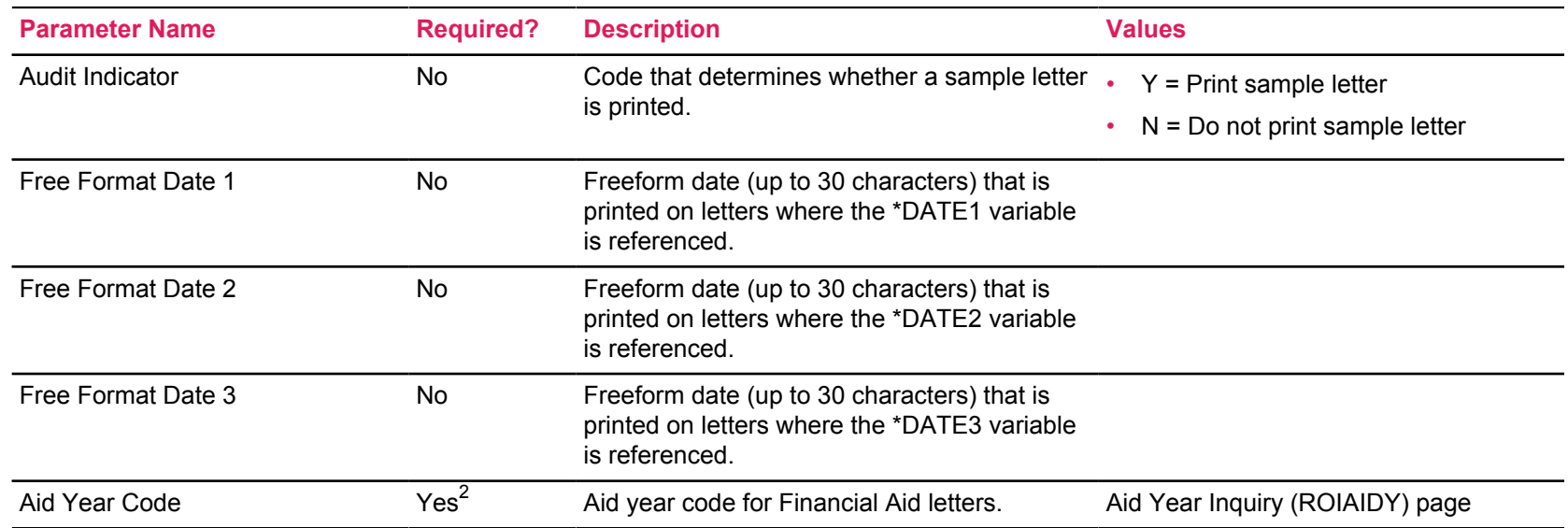

## **Sample letter**

April 11, 2002

 Richard Scott 312 Bridle Rd. Villanova PA 19101 Dear Richard, It's a pleasure to send the information you requested. Take your time reading it to find out more about the Institute of Technology. I invite you to learn firsthand about us by visiting the campus. We'll be glad to welcome you for a personal visit between 8:00 a.m. and 5:00 p.m. Monday through Friday. Just stop by or, better yet, write or call for an appointment. Our Preview provides another good way to see and learn about the Institute of Technology. It takes place

<sup>2</sup> For Financial Aid letters only

 MAY 30, 2002, so mark your calendar now. We will send you more information after APRIL 30,2002. We appreciate each opportunity to serve you as you make your college choice. Of course, we hope that you'll agree with us that the Institute of Technology can be for you. Sincerely, B. Andrew Stevens III University President S.C.T. Institute of Technology

### **Report sample**

08-JAN- 2001 16:30:32 Banner University PAGE 1 199301 Letter Generation Print Report GLRLETR AUDIT MODE, SAMPLE LETTERS, NO UPDATES

```
 * * * REPORT CONTROL INFORMATION * * *
                      RUN SEQUENCE NUMBER:
                          APPLICATION CODE: RECRUITING
EXTRACT FOR 1=WORD, 2=WORD PERFECT, 0=NONE: 0
                        PRINT ALL PENDING: y
                               LETTER CODE:
                           SORT BY VARIABLE:
                                 TERM CODE: 199301
                                MODULE CODE: R
                                AUDIT MODE: Y
                                     DATE 1: APRIL 11, 2002
 Parameter entered but not used by letter
                                    DATE 2: APRIL 30,2001
 Parameter entered but not used by letter
                                     DATE 3:
                                LINE COUNT: 45
                               LETTER COUNT: 35
```
# <span id="page-251-0"></span>**Person Geo Region/Divisions Report (GORPGEO)**

This process assigns regions to individuals using the data in the GORCGEO collector table in combination with the rules defined on the Geographic Region Rules (SOAGEOR) page. These regions are then stored with the GORPGEO table.

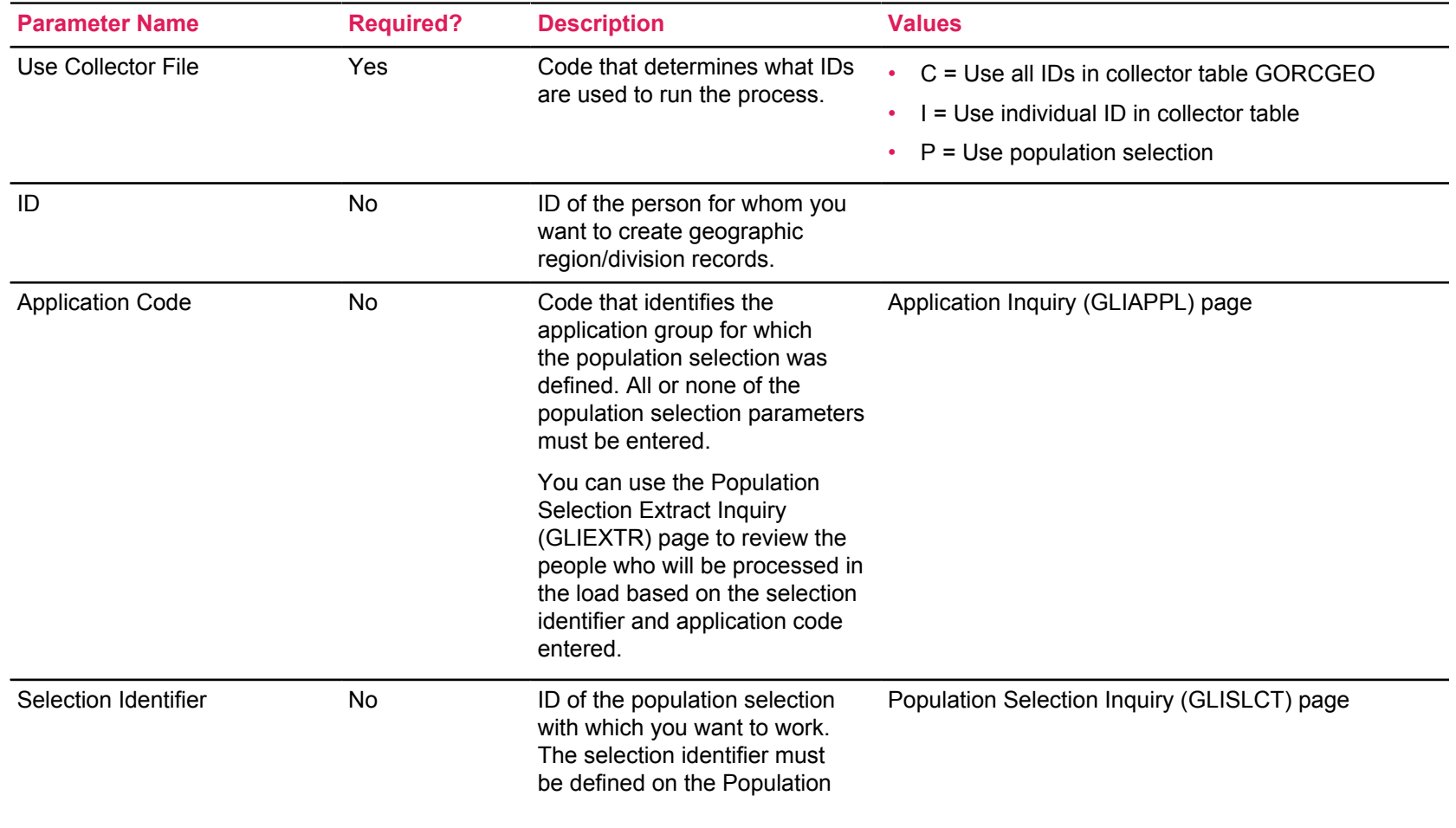
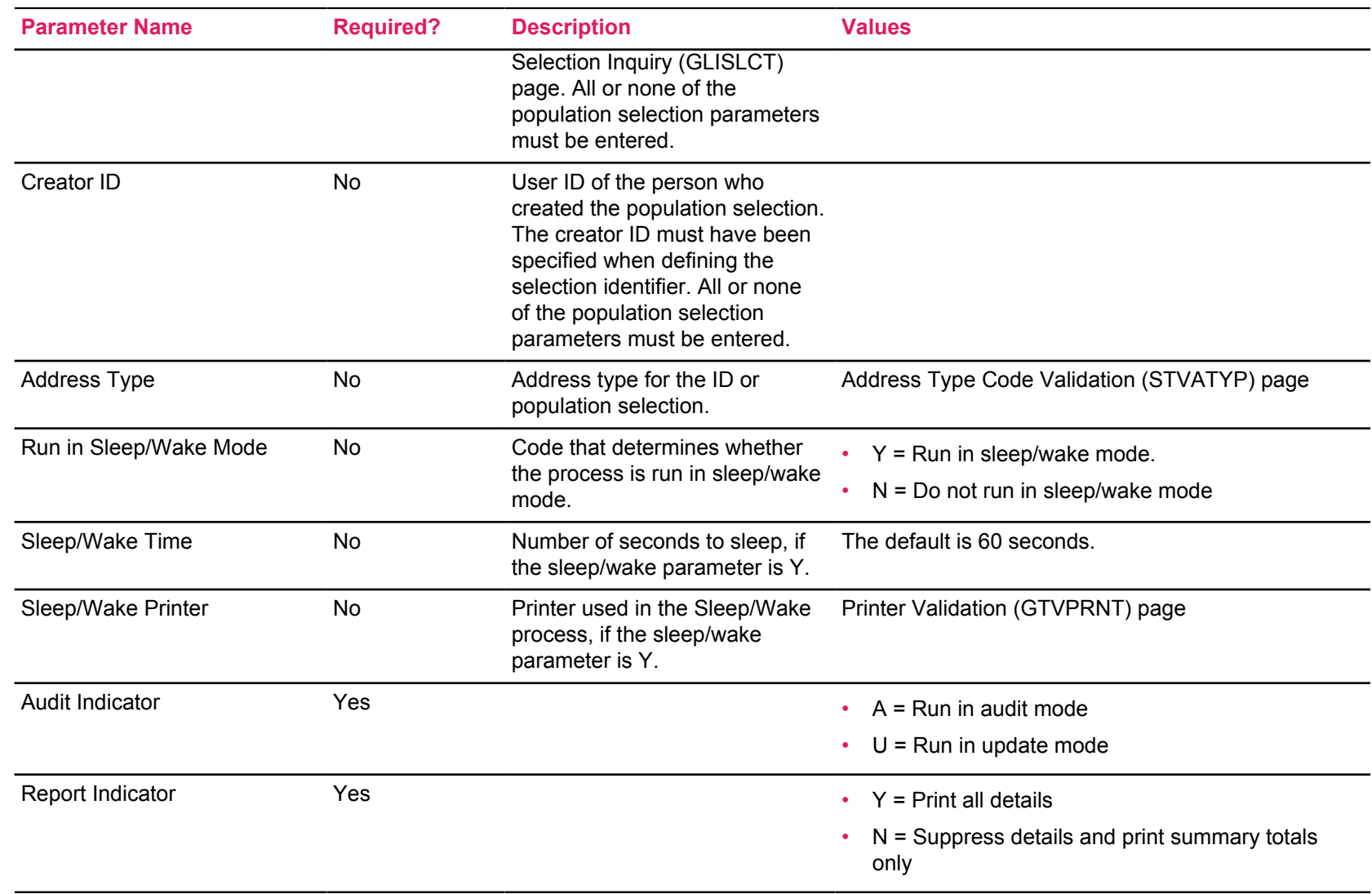

# **Report sample**

 $\mathbf{r}$ 

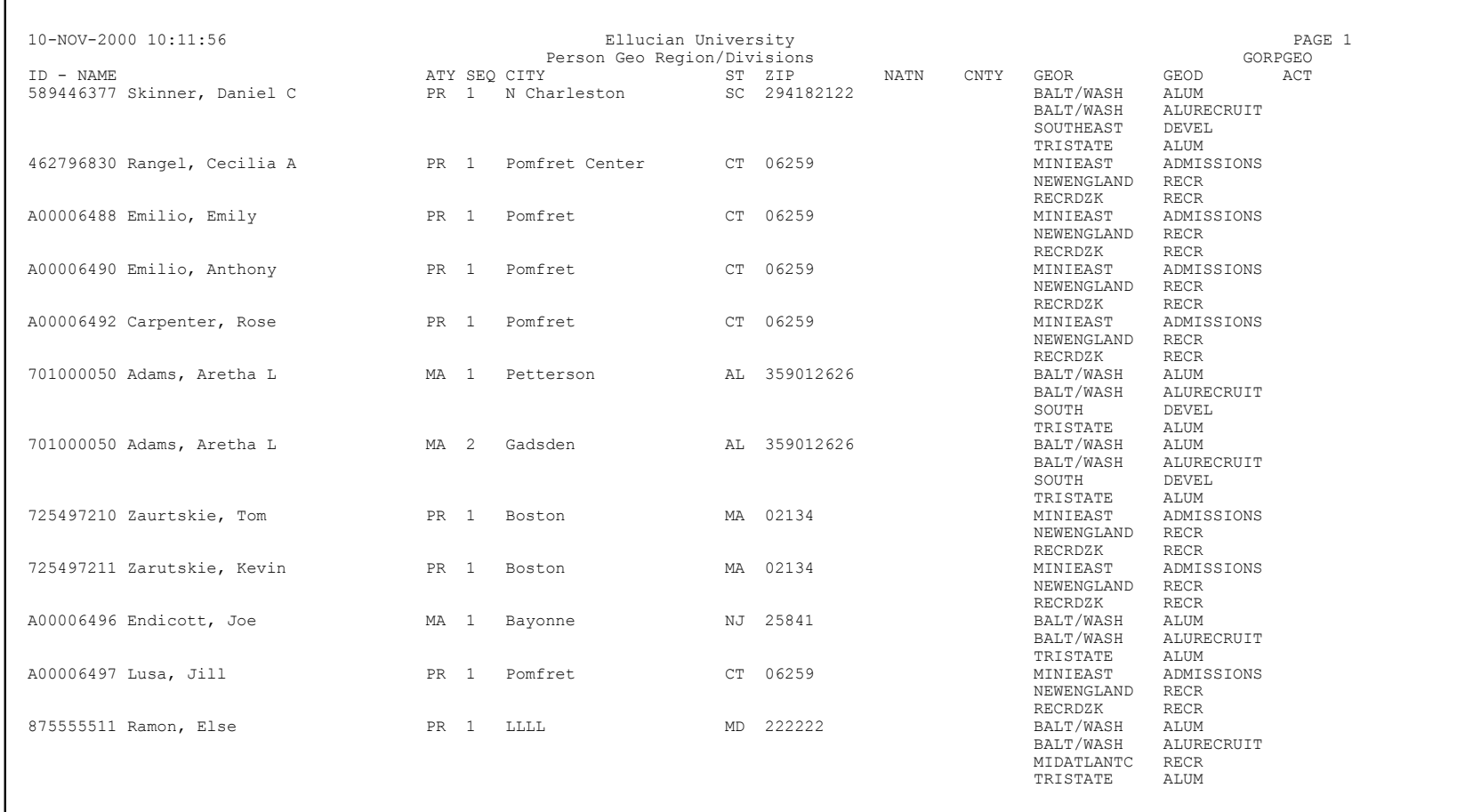

10-NOV-2000 10:11:56 Ellucian University PAGE 2 Person Geo Region/Divisions

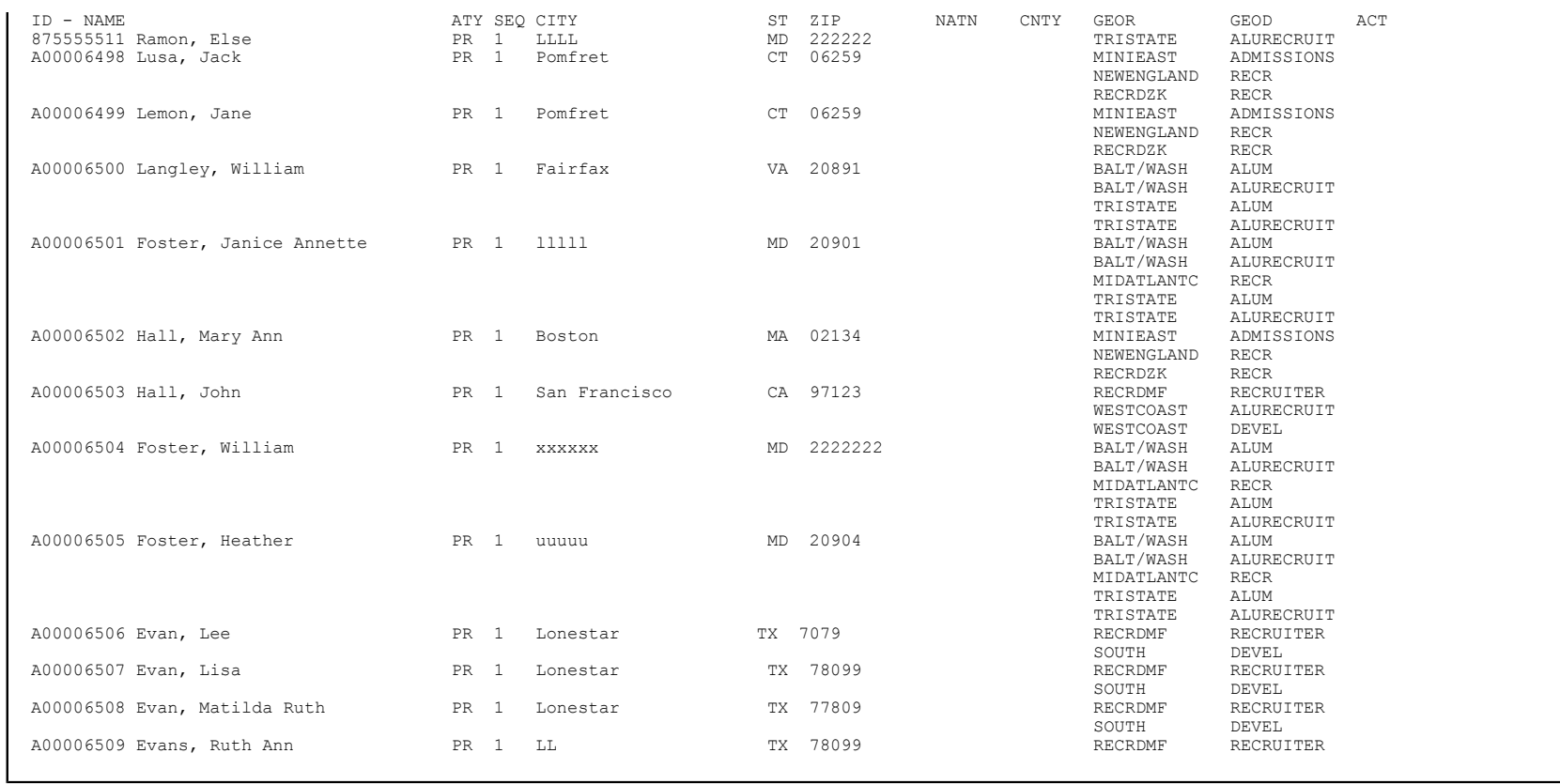

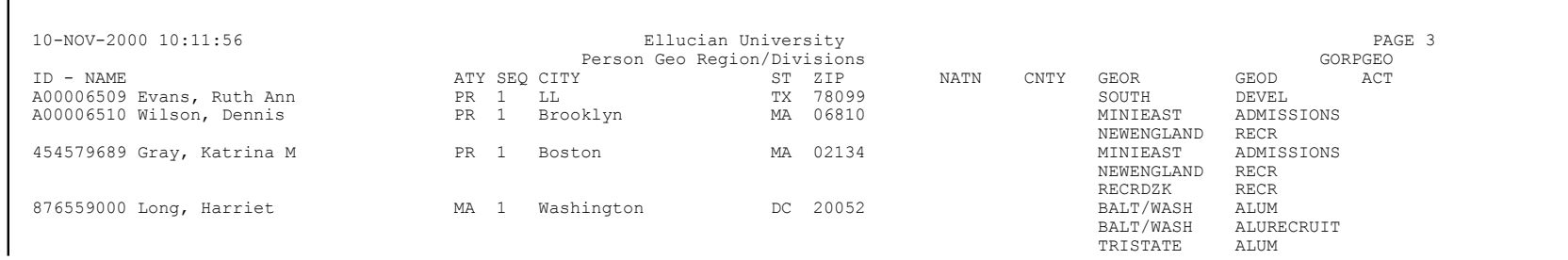

г

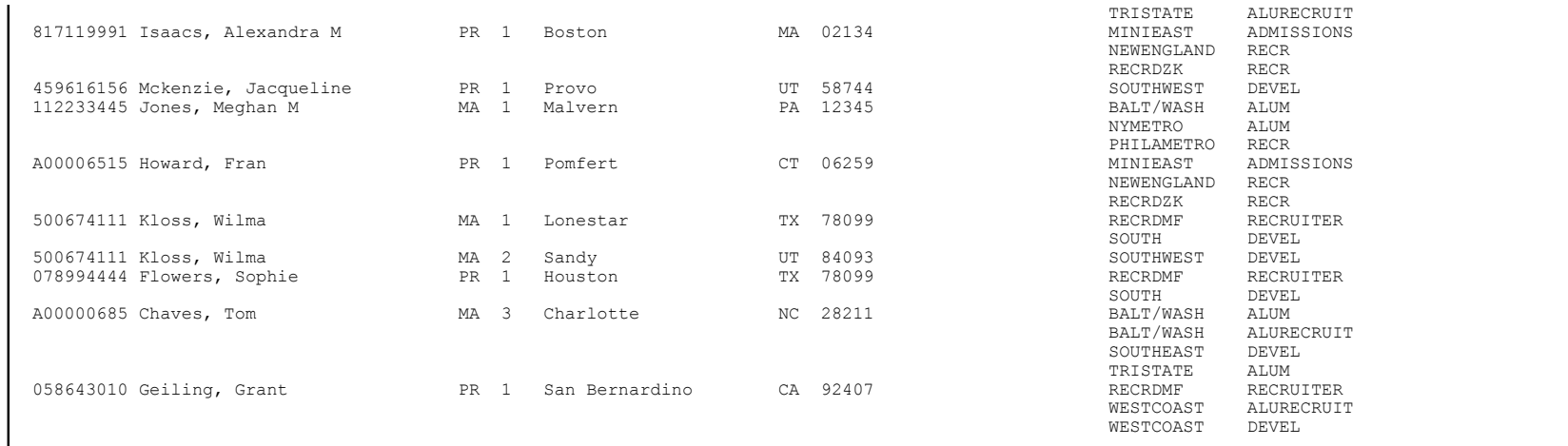

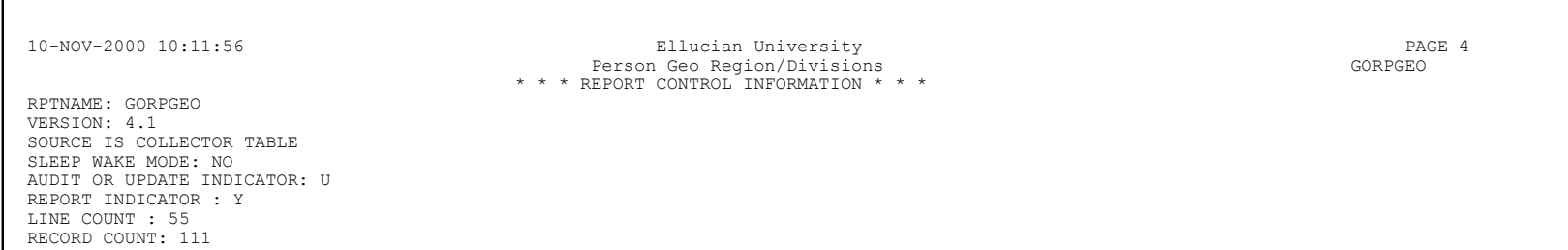

## **SEVIS Batch Export Process (GORSEVE)**

This process allows you to extract information about students and exchange visitors so it can be sent to the U.S. Government for SEVIS reporting in a batch transaction using the Internet. All dependent data is extracted as well.

If you have created the appropriate rules, and if you have selected the parameters Business Action = Y and Auto-populate = Y, GORSEVE will create the student and exchange visitor records (Business Actions), and it will automatically populate columns in the GOBSEVS table for that person with data that exists in other Banner tables (Auto-population).

**Note:** When either of these parameters is set to Y, you must run GORSEVE with IDs or with a population selection.

**Note:** When you are on the SEVIS Information (GOASEVS) page, you can also select Auto-populate and Business Action from the Options menu. You cannot select them when your cursor is in the key block, however.

GORSEVE uses the **Transmittal Status Code** field to determine if the record should be sent in the next batch update. It appears on GOASEVR, and can contain one of the following valid values:

- $\cdot$  P = Pending a response after the transmittal was created
- E = Transmittal was created manually via the SEVIS RTI, pending response
- W = Needs batch transmittal
- C = Received the acceptance response from the U.S. Government, processing is completed
- $\cdot$  N = No action was taken
- M = Must be entered manually on the U.S. Government's website
- R = Returned with error, either by the SEVIS Transfer Adaptor (SEVISTA) or by the Bureau
- $X =$  Disregard, invalid record

**Note:** As you move from processing your SEVIS records manually to using the new batch interface, you must run the install script to make sure the Transmittal Status Code contains N.

GORSEVE creates a record with the transmittal status code P for each structure updated (a structure is a combination of like data elements), and changes the submit date. Then it hands the records off to SEVISTA, which converts them to XML and sends them to the Bureau.

GORSEVE converts special characters (ampersand, quotation mark, and so on.) into their ASCII equivalents. The files cannot be transmitted without this conversion

GORSEVE has three modes, audit, update and extract. In audit and update mode, the process compares data on GOASEVS to the last transaction for the person on GOASEVR. If there are differences, GORSEVE will create a GOASEVR record. In extract mode, GORSEVE will not create a SEVIS transmittal history record but will, instead, create a file of SEVIS data in comma-separated value (CSV) format. This file can be used for your own purposes or it can be imported into fsaATLAS.

- If GORSEVE is running in audit mode, the records are created with a transmittal status code of W (or M for student adjudicated events). You can review the records and change the transmittal status code from W to X for any records you do not want to send to the U.S. Government. When you run GORSEVE in update mode, it will change the transmittal status code from W to P and will populate a temporary table that allows transmittal to SEVISTA.
- If GORSEVE is running in update mode, the records are created with a transmittal status code of W (or M for student adjudicated events). You are not given the opportunity to review the records. Instead, GORSEVE populates a temporary table that allows transmittals to SEVISTA and changes the transmittal status code to P. Also, if you run GORSEVE in update mode and use parameter #8 to print accounts with no activity, anyone who has changes pending but no SEVIS ID will be included on the report. (A Create record can be sent for a person with no SEVIS ID, but an Update record cannot.)

**Note:** GORSEVE will not transmit records to SEVISTA if they have adjudicated fields. You must enter that data directly into the SEVIS RTI on the U.S. Government's website.

The process will look at GOBSEVS SVCR CODE for each record so determine if the record applies to a student or to an exchange visitor. Different information is sent to the U.S. Government, depending on whether the person is a student or an exchange visitor. If the usage indicator associated with the creation code on the SEVIS Creation Reason Code Validation Table (GTVSVCR) contains 1, the person is a student, and the process will extract student data. If it contains 2, GORSEVE will extract exchange visitor data.

#### GORSEVE is a two-step process.

- 1. GORSEVE creates GORSEVS records (either student or exchange visitor) with the transmittal status code of W (or M for an adjudicated event for a student). It is affected by the parameters for the Banner ID or what was set up in a population selection.
- 2. GORSEVE looks for records with a transmittal status code of W in the GORSEVE table, and then hands them off to SEVISTA to be converted to XML for the U.S. Government. Then it changes the transmittal status code to P to indicate that the response from SEVIS is pending. If Banner IDs or a population selection was entered for processing, only those students or exchange visitors will be processed.

GORSEVE creates separate batches for student and exchange visitor records. Because each batch can contain a maximum of 250 records, you may have a number of files to transmit to the U.S. Government in a batch.

Batch IDs are in the following format:

yymmddhhmissxx.XML

The batch ID is the date and timestamp, followed by a 2-digit sequence number. You must send them in ascending order, otherwise they will be rejected by the U.S. Government.

At the time specified for transmission to the U.S. Government, GORSEVE:

- 1. Assigns a batch ID to the set of records being transmitted
- 2. Creates SEVIS History Table (GORSEVS), SEVIS Dependent History Table (GORSEVH), SEVIS Employment History Table (GORSVEH) and SEVIS Activity Site History Table (GORSVAH) records where changes to the person's information have been detected in the SEVIS Data Table (GOBSEVS), SEVIS Dependent Data Table (GORSEVD), SEVIS Employment Information Table (GORSVEI), and SEVIS Activity Site Table (GORSVAS).
- 3. Creates rows in temporary tables for each batch (GOTSVBH) and each transaction within each batch (GOTSVBT). The creation of the Batch Header row signals SEVISTA to transmit the records to SEVIS.
- 4. Uses the processing parameters, where necessary, to create the SEVIS data.
- 5. Changes the transmittal status code to P (pending response from SEVIS) for all the records
- 6. Prints the SEVIS Record Extract Report, including all records transmitted in that batch.

**Note:** It is recommended that you schedule GORSEVE to run every night.

#### **SEVIS Batch Export Process (GORSEVE) fields**

This process has the following fields.

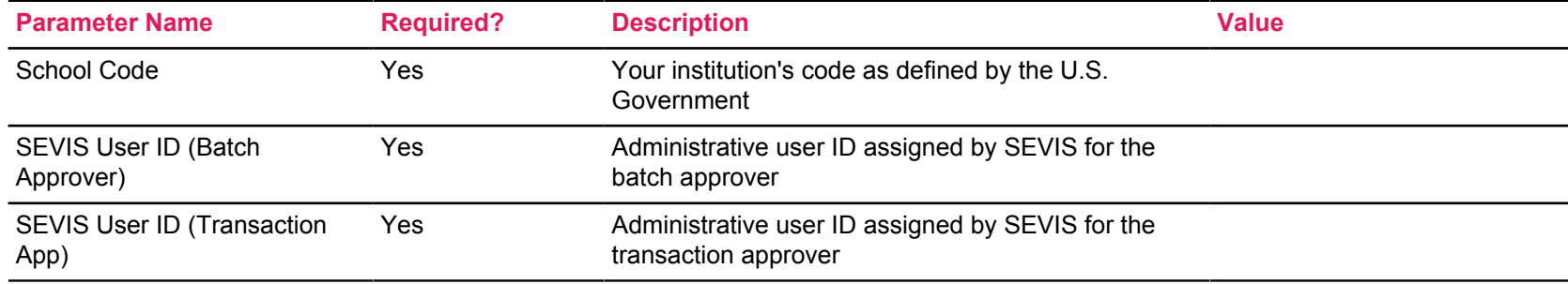

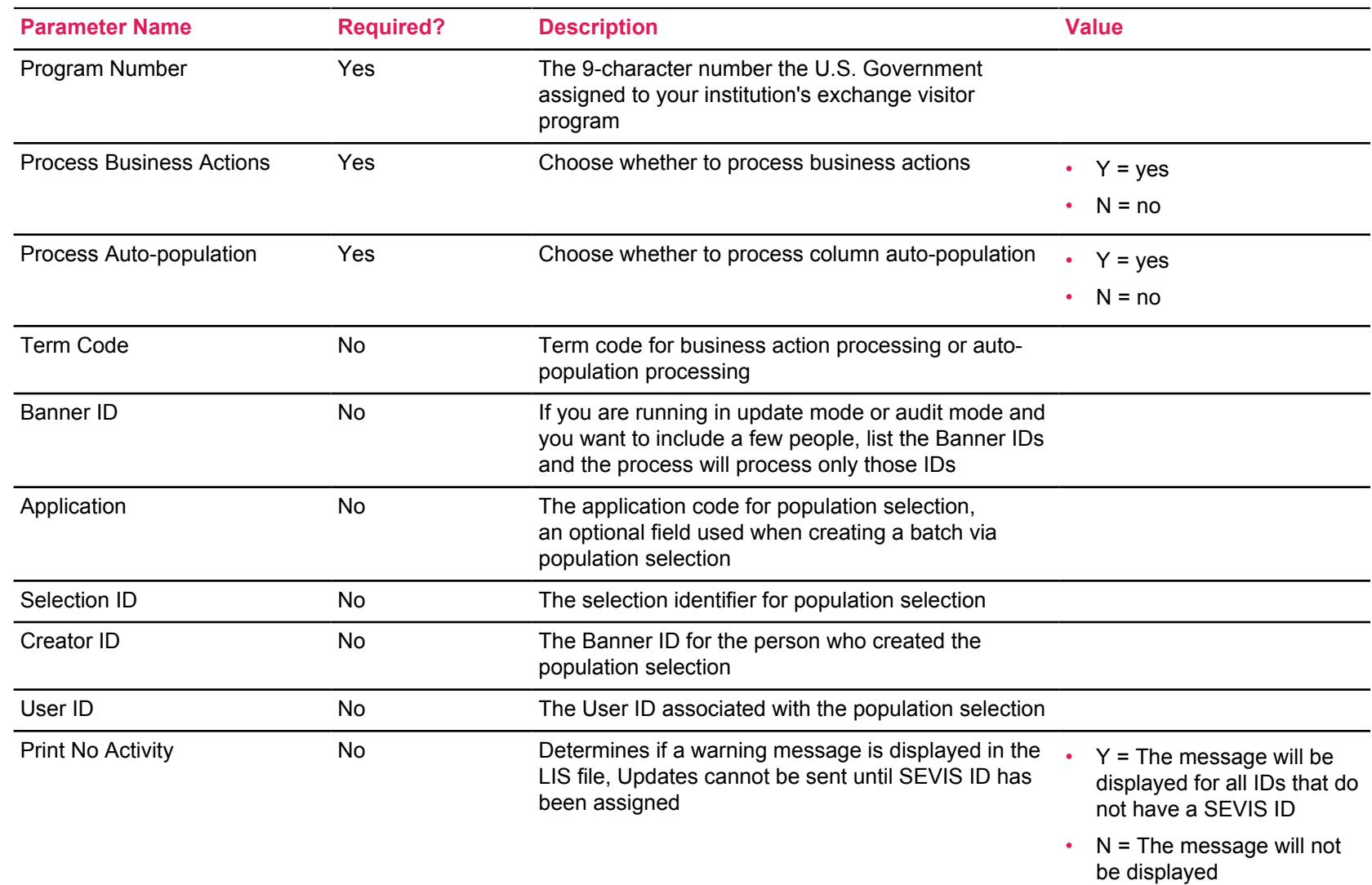

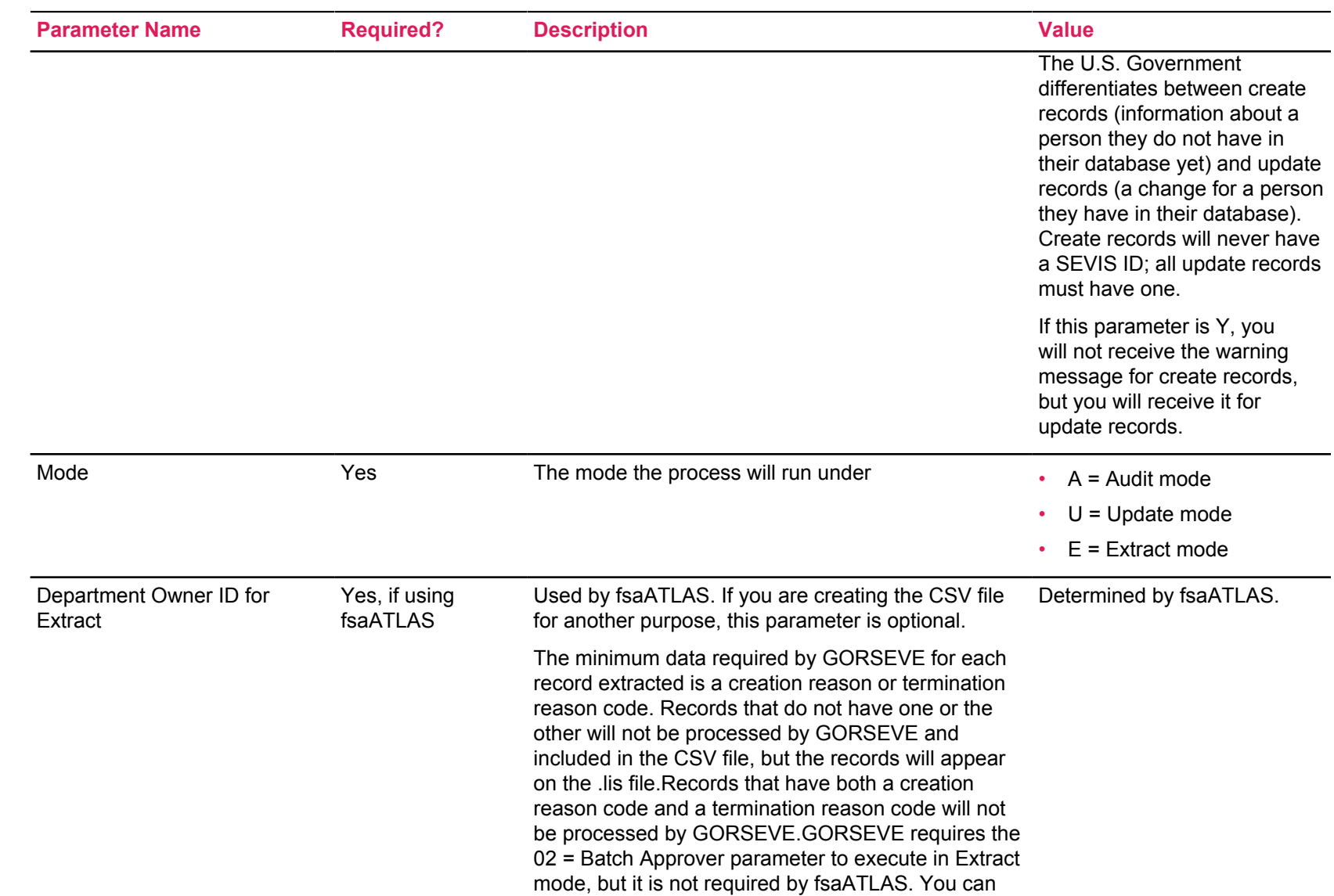

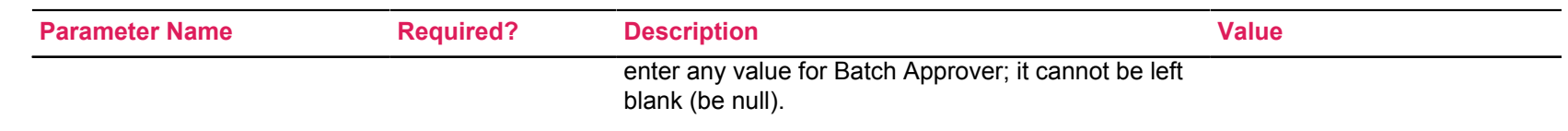

### **Report sample**

The GORSEVE process generates a report, the SEVIS Record Extract Report, using the parameters listed above. The records are listed in Banner ID order.

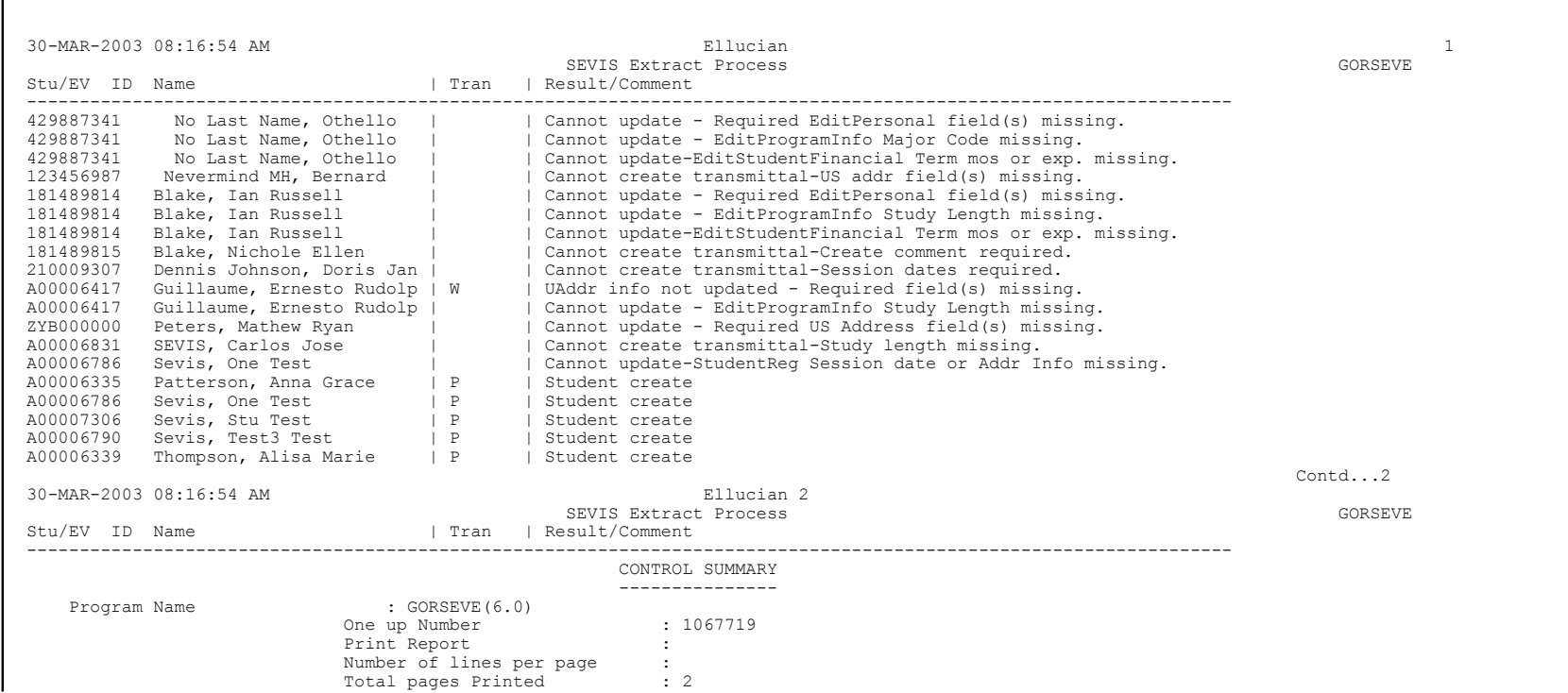

\*\*\*\*\*\* END OF REPORT \*\*\*\*\*\*

# **SBGI Geo Region/Divisions Report (GORSGEO)**

This process assigns regions to high schools and colleges using the high school address in combination with the region rules set up on the Geographic Region Rule (SOAGEOR) page.

This process will also assign regions to colleges if the college meets the SOAGEOR rule. These regions are then stored in the GORSGEO table.

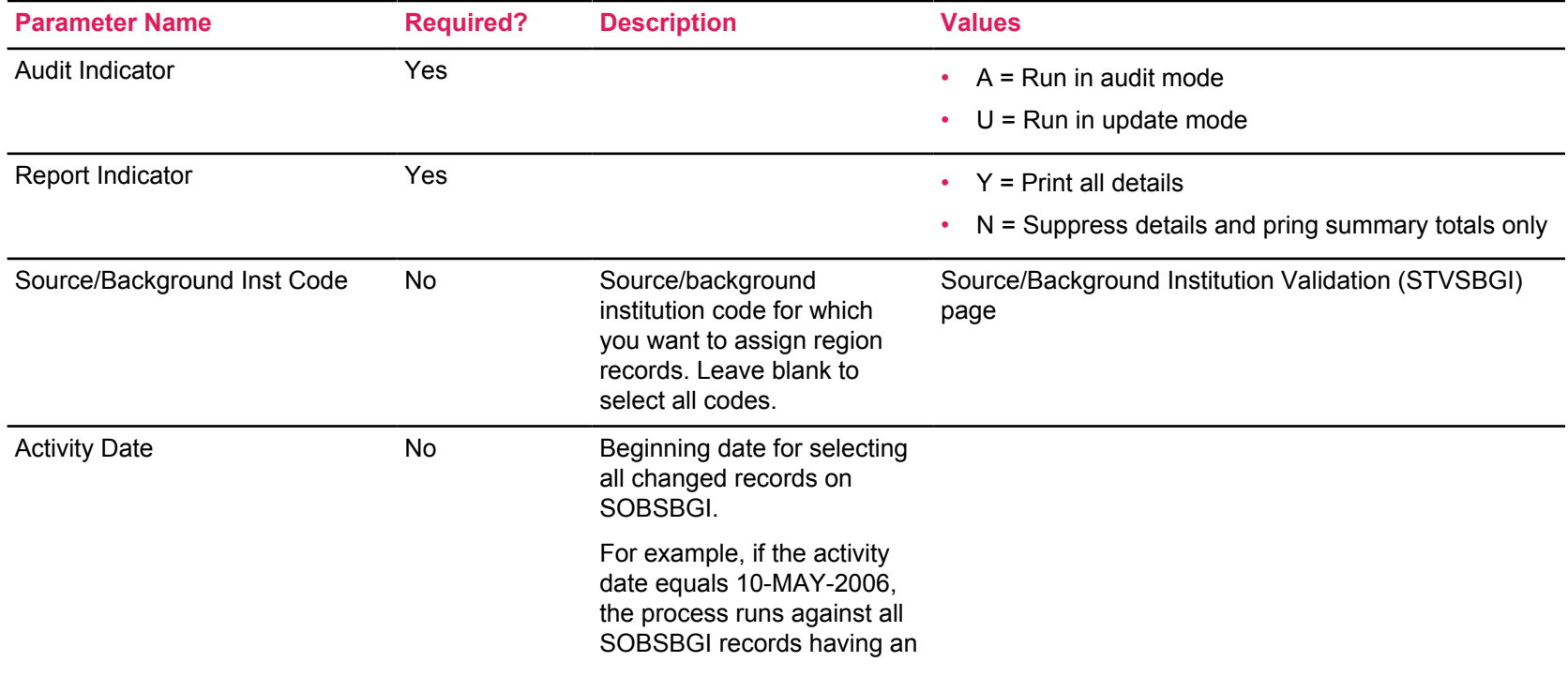

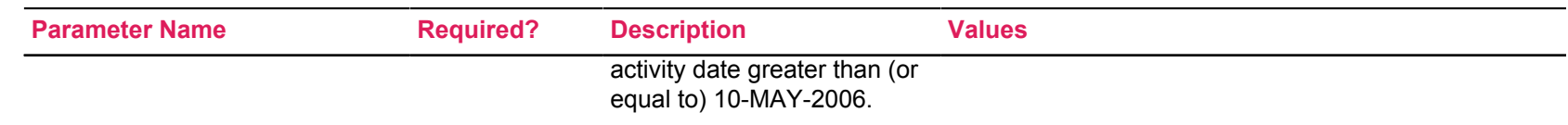

# **Report sample**

 $\Gamma$ 

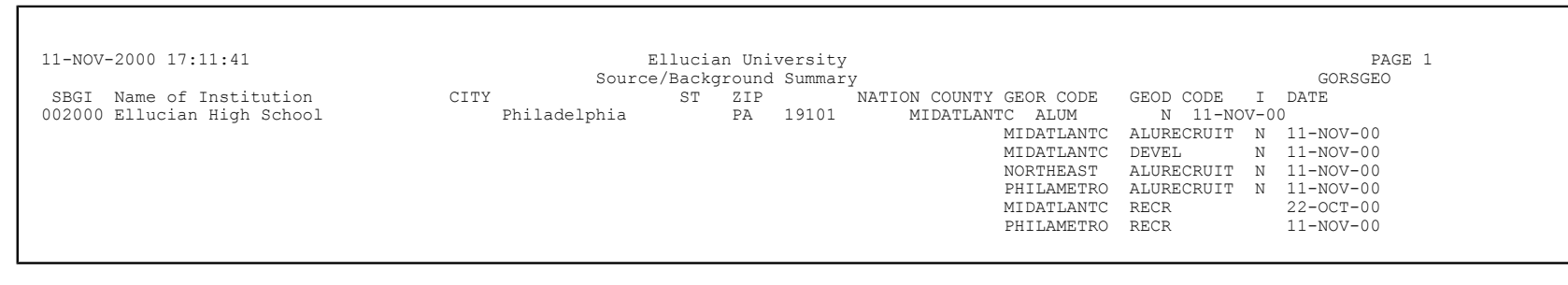

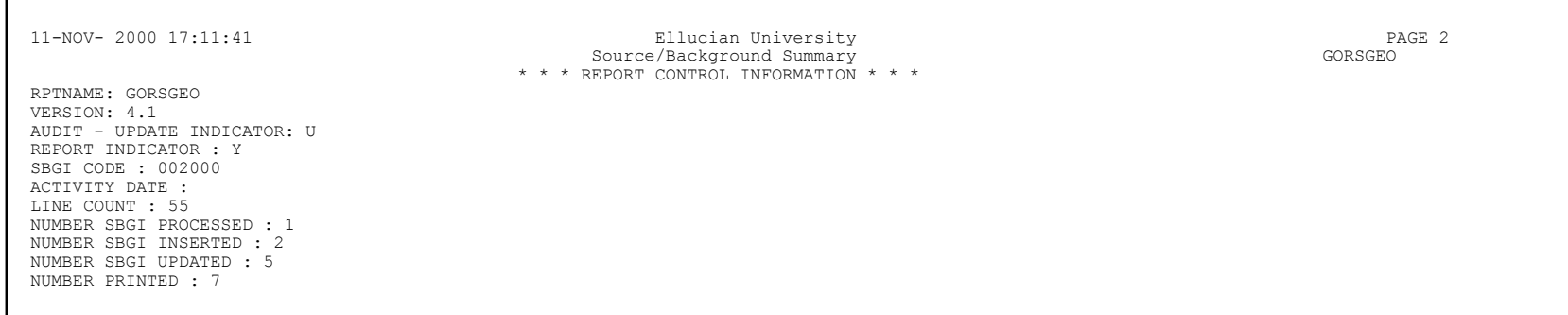

# **Address Purge (GPPADDR)**

This process purges address information for people. You can purge by address expiration date (date must exist to be purged), or you can purge all inactive addresses (regardless of date).

**Note:** The Address API (qb address) maintains the deletion of associated telephone records. It only deletes phone records if there is exactly one phone number associated with the address. If there is more than one telephone number, then the API raises an exception. When an exception is raised, GPPADDR simply reports the error, skips that address, and continues processing.

**Note:** In audit mode, the API is called to delete the address, and then that transaction is rolled back. This allows the user to view any addresses in the .lis file that the API cannot delete because multiple phone records exist.

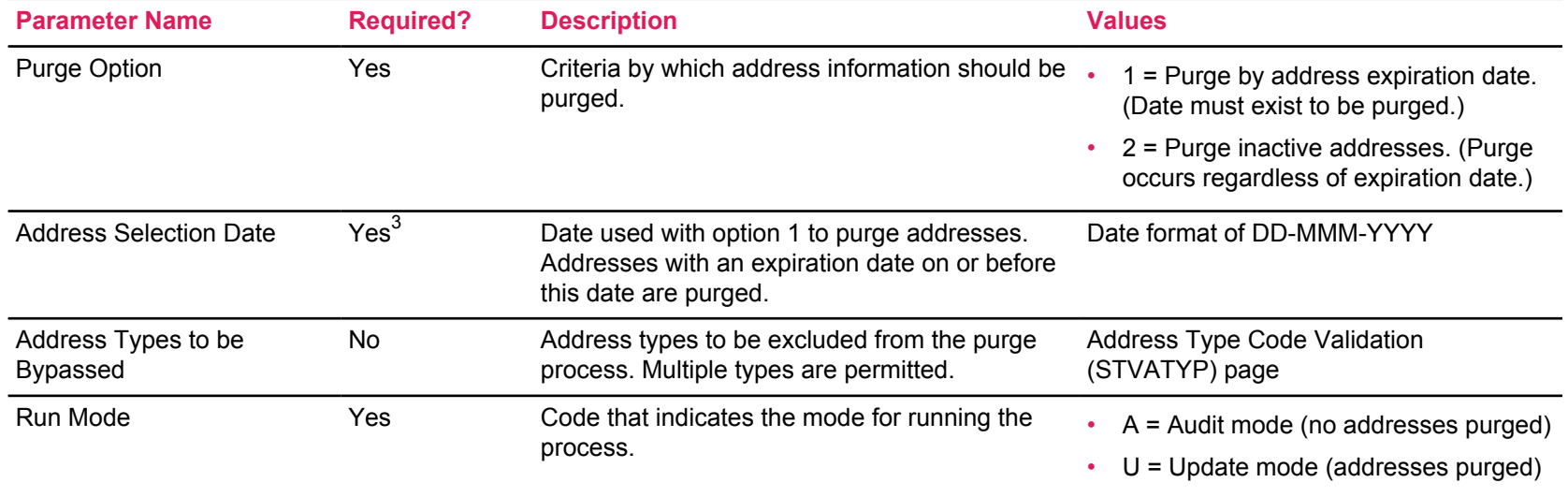

 $3$  If option 1 chosen

# **Report sample**

 $\Gamma$ 

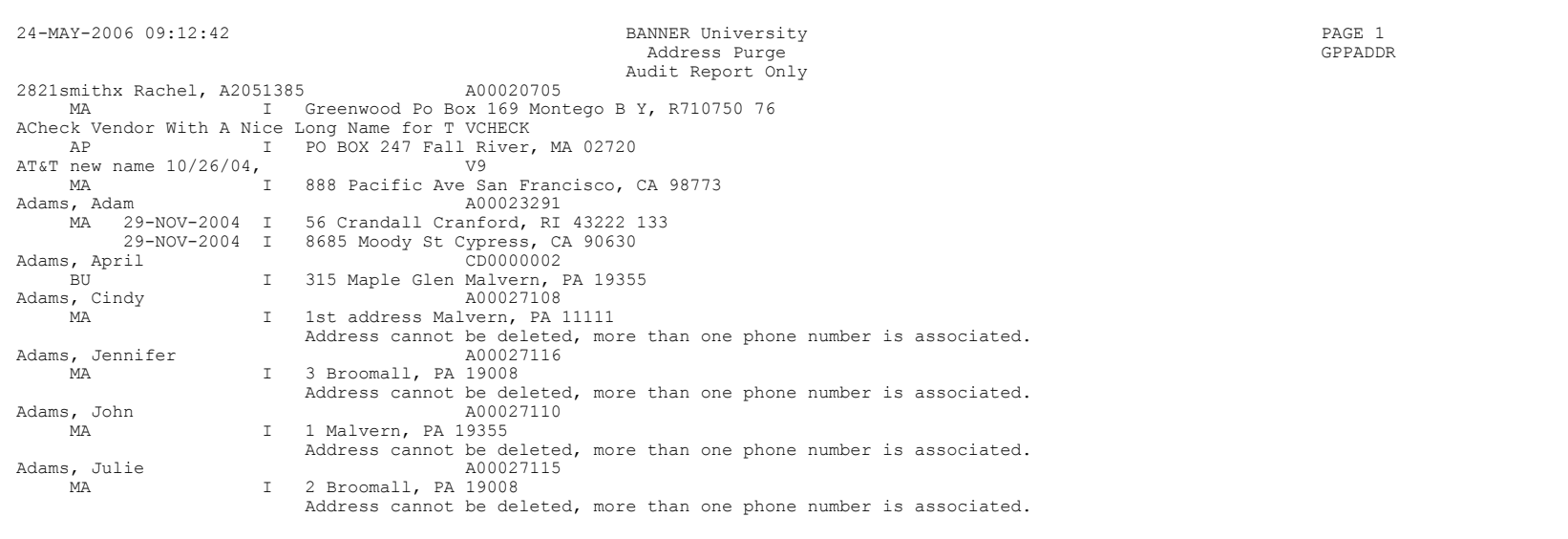

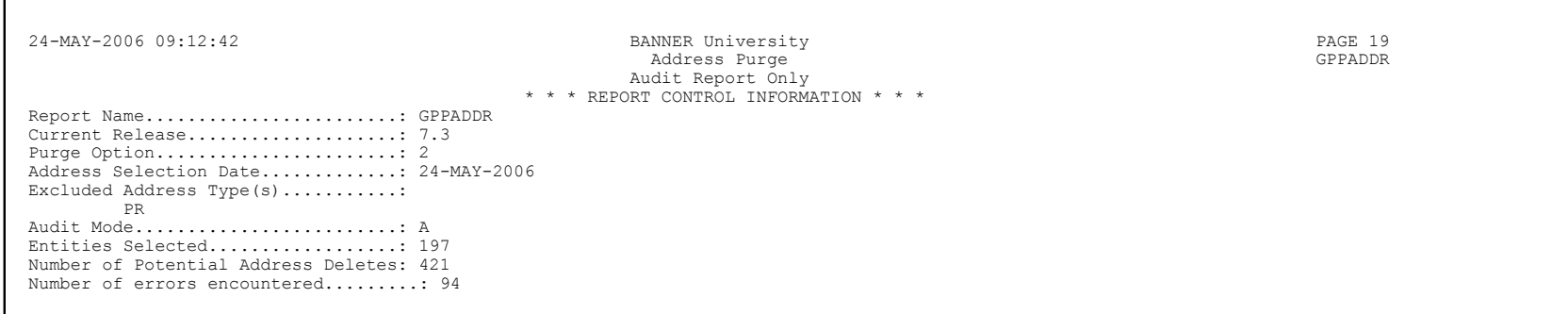

# **Document Code Delete Process (GUPDELT)**

This new process is used to delete inappropriate documents from the GURFEED and GURTEXT tables. Job parameters allow specification of multiple document numbers.

**Note:** It is recommended that access to the Document Code Delete Process (GUPDELT) be restricted to staff members responsible for maintenance of data in the GURFEED and GURTEXT tables. Caution should be exercised when selecting a document for removal. This process can be used for any document in GURFEED (not just those from FUPLOAD). As such, AR, Advancement, and HR information could be deleted without chance of recovery.

To enter multiple Document Codes, enter the first document to be deleted. Use the Insert Record Function. Enter the parameter value "01" in the parameter number column and enter the next document to be deleted in the parameter value column. The Insert Record/Duplicate Record Function can also be used if document numbers are similar and only requires changing a few values for each.

Some sub-systems may not be able to recreate transactions that have been fed to GURFEED and GURTEXT.

Delete operations are not performed in Audit Mode.

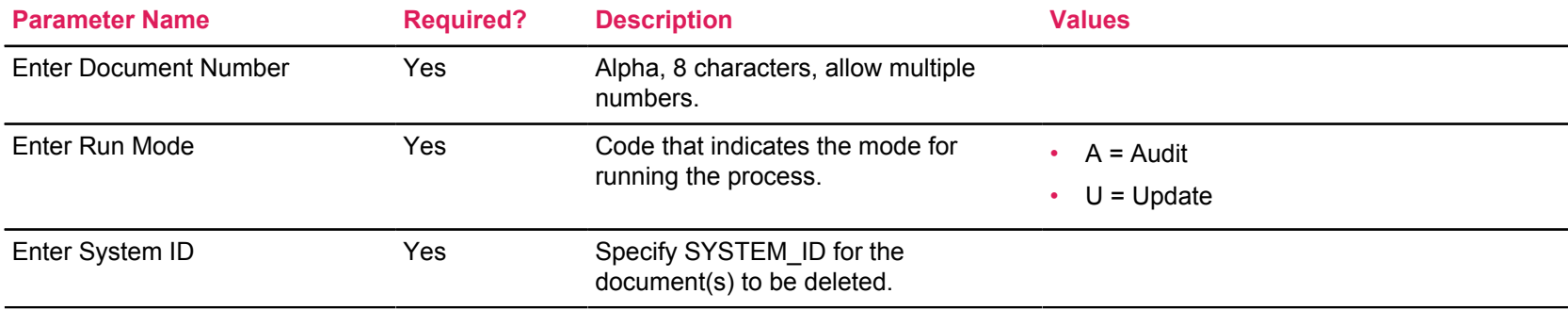

# **Document Detail Report (GURDETL)**

This report is used to list transaction data for any document stored in the Banner General Interface to Finance Table (GURFEED).

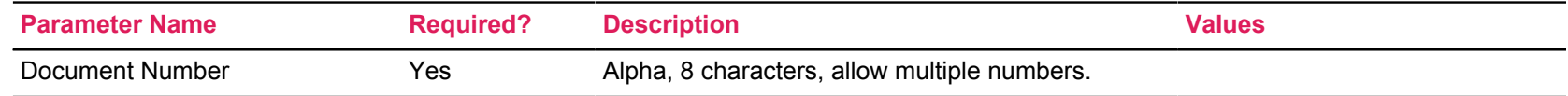

### **Report sample**

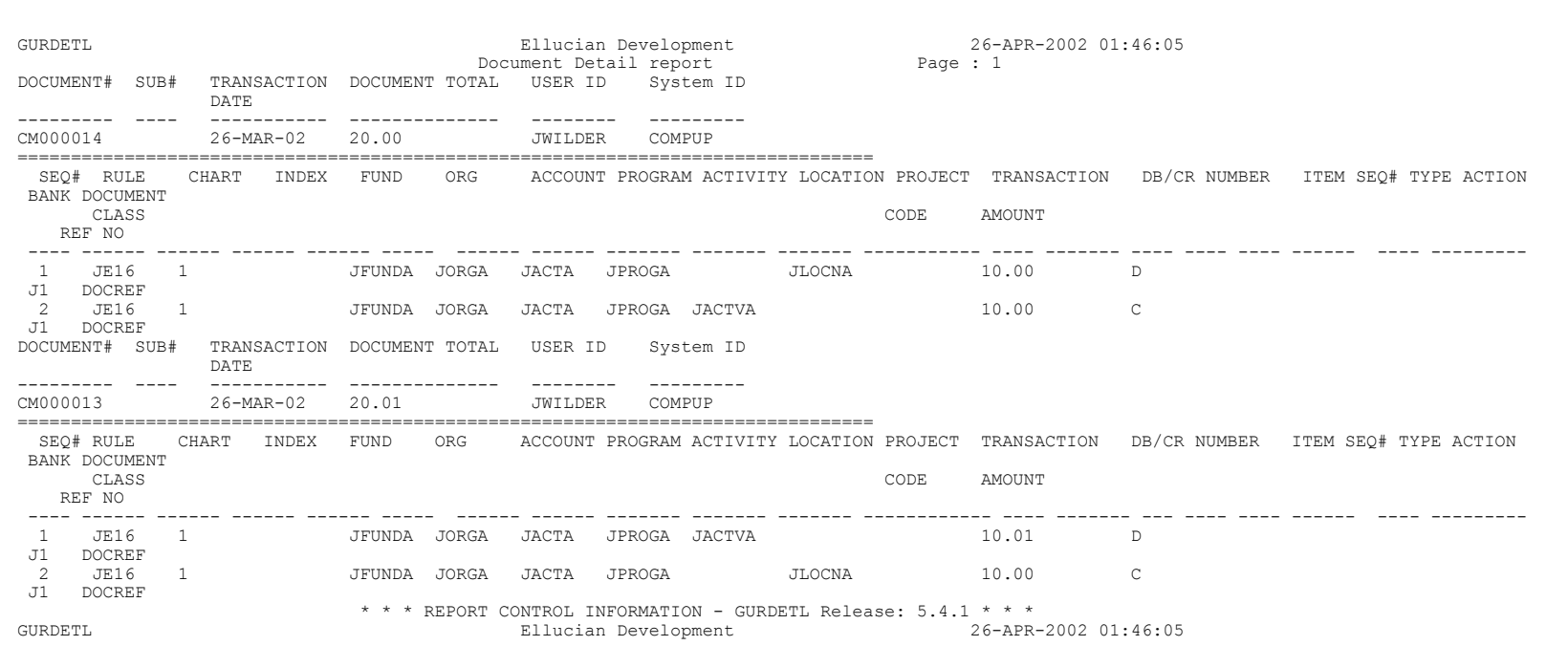

Document Detail report Page : 2

# **Insert Output Program (GURINSO)**

This program reads a file from the file system and loads it into the database. You can then use the Saved Output Review (GJIREVO) page to access the file on the database.

This program is run from the operating system with the following command line switches:

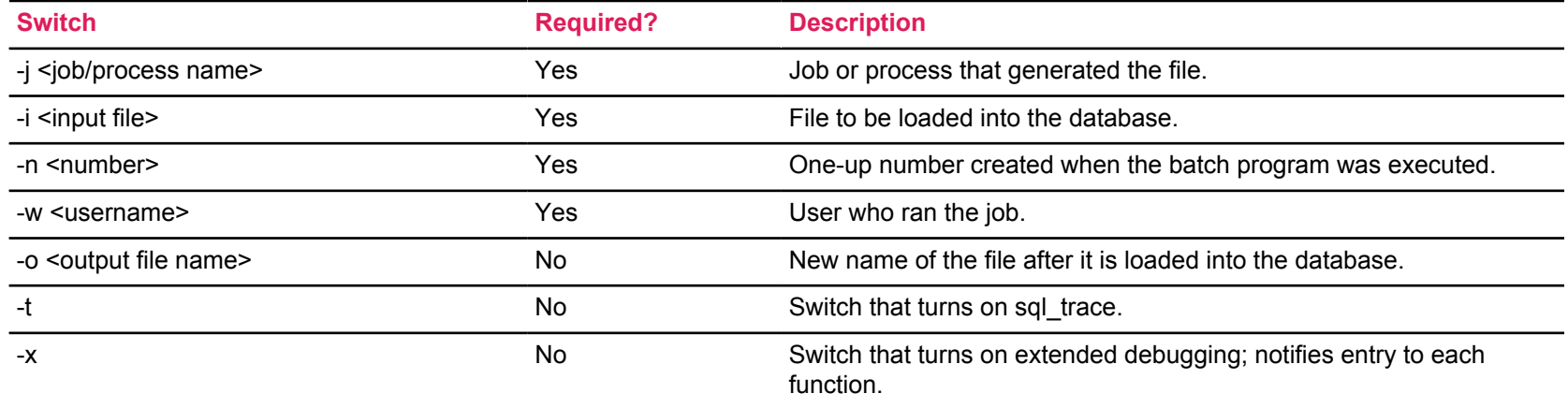

#### **Institution Role Maintenance Process (GURIROL)**

The Institution Role Maintenance Process (GURIROL) is used to maintain institution role information in the GORIROL table.

This process uses the rules that are set up on the Business Rules (GORRSQL) page to determine users' roles, and then calls the gb institution role.p maintain roles procedure in the Institution Role API to insert, update, or delete those roles from GORIROL.

Note: Institution roles are created from Banner data (PIDMs) only for individuals who are defined as Person Entities (spriden\_entity\_ind = P), are not dead (spbpers dead ind = N), and meet the criteria defined to create their role.

You can use Population Selection to limit the number of users processed. This process can be run at any time to update the GORIROL table. This process is used to support Integration for e-Learning. The person role information stored in the GORIROL table is used by Integration for e-Learning's extract and event process for partner data synchronization.

**Note:** This process is designed to be run through the Job Submission (GJAPCTL) page. Running it from the host is not supported by Ellucian, and should only be used for troubleshooting purposes.

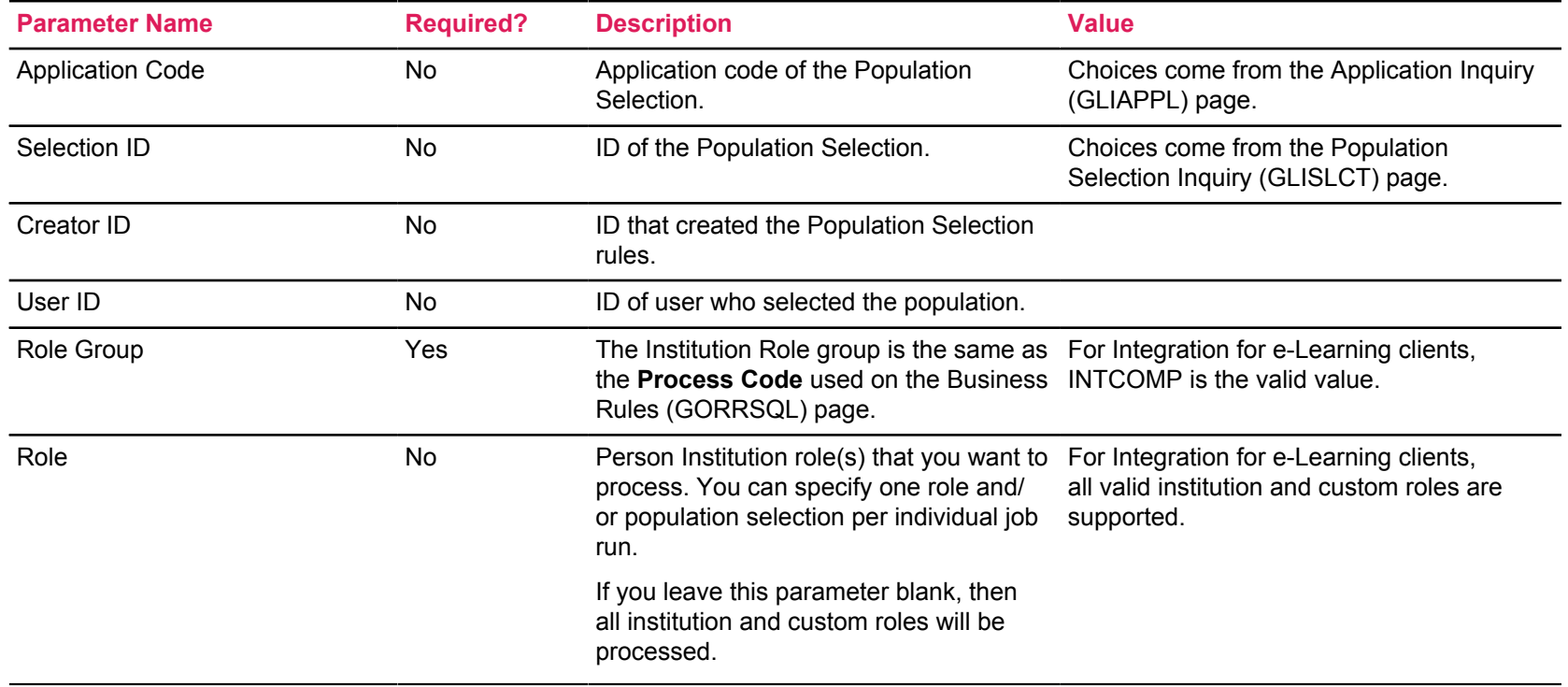

# **Print Dynamic Help for a (GURHELP) page**

This report lists all the Dynamic Help for a selected system, module, or page. This report should be run only by your data center.

To print Help for a single page, specify the page name (for example, GJAPDEF).

To print Help for the pages in a single module, specify the first two characters of the pages with a wildcard indicator (for example, GJ% for all pages in the Job Submission module).

To print Help for all pages in a system, use the system designation followed by the wildcard indicator (for example, G%).

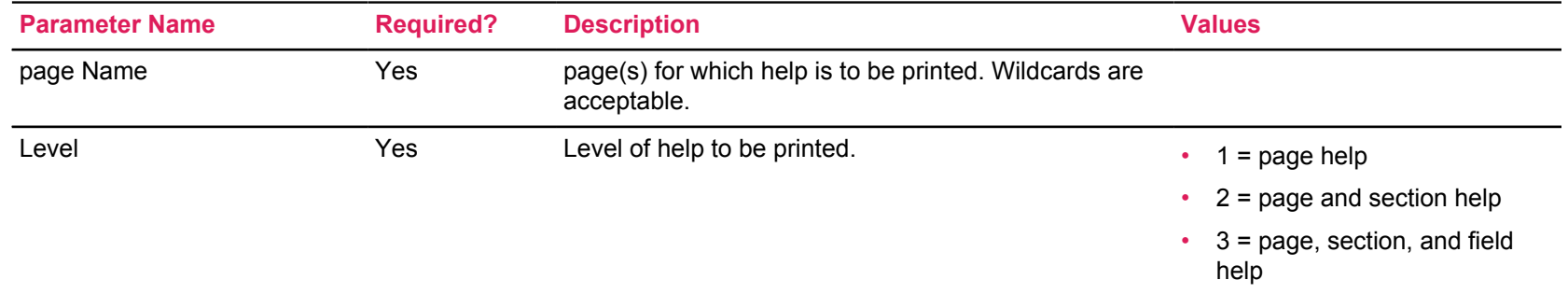

#### **Report sample**

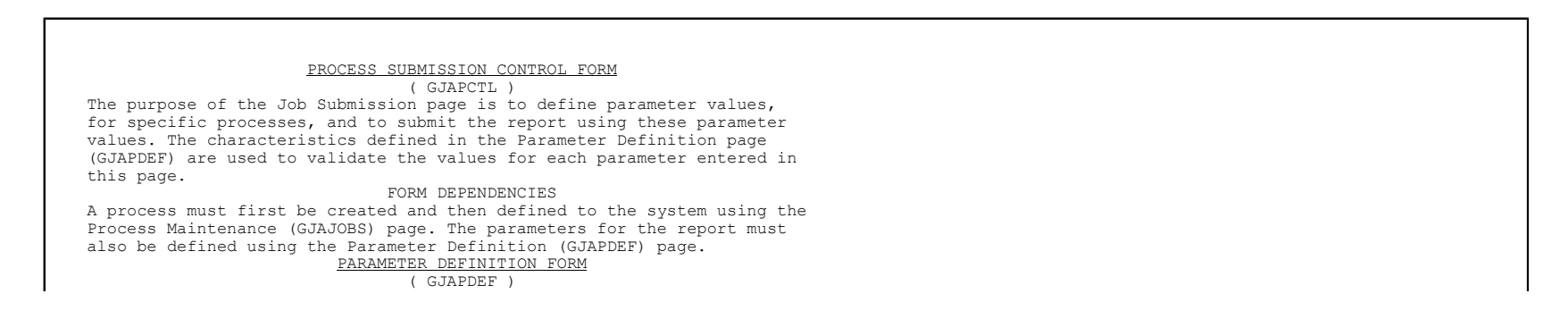

The purpose of the Parameter Definition page is to define the parameters, and their validation characteristics, for specific processes. The characteristics defined in this page will be used to validate the parameter values entered on the Job Submission page (GJAPCTL). This insures parameter values are validated before a report is submitted. FORM DEPENDENCIES The process must first be created and then defined/assigned to the system using the Process Maintenance (GJAJOBS) page before it can be accessed by the Parameter Definition page. \* \*NOTE\* This page is a control page. Only the person who designed and/or created the specific report/process should enter or edit the parameter definitions.

 \* \* \* REPORT CONTROL INFORMATION \* \* \* RPTNAME ................................GURHELP Report Run Date .......................... 01/08/2000 SQL\*Forms Application Name ............ g% RECORD COUNT - Forms ................... 48

# **Data Element Dictionary (GURPDED)**

This report shows information for all the database columns, including type, scale, and column comments.

**Note:** Tables in the Oracle recycle bin (a feature introduced in Oracle 10gR2) are excluded from the report.

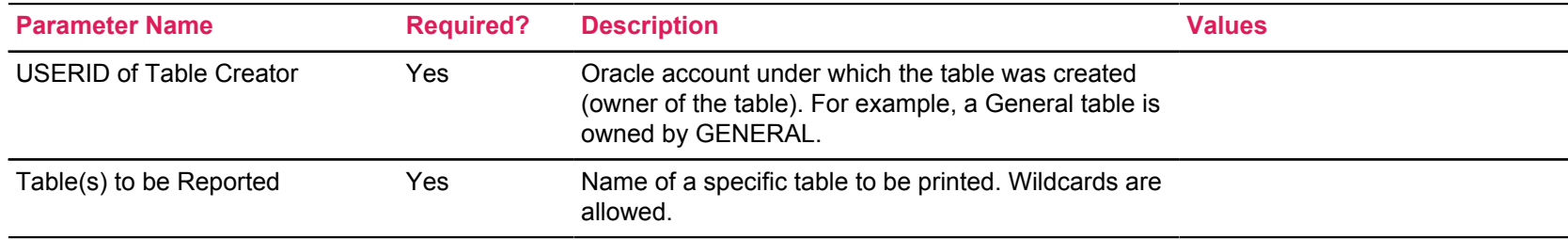

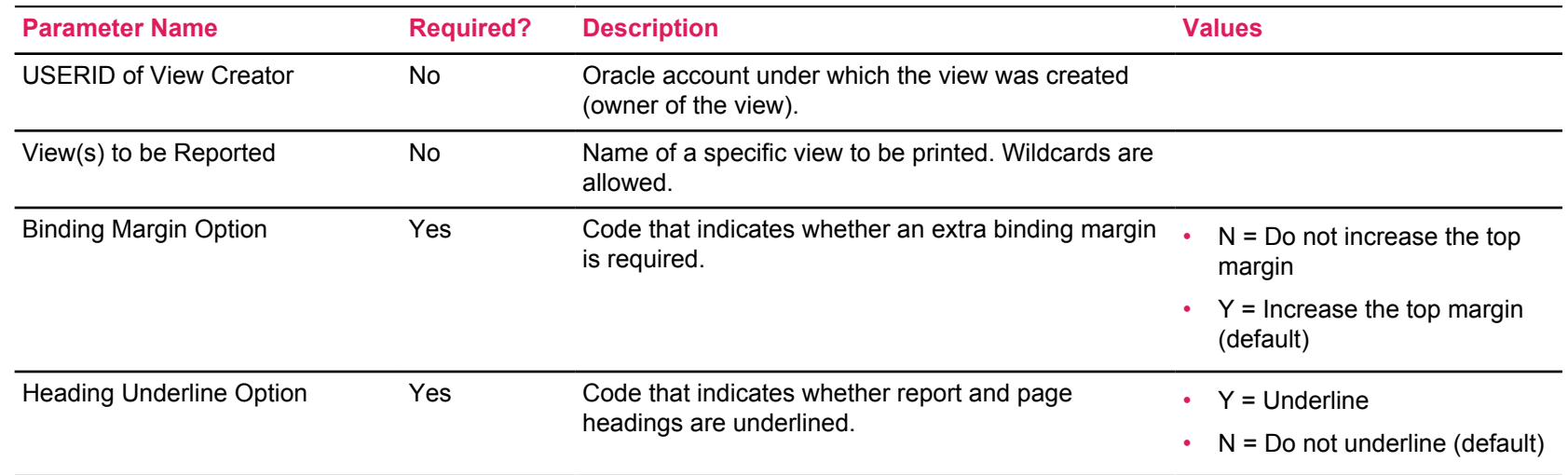

# **Report Sample**

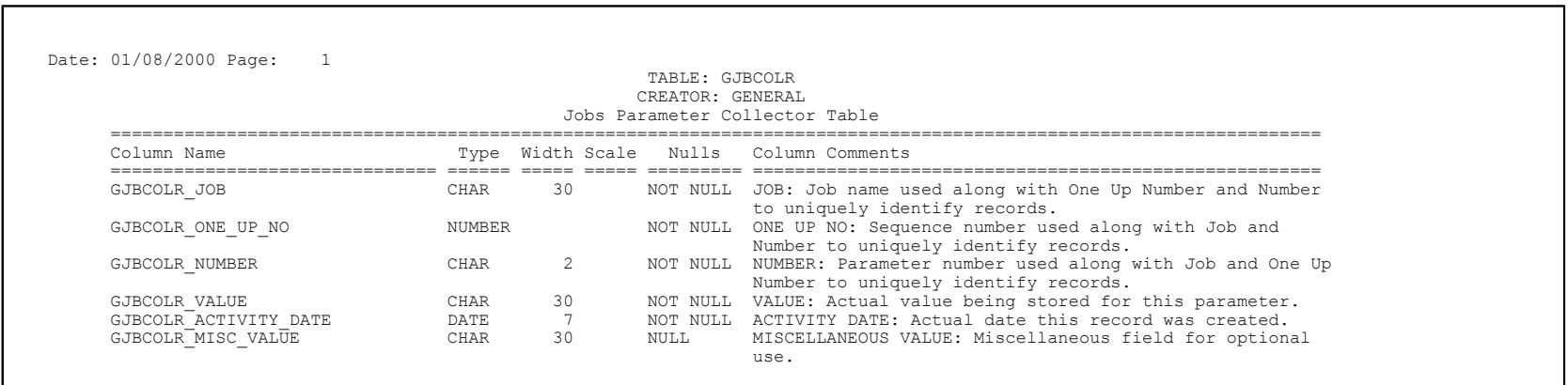

# **Condensed Table Listing (GURTABL)**

This report lists selected system tables.

**Note:** Tables in the Oracle recycle bin (a feature introduced in Oracle 10gR2) are excluded from the report.

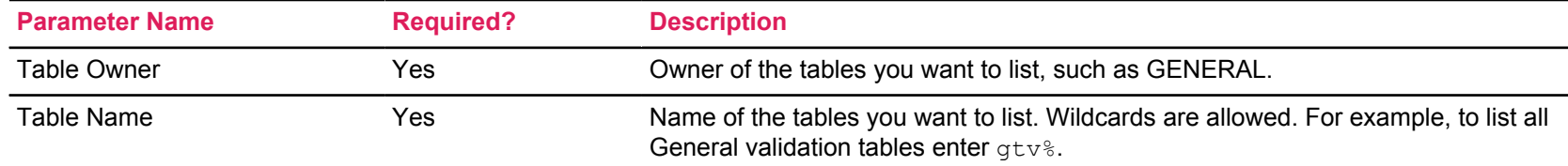

### **Report Sample**

 DATA DICTIONARY REPORT ON TABLES FOR THE FOLLOWING OWNER GENERAL<br>10/19/00 10/19/00 \* \* \* \* \* \* \* \* \* \* \* \* \* \* \* \* \* \* \* \* \* \* \*

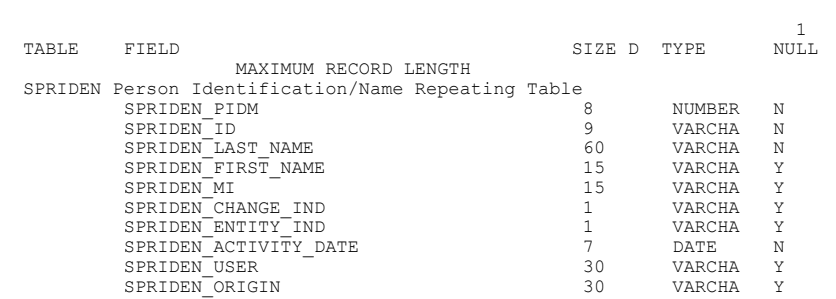

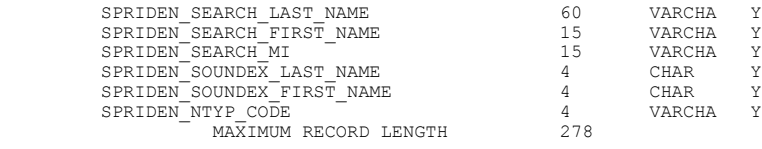

# **Document Code Report (GURTEXT)**

This report is used to list document numbers currently stored in the External Feed Document Text Table (GURTEXT). There are no parameters for this report.

#### **Report sample**

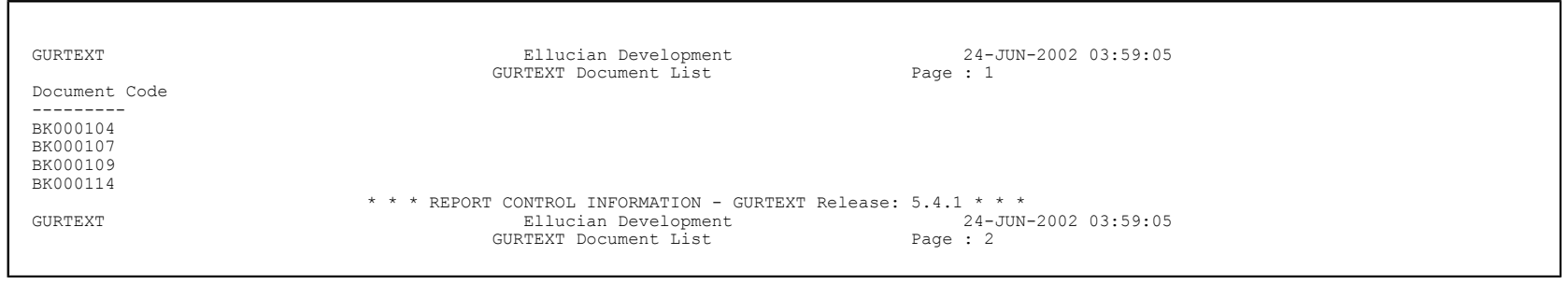

# **PIN Create Process (GURTPAC)**

This process will take a population selection (list of PIDMs) and will assign Third Party Access PIN records and external user IDs based on settings in the Enterprise PIN Preferences (GUAPPRF) page.

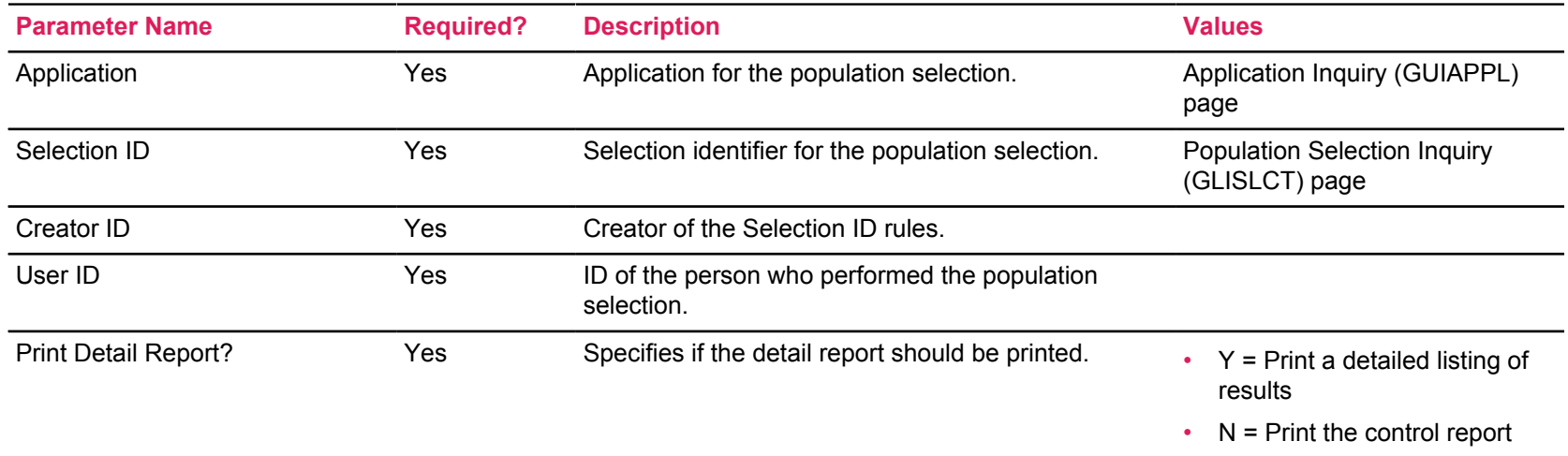

### **Report sample**

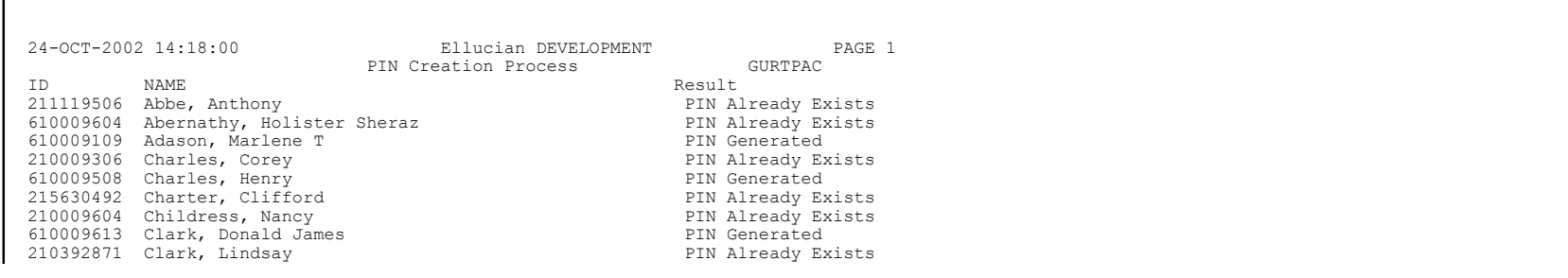

610009517 Clark, Susan Company States of the PIN Generated PIN Generated PIN Generated PIN Already Exists 210493827 Compin, Shantay PIN Already Existence of the PIN Already Existence of PIN Already Existence of PIN Generated 210009622 Cooper, Carla 210009622 Cooper, Carla PIN Generated 210009110 Jackson, James Jarvis 2000 210009110 Jackson, James Jarvis PIN Generated PIN Generated PIN Generated PIN Generated PIN Already Exists 710000014 Zevan, David J. PIN Already Exists 24-OCT-2002 14:18:00 Ellucian DEVELOPMENT PAGE 2 PIN Creation Process GURTPAC \* \* \* REPORT CONTROL INFORMATION - GURTPAC - RELEASE 5.5 \* \* \* RPTNAME:GURTPAC APPLICATION ID:......................BANSTU SAMPLE SELECTION ID:.......................MEN CREATOR ID:.........................SAISUSR USER ID:............................SAISUSR PRINT DETAIL:.....................Y Number in Population:.............16 Number of PINs Generated:..........6

## **SDE Inquiry and Delete Process (GUSMDID)**

This process allows you to review and delete orphaned supplemental data records. Supplemental data records can become orphaned when their corresponding "parent" records in base Banner tables are deleted.

Although the supplemental data record cannot be viewed after the parent record is deleted it still exists in the Supplemental Data Table. The GUSMDID process gives you an optional way to clean up these orphaned records.

The Supplemental Data Engine (SDE), introduced in Release 8.0, is a way to add new data elements without changing the baseline Banner data model.

The report output shows, for each record found, the table name, attribute name, primary key, and parent status.

**Note:** The GUSMDID report does not show the actual values for each supplemental data record. To review the actual data, you can use supplemental data views for each attribute. Code to create these views can be generated in the Generate DDL section of the Supplemental Data Attributes Definition (GOASDMD) page.

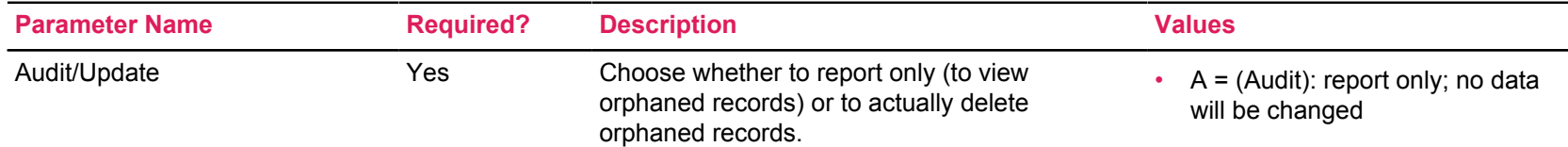

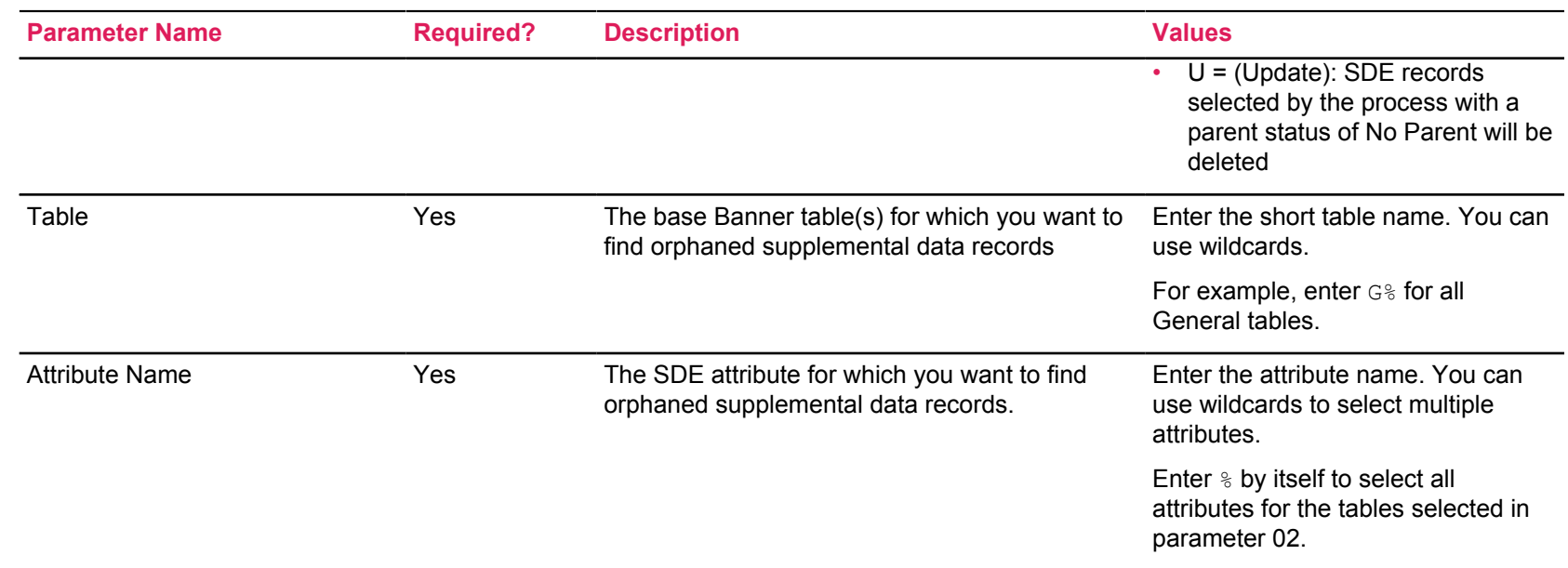

### **Automatic Letter Compilation Process (GLOLETT)**

This process compiles variables and population selection rules in the Banner database. A log file called glolett *NUMBER*.log is created, where *NUMBER* is the one-up sequence number created at runtime.

When you run GLOLETT, the variables and population selection rules waiting to be compiled (determined by records existing in GJBPRUN) are compiled. Running the GLBPARM process can identify variables and population selection rules to be compiled.

**Note:** You can model a more complex filter on the following example:

```
Example where the same table is used in both the query and the subquery:
SELECT DISTINCT (SPRIDEN PIDM), SYSDATE
   FROM SATURN.SPBPERS A, SATURN.SPRIDEN
 WHERE SPBPERS_PIDM = SPRIDEN_PIDM
```

```
AND SPRIDEN LAST NAME = 'Smith'
AND SPRIDEN<sup>-</sup>CHANGE IND IS NULL
AND SPRIDEN PIDM NOT IN
     (SELECT SPBPERS_PIDM
       FROM SATURN. SPBPERS
     WHERE SPBPERS DEAD IND = 'Y'
        AND SPBPERS_PIDM = A.SPBPERS_PIDM )
```
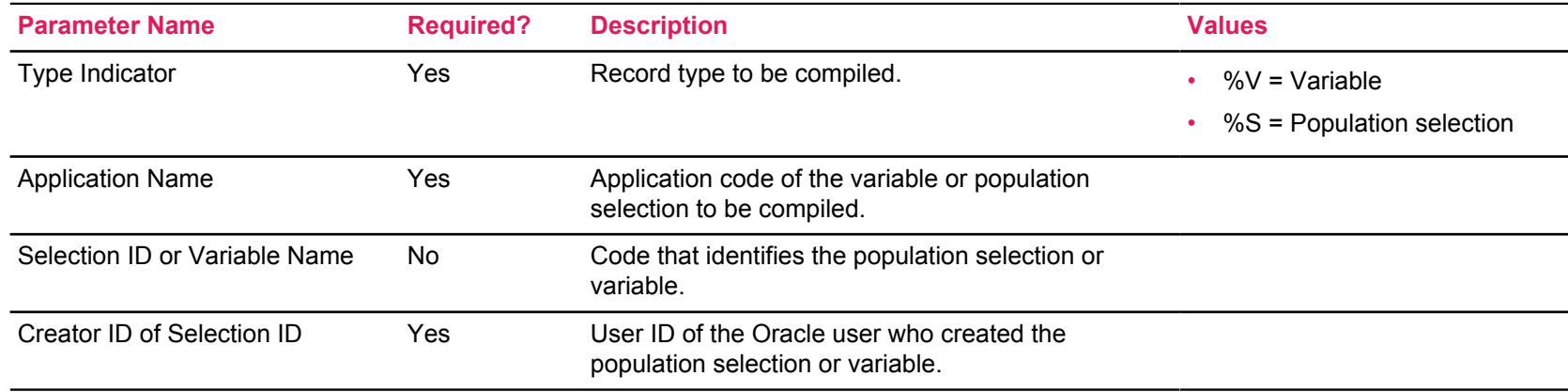

### **Population Selection Extract Process (GLBDATA)**

This process selects a population based on the rules entered on the Population Selection Definition Rules (GLRSLCT) page. It can also create a population based on either the union, intersection, or difference of the rules in two existing population selections.

A log file called glbdata\_*NUMBER*.log is created, where *NUMBER* is the one-up sequence number created at runtime.

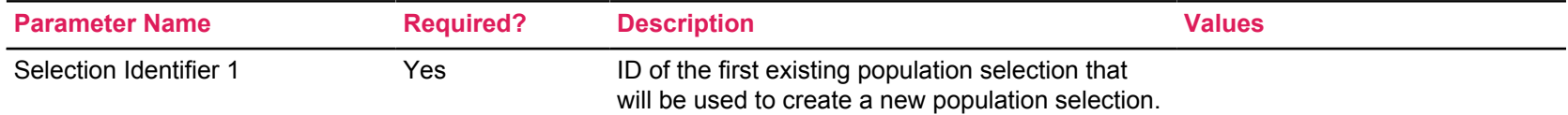

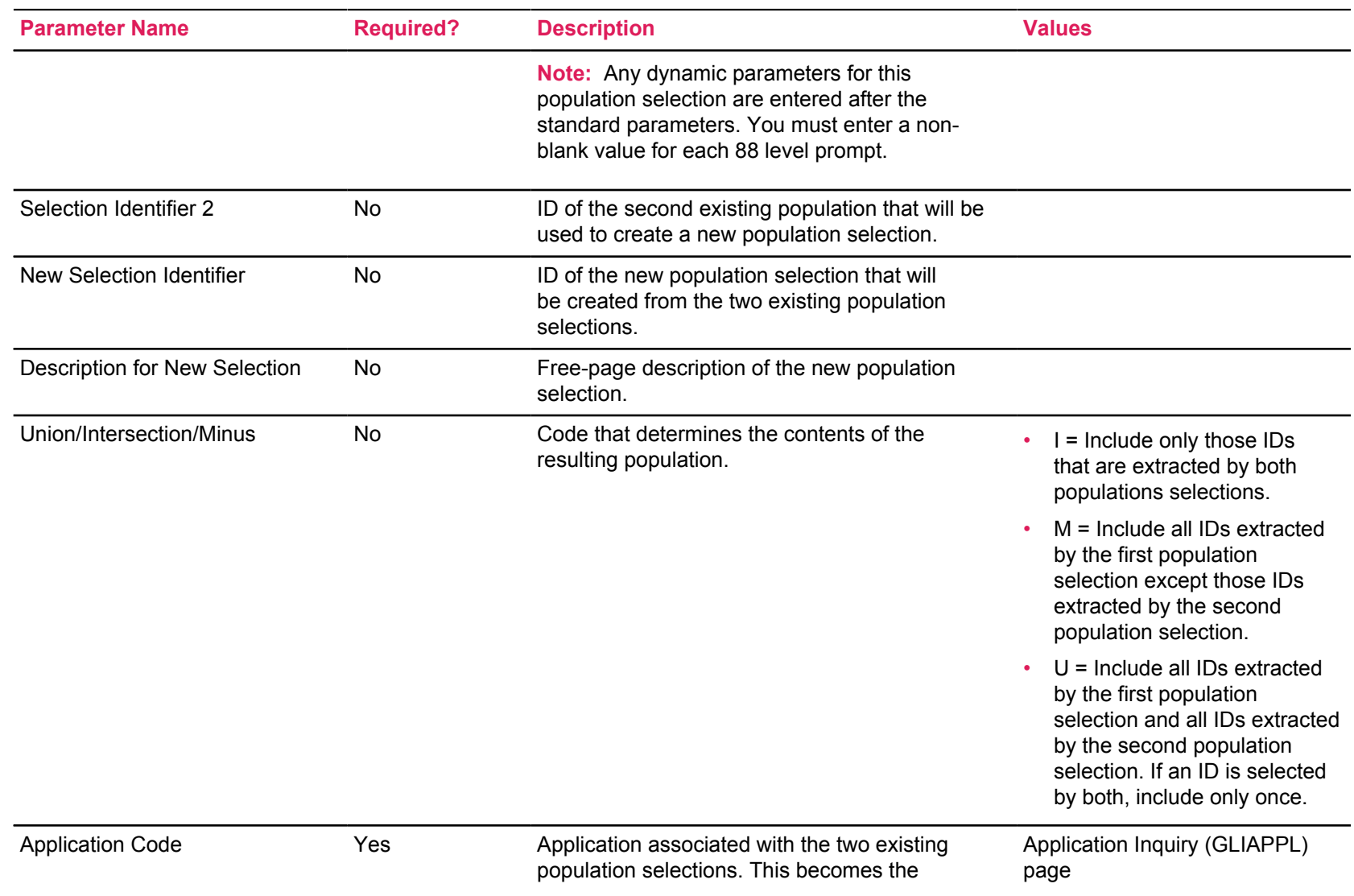

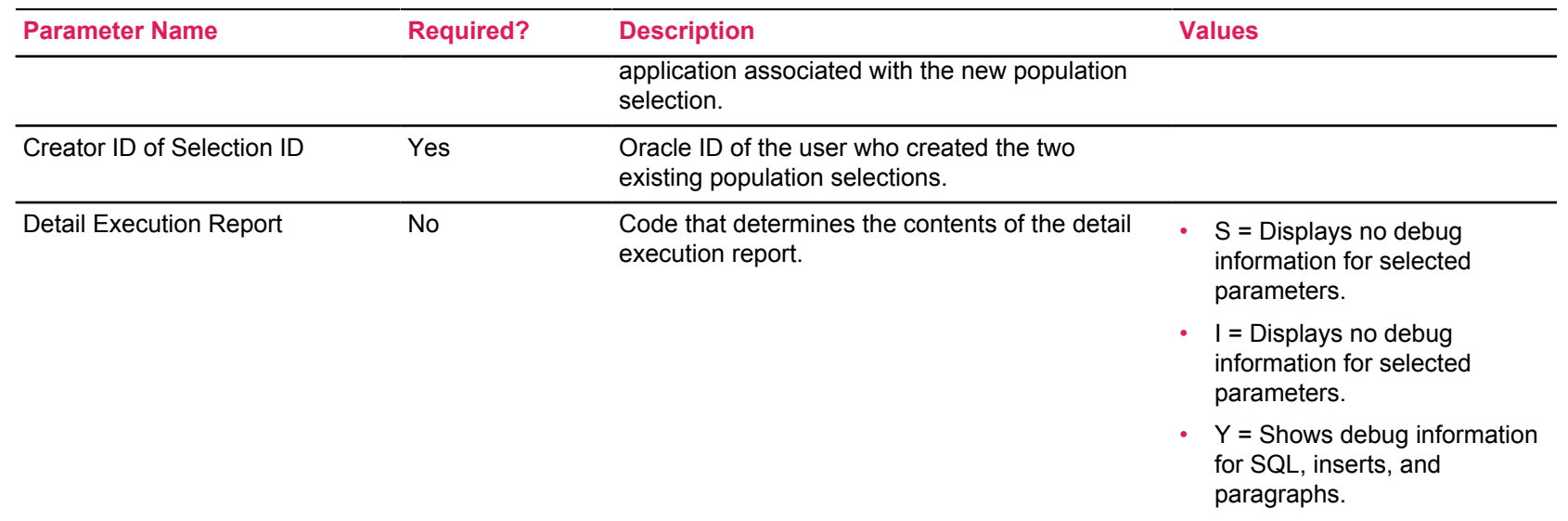

### **Letter Extract Process (GLBLSEL)**

This process extracts values from the database for the variables that appear in a specified letter.

These variable values are merged into letters with the Letter Generation Print Report (GLRLETR). An error list is created on request. A log file called glblsel\_*NUMBER*.log is created, where *NUMBER* is the one-up sequence number created at runtime.

There is a limit on the number of variables that can be added to a letter (about 121 variables). This limit is controlled by the WS-PARM-LIST value in GLBLSEL.pco.

Beginning with Release 8.1, the control report for GLBLSEL includes a count of

- number of IDs processed
- number of letters inserted into the collector table
- number of IDs not processed

**Note:** In most cases, the number of IDs processed and number of letters inserted will be the same, but there are some situations where there could be more than one letter for a given ID.

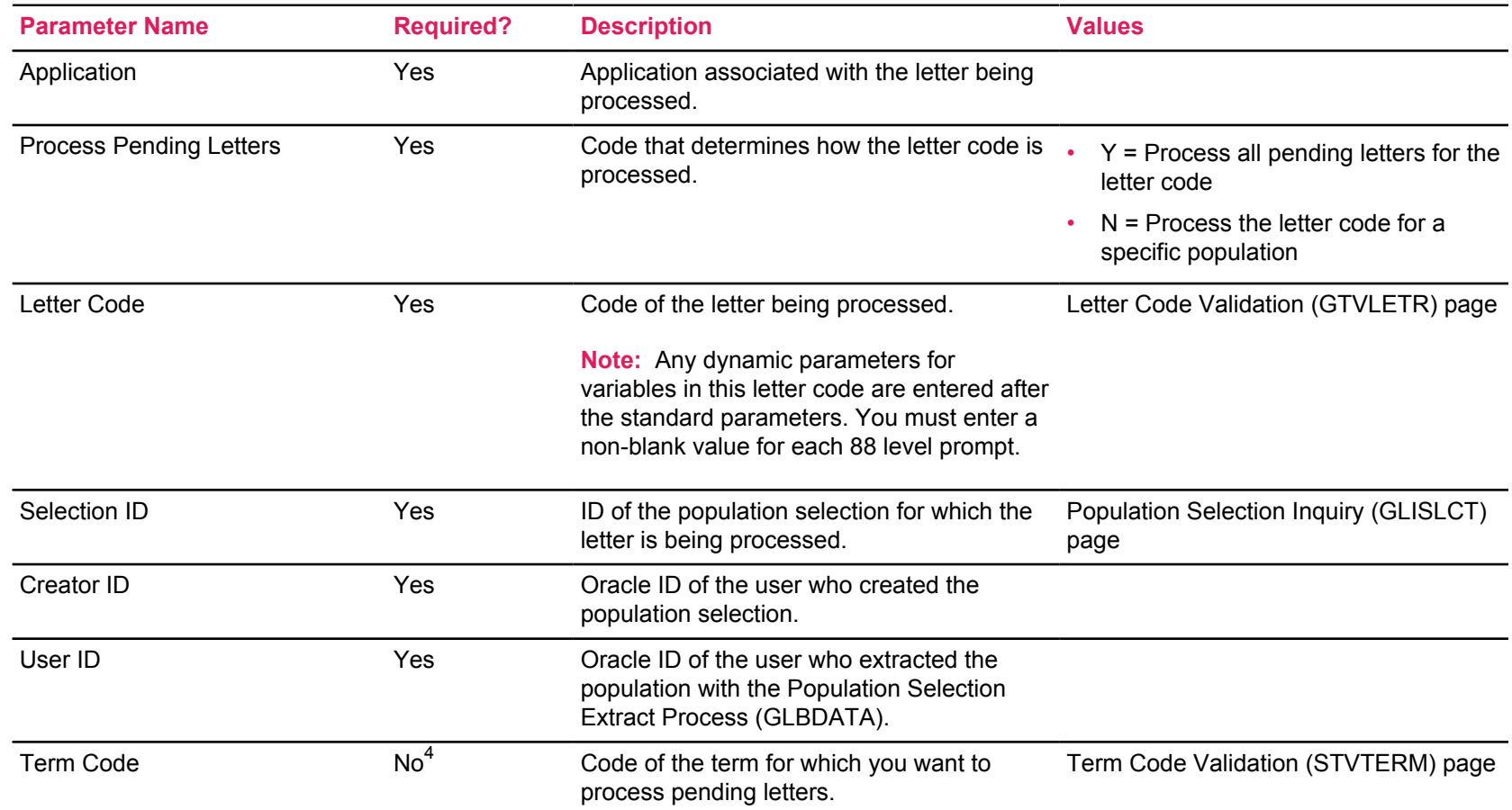

<sup>4</sup> For Student applications only.

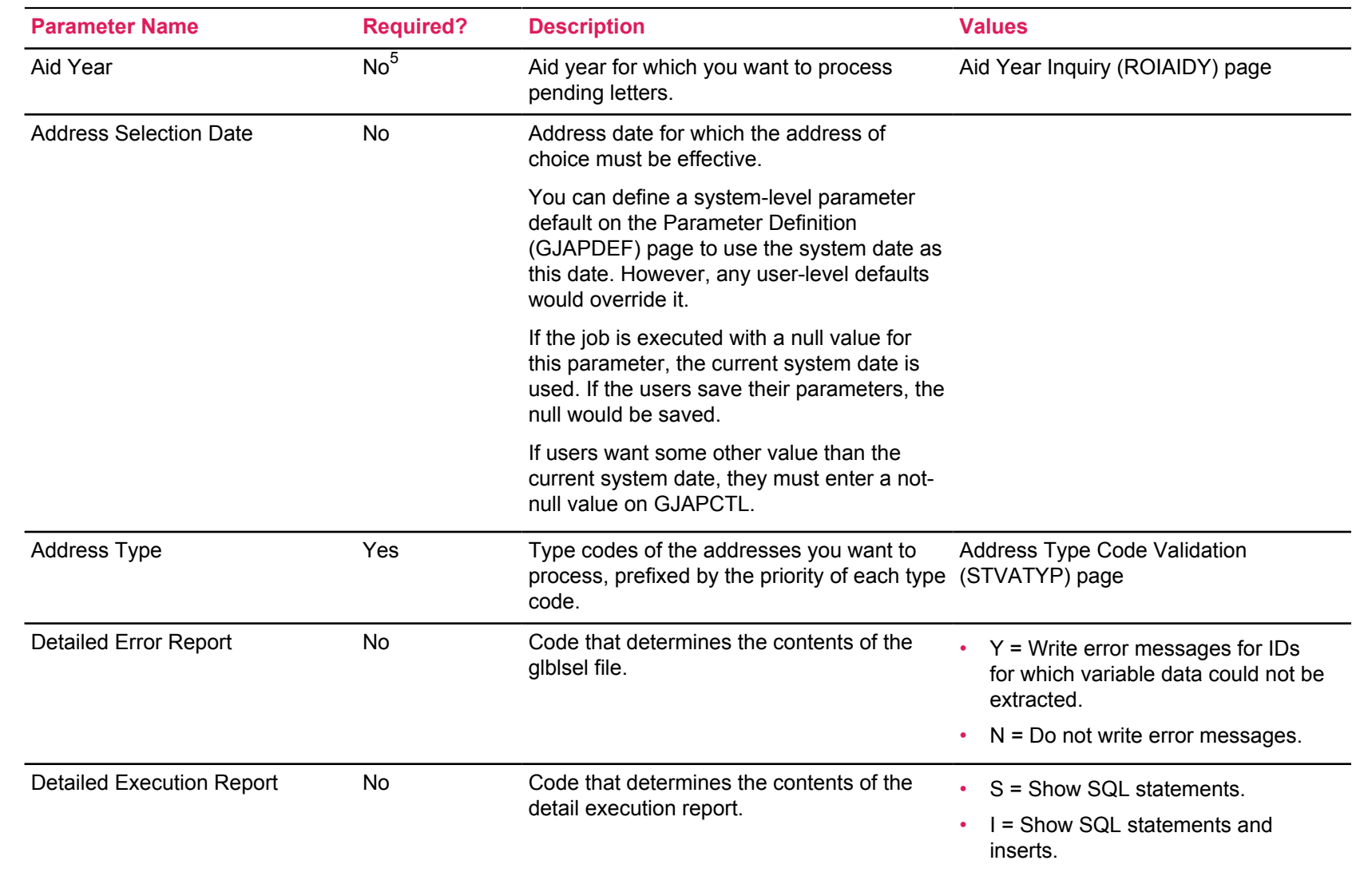

<sup>5</sup> For Financial Aid letters only.

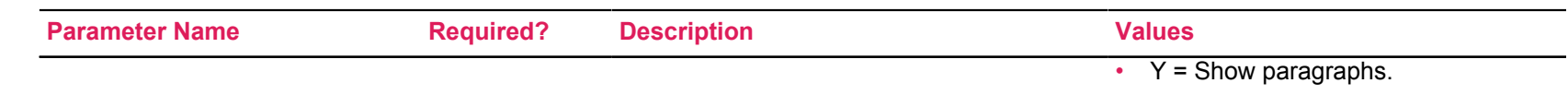

### **Parameter Selection Compile Process (GLBPARM)**

This process identifies population selections and variables that need to be recompiled by the Automatic Letter Compilation Process (GLOLETT) in certain situations, such as when you change application rules. For each variable/population selection, a record is inserted into the list of records awaiting compilation.

The list of population selections and variables appears on the report. A log file called glbparm\_*NUMBER*.log is created, where *NUMBER* is the one-up sequence number created at runtime.

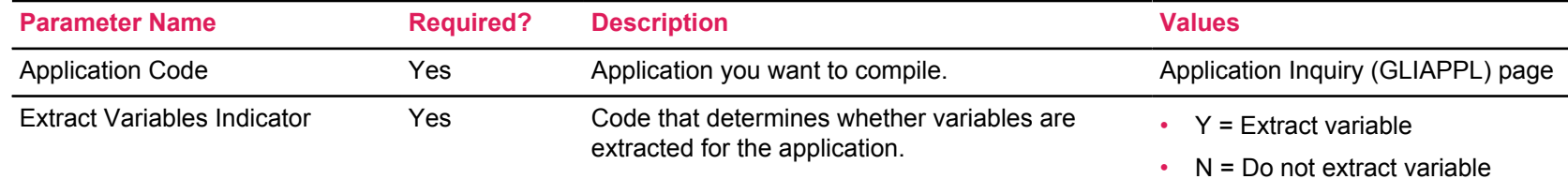

### **User ID/Password Verification Process (GUAVRFY)**

This process verifies the correct user ID and password. A log file called guavrfy NUMBER.log is created, where NUMBER is the one-up sequence number created at runtime.

This process contains no parameters.